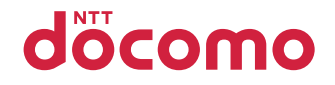

# P-01B

取扱説明書 709.11

docomo PRIME series

## ドコモ W-CDMA・GSM/GPRS方式

### このたびは、「docomo PRIME series P-01B」をお買い上げいただきまして、まことにあ りがとうございます。

P-01Bをご利用の前に、本書をご覧になり、正しくお取り扱いください。

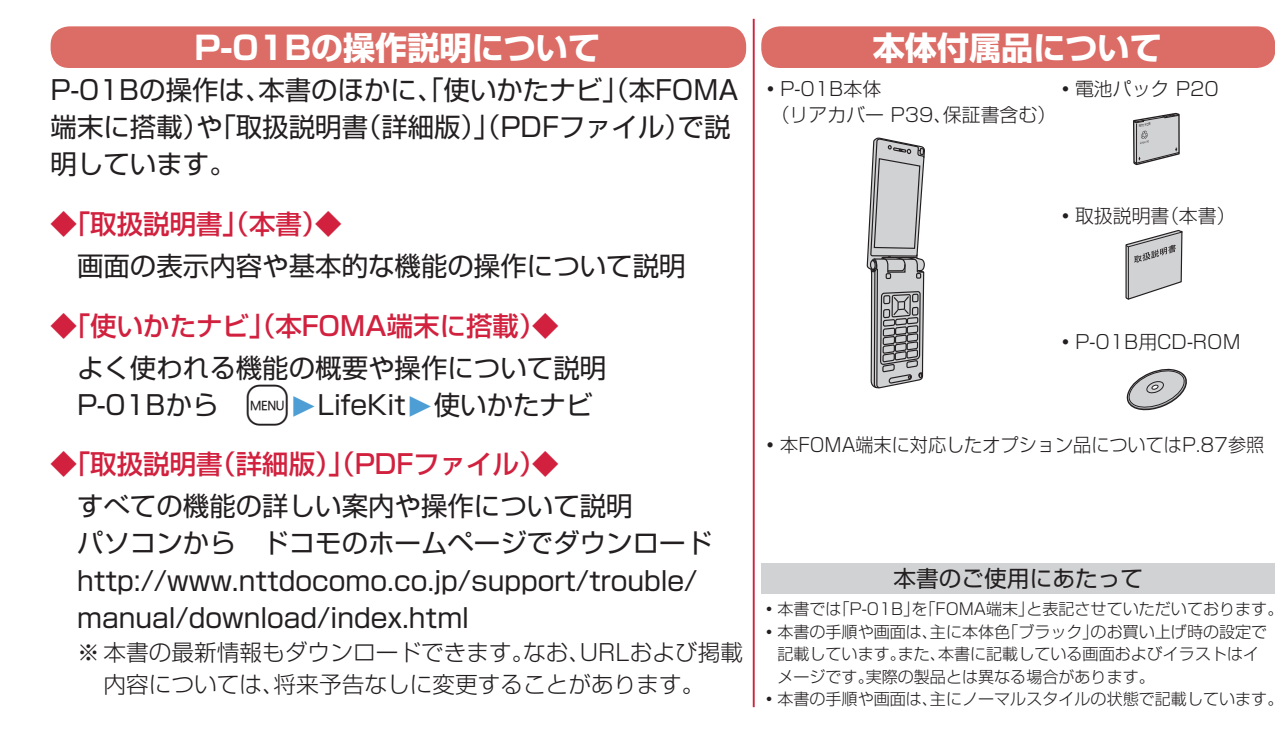

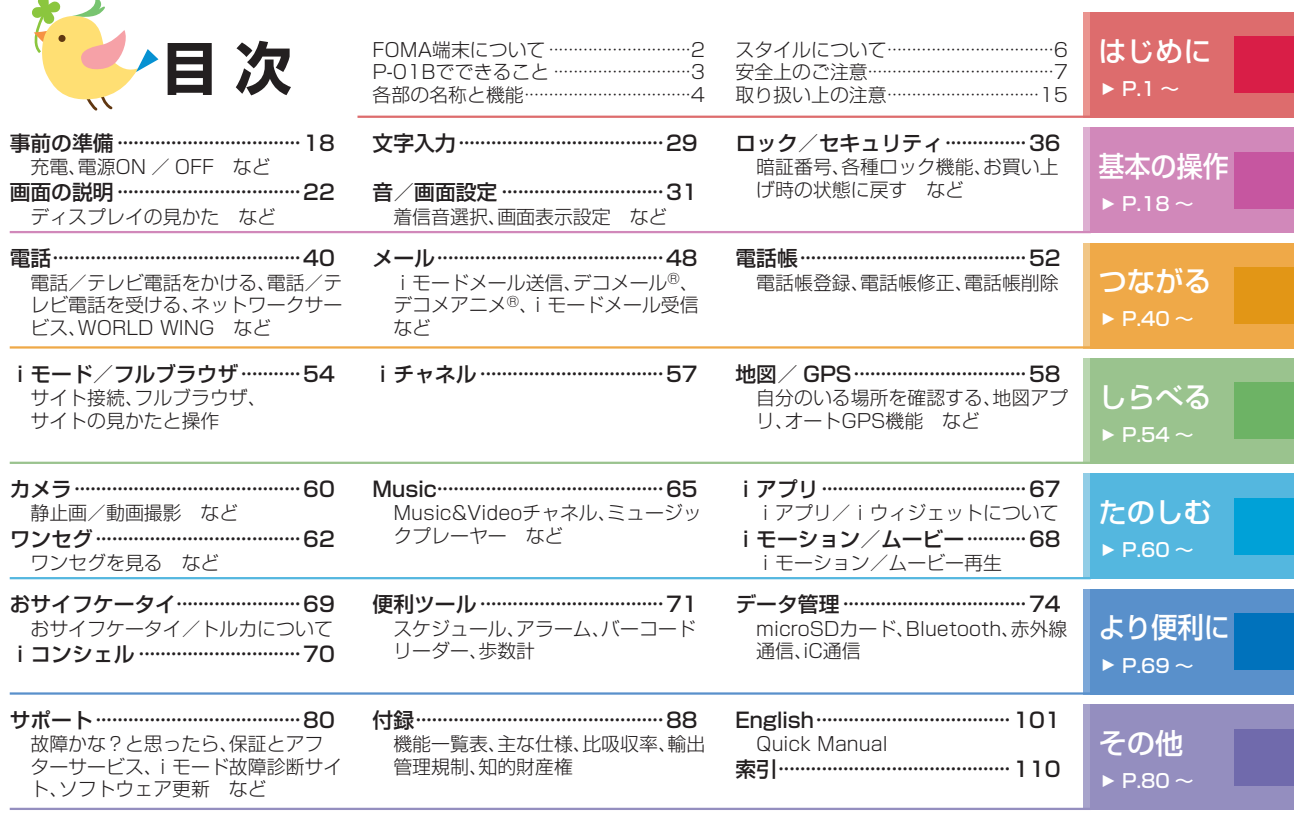

※本書の内容の一部でも無断転載することは禁止されています。 ※本書の内容は、将来予告なしに変更することがあります。

## **、FOMA端末について**

- はじめに はじめに
- ■FOMA端末は無線を使用しているため、トンネル・地下・建物の中などで電波の届かない所、屋外でも電波の弱い所およびFOMA サービスエリア外ではご使用になれません。また、高層ビル・マンションなどの高層階で見晴らしのよい場所であってもご使用に なれない場合があります。なお、電波が強くアンテナマークが3本たっている場合で、移動せずに使用している場合でも通話が切れ る場合がありますので、ご了承ください。
- 公共の場所、人の多い場所や静かな場所などでは、まわりの方のご迷惑にならないようご使用ください。
- ■FOMA端末は電波を利用している関係上、第三者により通話を傍受されるケースもないとはいえません。 しかし、W-CDMA・GSM/GPRS方式では秘話機能をすべての通話について自動的にサポートしますので、第三者が受信機で傍受 したとしても、ただの雑音としか聞きとれません。
- ■FOMA端末は音声をデジタル信号に変換して無線による通信を行っていることから、電波状態の悪いところへ移動するなど送信 されてきたデジタル信号を正確に復元することができない場合には、実際の音声と異なって聞こえる場合があります。
- •お客様はSSL/TLSをご自身の判断と責任においてご利用することを承諾するものとします。お客様によるSSL/TLSのご利用に あたり、ドコモおよび別掲の認証会社はお客様に対しSSL/TLSの安全性などに関し何ら保証を行うものではなく、万が一何らか の損害が発生したとしても一切責任を負いませんので、あらかじめご了承ください。 認証会社:日本ベリサイン株式会社、サイバートラスト株式会社、GMOグローバルサイン株式会社、RSAセキュリティ株式会社、

セコムトラストシステムズ株式会社、株式会社コモドジャパン、Entrust, Inc.

- •このFOMA端末は、FOMAプラスエリアおよびFOMAハイスピードエリアに対応しております。
- •このFOMA端末は、ドコモの提供するFOMAネットワークおよびドコモのローミングサービスエリア以外ではご使用になれませ  $h_{\circ}$

The FOMA terminal can be used only via the FOMA network provided by DOCOMO and DOCOMO's roaming area.

■お客様ご自身でFOMA端末に登録された情報内容(電話帳、スケジュール、メモ帳、伝言メモ、音声メモ、動画メモなど)は、別にメモ を取るなどして保管してくださるようお願いします。FOMA端末の故障や修理、機種変更やその他の取り扱いなどによって、万が 一、登録された情報内容が消失してしまうことがあっても、当社としては責任を負いかねますのであらかじめご了承くだ さい。

 $\mathbf{u}$ 

•大切なデータはmicroSDカードに保存することをおすすめします。また、パソコンをお持ちの場合は、ドコモケータイ datalinkを利用して電話帳やメール、スケジュールなどの情報をパソコンに転送・保管できます。

## P-01Bでできること

#### 使いかたナビ

使いたい機能の操作方法を FOMA端末で確認できる便利 な機能です。手元に取扱説明書 がなくても、すぐに調べられま す。 [MENU]▶LifeKit▶使いかたナビ

歩数計 **▶P.73** 歩数や消費カロリーを確認で きます。待受画面に歩数を表示 することもできます。

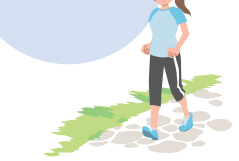

オートGPS **▶P.59** オートGPS機能により、お 客様の居場所付近の天気情 報やお店などの周辺情報、 観光情報などをお知らせす る便利なサービスをご利用 いただけます。

カメラ **▶P.60** 撮影モードを自動判別して、キ

レイに撮影できます。(インテリ ジェントオート)

#### 国際ローミング **▶P.47**

日本国内でお使いのFOMA端 末・電話番号・メールアドレス が海外でもそのまま使えます (3G・GSMエリアに対応)。

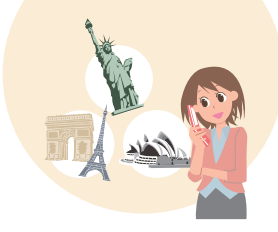

○○鉄道 現在、運転見合わせ中 はじめに です・・・。 「ひつじのしつじくん®」 © NTT DOCOMO

### iコンシェル **▶P.70**

待受画面上のキャラクター (マチキャラ)が役立つ情報 (インフォメーション)を教え てくれたり、サイトからスケ ジュール(iスケジュール)を ダウンロードすることにより 便利にご利用いただけるサー ビスです。

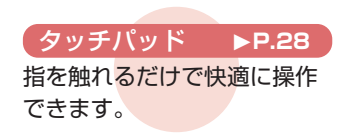

## **、各部の名称と機能**

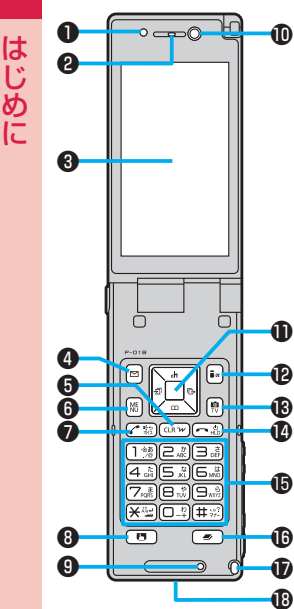

●光センサー 明るさを感知します。(手で覆っ たり、シールなどを貼らないで ください。明るさを感知できな いことがあります。) **❷受話□** 相手の声をここから聞きます。 ❸■ディスプレイ  $\Omega$ a $\rightarrow$ k $+$ l $\overline{K}$ タン メールメニューを表示します。 **❺**CLR クリアボタン/ iウィジェットボタン **❻**[MENU]メニューボタン メインメニューを表示します。  $\mathbf{Q}(\mathbf{r})$ 開始ボタン 通話を開始します。 **③**(t)タッチパッド切替ボタン タッチパッドのON / OFFを切 り替えます。 <br> <br>
<br> <br>
<br>
<br>
<br><br><br><br><br><br><br><br><br><br><br><br><br><br><br><br><br><br><br><br><br><br><br><br><br><br><br><br><br><br><br><br><br><br><br><br><br><br><br><br><br><br><br><br><br><br> 自分の声をここから相手に送り ます。 �■インカメラ 自分を撮影します。 �+oコマンドナビゲーションボ タン 機能操作やメニュー操作を行い ます。 **Buadi モードボタン/** iアプリボタン **B**mカメラボタン/ ワンセグボタン 1• • 電源/終了ボタン 電源の入/切や通話を終了しま す。 **個ダイヤルボタン/タッチパッド** ダイヤルボタンで電話番号や文 字を入力したり、タッチパッド で項目の選択やカーソルの移動 などを行います。 **®■マルチボタン** タスクメニューを表示します。 �■ヨコオープンスタイル用フック **<b>**<sup>0</sup>外部接続端子 充電時およびイヤホン接続時な どに使用する統合端子です。

■イヤホンのご利用について 別売の外部接続端子対応のイヤホ ンを接続してください。なお、外部 接続端子に非対応のイヤホンをご 利用になる場合には、別売の変換ア ダプタを接続してご利用ください。

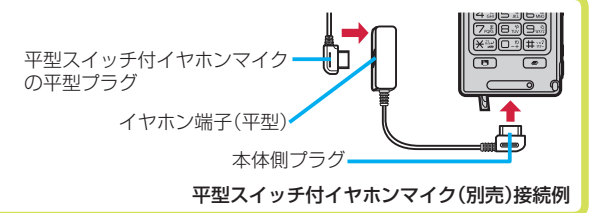

はじめに

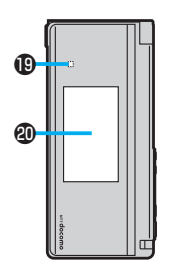

### **4d着信/充電ランプ**

着信時や通話中、メール受信時、充電中な どに点灯/点減します。

●プライベートウィンドウ

#### のアウトカメラ

人や風景を撮影します。

#### ●本外線ポート

赤外線通信や赤外線リモコンに使用しま す。

#### ❸分マーク

おサイフケータイ利用時にこのマークを 読み取り機にかざします。

#### **@リアカバー**

雷池パック FOMAカード microSD カードの付け外しをするときに取り外し ます。

#### ●FOMAアンテナ

FOMAアンテナは本体に内蔵されていま す。より良い条件で通話をするために、ア ンテナ部を手で覆わないようにしてお使 いください。

●ストラップ取り付け穴

●フラッシュ/フォトライト

**のスピーカー** 

**@充電端子** 

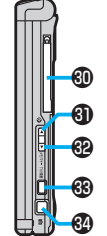

#### **40ワンセグアンテナ** ワンヤグ放送を受信します。

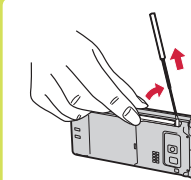

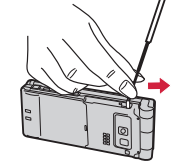

ワンヤグアンテナの先端 に指先をかけて引き出し、 止まるまで伸ばす

無理に力を加えずに 方向を変える

- •ワンセグアンテナを収納するときは、無理に 収納しないでください。破損の原因となりま す。止まるところまでまっすぐ押し込み、ワン セグアンテナの向きを合わせてから倒して収 納してください。
- **4**カサイド▲ボタン 通話中に受話音量を上げます。
- **<sup>⊕√サイド▼ボタン**</sup> 通話中に受話音量を下げます。
- **®**9TV /録画ボタン
- ◎◎シャッターボタン カメラで撮影します。
- ●ワンプッシュオープンボタン FOMA端末が開きます。(開いた反動でFOMA端末 を落とさないようにご注意ください。)

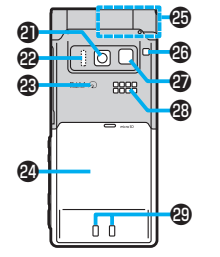

## スタイルについて

P-01Bには2つのスタイルがあります。

■ノーマルスタイル

ワンプッシュのボタン操作で簡単にFOMA端末を開けます。( ワンプッシュオープン)

- ボタンを使わず手で開くこともできます。
- FOMA端末を閉じるときは手で閉じます。閉じられない場合は一度完全に開いてから閉じてください。

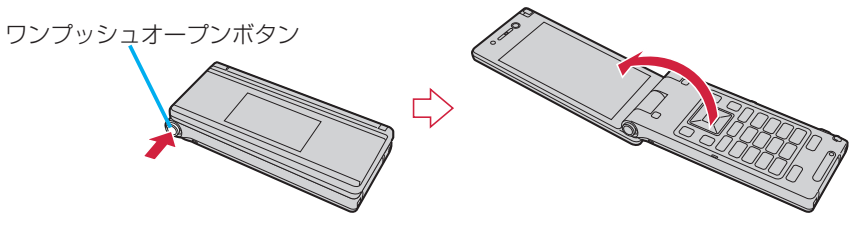

■ ヨコオープンスタイル

Aの部分を上から軽く押さえながらディスプレイ部を開きます。ワンセグやiモードなどを横画面で利用できます。 ディスプレイ部を開くときは、フックが正しくはまっているか確認してください。正しくはまっていない場合は、一旦 閉じてから開いてください。

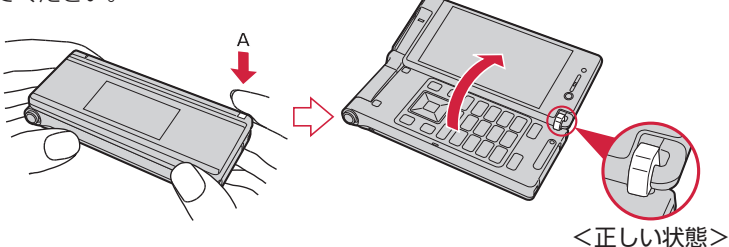

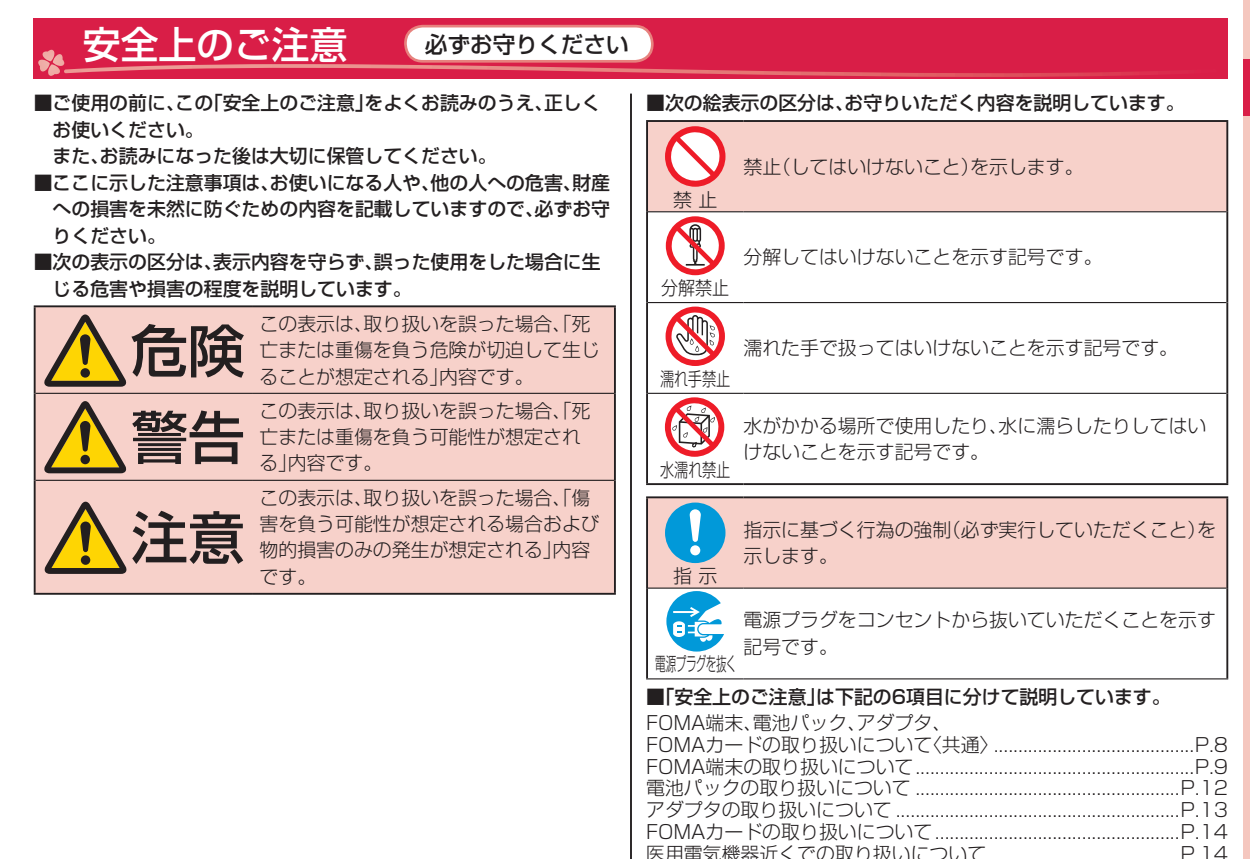

 $\overline{7}$ 

医用雷気機器近くでの取り扱いについて

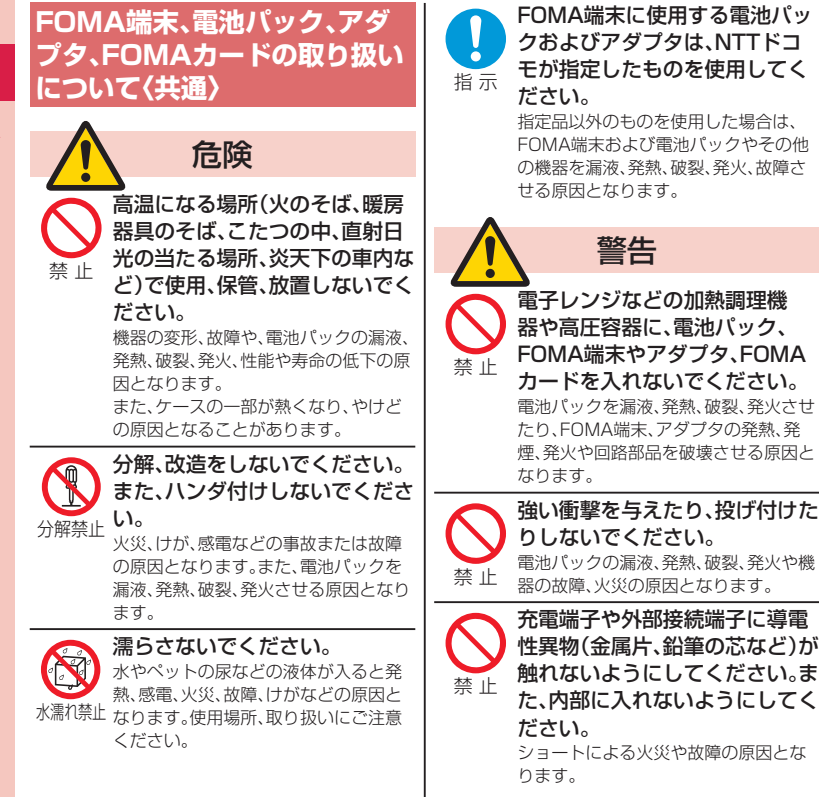

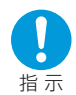

ガソリンスタンドなど引火性ガ スが発生する場所に立ち入る場 合は必ず事前に携帯電話の電源 をお切りください。また充電もし ないでください。 ガスに引火する恐れがあります。 ガソリンスタンド構内などでおサイフ ケータイをご利用になる際は必ず事前 に電源を切った状態で使用してくださ い。(ICカードロックを設定されている 場合にはロックを解除した上で電源を お切りください)

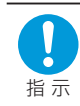

使用中、充電中、保管時に、異臭、 発熱、変色、変形など、いままでと 異なるときは、直ちに次の作業を 行ってください。 1. 電源プラグをコンセントやシ

ガーライタソケットから抜く。 2. FOMA端末の電源を切る。 3. 電池パックをFOMA端末から

取り外す。

そのまま使用すると発熱、破裂、発火ま たは電池パックの漏液の原因となりま す。

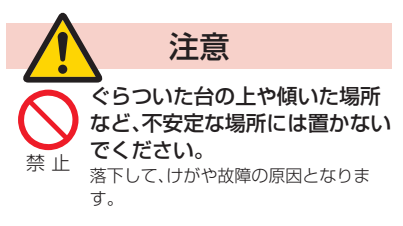

はじめに こじめに しょうしょう こうしょう りょうしょう

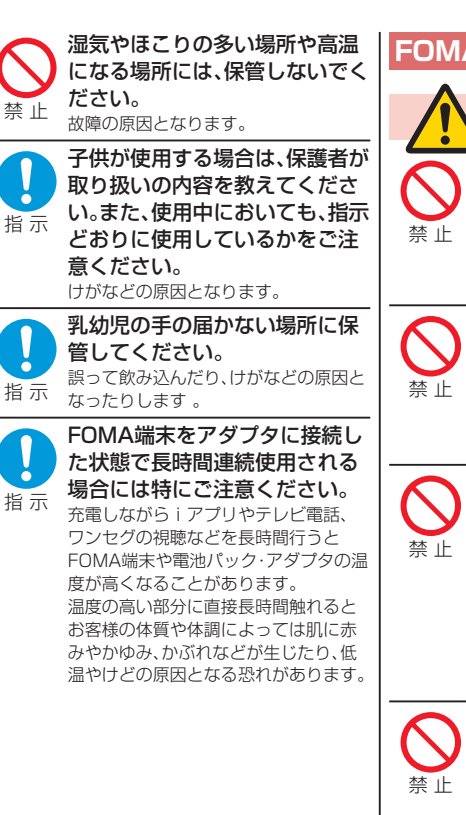

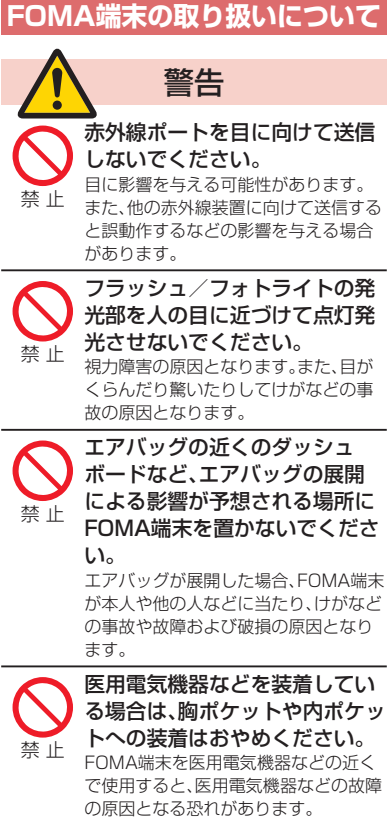

などの異物を入れないでくださ い。 火災、感電、故障の原因となります。 自動車などの運転者に向けてフ ラッシュ/フォトライトを点灯 しないでください。 運転の妨げとなり、事故の原因となりま す。 航空機内や病院など、使用を禁止 された区域では、FOMA端末の 電源を切ってください。 電子機器や医用電気機器に影響を与え る場合があります。また、自動的に電源 が入る機能を設定している場合は、設定 を解除してから電源を切ってください。 医療機関内における使用については各 医療機関の指示に従ってください。 また、航空機内での使用などの禁止行為 をした場合、法令により罰せられること があります。 禁止 禁止 指 示

M

FOMA端末内のFOMAカードや microSDカード挿入口に水など の液体や金属片、燃えやすいもの

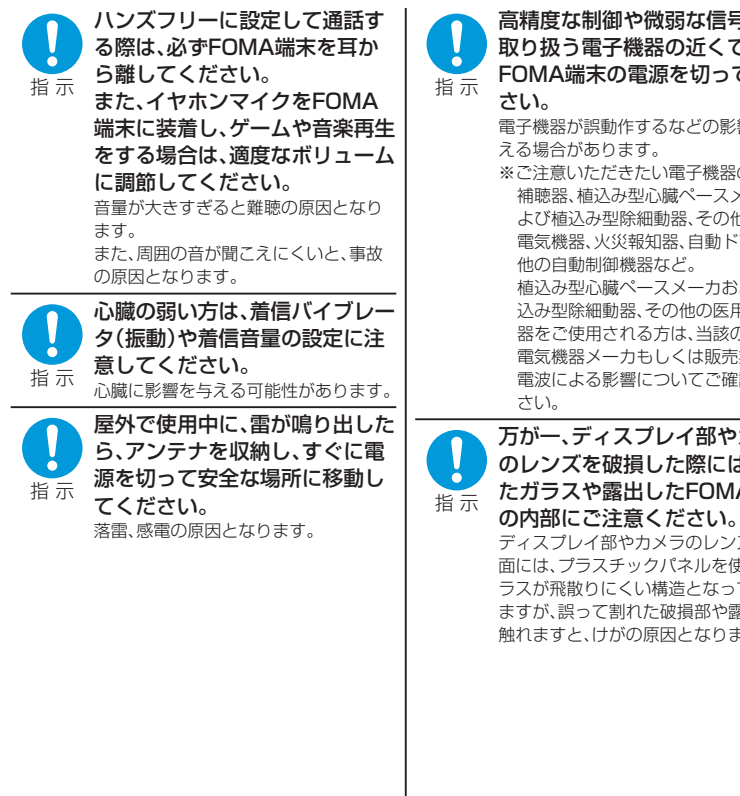

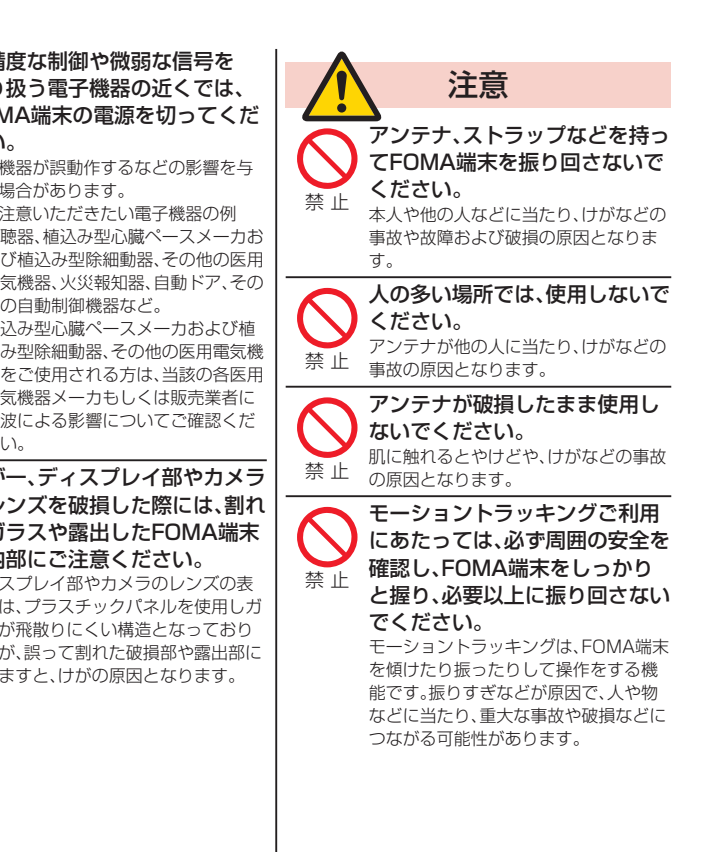

はじめに はじめに

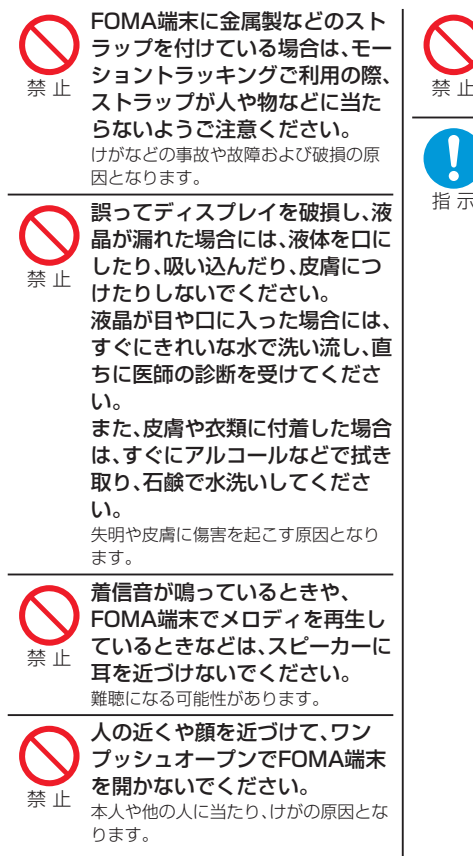

ヨコオープンスタイル用フック が飛び出た状態のまま、使用しな いでください。 けがの原因となります。

自動車内で使用した場合、車種に よっては、まれに車載電子機器に 影響を与える場合があります。 安全走行を損なう恐れがありますので、 その場合は使用しないでください。 指 示

1 ŏ

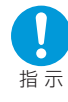

お客様の体質や体調によっては、 かゆみ、かぶれ、湿疹などが生じ ることがあります。異状が生じた 場合は、直ちに使用をやめ、医師 の診療を受けてください。

下記の箇所に金属を使用しています。

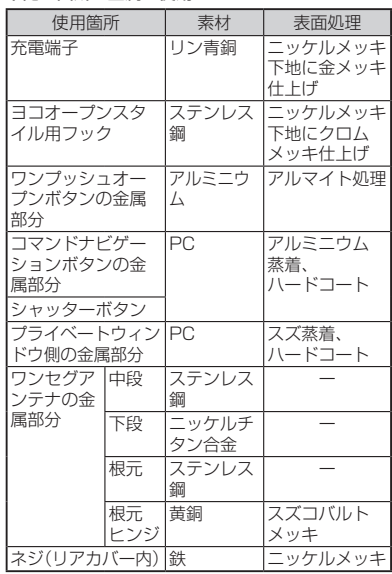

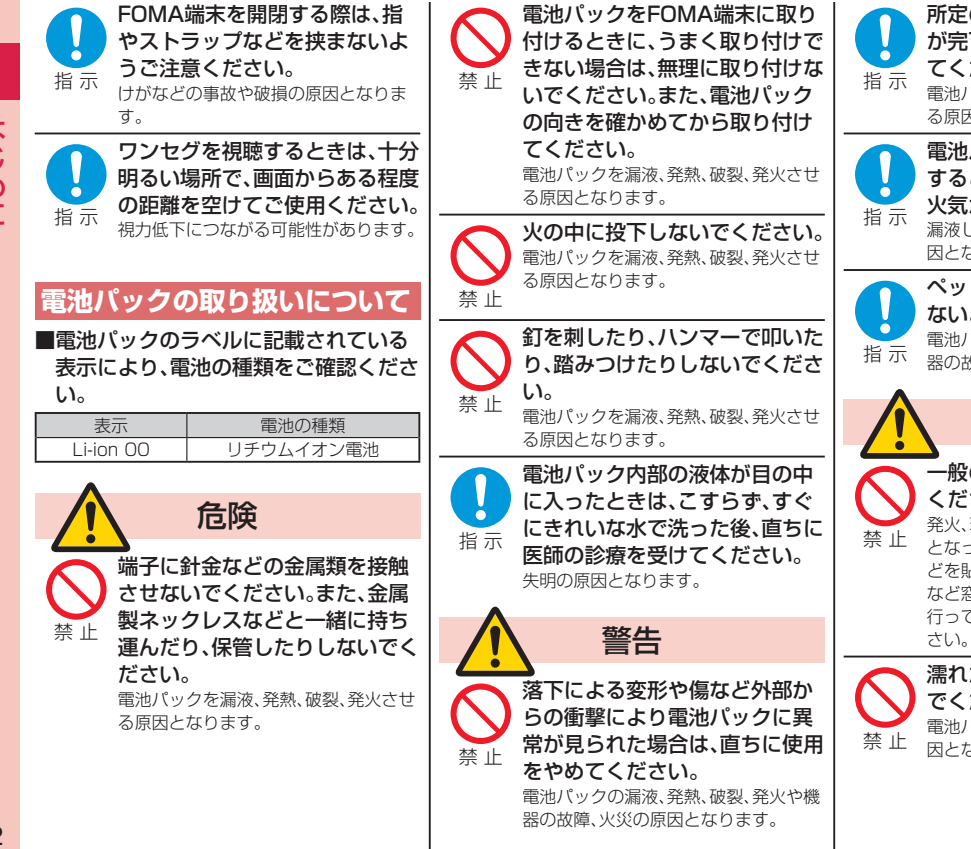

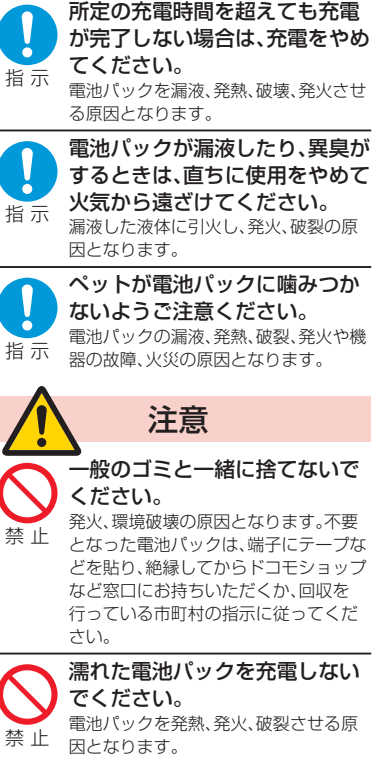

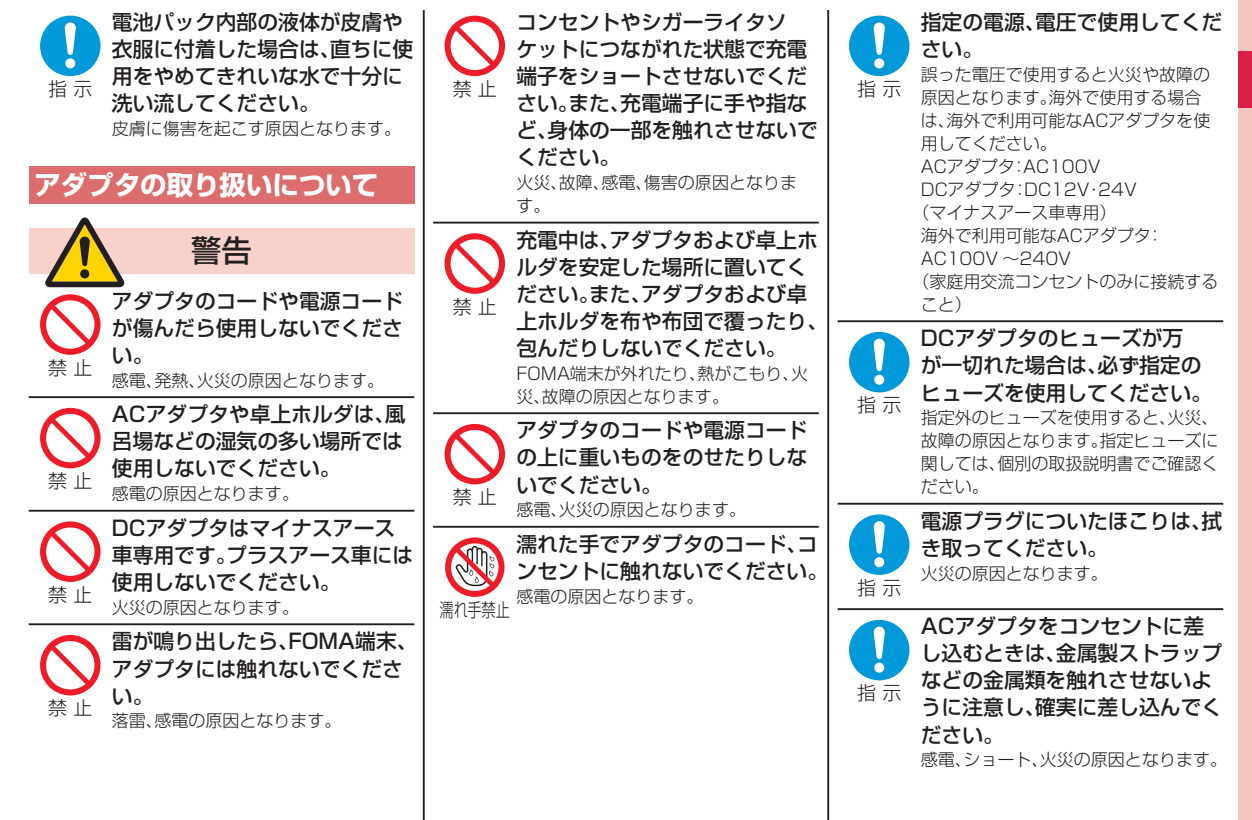

はじめに こじめに しょうしょう しょうしょう しょうしょう しょうしょう

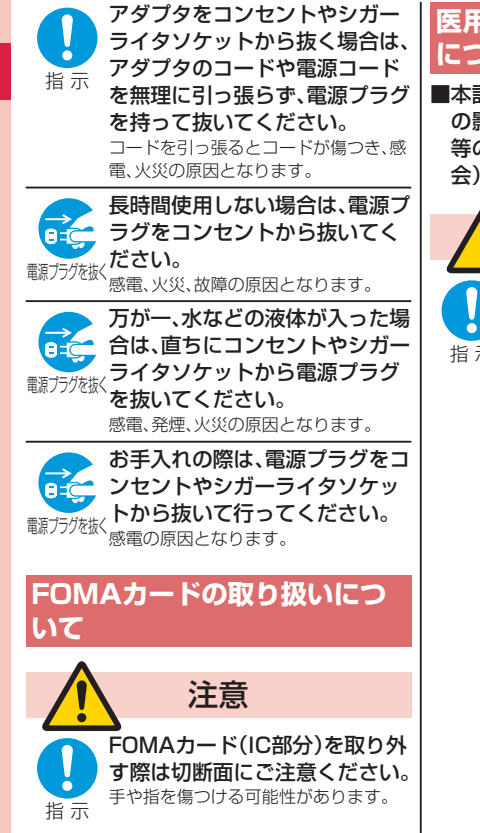

### **医用電気機器近くでの取り扱い について**

**■本記載の内容は「医用電気機器への電波** の影響を防止するための携帯電話端末 等の使用に関する指針」(電波環境協議 会)に準ずる。

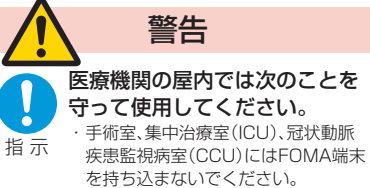

- ・ 病棟内では、FOMA端末の電源を切っ てください。
- ・ ロビーなどであっても付近に医用電 気機器がある場合は、FOMA端末の電 源を切ってください。
- ・医療機関が個々に使用禁止、持ち込み 禁止などの場所を定めている場合は、 その医療機関の指示に従ってくださ い。
- ・ 自動的に電源が入る機能が設定され ている場合は、設定を解除してから、 電源を切ってください。

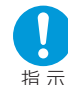

満員電車の中など混雑した場所 では、付近に植込み型心臓ペース メーカおよび植込み型除細動器 を装着している方がいる可能性 がありますので、FOMA端末の 電源を切るようにしてください。 電波により植込み型心臓ペースメーカ および植込み型除細動器の作動に影響 を与える場合があります。

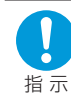

植込み型心臓ペースメーカお よび植込み型除細動器を装着 されている場合は、装着部から FOMA端末は22cm以上離して 携行および使用してください。 電波により植込み型心臓ペースメーカ および植込み型除細動器の作動に影響 を与える場合があります。

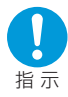

自宅療養などにより医療機関の 外で、植込み型心臓ペースメーカ および植込み型除細動器以外の 医用電気機器を使用される場合 には、電波による影響について個 別に医用電気機器メーカなどに ご確認ください。

電波により医用電気機器の作動に影響 を与える場合があります。

## 取り扱い上の注意

#### **共通のお願い**

FOMA端末、電池パック、アダプタ、FOMAカー ドは防水仕様にはなっておりません。風呂場な ど、湿気の多い場所でのご使用や、雨などがかか ることはおやめください。また身に付けている場 合、汗による湿気により内部が腐食し故障の原因 となります。調査の結果、これらの水濡れによる 故障と判明した場合、保証対象外となり修理でき ないことがありますので、あらかじめご了承願い ます。なお、保証対象外ですので修理を実施でき る場合でも有料修理となります。

#### ■お手入れは乾いた柔らかい布(めがね拭き など)で拭いてください。

・ FOMA端末のディスプレイは、カラー液晶画 面を見やすくするため、特殊コーティングを施 してある場合があります。お手入れの際に、乾 いた布などで強く擦ると、ディスプレイに傷が つく場合があります。取り扱いには十分ご注意 いただき、お手入れは乾いた柔らかい布(めが ね拭きなど)で拭いてください。また、ディスプ レイに水滴や汚れなどが付着したまま放置す ると、シミになったり、コーティングがはがれ ることがあります。

・アルコール、シンナー、ベンジン、洗剤などで拭 くと、印刷が消えたり、色があせたりすること があります。

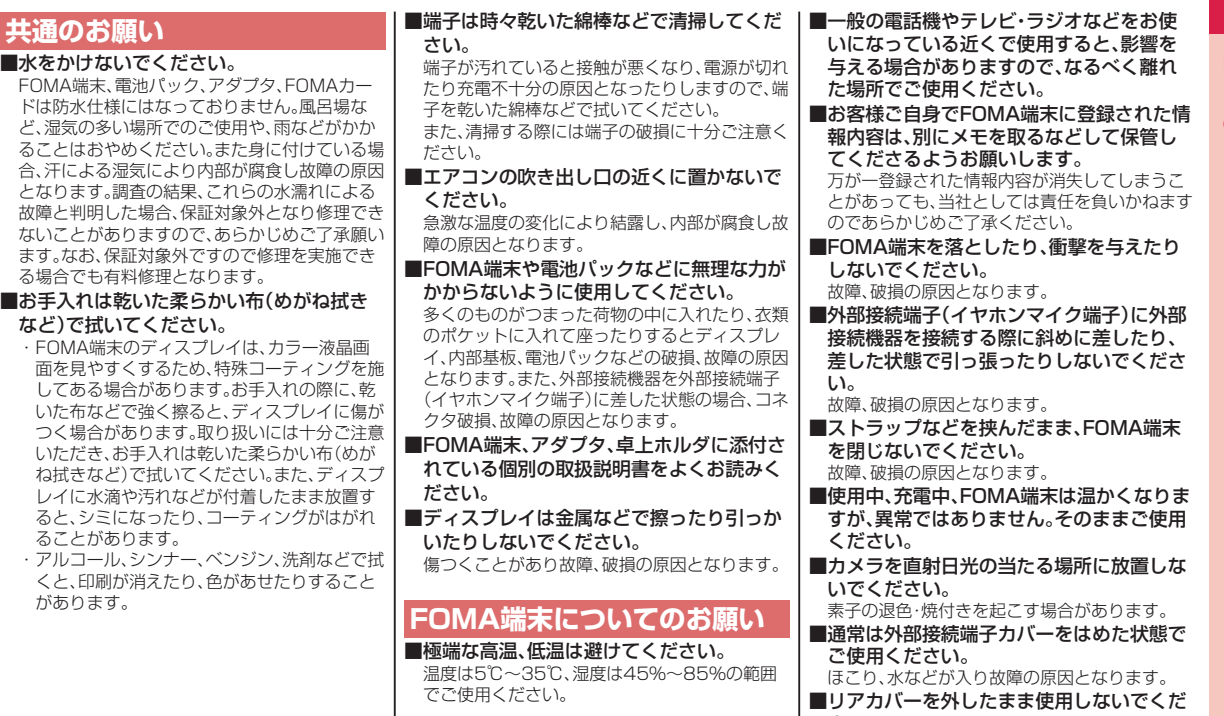

)電話機やテレビ・ラジオなどをお使 いになっている近くで使用すると、影響を 与える場合がありますので、なるべく離れ た場所でご使用ください。 ■お客様ご自身でFOMA端末に登録された情 8は、別にメモを取るなどして保管し てくださるようお願いします。 万が一登録された情報内容が消失してしまうこ っても、当社としては責任を負いかねます らかじめご了承ください。 A端末を落としたり、衝撃を与えたり しないでください。 故障、破損の原因となります。 ■外部接続端子(イヤホンマイク端子)に外部 接続機器を接続する際に斜めに差したり、 差した状態で引っ張ったりしないでくださ 故障、破損の原因となります。 ■ストラップなどを挟んだまま、FOMA端末 はいでください。 故障、破損の原因となります。 ■使用中、充電中、FOMA端末は温かくなりま 異常ではありません。そのままご使用  $\mathcal{L}$  ■カメラを直射日光の当たる場所に放置しな いでください。 退色・焼付きを起こす場合があります。 \*外部接続端子カバーをはめた状態で 日ください。 ほこり、水などが入り故障の原因となります。 コバーを外したまま使用しないでくだ さい。 電池パックが外れたり、故障、破損の原因となっ たりします。

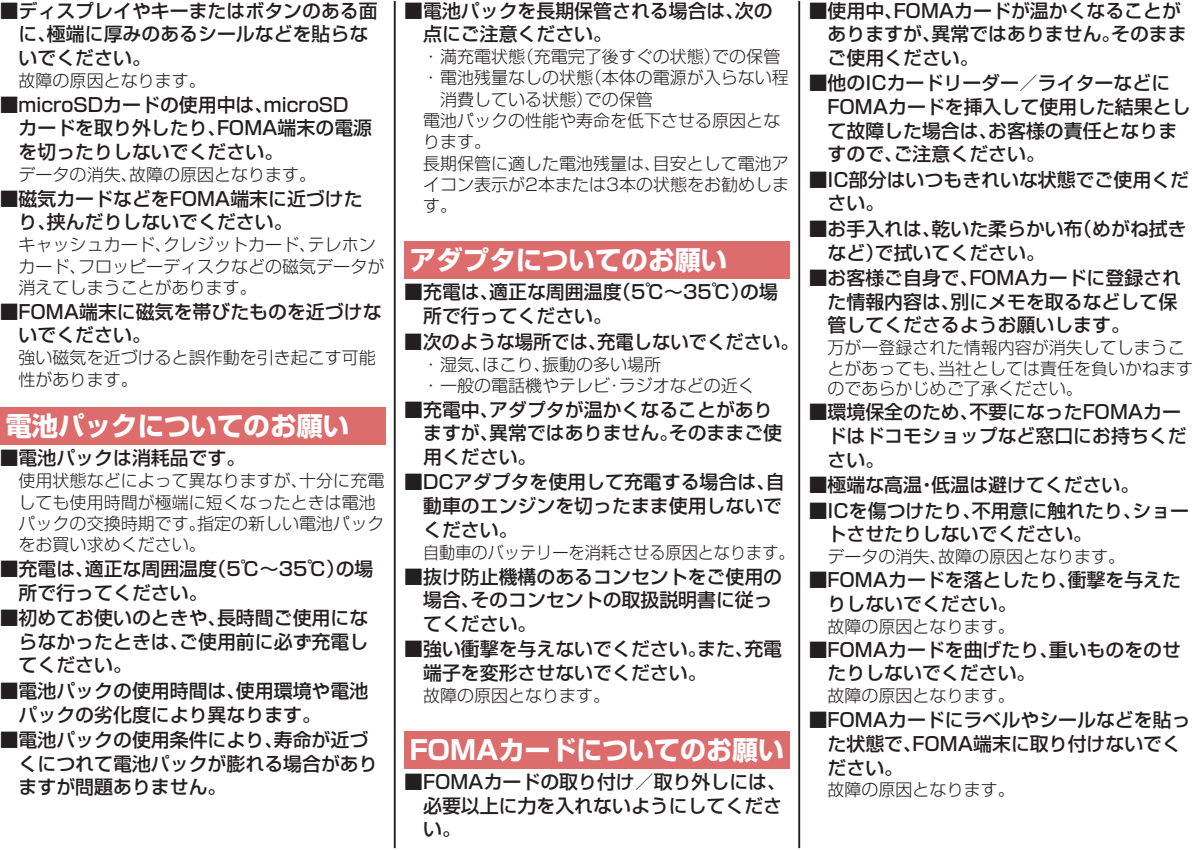

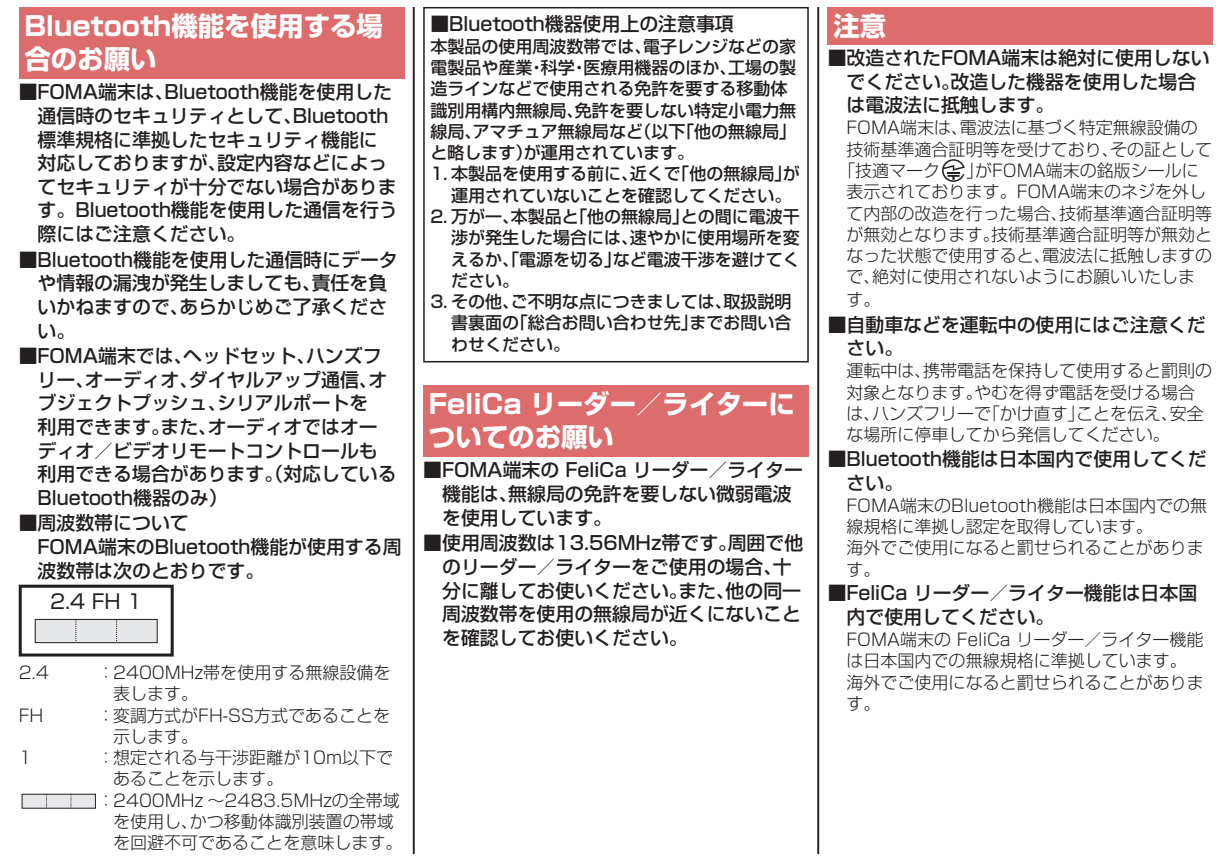

こじめに しょうしょう しょうしょう しょうしょう イストライト しょうかん しょうかん しょうかん しゅうしょう

 $17$ 

はじめに

## 事前の準備

## FOMAカード・電池パックの取り付 けかた

### **リアカバーの取り外し**

「< |部分をAの方向に押し ながら、ロックが外れるまで (2mm以上)Bの方向にスラ イドさせる

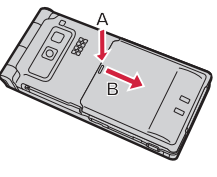

## <mark>2</mark> FOMAカードの取り付け <sup>切り欠き</sup>

金色のIC面を下にして、カード の表面を押しながら、ゆっくり と奥まで差し込む

 IC部分を傷つけないようにご 注意ください。

#### **取り外すときは**

スライドさせながらゆっくりと引 き抜きます。

#### FOMAカードとは

お客様の電話番号などの情報が記憶され ているICカードです。 FOMAカードを取り付けないと、音声/ テレビ電話、iモード、メールの送受信な どの通信をご利用できません。

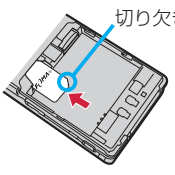

## **電池パックの取り付け 3**

矢印面を上にして、FOMA端 末と電池パックのツメ側を確 実に合わせ、Aの方向に押し付 けながら、Bの方向に押し込む

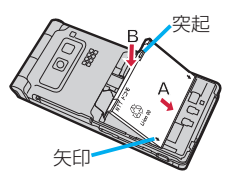

#### **取り外すときは**

突起を利用して上方向に持ち上げます。

#### **リアカバーの取り付け 4**

リアカバーとFOMA端末を イラストのようにあわせて、 リアカバー全体を下方向に押 さえながら矢印方向にスライ ドさせて取り付ける

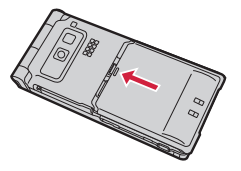

 リアカバーとFOMA端末に隙間がないことを確認 してください。

 本FOMA端末では、FOMAカード(青色)はご使用で きません。FOMAカード(青色)をお持ちの場合には、 ドコモショップ窓口にてお取替えください。

**1**

## 充電のしかた

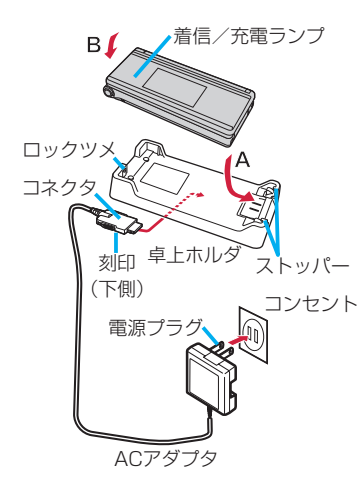

**ACアダプタ(別売)のコネクタの刻印面を下にして、卓上ホル ダ(別売)のコネクタ端子へ水平に差し込む 1**

**ACアダプタの電源プラグを起こし、家庭用などのAC100V 2 のコンセントに差し込む**

### **卓上ホルダのストッパーにFOMA端末の底部を押し込み 3 (A)、そのままFOMA端末の頭部をロックツメに合わせて、 「カチッ」と音がするまで押し込む(B)**

 FOMA端末は、必ず閉じた状態で充電してください。

 市販のストラップなどをはさまないようにご注意ください。

### **充電が完了したら、指で卓上ホルダを押さえながらFOMA端 4 末の頭部をつかんで持ち上げ、取り外す**

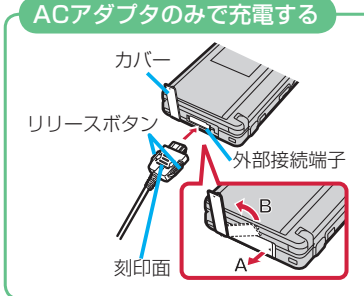

刻印面を上にして「カチッ」と音がするまで 外部接続端子に差し込んでください。抜く場 合は、リリースボタンを押しながら抜きま す。

 充電するときは、外部接続端子のカバーを 図の位置にしてください。 外部接続端子のカバーは、Aの方向に引っ 張り出したあと、Bの方向に回転させます。  コネクタを抜くときは、コネク タの両側にあるリリースボタ ンを押しながら水平に引き抜 いてください。無理に取り外そ うとすると、故障の原因になり ます。

 充電を開始するとFOMA端末 の着信/充電ランプが赤色点 灯し、充電が完了すると消灯し ます。

## 電源を入れる

**1**

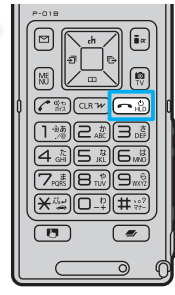

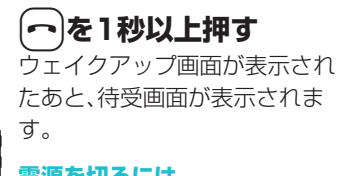

### **電源を切るには**

-hを2秒以上押します。

初期値設定に未設定の機能があると、初 期値設定の画面が表示されます。 画面の表示に従って設定してください。

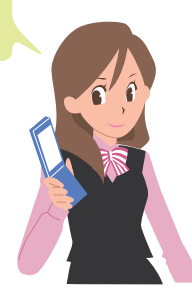

## 初期値設定を行う

**(⌒)を1秒以上押す** イ 初めて電源を入れると初期値設定の画面が表示されます。

#### **日付時刻を設定する 1**

日付時刻を設定します。自動で日付時刻を補正する こともできます。

#### **端末暗証番号を設定する 2**

各種機能の設定に必要な端末暗証番号を設定しま す。

 お買い上げ時は「0000」に設定されています。

## **ボタン確認音を設定する 3**

ボタン確認音を鳴らすかどうかを設定します。

## **位置提供設定を設定する 4**

GPSの位置提供要求があったとき、現在地を知らせ るかどうかを設定します。

## **文字サイズを設定する 5**

画面に表示される文字の大きさを一括で設定しま す。

基本の操作 ままり しょうしゃ

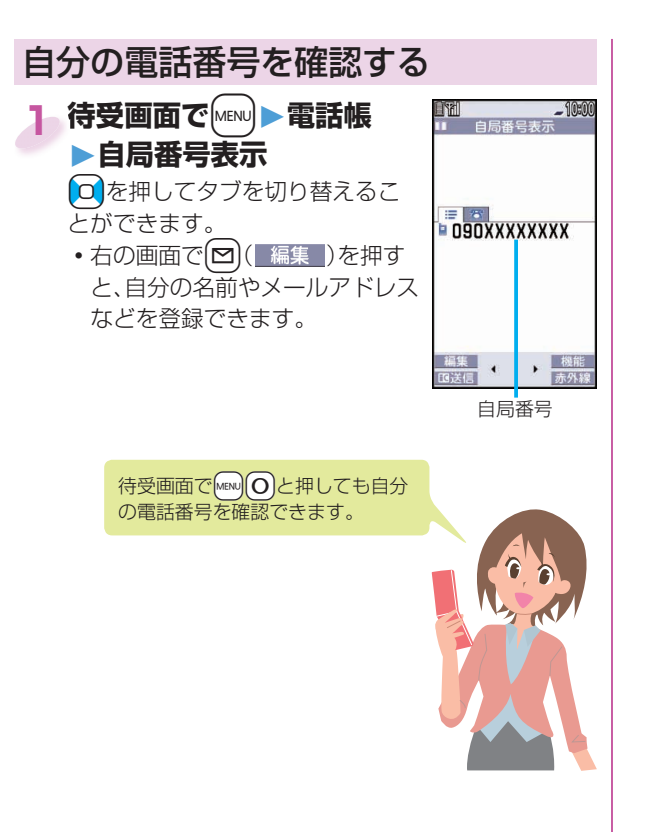

## 画面の説明

## ディスプレイ・アイコンの見かた

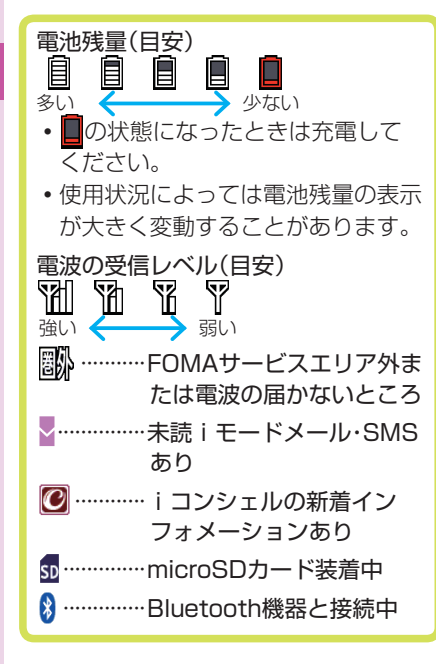

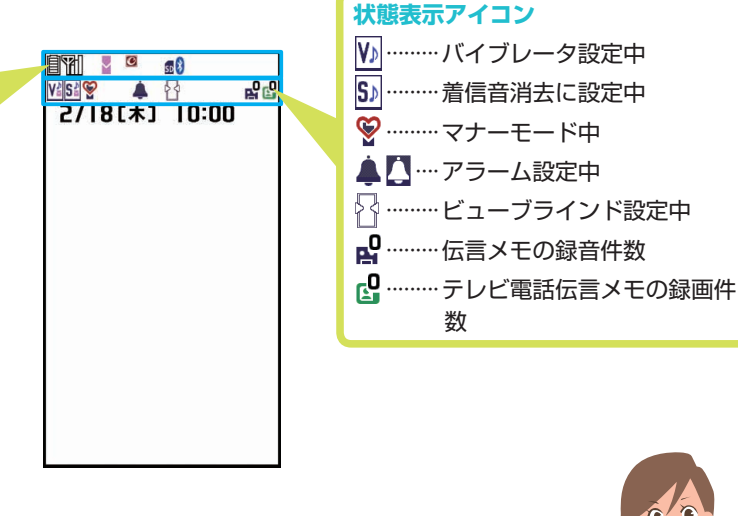

ここでは主なアイコンを説明しています。ディスプ レイに表示されるその他のアイコンの説明を以下の 操作で確認できます。 待受画面でMEND >LifeKit >使いかたナビ ▶表示アイコン説明

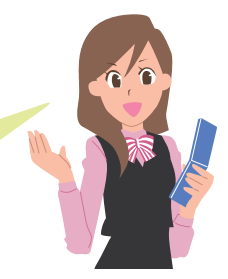

基本の操作 ままり しょうしゃ

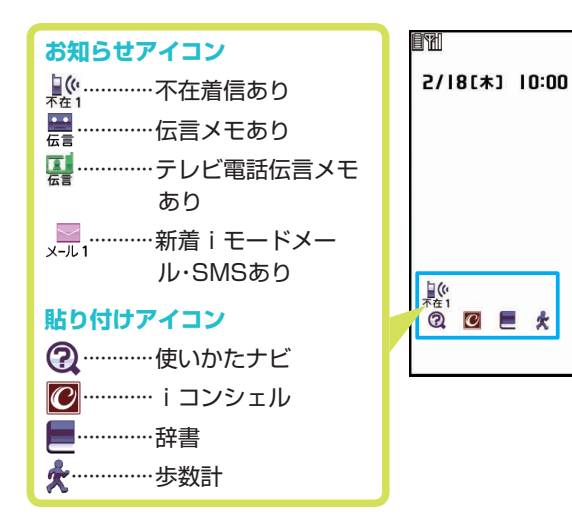

#### **アイコンからそれぞれの機能に進むには**

「状態表示アイコン」「お知らせアイコン」「貼り付けアイコ ン」を利用して、それぞれの機能へ進むことができます。 1. 待受画面で(●)▶(O でアイコンを選ぶ▶(●)( 選択 )

プライベートウィンドウ

FOMA端末を閉じると、プライベートウィンドウに待受 画面が表示されます。また、FOMA端末を閉じている場合 は、通話中や発着信中、サイドボタンを押したときなどに もプライベートウィンドウに情報が表示されます。

- プライベートウィンドウに待受画面が表示されている ときに▲を押すと、プライベートウィンドウの表示が 消えます。
- ワンセグなどの機能を使用中にFOMA端末を閉じると、 プライベートウィンドウに各機能の画面が表示されま す。プライベートウィンドウに表示できない機能の場合 は、待受画面の表示になります。

#### 不在着信があったときは

待受画面に「黒いが表示されているときは、同を押す と最新の不在着信履歴詳細画面が表示されます。 gを押すと待受画面に戻ります。

- プライベートウィンドウの待受画面には、貼り付けア イコンやマチキャラは表示されません。
- プライベートウィンドウに「YES / NO」を選択する 確認画面などが表示されているときは、FOMA端末を 閉じた状態では操作できない場合があります。

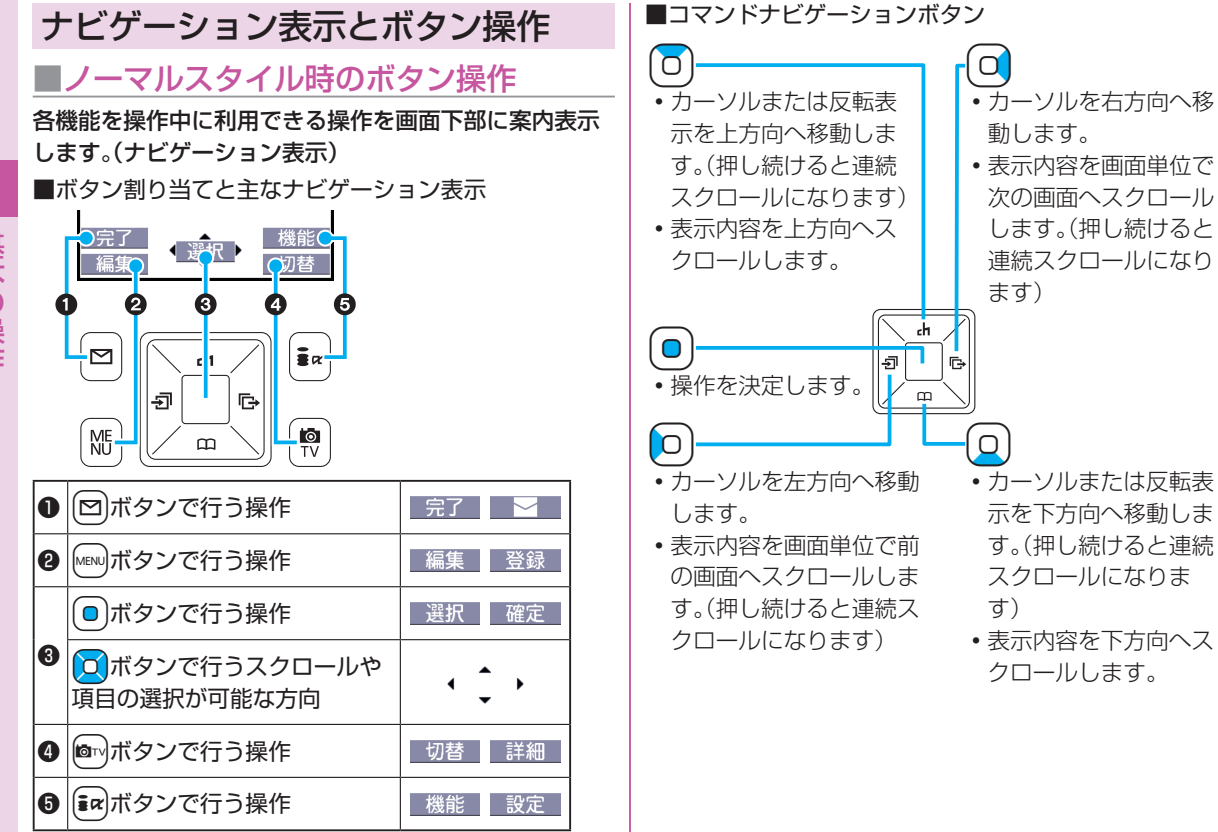

#### 24

#### **■**ヨコオープンスタイル時のボタン操作

#### ノーマルスタイル時と同様に、画面下部にナビゲーション 表示されます。

- ヨコオープンスタイルにしていても、縦画面表示中は ノーマルスタイル時と同様の操作になります。
- 横画面で操作していても、機能によっては縦画面に切り 替わることがあります。

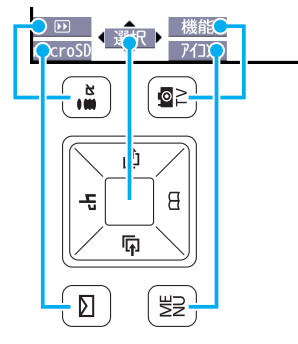

#### ボタン操作の違い

ノーマルスタイル時とヨコオープンスタイル時では、 ボタン割り当てが異なります。それぞれのナビゲー ション表示に従って操作してください。

<例:受信フォルダ一覧画面の機能メニューを表示する>

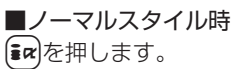

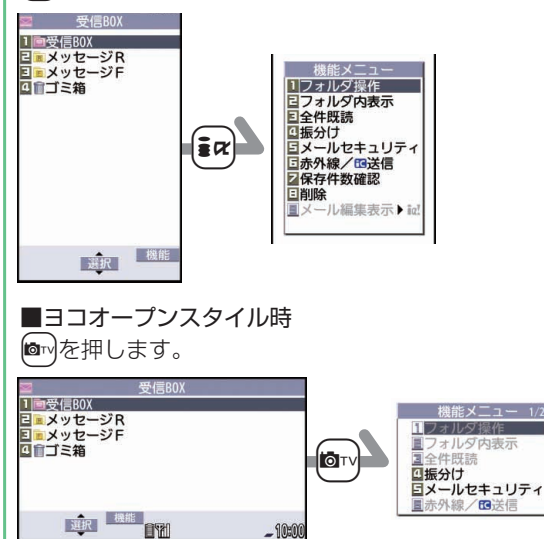

### メニュー操作について

**■**メインメニュー

待受画面で[MENu]を押すと、メインメニューを表示できます。

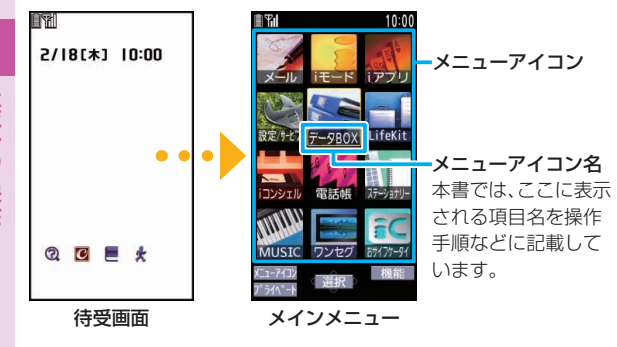

<mark>○</mark>でメニューアイコンを選んで(o)( 選択 )を押しま す。メニュー項目ごとに分類された機能が表示されます。 繰り返し項目を選択して、目的の機能を呼び出します。

- •一つ前の画面に戻るには(cLR)を押します。また、どの画 面からでもへっを押すと待受画面に戻ります。
- •機能によっては、待受画面で[mew]+メニュ―番号を押す と表示されます。
- •各機能のメニュー項目、メニュー番号については、「機能 一覧表」をご覧ください。(P.88参照)
- 本書では、主に待受画面を起点に操作手順を説明してい ます。

**■**ヨコオープンメニュー

横画面表示中の待受画面で  $km$ を押すと、横画面に対応 した機能を素早く呼び出すことのできるヨコオープンメ ニューを利用できます。

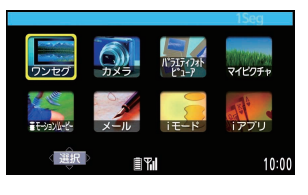

ヨコオープンメニューで の操作手順や画面に表示 される項目は、本書に記 載しているノーマルスタ イルのものとは一部異な ります。

### **■**シンプルメニュー

シンプルメニューとは、基本機能に絞って使いやすくし たメニューです。「メニューアイコン設定」を「シンプルメ 二ュー」に設定し、縦画面表示中の待受画面で|mew]を押す と、シンプルメニューが表示されます。

シンプルメニューでの操作手順や画面 **LIYA** 10:00 メインメニュー に表示される項目は、本書に記載して Þ 雷 話 いるものとは一部異なります。  $x - 1$ iモード ◎ カメラ ワンヤグ  $\Box$ **は データBOX** ツール 定 【避沢】 機能

基本の操作 ままり しょうしゃ

#### **機能メニューについて**

画面の右下に「機能」が表示されているときは、「ia」を押 すと登録や編集、削除などの機能を利用できます。

<例> 電話帳の機能メニューを表示する

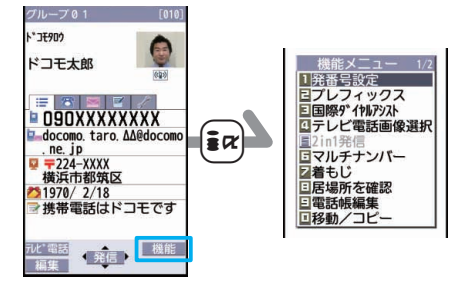

#### 簡単な操作で機能を起動する

機能によっては、メニューから選択して起動する方法 だけでなく、待受画面やFOMA端末を閉じた状態から 簡単なボタン操作で起動できるものもあります。 ボタンを1秒以上押して起動できる機能には、以下の ようなものがあります。

#### ■待受画面での操作

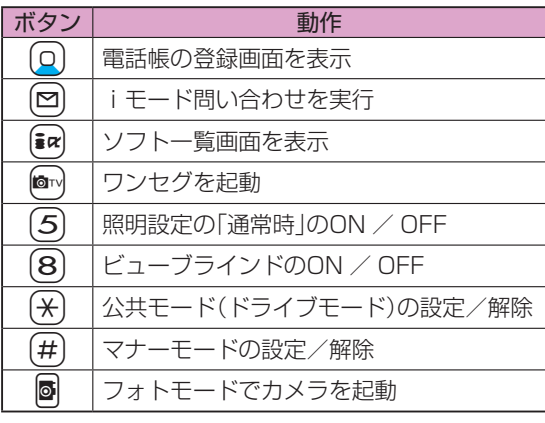

#### ■FOMA端末を閉じた状態での操作

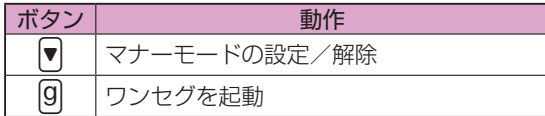

## タッチパッドの使いかた

● や●○ 本押して行う項目の選択やカーソルの移動、画面のスクロールなどをタッチパッドで操作できます。 t )を押すとタッチパッドのON / OFFが切り替わり、ONのときはタッチパッドランプが青色で点灯します。 タッチパッドはヨコオープンスタイルでも利用できます。

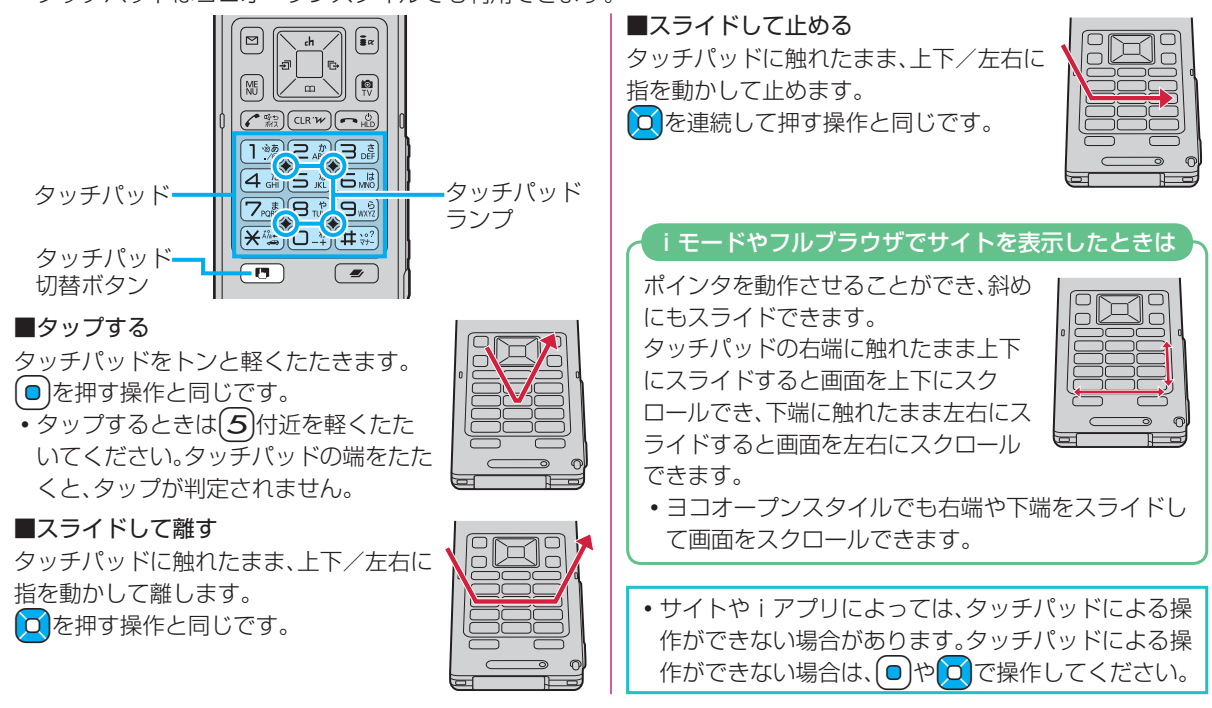

28

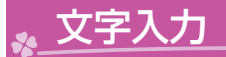

電話帳の登録画面やメールの作成画面などで文字を入力します。

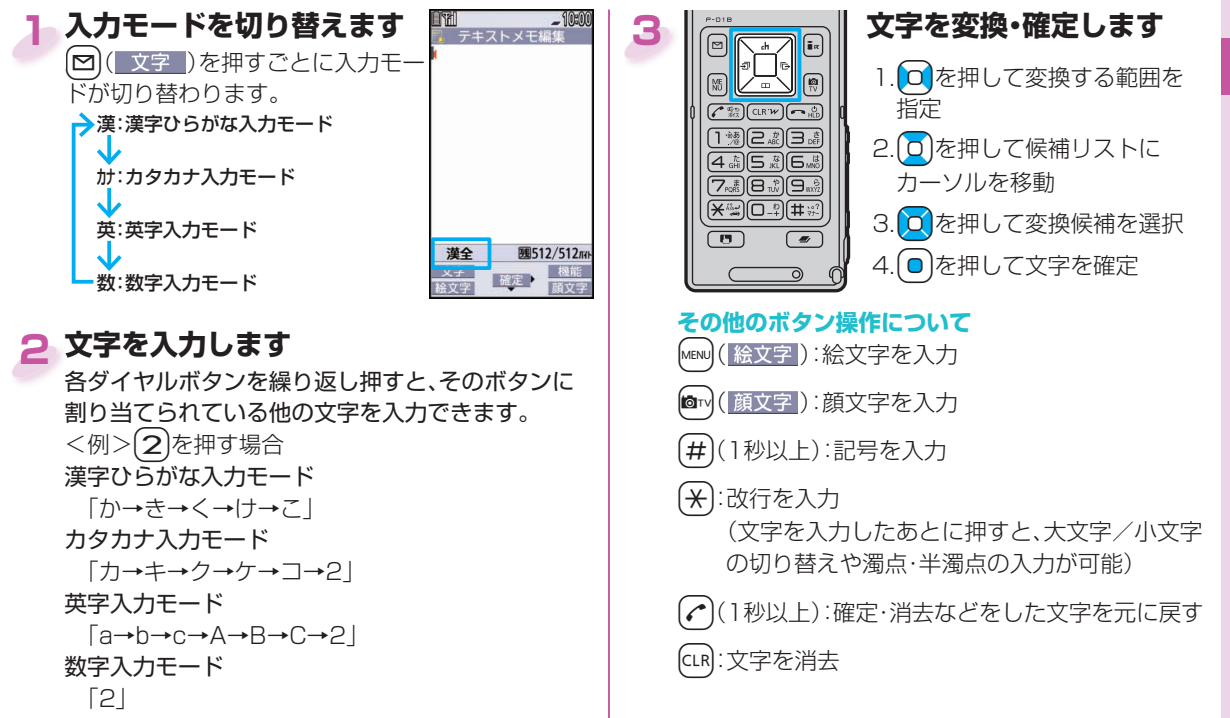

<文字の入力例>テキストメモに「タダの菓子」と入力する場合

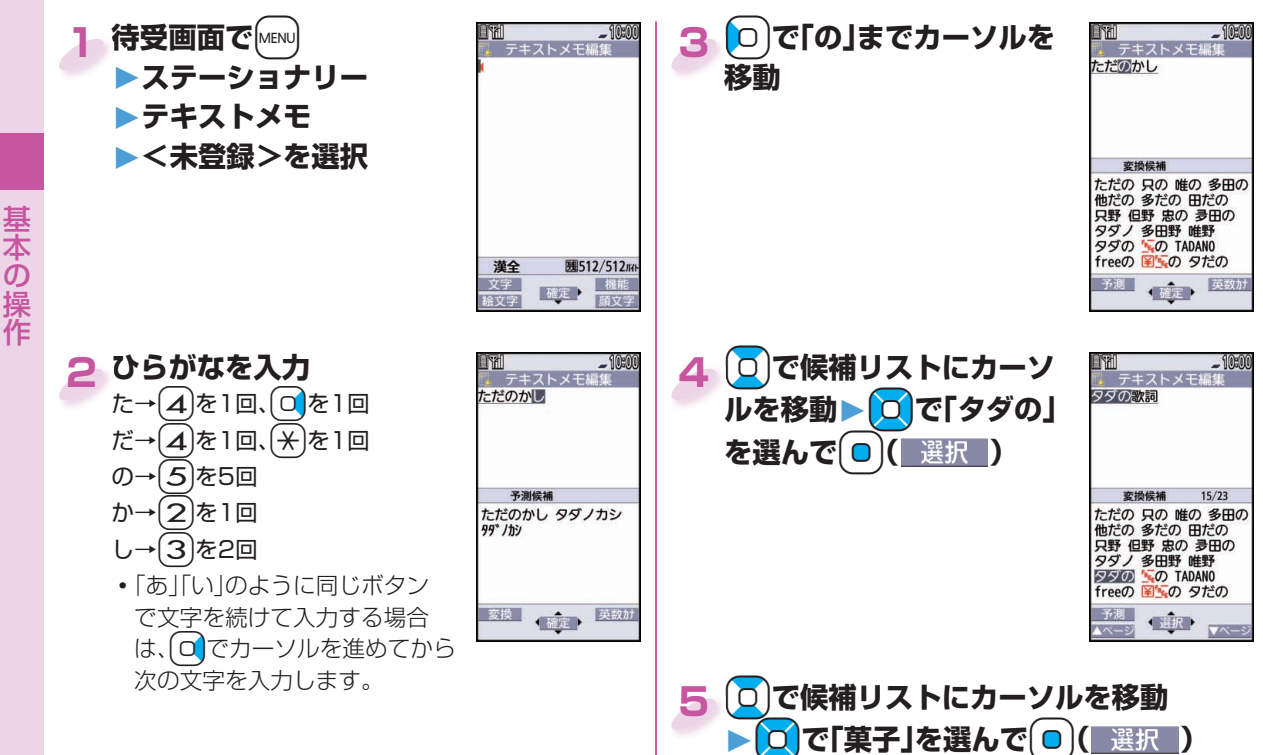

30

ままり しょうしゃ

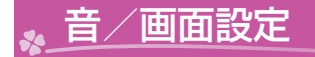

## 着信音を変える

<例>音声電話の着信音を変更する

### 1 待受画面で<u>MENU</u> ▶設定/サービス **▶サウンド▶着信音選択**

#### **「電話」を選択 2**

• メールやテレビ電話などの着信音を設定する場合 は、対応する項目を選択します。

#### **「着信音」を選択 3**

- [∞]( デモ )を押すと、実際に再生/表示される 内容を確認できます。
- **4 着信音の種類を選択**
- **5 フォルダを選択▶着信音を選択**

## 着信音の音量を調節する

<例>音声電話の着信音量を調節する

<mark>1</mark> 待受画面で▶設定/サービス **▶サウンド▶着信音量**

## **「電話」を選択 2**

• メールやテレビ電話などの着信音量を調節する場 合は、対応する項目を選択します。

**3** +Bo**で音量を調節**

## バイブレータを設定する

着信を振動でお知らせします。

<例>音声電話の着信時のバイブレータを設定する

- <mark>1</mark> 待受画面で■▶設定/サービス **▶着信▶バイブレータ**
- **「電話」を選択 2**
	- メールやテレビ電話などの着信時のバイブレータ を設定する場合は、対応する項目を選択します。

### **3 パターンを選択**

#### マナーモードを利用する ボタンを押したときの音を消す 着信音やボタン確認音、アラーム音などの音がFOMA端 ボタンを押したときに鳴る「ピッ」という確認音を鳴らさ 末から鳴らないようにボタン1つで設定できます。マナー ないようにします。 モードに設定すると、音の代わりに振動(バイブレータ)で 1 待受画面で<u>MENU</u>▶設定/サービス お知らせします。 **▶サウンド▶ボタン確認音** 待受画面で (#)を1秒以上 **1 押す 2「OFF」を選択** enia<br>Enio  $\Box$ 待受画面に「  $2718$ [ $\star$ ]  $10:00$ が表示されます。 画面の表示を変える **解除するには** 旧歌 <例>待受画面の表示を変更する <del>Ⅹ</del> □ - 1 □ → ■ 同様の操作を行います。 <mark>1</mark> 待受画面で▶設定/サービス  $\overline{5}$  $\overline{z}$ **▶ディスプレイ▶画面表示設定 「待受画面」を選択 2 オリジナルマナーを利用する**  発着信時の画面や電池アイコンなどを設定する場 「オリジナルマナー」を利用して、マナーモード中の動 合は、対応する項目を選択します。 作をお好みに合わせて設定できます。 1. 待受画面で[MENU]▶設定/サービス▶着信 **3 画像の種類を選択** ▶マナーモード選択▶オリジナルマナー 2. 各項目を設定 3. 図( 完了 )を押す **4 フォルダを選択▶画像を選択**

基本の操作 ままり しょうしゃ

32

**■** 照明設定

**1**

照明設定をOFFに設定します。OFFにすると、ディスプレ イは微灯で点灯しボタンは消灯します。

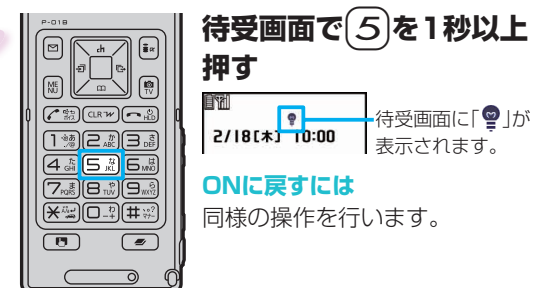

### ■ビューブラインド

**1**

周りの人からディスプレイを見えにくくします。

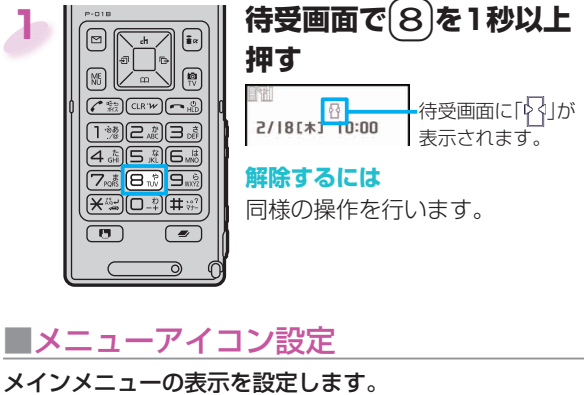

#### 省電力モード

一定時間FOMA端末を操作しなかったときにディス プレイの表示を消し、電池の消費を抑えることができ ます。

省電力モードになるまでの時間を以下の操作で設定で きます。

1.待受画面で[MENU]▶設定/サービス▶ディスプレイ ▶照明設定

2. 「通常時 | を選択▶ 「ON | または 「OFF | を選択 3. 省雷力移行時間(秒)を入力

**2 パターンを選択**

**待受画面で MENU▶** 

### **■** 文字サイズ設定

文字のサイズを一括で変更します。 1 待受画面で▶設定/サービス **▶ディスプレイ▶文字サイズ設定**

## **「一括設定」を選択 2**

 「メール」「電話帳」など機能ごとに設定することも できます。

**3 文字サイズを選択**

### **■マチキャラ設定**

不在着信や新着メール、iコンシェルの新着インフォメー ションなどをマチキャラがお知らせします。

1 待受画面で<u>MENU</u>▶設定/サービス **▶ディスプレイ▶マチキャラ ▶マチキャラ設定**

**2 マチキャラを選んで**  $\textcircled{r}$ **( 設定 )を押す** 

### きせかえツールについて

着信音や待受画面、メニューアイコンなどをまとめて設定 できます。

- 1 待受画面で<u>MENU</u>▶設定/サービス **▶きせかえ**
- <mark>2</mark> きせかえツールを選んで $\boxed{\textcircled{}}$ (−括設定)を **押す**

#### **「YES」を選択 3**

 メニューの種類によっては、使用頻度に合わせて メニュー構成が変わるものがあります。

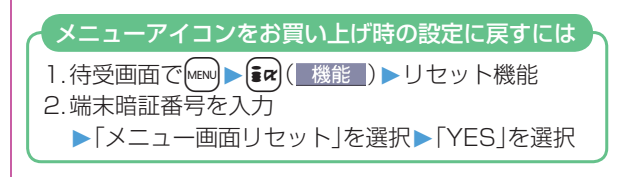
## イルミネーションを変える

着信中や通話中などのイルミネーションを一括で設定し ます。

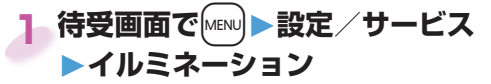

## **「イルミネーション一括設定」を選択 2**

• 個別に設定する場合は、イルミネーションの種類 を選択します。

## **3 パターンを選択**

メールを受信したときなどに、 設定したパターンで点灯/点滅 します。

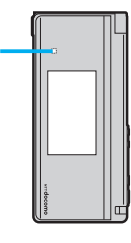

## 不在着信や新着メールを音と着信/ 充電ランプで確認する

FOMA端末を閉じたまま、不在着信・新着メールなどがあ るかないかを確認できます。

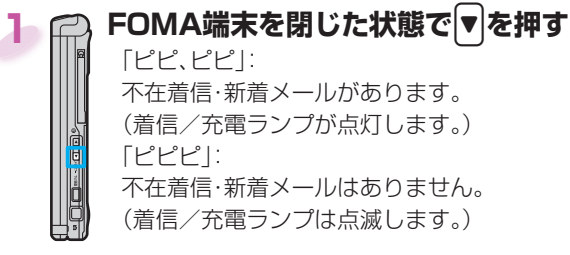

 「確認機能設定」を「ボイス」に設定しておくと、 不在着信や新着メールを音声でお知らせします。

## ロック/セキュリティ

## 各種暗証番号について

■各種暗証番号に関するご注意

- •設定する暗証番号は「生年月日」「電話番号の一部」「所在地 番号や部屋番号|「1111|「1234」などの他人にわかりや すい番号はお避けください。また、設定した暗証番号はメモ を取るなどしてお忘れにならないようお気をつけくださ い。
- •暗証番号は、他人に知られないように十分ご注意ください。 万が一暗証番号が他人に知られ悪用された場合、その損害 については、当社は一切の責任を負いかねます。
- ■各暗証番号を忘れてしまった場合は、契約者ご本人である ことが確認できる書類(運転免許証など)やFOMA端末、 FOMAカードをドコモショップ窓口までご持参い ただく必要があります。

詳しくは取扱説明書裏面の「総合お問い合わせ先」ま でご相談ください。

### ■端末暗証番号 まちゃっちゅう ありゃく お買い上げ時は「0000」

データ全削除や設定変更時に使用する4~8桁の番号で す。端末暗証番号入力の画面が表示された場合は、4~8桁 の端末暗証番号を入力し、(◎)( 確定 )を押します。

### **変更するには**

1.待受画面で[MENU]▶設定/サービス ▶ロック/ヤキュリティ▶端末暗証番号変更

■ネットワーク暗証番号 <sub>ご契約時に任意の番号を設定</sub>

ドコモショップまたはドコモ インフォメーションセン ターや「お客様サポート」でのご注文受付時に契約者ご本 人を確認させていただく際や各種ネットワークサービス ご利用時などに必要な数字4桁の番号です。

### **変更するには**

 $\overline{11}$ 

iモードから、お客様サポート内の「各種設定(確認・変更・ 利用)」で変更できます。

## **■** iモードパスワード ご契約時は「0000」

マイメニューの登録・削除、メッセージサービス、iモード の有料サービスのお申し込み・解約などを行うときに必要 な4桁の番号です。

### **変更するには**

- iモードから、「iMenu」→「お客様サポート」
- →「各種設定(確認・変更・利用)」
- →「iモードパスワード変更」で変更できます。

### **■** PIN1コード・ PIN2コード ご契約時は「0000」

PIN1コードは、第三者による無断使用を防ぐため、 FOMAカードをFOMA端末に差し込むたびに、または FOMA端末の電源を入れるたびに使用者を確認するため に入力する4~8桁の番号です。

PIN2コードは、積算通話料金リセット、ユーザ証明書利用 時や発行申請を行うときに入力する4~8桁の番号です。 PIN1コード/ PIN2コード入力の画面が表示された場合 は、4~8桁のPIN1コード/ PIN2コードを入力し、

|● )( 確定 )を押します。

 3回誤ったPIN1コード/ PIN2コードを入力した場合 は、PIN1コード/ PIN2コードがロックされて使えな くなります。

### **変更するには**

- 1. 待受画面で[MENU]▶設定/サービス ▶ロック/セキュリティ▶FOMAカード(UIM)設定 2. 端末暗証番号を入力▶「PIN1コード変更 または 「PIN2コード変更」を選択
- PIN1コードを変更するには、「PIN1コード入力設定」 を「ON」に設定しておく必要があります。

### **■** PINロック解除コード

PINロック解除コードは、PIN1コード、PIN2コードが ロックされた状態を解除するための8桁の番号です。ご契 約時にお渡しする契約申込書(お客様控え)に記載されて います。なお、お客様ご自身では変更できません。

 PINロック解除コードの入力を10回連続して失敗する と、FOMAカードがロックされます。

## ■ PIN1コード入力設定

FOMA端末の電源を入れたとき、PIN1コードを入力しな いと使用できないようにします。

- <mark>1</mark> 待受画面で▶設定/サービス **▶ロック/セキュリティ ▶FOMAカード(UIM)設定**
- **端末暗証番号を入力 ▶「PIN1コード入力設定」を選択 2**
- <mark>3</mark> 「ON」を選択▶PIN1コードを入力

**解除するには** 「OFF」を選択します。

## 各種ロック機能

### FOMA端末には以下のようなロック機能があります。

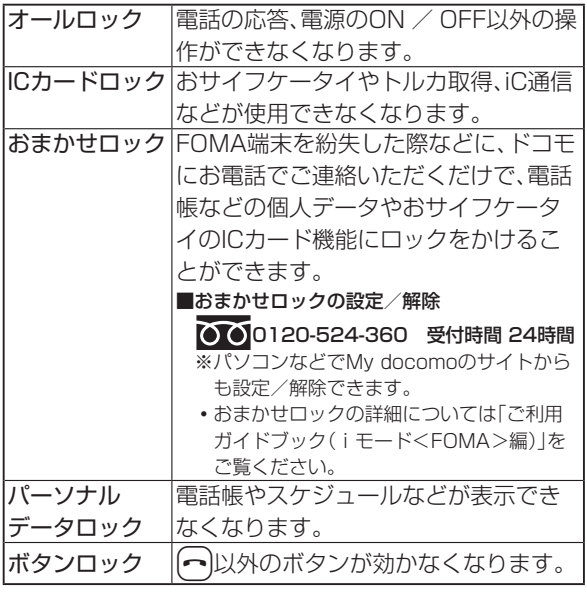

## 電話の着信制限

## **■** 非通知着信設定

発信者番号非通知理由によって電話を受ける(許可)か受 けない(拒否)かを設定できます。発信者番号非通知理由に は「通知不可能」、「公衆電話」、「非通知設定」の3つがあり ます。

- <mark>1</mark> 待受画面で▶設定/サービス **▶ロック/セキュリティ▶非通知着信設定**
- **端末暗証番号を入力 2**

**▶発信者番号非通知理由を選択** 

## **「許可」または「拒否」を選択 3**

 「許可」を選択した場合は、非通知着信時の着信音 を設定できます。

## **■** 登録外着信拒否

電話帳に電話番号が登録されていない相手からの着信を 拒否できます。

<mark>1</mark> 待受画面で■▶設定/サービス **▶ロック/セキュリティ▶登録外着信拒否**

**端末暗証番号を入力 2**

**▶「許可」または「拒否」を選択**

基本の操作 ままり しょうしゃ

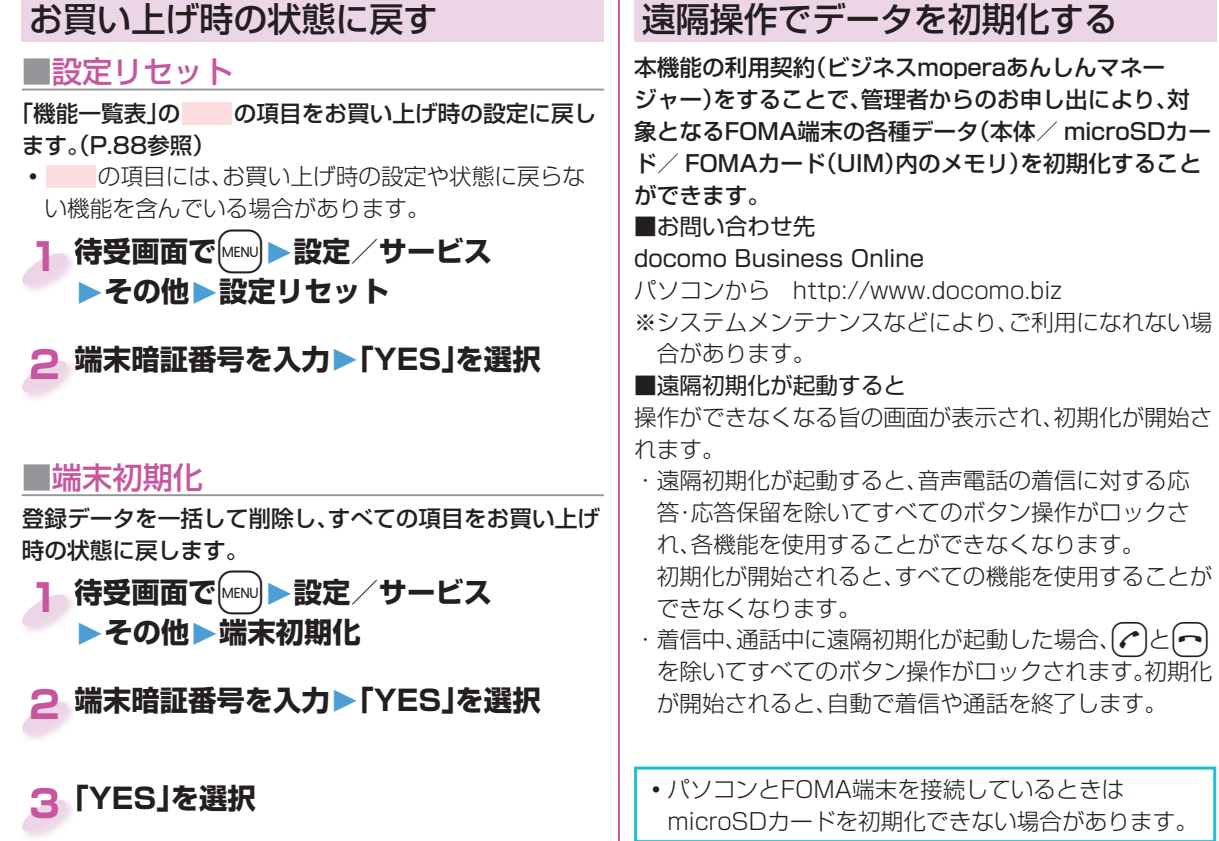

39

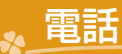

## 電話/テレビ電話をかける

**1 待受画面で市外局番から電話番号を入力**

### **|を押して電話をかける** •テレビ電話をかける場合は、のの代わりに |■m(Fレビ電話)を押します。 **2**

**3** +h**を押して通話を終了**

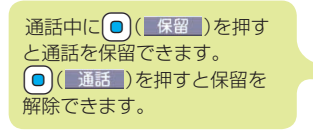

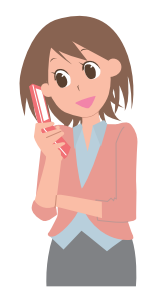

## **■** 電話帳を使って電話をかける

<例>電話帳に登録している名前で検索する

**待受画面で**(○)を押す

### **「名前検索」を選択 2**

- 一度検索したあとは、検索方法の選択画面は表示さ れません。(CLR)を押すと表示できます。
- 「電話番号検索」「アドレス検索」など、他の検索方 法も利用できます。

# <mark>3</mark> 名前の一部を入力▶ <mark>○</mark>

•何も入力せずに(0)を押すと、すべての電話帳が表 示されます。

### **電話帳を選択 4**

同じ電話帳に複数の電話番号が登録されている場合 はC を押して目的の電話番号を選択します。

- **)を押して電話をかける 5**
	- •テレビ電話をかける場合は、(?)の代わりに 【☎】(िएाः 電話)を押します。

つながる -ながる しゅうしょう りょうしょう

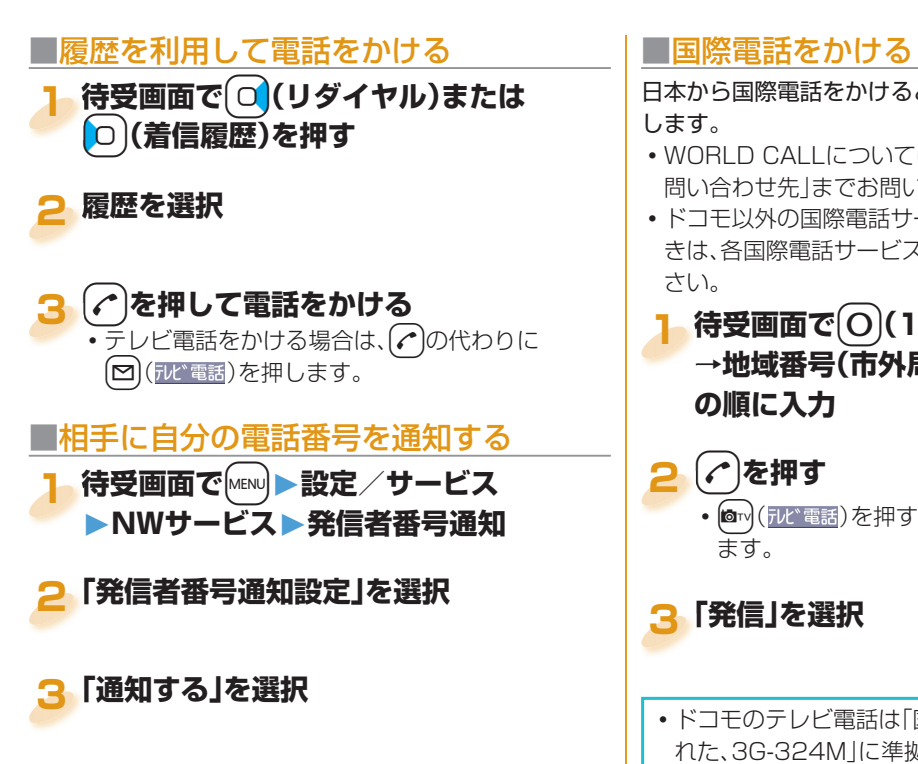

日本から国際電話をかけるときはWORLD CALLを利用

- WORLD CALLについては、取扱説明書裏面の「総合お 問い合わせ先」までお問い合わせください。
- ドコモ以外の国際電話サービス会社をご利用になると きは、各国際電話サービス会社に直接お問い合わせくだ
- **待受画面で**+0**(1秒以上)▶国/地域番号 1 →地域番号(市外局番)→相手先電話番号**

# • (@m)(iiviti電話)を押すと国際テレビ電話発信になり

 ドコモのテレビ電話は「国際標準の3GPPで標準化さ れた、3G-324M」に準拠しています。異なる方式を利 用しているテレビ電話とは接続できません。

## 電話/テレビ電話を受ける

**電話がかかってくる** 着信音が鳴り、着信/充電ランプが点滅します。

### -d**を押して電話を受ける 2**

### **テレビ電話がかかってきた場合**

同様の操作で受けられます。 [MENU] ([代替])を押してテレビ電話に出ると、相手に は代替画像が送信されます。

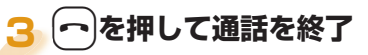

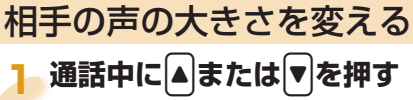

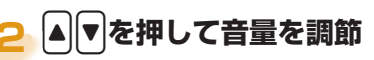

## 電話に出られないときは **■公共モード(ドライブモード)**

公共モード(ドライブモード)を設定すると、運転中もしく は通話を控える必要のある場所にいて電話に出られない 旨のガイダンスが相手に流れ、通話が終了します。

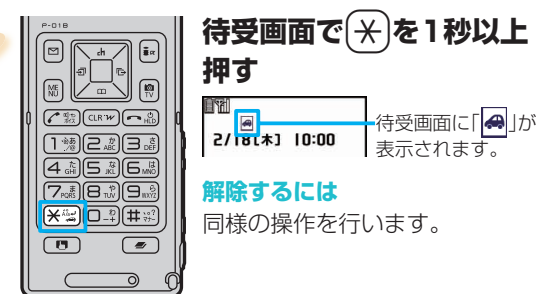

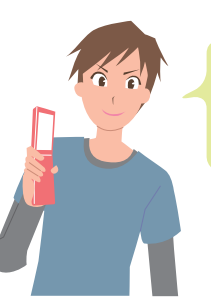

**1**

公共モード(ドライブモード)中に着信 があると、着信音は鳴らず、着信履歴に 記憶されます。また、アラーム設定時刻 になってもアラーム音は鳴りません。

**1**

## **■** 公共モード(電源OFF)

公共モード(電源OFF)を設定すると、電源をOFFにしてい る場合の着信時に、電源を切る必要がある場所(病院、飛行 機、電車の優先席付近など)にいるため、電話に出られない 旨のガイダンスが相手に流れ、通話が終了します。

**待受画面で** $\left[\frac{1}{2}\right]$ **(3)(2)(5)(1)を入力** 

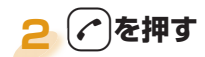

**解除するには**

1. 待受画面で(\*)(2)(5)(2)(5)(0)を入力  $2.$   $\bigcap$  を押す

## ■伝言メモ

伝言メモを設定しておくと、電話に出られないときに相手 の用件を録音・録画できます。

 電話がかかってくると、呼出時間が経過後、応答メッ セージが再生されます。その後、相手の用件が録音・録画 されます。

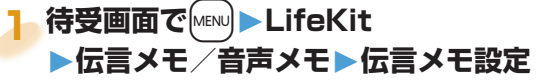

## **2「ON」を選択**

+**応答メッセージを選択 ▶呼出時間(秒)を入力 3**

> 待受画面で▼を押すと一番新 しい伝言メモを、▼を1秒以上 押すと一番新しいテレビ電話 伝言メモを再生できます。

## 各種ネットワークサービスを利用する

■利用できるネットワークサービス

FOMA端末では、次のようなドコモのネットワークサービスをご利用いただけます。

- サービスエリア外や電波の届かない場所ではネットワークサービスはご利用できません。
- 詳しくは「ご利用ガイドブック(ネットワークサービス編)」をご覧ください。
- •お申し込み、お問い合わせについては、取扱説明書裏面の「総合お問い合わせ先」までお問い合わせください。

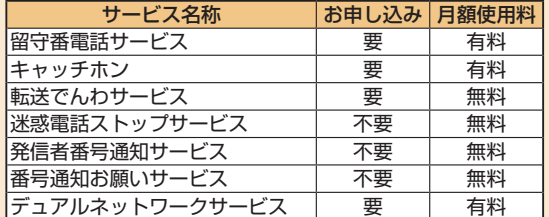

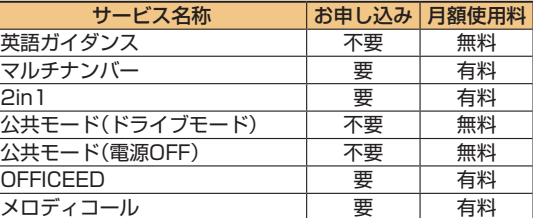

 $\mathbf{U}$ 

「OFFICEED」は申し込みが必要な有料サービスです。

ご不明な点はドコモの法人向けサイト(http://www.docomo.biz/html/product/officeed/)をご覧ください。

- 「サービス停止」とは、留守番電話サービス、転送でんわサービスなどの契約そのものを解約するものではありません。
- ドコモから新しいネットワークサービスが追加提供されたときには、新しいサービスをメニューに登録できます。
- 本書では、各ネットワークサービスの概要を、FOMA端末のメニューを使って操作する方法で説明しています。

### **■** 留守番電話サービス

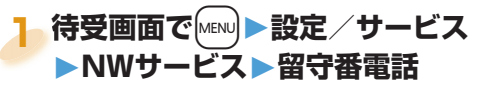

### **サービスを開始するには**

- 1. 「留守番サービス開始<sup>」</sup>を選択▶ 「YES」を選択
- 続けて呼出時間も設定できます。

### **メッセージを再生するには**

- 1. 「留守番メッセージ再生」を選択 ▶「再生(音声電話)」または「再生(テレビ電話)」を 選択▶「YES」を選択
- 2. 音声ガイダンスに従って操作

## **■** キャッチホン

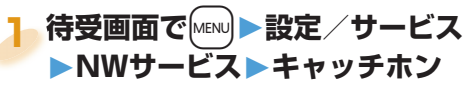

### **サービスを開始するには**

1. 「キャッチホンサービス開始」を選択 **▶**「YES」を選択

### 通話中にかかってきた電話に出るには

(←)を押します。(←)を押すたびに通話する相手が切 り替わります。

## **■** 転送でんわサービス

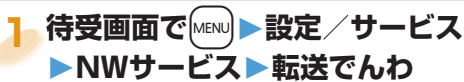

### **サービスを開始するには**

- 1. 「転送サービス開始<sup>」</sup>を選択▶「開始<sup>」</sup>を選択
	- **▶**「YES」を選択
- 転送先や呼出時間も設定できます。

## FOMA端末から利用できるサービス

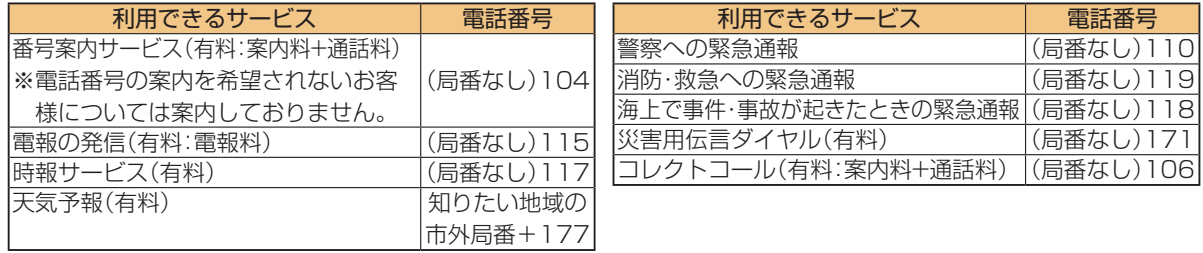

- |携帯電話が通話中、サービスエリア外および雷源を切っているときでも発信者には呼び出し音が聞こえることがあ ります。
- 一般電話の「転送電話」をご利用のお客様で転送先を携帯電話に指定した場合、一般電話/携帯電話の設定によって、携帯電話が通話中、サービスエリア外および電源を切っているときでも発信者には呼び出し音が聞こえることがあります。<br>- ちょうには無末は、「緊急通報位置通知」に対応しております。110番、118番、119番などの緊急通報をおかけになっているような場合、発信場所の情報(位置情報)が自動的に警察機関などの緊急通報受理機関に通知されます 本FOMA端末は、「緊急通報位置通知」に対応しております。110番、118番、119番などの緊急通報をおかけに なった場合、発信場所の情報(位置情報)が自動的に警察機関などの緊急通報受理機関に通知されます。お客様の発 信場所や電波の受信状況により、緊急通報受理機関が正確な位置を確認できないことがあります。位置情報を通知 した場合には、待受画面に通報した緊急通報受理機関の名称が表示されます。なお、「184」を付加してダイヤルす るなど、通話ごとに非通知とした場合は、位置情報と電話番号は通知されませんが、緊急通報受理機関が人命の保護 などの事由から、必要であると判断した場合は、お客様の設定によらず、機関側が位置情報と電話番号を取得するこ とがございます。また、「緊急通報位置通知」の導入地域/導入時期については、各緊急通報受理機関の準備状況によ り異なります。
	- FOMA端末から110番・119番・118番通報の際は、携帯電話からかけていることと、電話番号と、明確な現在位置 を伝えてください。また、通報は途中で通話が切れないように移動せず通報し、通報後はすぐに電源を切らず、10分 程度は着信のできる状態にしておいてください。
	- おかけになった地域により、管轄の消防署・警察署などに接続されない場合があります。接続されない場合は、お近 くの公衆電話または一般電話からおかけください。

海外で電話をかけるには国際ローミング(WORLD WING)を 利用します。

■WORLD WINGとは

海外でも、提携する通信事業者のネットワークを利用して通 話や通信ができるサービスです。

- 3GネットワークおよびGSM/GPRSネットワークのサー ビスエリアでご利用いただけます。
- お買い上げ時は、海外でのネットワークの切り替えが自動 で行われるよう設定されています。
- 国際ローミング中に電話がかかってきた場合は、日本から の国際転送になります。発信者には日本までの通話料がか かり、着信者には着信料がかかります。
- 海外でFOMA端末をご利用いただく前に、以下をあわせて ご覧ください。
	- ・「ご利用ガイドブック(国際サービス編)」
	- ・「ご利用ガイドブック(ネットワークサービス編)」
	- ・ドコモの「国際サービスホームページ」
	- ・データBOXの「マイドキュメント」にプリインストールさ れているPDFファイル「海外ご利用ガイド」
- 接続可能な国・地域および通信事業者などの情報について は、「ご利用ガイドブック(国際サービス編)」またはドコモ の「国際サービスホームページ」をご覧ください。

 $\overline{11}$ 

海外でのご利用料金(通話料、パケット通信料)は、 日本国内とは異なります。

## **海外で利用する ■海外で利用できるサービス**

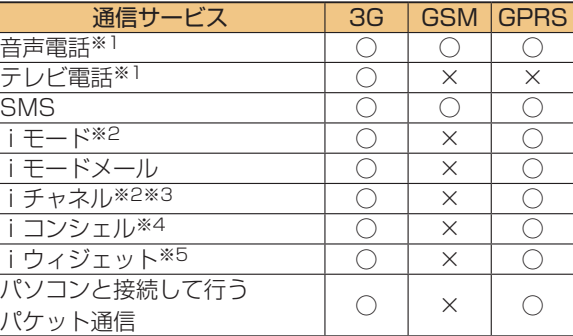

- ○:利用できます。 ×:利用できません。
- ※1 2in1のモードがBモードまたはデュアルモードの場合は、Bナン バーから発信できません。
- ※2 iモードの海外利用設定が必要となります。
- ※3 iチャネル設定が必要となります。iチャネルの受信ごとに (ベーシックチャネル含む)パケット通信料がかかります。
- ※4 iコンシェルの海外利用設定が必要となります。インフォメー ションを受信するたびにパケット通信料がかかります。
- ※5 iウィジェットローミング設定が必要となります。iウィジェッ ト画面を表示すると複数のウィジェットアプリが通信する場合 があり、この場合1通信ごとにパケット通信料がかかります。

## **■**滞在国外(日本を含む)に電話をかける

- <mark>1</mark> 待受画面で 〇 (1秒以上) ▶国 / 地域番号 **→地域番号(市外局番)→相手先電話番号 の順に入力**
- -d**を押して電話をかける 2**
	- (®™) (テレ゙電話)を押すと国際テレビ電話発信になり ます。

## **■**滞在国内に電話をかける **1 待受画面で相手先電話番号を入力**

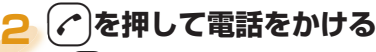

• (@rv) (テレビ電話) を押すとテレビ電話発信になりま す。

## **■**海外にいるWORLD WING利用者に電 話をかける

相手が国際ローミング中の場合は、滞在国内に電話をかけ る場合でも、日本への国際電話として電話をかけてくださ  $\mathsf{L}\mathsf{L}$ 

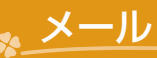

## iモードメールを送信する

iモードを契約するだけで、インターネットを経由して e-mailでのやりとりができます。テキスト本文に加えて、 合計2Mバイト以内のファイル(写真や動画ファイルな ど)を10個まで添付できます。詳細については、「ご利用ガ イドブック(iモード<FOMA>編)」をご覧ください。

**待受画面で**|図)

## **2 各項目を入力**

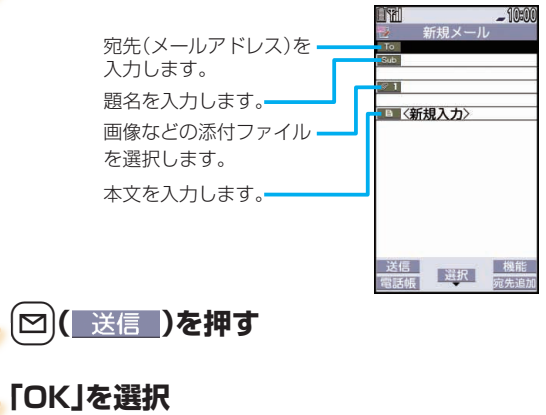

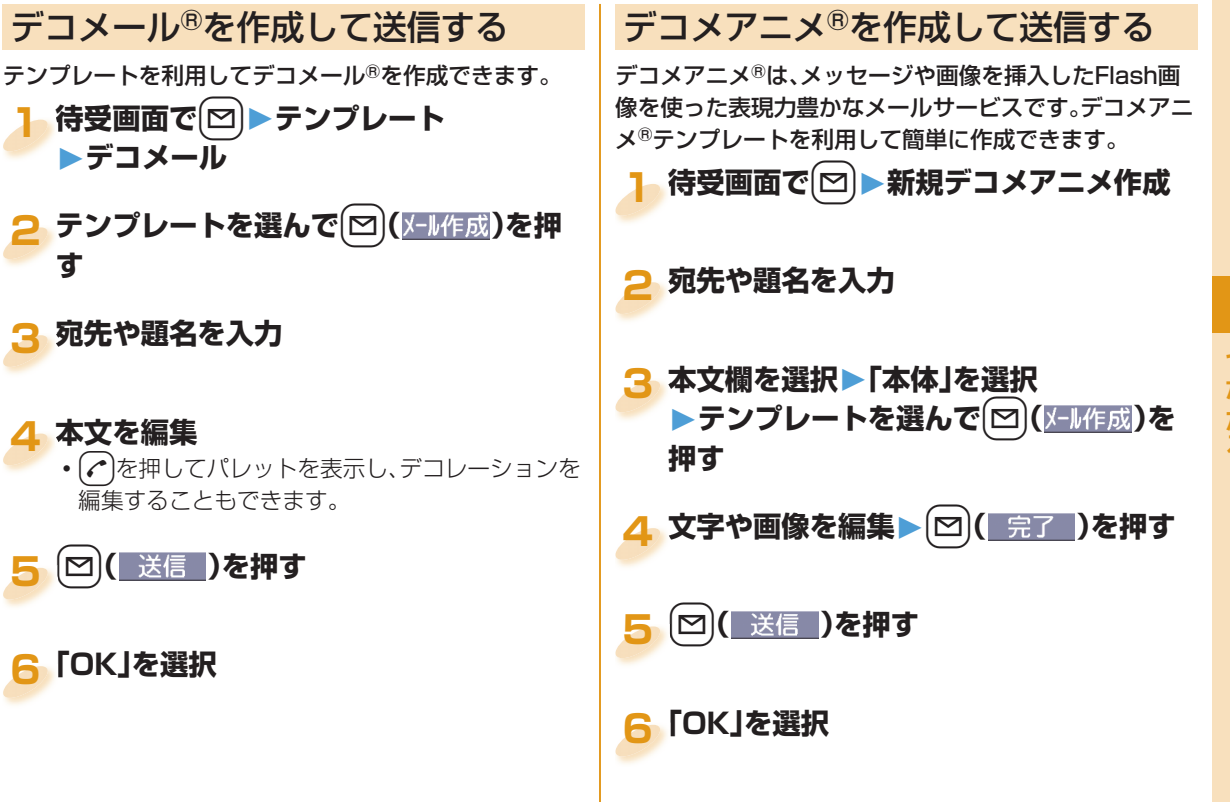

**4**

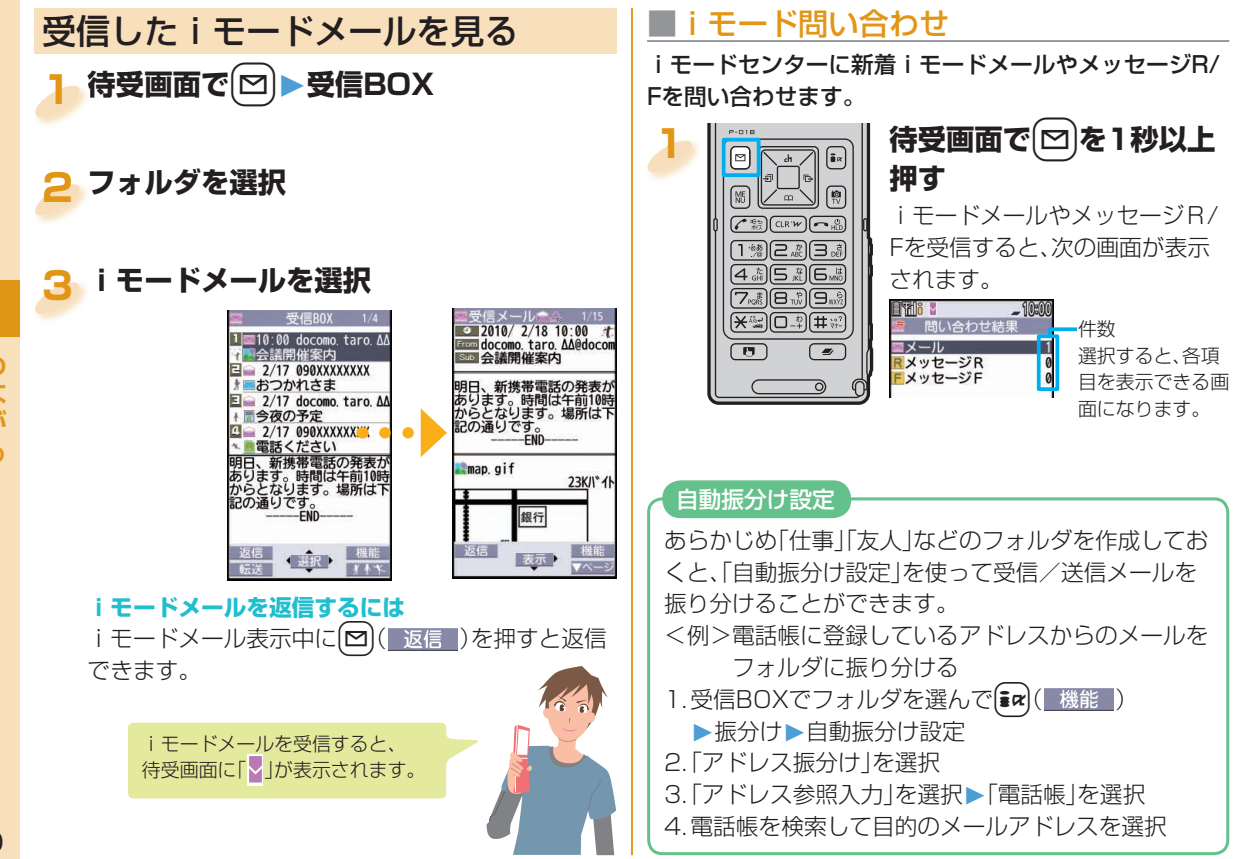

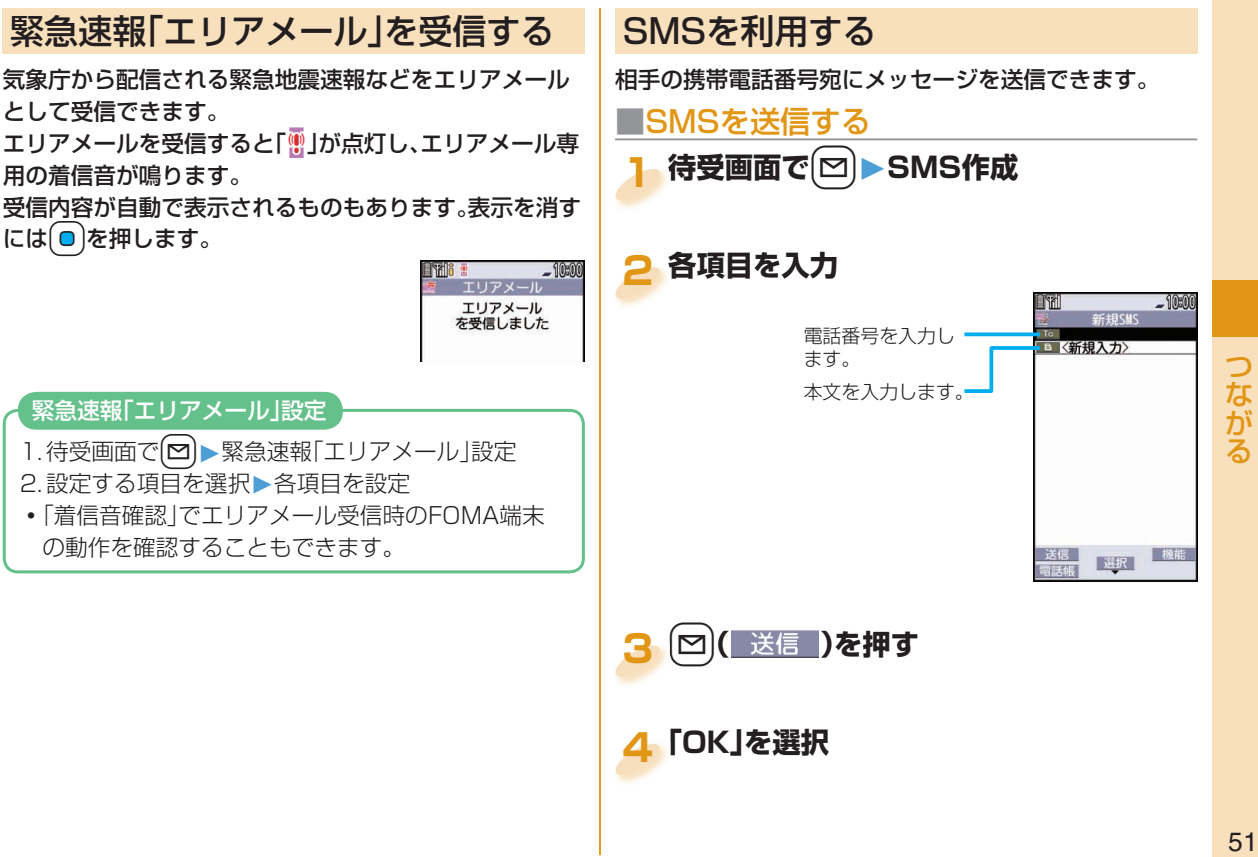

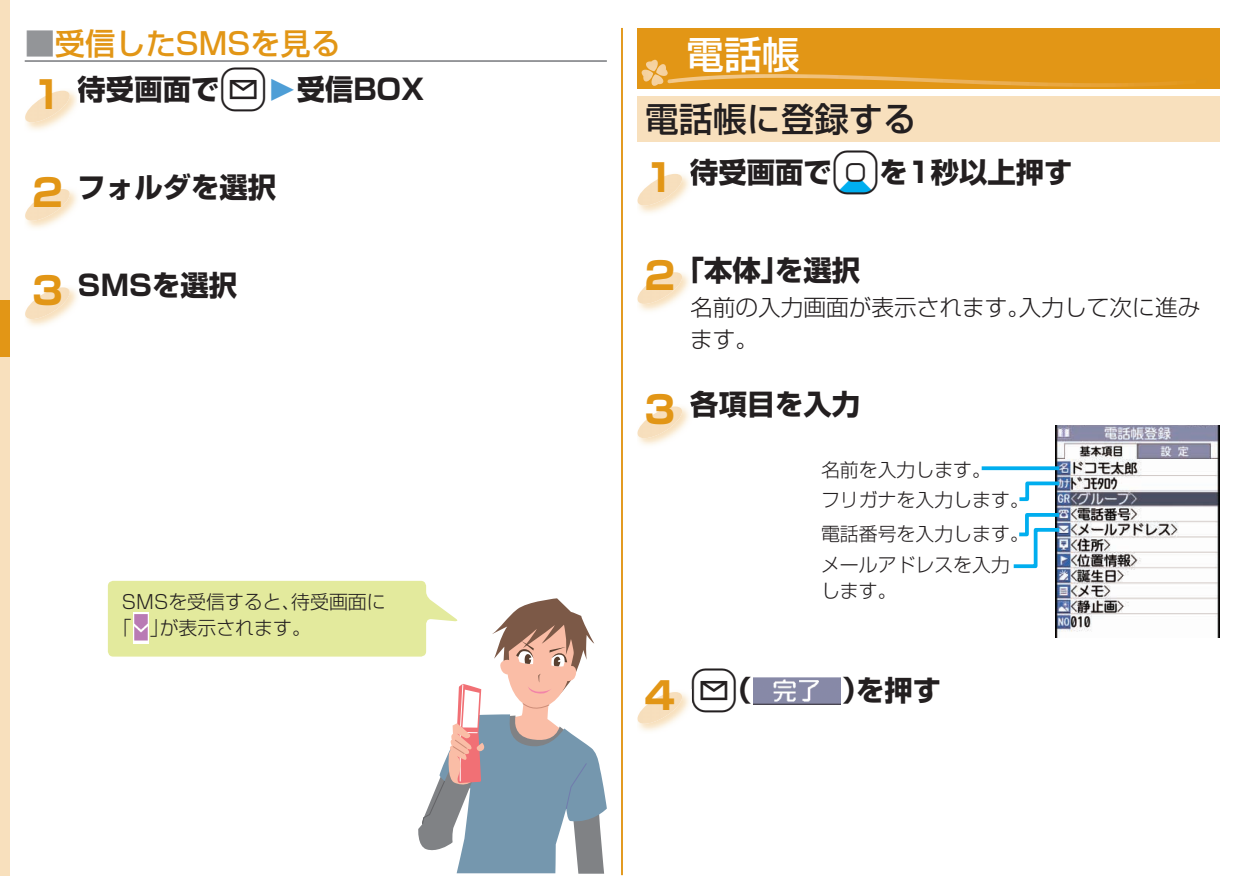

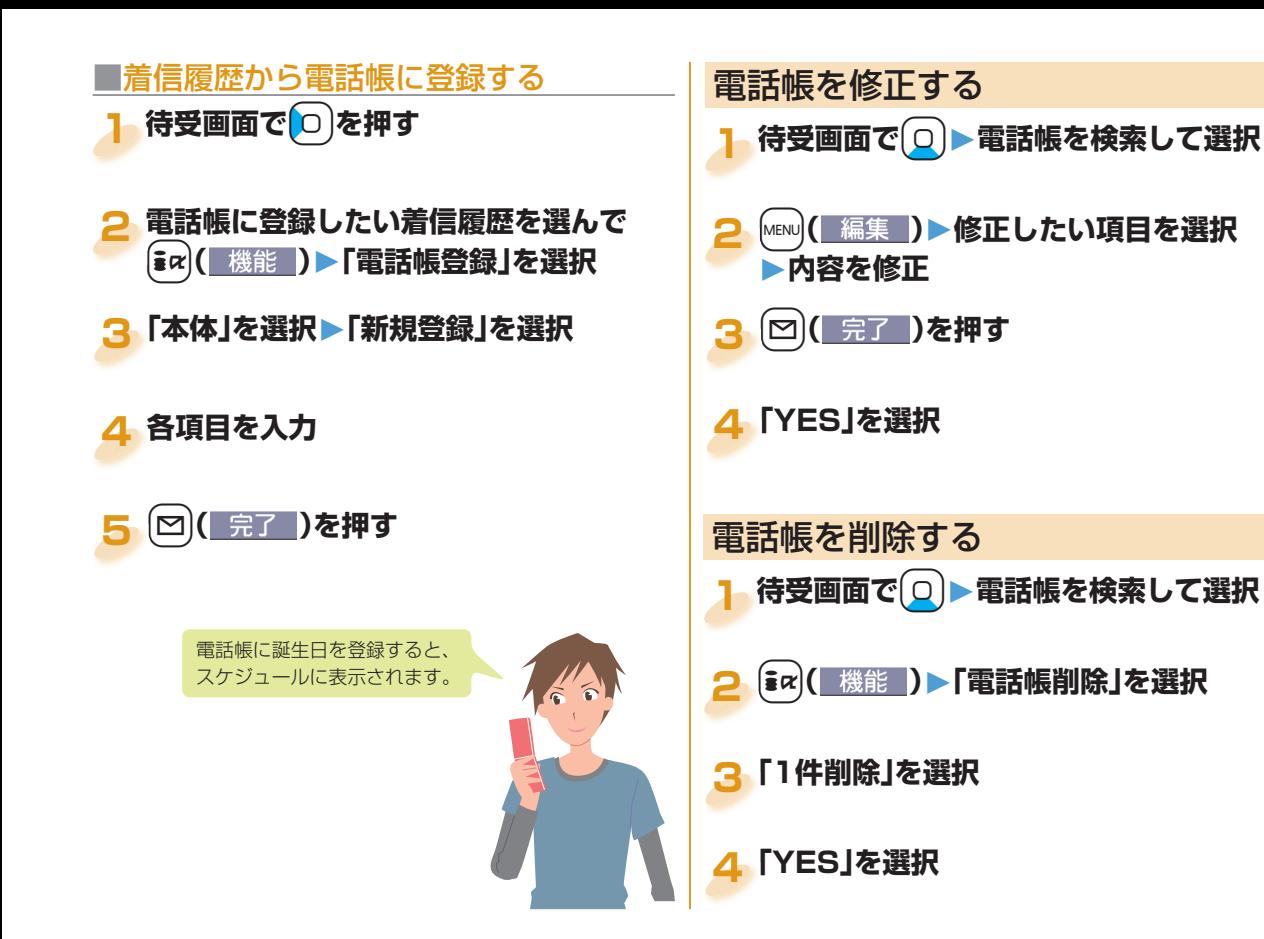

# i モード/フルブラウザ

## iモードサイトへ接続する

iモードでは、iモード対応FOMA端末(以下iモード端 末)のディスプレイを利用して、サイト接続、インターネッ ト接続、iモードメールなどのオンラインサービスをご利 用いただけます。

- i モードはお申し込みが必要な有料サービスです。
- i モードの詳細については、「ご利用ガイドブック (iモード<FOMA>編)」をご覧ください。
- FOMA端末ではSSL/TLS※対応のページを表示できま す。

※SSL、TLSは認証/暗号技術を使用して、プライバ シーを守ってより安全にデータ通信を行う方式のこ とです。

<mark>1</mark> 待受画面で $[\mathbf{i}\alpha]$ を押す iMenuに接続します。項目(リン ク先)の選択を繰り返して目的のサ イトを表示します。

•通信中は「‡」が点滅します。

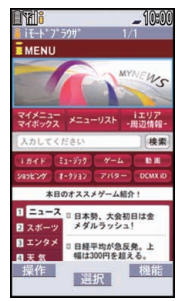

■iモードのご利用にあたって

- サイトやインターネット上のホームページ(インター ネットホームページ)の内容は、一般に著作権法で保 講されています。これらサイトやインターネットホー ムページからiモード端末に取り込んだ文章や画像 などのデータを、個人として楽しむ以外に、著作権者 の許可なく一部あるいは全部をそのまま、または改変 して販売、再配布することはできません。
- 別のFOMAカードを差し替えたり、FOMAカードを 未挿入のまま電源ONにした場合、機種によってサイ トから取り込んだ静止画・動画・メロディやメールで 送受信した添付ファイル(静止画・動画・メロディな ど)、「画面メモ」および「メッセージR/F」などを表示・ 再生できません。
- FOMAカードにより表示・再生が制限されているファ イルを待受画面・指定着信音などに設定されている場 合、別のFOMAカードを差し替えたり、FOMAカード を未挿入のまま電源ONにすると、設定内容は初期状 態にリセットされます。

## パソコン向けのホームページを表示 する

パソコン向けに作成されたインターネットホームページ を、フルブラウザの機能を利用して閲覧できます。

- 画像を多く含むホームページの閲覧、データのダウン ロードなどのデータ量の多い通信を行うと、通信料金 が高額になりますので、ご注意ください。パケット通信 料の詳細については、「ご利用ガイドブック(iモード <FOMA>編)」をご覧ください。
- •フレームで構成されたインターネットホームページも 閲覧できます。また、選択したフレームごとに表示する こともできます。

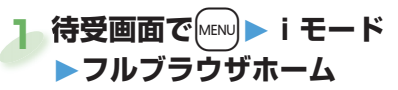

 インターネットホームページによっては表示できな い場合や正しく表示できない場合があります。

## サイトの見かたと操作

### **サイト表示中の操作**

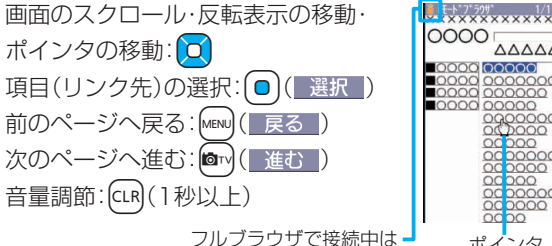

**AAAAA** looooc ポインタ

### ポインタで操作する

画面に表示されるポインタで、画面のスクロールやコ ンテンツの選択などの操作ができます。

曲」と表示されます。

- 「iモード設定」の「ポインタ/スクロール設定」で iモード、フルブラウザそれぞれのポインタの表示 や速度などを設定できます。
- サイトによっては、ポインタによる操作ができない 場合があります。

### **■**iモードからフルブラウザに切り替える

iモードで正しく表示できなかったインターネットホー ムページをフルブラウザに切り替えて表示します。

 フルブラウザを利用する場合、iモードとは別の料金体 系となりますのでご注意ください。

**iモードでページを表示中に**  $\left(\begin{array}{c|c}\n\overline{\mathbf{i}}\mathbf{\alpha}\n\end{array}\right)$  > フルブラウザ **▶フルブラウザ切替 1**

### **「YES」を選択 2**

**フルブラウザからiモードに切り替えるには** 1. フルブラウザでサイトを表示中に[aa]( 機能 ) ▶i干ードブラウザ♪i干ードブラウザ切替

**■** ホームページやサイトを登録して素早く 表示する よく利用するホームページやサイトをブックマークに登

録しておくと、簡単に接続できます。

- 1 サイト表示中に【 $\frac{1}{2}$  $\alpha$ 】 機能 2
	- ▶**Bookmark▶Bookmark登録**

**「YES」を選択 2**

**▶登録したいフォルダを選択**

### **登録したサイトに接続するには**

- 1. 待受画面で[MENU]▶ i モード▶Bookmark
- 2. フォルダを選択▶ブックマークを選択

## **■** サイトの内容を保存する

一度表示したページを画面メモとして保存しておくと、 iモード接続せずに簡単に参照できます。

- 1 サイト表示中に( a)( 機能 ) > 画面メモ **▶画面メモ保存**
- **「本体」を選択▶「YES」を選択 2**
	- **▶保存したいフォルダを選択**

### **保存した画面メモを表示するには**

1. 待受画面で[MENU]▶ i モード▶画面メモ 2. 「i モードブラウザ」または「フルブラウザ」を選択 3. フォルダを選択▶画面メモを選択

ニュースや天気などの情報がiチャネル対応端末に配信され るサービスです。自動的に受信した最新の情報が待受画面に テロップとして流れます。また、iチャネル対応ボタンを押す ことで最新情報がチャネル一覧画面に表示されます。 また、iチャネルにはドコモが提供する「ベーシックチャネ ル」とIP(情報サービス提供者)が提供する「おこのみチャネ ル」の2種類があります。「ベーシックチャネル」は、配信される 情報の自動更新時にパケット通信料はかかりません。 お好きなチャネルを登録し利用できる「おこのみチャネル」 は、情報の自動更新時に別途パケット通信料がかかります。 「ベーシックチャネル」「おこのみチャネル」共に詳細情報を閲 覧する場合は別途パケット通信料がかかりますのでご注意く ださい。

国際ローミングサービスご利用の際は、自動更新・詳細情報の 閲覧共にパケット通信料がかかります。

- i チャネルはお申し込みが必要な有料サービスで す(お申し込みにはiモード契約が必要です)。
- ■iチャネルの詳細については、「ご利用ガイドブッ ク(iモード<FOMA>編)」をご覧ください。

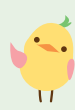

iチャネル **■**iチャネルに接続する

**待受画面で ○ を押す** 

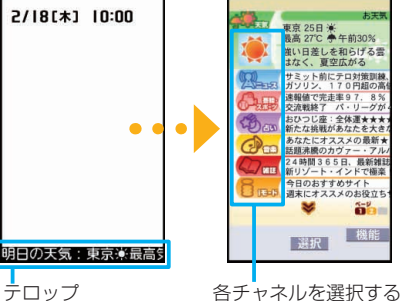

とそれぞれの詳細情報 画面が閲覧できます。

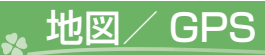

## 地図/ GPS機能について

- ■GPSは米国国防総省により運営されておりますので、米国 の国防上の都合により、GPSの電波の状態がコントロール (精度の劣化、電波の停止など)されることがあります。
- FOMA端末の故障、誤動作、不具合、あるいは停雷などの外 部要因(電池切れを含む)によって、測位(通信)結果の確認 などの機会を逸したために生じた損害などの純粋経済損害 につきましては、当社は一切その責任を負いかねますので、 あらかじめご了承ください。
- ■FOMA端末は、航空機、車両、人などの航法装置として使用 できません。そのため、位置情報を利用して航法を行うこと による損害が発生しても、当社は一切その責任を負いかね ますのであらかじめご了承ください。
- 高精度の測量用GPSとしては使用できません。そのため、位 置の誤差による損害が発生しても、当社は一切その責任を 負いかねますのであらかじめご了承ください。
- ■FOMA端末が圏外のとき(または海外では)、GPS 機能をご利用いただけません。

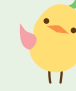

## 自分のいる場所を確認する

現在地を測位して位置情報を表示します。位置情報をメー ルで送信したり、地図を表示したりできます。

## <mark>1</mark> 待受画面で MENU ▶ LifeKit▶地図・GPS **▶現在地確認**

現在地が測位され、緯度・経度などで表示されます。 •測位中は画面の上部に「•※」が点滅します。

### **現在地を地図で表示するには**

- 1. 測位結果の画面で【■α2( 機能 )▶地図を見る
- GPS対応iアプリが起動して現在地を表示しま す。

## 地図アプリを利用する

「地図アプリ」は、位置情報を利用して、現在地や指定した 場所の地図を見たり、周辺の情報を調べたり、目的地まで のナビゲーションなどができる便利な i アプリです。災 害時に役立つ施設情報なども検索できます。また、オート GPS機能を利用すれば、自分の居場所に応じた便利な情 報を受信することができます。

• ご利用には、別途パケット通信料がかかります。本ソフ トはiモードパケット定額サービスのご利用をおすす めいたします。

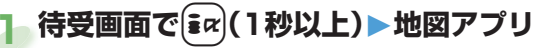

## オートGPS機能を利用する **■**オートGPS動作設定

現在地を自動で測位し、位置情報を定期的にGPSサービ ス提供者に送信することで、お客様の居場所にあわせて、 天気情報や店舗情報などの周辺情報や観光情報をお知ら せするサービスなど、様々なサービスをご利用いただけま す。

- オートGPS機能に対応しているサービスを利用する には、各サービスのオートGPS機能対応iアプリから オートGPSサービス情報を設定してください。
- オートGPS機能を利用すると、お客様の移動状況に基 づき自動的に現在地を測位して、サービス提供者に位置 情報を送信します(お客様の移動状況に応じて、おおむ ね5分に1回測位します)。
- •オートGPS機能のご利用にあたっては、GPSサービス 提供者やドコモのホームページなどでのお知らせをご 確認ください。また、これらのサービスの利用は有料と なる場合があります。
- 位置情報の送信には、別途パケット通信料がかかる場合 があります。

オートGPS機能を利用するかどうかを設定します。(お買 い上げ時は「ON」に設定されています。)

- **▶LifeKit▶地図・GPS ▶オートGPS**▶**オートGPS動作設定** 待受画面
- **2「ON」または「OFF」を選択**

## ■**ドコモ提供サービス設定**

iコンシェルまたはドコモが提供する各種サービスと連 動したオートGPSのサービスを利用するかどうかを設定 します。

- 「利用する」に設定すると、FOMA端末の位置情報をドコ モに定期的に自動で送信します。
- iコンシェルや各種サービスは別途お申し込みや利用 設定が必要です。
- <mark>1</mark> 待受画面で MENU ▶ LifeKit▶地図・GPS **▶オートGPS**▶**ドコモ提供サービス設定**
- **2「利用する」または「利用しない」を選択**

# カメラ

## 撮影画面の見かたと操作

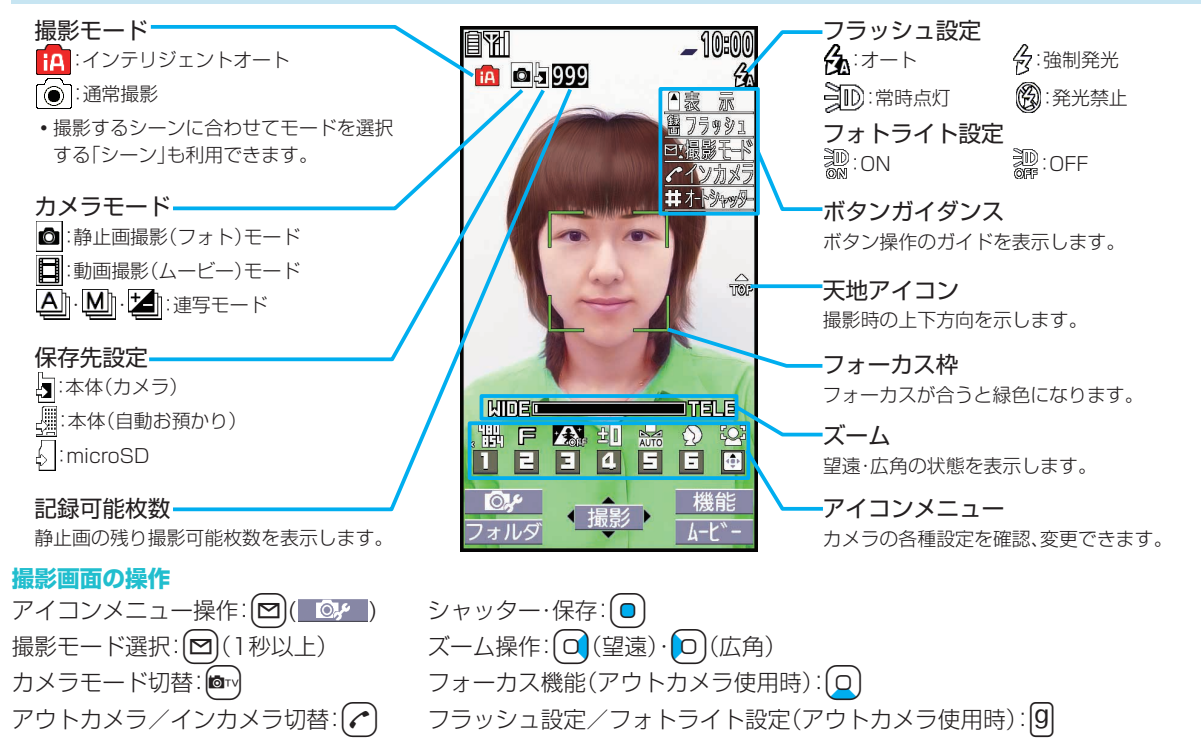

た

のしお

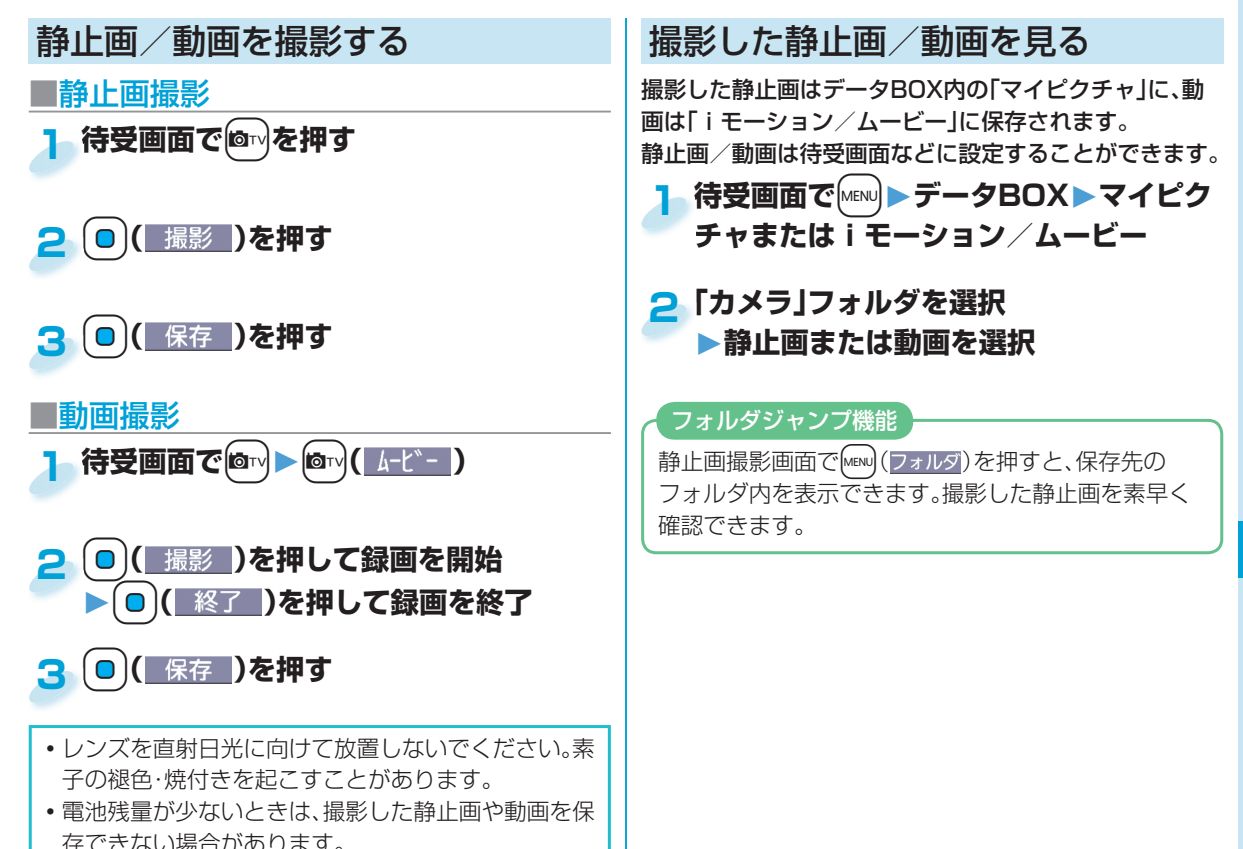

たのしお **のしむ**<br>61

61

ワンセグ

■ワンセグのご利用にあたって

ワンセグは、テレビ放送事業者(放送局)などにより提供されるサービスです。映像、音声の受信には通信料がかかりません。なお、 NHKの受信料については、NHKにお問い合わせください。

※「データ放送サイト」「iモードサイト」などを閲覧する場合は、パケット通信料がかかります。サイトによっては、ご利用になるた めに情報料が必要なもの(iモード有料サイト)があります。

※「ワンセグ」サービスの詳細については、下記ホームページなどでご確認ください。

社団法人 デジタル放送推進協会

パソコン:http://www.dpa.or.jp/ iモード:http://www.dpa.or.jp/1seg/k/ ※海外ではワンセグは利用できません。

■電波について

ワンセグは、放送サービスの1つであり、FOMAサービスとは異なる電波(放送波)を受信しています。

次のような場所では、正しく動作しない場合があります。

 •放送波が送信される電波塔から離れている場所 •山間部やビルの陰など •トンネル、地下、建物内の奥まった場所など ※アンテナの向きを変えたり、FOMA端末を体から離したり近づけたり、場所を移動することで受信状態が良くなることがあります。 ■ワンセグアンテナについて

ワンセグを視聴するときは、ワンセグアンテナを十分伸ばしてください。

•ワンセグアンテナの方向を変える際は、無理に力を加えないでください。

 •ワンセグを視聴しないときは、ワンセグアンテナを収納してください。また、通話するときは、ワンセグアンテナを収納してから通 話してください。

■電池残量について

電池残量が少ないときにワンセグを利用しようとすると、電池残量警告音が鳴り、起動するかどうかの確認画面が表示されます。ま た、視聴中や録画中に電池残量が少なくなると、電池残量警告音が鳴ります。

•確認画面で約1分間何も操作しないと、自動的にワンセグが終了します。

■初めてワンヤグを利用する場合の画面表示

お買い上げ後、初めてワンセグを利用する場合、免責事項の確認画面が表示されます。

|●)( 0K )を押したあとに表示される確認画面で「NO」を選択すると、以後同様の確認画面は表示されません。

 $\mathbf{H}$ 

た

## チャンネルを設定する

はじめてワンセグをご利用になるときや地域が変わった ときなどは「チャンネル設定」を行う必要があります。「自 動チャンネル設定」を行うと、受信できる放送局を自動で 検索します。

 ワンセグアンテナを十分に伸ばして設定してください。

<mark>1</mark> 待受画面で $^{\text{\tiny{MLNU}}}$  ▶ ワンセグ **▶チャンネル設定▶自動チャンネル設定**

**2「YES」を選択**

### **「YES」を選択▶タイトルを入力 3**

### **地域を選択して設定するときは**

1. 待受画面で[MENu]▶ワンセグ▶チャンネル設定

▶地域選択

- 2. 地域を選択▶都道府県を選択
- 3. [YES]を選択

## ワンセグを見る

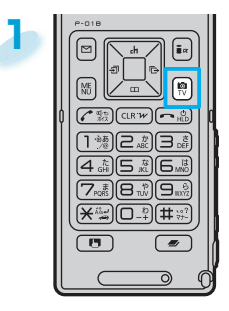

**待受画面で ◎ ☆ を1秒以上 押す**

ワンセグが起動し、視聴画面が表 示されます。

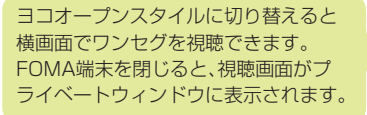

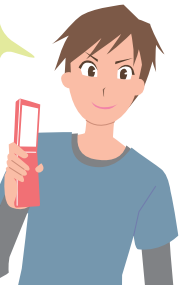

たのしお **のしむ**<br>63

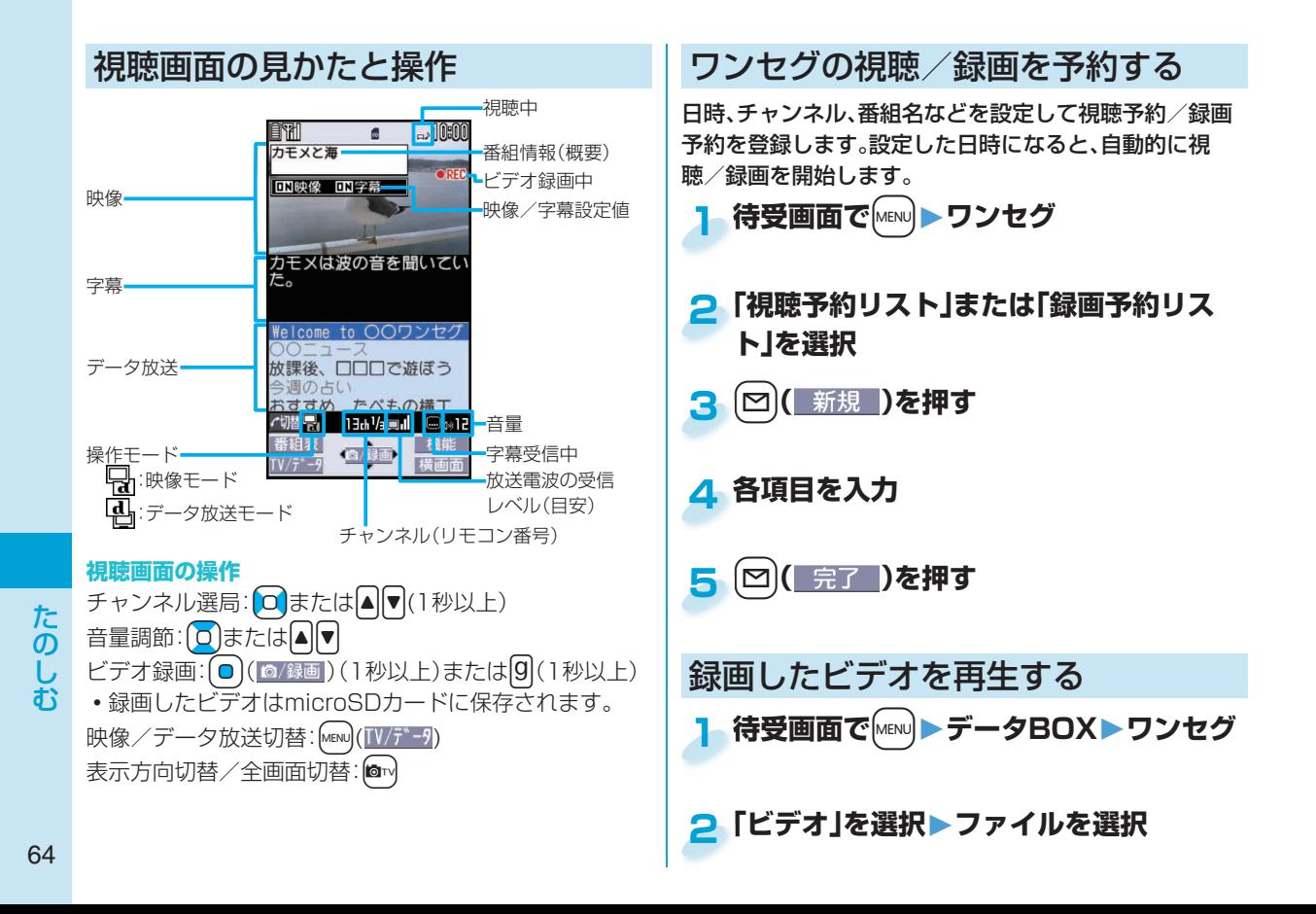

# Music&Videoチャネルについて **■**番組を設定する

Music&Videoチャネルとは、事前にお好みの音楽番組などを 設定するだけで、夜間に最大1時間程度の番組が自動配信され るサービスです。また、最大30分程度の高画質な動画番組を楽 しむこともできます。番組は定期的に更新され、配信された番 組は通勤や通学中など好きな時間に楽しむことができます。 ■■Music&Videoチャネルのご利用にあたって

- Music&Videoチャネルはお申し込みが必要な有料サービ スです。(お申し込みにはiモード契約およびiモードパ ケット定額サービスの契約が必要です。)
- Music&Videoチャネルのサービス利用料のほかに、番組に よって別途情報料がかかる場合があります。
- Music&Videoチャネルにご契約いただいたあと、 Music&Videoチャネル非対応のFOMA端末にFOMAカー ドを差し替えた場合、Music&Videoチャネルはご利用いた だけません。ただし、Music&Videoチャネルを解約されな い限りサービス利用料がかかりますのでご注意ください。
- •国際ローミング中は番組設定や取得は行えません※。海外へ お出かけの際は、事前に番組の配信を停止してください。ま た、帰国された際は、番組の配信を再開してください。 ※国際ローミング中に番組設定や取得を行おうとした場 合、iモード接続を行うためパケット通信料がかかりま すのでご注意ください。
- Music&Videoチャネルの詳細については、「ご利用ガイド ブック(iモード<FOMA>編)」をご覧ください。

## | Music 名称のサイクリング | 番組を設定する/再生する

- <mark>1</mark> 待受画面で Marrill ▶ MUSIC **▶Music&Videoチャネル▶番組設定**
- **画面に従って番組の設定操作を行う** 番組の取得は夜間に自動的に行われます。 **2**

## **■**番組を再生する

<mark>1</mark> 待受画面で Markel ▶ MUSIC **▶Music&Videoチャネル**

### **番組を選択 2**

**Music&Videoチャネル 再生時の操作** 停止: $\overline{M}$  $-\mathbb{H}$ 停止: $\mathsf{f}\,\mathsf{o}$ 音量調節:+Bo 早送り: 01(押し続ける) 早戻し:|o)(押し続ける)

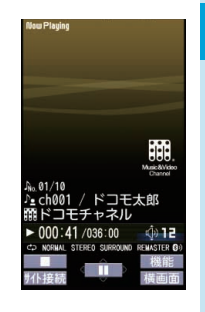

た

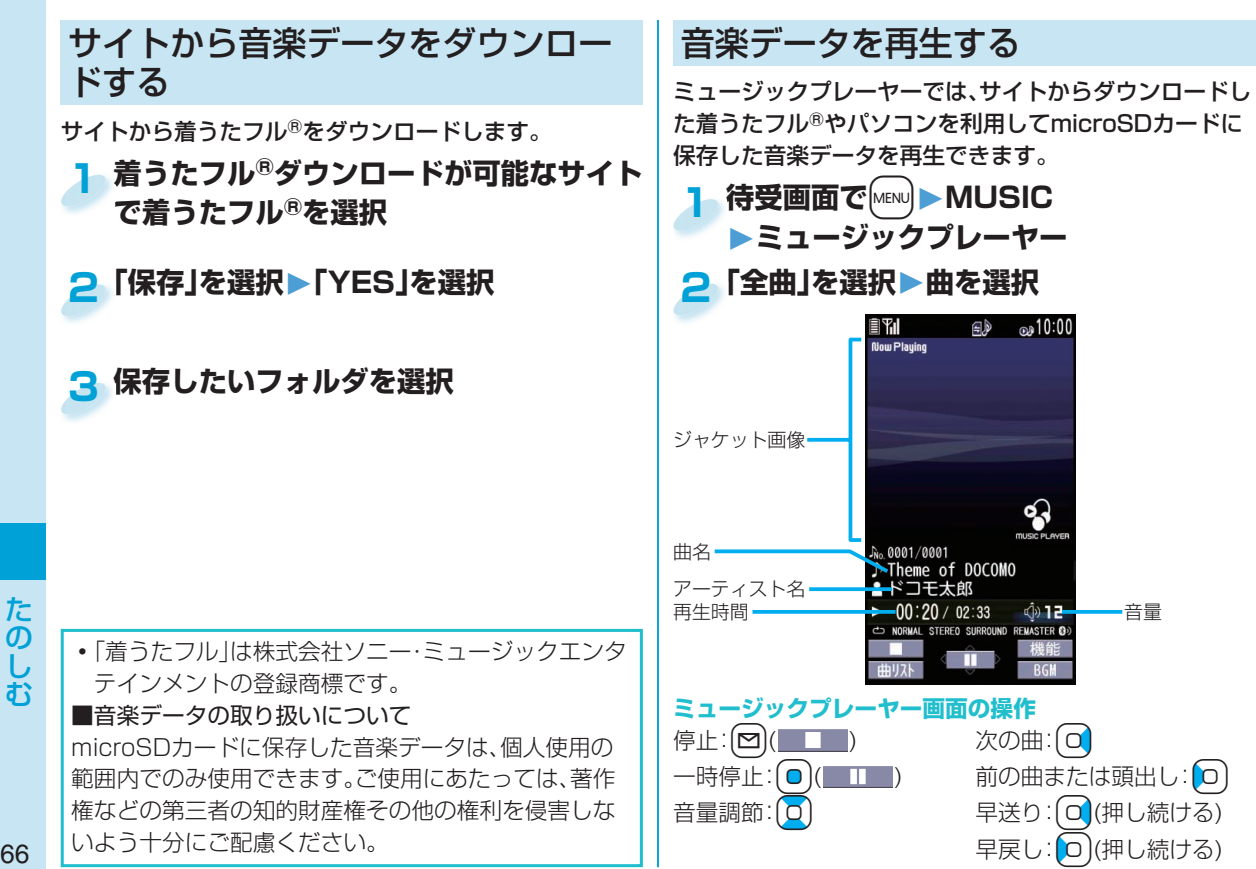

66

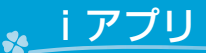

## iアプリ/ iウィジェットについて

「iアプリ」とは、iモード対応携帯電話用のソフトです。 iモードサイトからさまざまなソフトをダウンロード※すれ ば、自動的に株価や天気情報などを更新させたり、ネットワー クに接続していない状態でもゲームを楽しんだり、FOMA端 末をより便利にご利用いただけます。

※別途パケット通信料がかかります。

- 海外でご利用の場合は、国内でのパケット通信料と異なり ます。
- ■iアプリの詳細については、「ご利用ガイドブック(iモー ド<FOMA>編)」をご覧ください。
- ■■iウィジェット
- iウィジェットとは電卓や時計、株価情報など頻繁に利用す るコンテンツ(ウィジェットアプリ)にiウィジェットボタン ((CLR))1つでアクセスできる便利な機能です。
- ウィジェットアプリはIP(情報サービス提供者)などが提供す るサイトからダウンロードすることにより追加できます。
- ■iウィジェット画面を表示すると、複数のウィジェットア プリが通信を行うことがあります。
- •ウィジェットアプリをダウンロードする場合、iウィ ジェット画面を表示する場合などは別途パケット通信料が かかります。
- 海外では、ウィジェットアプリの通信が行われるご とにパケット通信料がかかります。
- iウィジェットの詳細については、「ご利用ガイド ブック(iモード<FOMA>編)」をご覧ください。

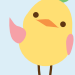

## **■**iアプリを起動する

**待受画面ではα を1秒以上押す** 

## ■■iアプリ **2 ソフトを選択**

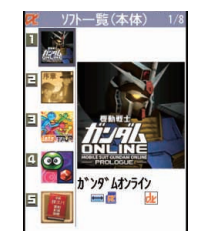

## **■**iウィジェットを利用する

- <mark>1</mark> 待受画面で CLR)を押す
	- 複数のウィジェットアプリを同時に起動できる iウィジェットを表示します。

## **ウィジェットアプリを選択 2**

ウィジェットアプリを個別で操作 できます。

ウィジェットアプリ

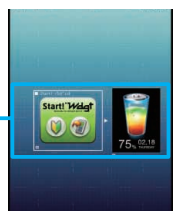

イTOOL<辞書>」を除いて削除できます。削除した iアプリは「P-SQUARE」のサイトから再びダウン ロードできます。 P-SQUAREでは、iアプリだけ でなく、お買い上げ時に登録され ているキャラ電、マチキャラ、き せかえツール、テンプレート、辞 書、デコメ®絵文字をダウンロー サイト接続用QRコード ドできます。 iMenu→メニューリスト→ケータイ電話メーカー  $\rightarrow$ P-SQUARE • 再ダウンロードサービス期限 ・「機動戦士ガンダムオンライン」:2013年10月末日 ・「レイトン教授と悪魔の箱」:2013年10月末日 ・「レッツタップ」:2013年10月末日 ・「ぷよぷよ~ん&コラムス」:2013年10月末日 ・「旺文社漢検アプリforP」:2013年10月末日 ● iアプリ用追加データダウンロードなどの期限 ・「機動戦士ガンダムオンライン」:2013年10月末日 (オンライン対戦は、2010年10月末日までのサー ビスとなります。) ・「レイトン教授と悪魔の箱」:2013年10月末日 再ダウンロードやiアプリ用追加データダウンロー ドなどのサービスは、期限内であっても予告なく休止 または終了する場合があります。

•お買い上げ時に登録されているiアプリは「ケータ

**のしむ**<br>68

68

た  $\sigma$ お

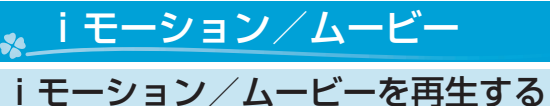

iモーションは、映像や音声、音楽のデータで、iモーショ ン対応サイトからFOMA端末に取り込み再生できます。 また、iモーションを着信音に設定することもできます。 また、高速通信を利用して、インターネット上のポータル 系サイトや動画専門サイトなどで提供されている様々な ムービーを、滑らかに高画質で再生できます。

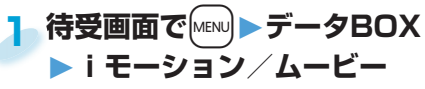

## **フォルダを選択 2**

**▶iモーションまたはムービーを選択** 

## おサイフケータイ

## おサイフケータイ/ トルカについて

おサイフケータイは、ICカードが搭載されておりお店などの読み取り機にFOMA端末をかざすだけでお支払いなどができる機能で す。さらに、通信を利用して電子マネーを入金したり、残高や利用履歴を確認することができます。また、安心してご利用いただける よう、セキュリティも充実しています。

トルカとは、おサイフケータイで取得できる電子カードで、チラシやレストランカード、クーポン券などの用途で便利にご利用いた だけます。トルカは読み取り機やサイト、データ放送などから取得が可能で、メールや赤外線通信、iC通信、microSDカードを使って 簡単に交換できます。取得したトルカは「おサイフケータイ」の「トルカ」内に保存されます。

おサイフケータイ、トルカの詳細については、「ご利用ガイドブック(iモードくFOMA>編)」をご覧ください。

- ■FOMA端末の故障により、ICカード内データ(電子マネー、ポイントなど含む)が消失・変化してしまう場合があります(修理時な ど、FOMA端末をお預かりする場合は、データが残った状態でお預かりすることができませんので原則データをお客様自身で消 去していただきます)。データの再発行や復元、一時的なお預かりや移し替えなどのサポートは、iCお引っこしサービスによる移し 替えを除き、おサイフケータイ対応サービス提供者にご確認ください。重要なデータについては必ずバックアップサービスのある サービスをご利用ください。
- ·故障、機種変更など、いかなる場合であっても、ICカード内データが消失·変化、その他おサイフケータイ対応サービスに関 して生じた損害について、当社としては責任を負いかねます。
- FOMA端末の姿難・紛失時は、すぐにご利用のおサイフケータイ対応サービス提供者に対応方法をお問い合わせください。

# **FOMA端末の** f**マークを読み取り機に 1 FOMA端末の**

### **かざして、目的のサービスを利用する**

FOMA端末を読み取り機に近づけて通信が可能な状 態になると着信/充電ランプが点灯します。

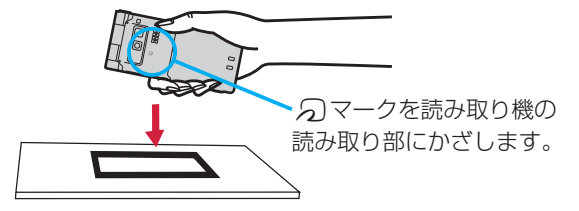

より便利に 69より便利に

# iコンシェル

「iコンシェル」とは、執事やコンシェルジュのように、お客様の生活をサポートするサービスです。お客様のさまざまなデータ(お住 まいのエリア情報、スケジュール、トルカ、電話帳など)をお預かりし、生活エリアやお客様の居場所、趣味趣向にあわせた情報を適切 なタイミングでお届けします。また、FOMA端末に保存されているスケジュールやトルカを自動で最新の情報に更新したり、電話帳 にお店の営業時間などの役立つ情報を自動で追加します。iコンシェルの情報は、待受画面上でマチキャラ(待受画面上のキャラク ター)がお知らせします。

- ■iコンシェルはお申し込みが必要な有料サービスです。(お申し込みにはiモードの契約が必要です)
- ■ケータイデータお預かりサービスのご契約をされていないお客様が、iコンシェルを新たにご契約になる場合、同時にケータイ データお預かりサービスにもご契約いただいたことになります。
- コンテンツ(インフォメーション、iスケジュールなど)によっては、iコンシェルの月額使用料のほかに、別途情報料がかかる場 合があります。
- ■インフォメーションの受信には一部を除いて別途パケット通信料がかかります。
- •詳細情報のご利用には別途パケット通信料がかかります。
- ■国際ローミングサービスご利用の際は、受信・詳細情報の閲覧共にパケット通信料がかかります。また、海外でご利用の場合は、国 内でのパケット通信料と異なります。
- ■iコンシェルを海外でご利用になる場合は海外利用設定が必要となります。
- ■iスケジュール・トルカ・電話帳の自動更新時には別途パケット通信料がかかります。
- ■iコンシェルの詳細については「ご利用ガイドブック(iモード<FOMA>編)」をご覧ください。
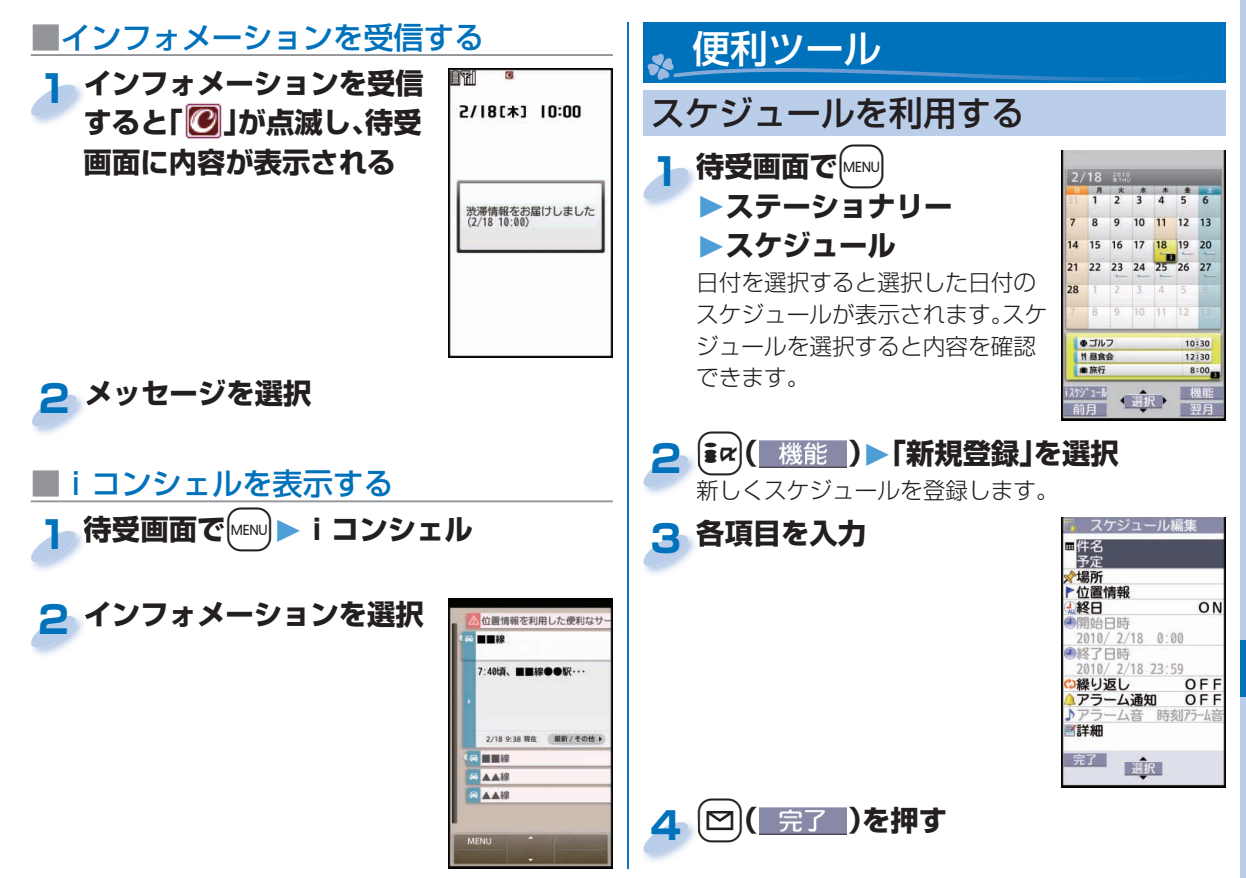

より便利に **こり便利に しゅうしゅう こうほう こうせい** アイス

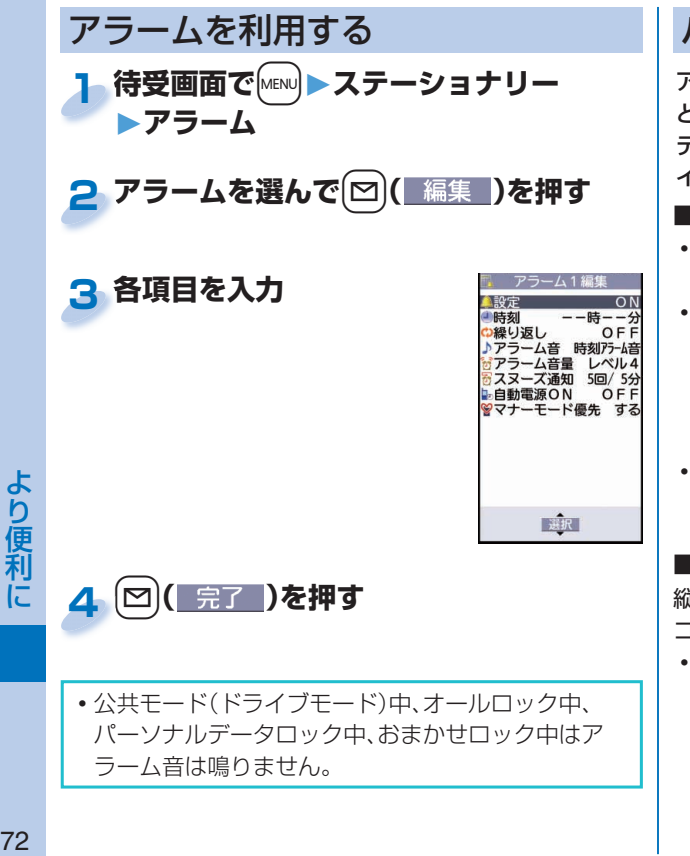

バーコードリーダーを利用する

アウトカメラを使ってQRコードなどを読み取り、データ として登録できます。

データを使って電話をかけたり、iモードメールの作成、 インターネット接続などができます。

■バーコードリーダーで読み取りを行うときは

- できるだけコードがガイド枠内に大き く写るようにします。 ガイド枠
- オートフォーカスは約10cm以上の 距離でフォーカスが合います。 フォーカスが外れた状態で読み取り を行った場合は、認識率が低下しま す。
- コードに対してカメラが平行になる ようにして読み取ってください。

## ■■QRコードとは

縦・横方向でデータを表現している二次元 コードの1つです。

 FOMA端末で読み取ると「株式会社NTTド コモ」と表示されます。

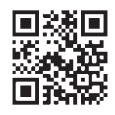

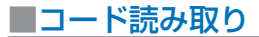

<例>右記のQRコードを利用して P-SQUAREに接続する

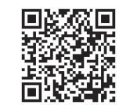

サイト接続用QRコード

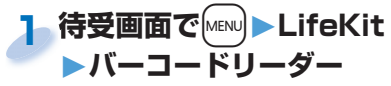

**2「コード読み取り」を選択**

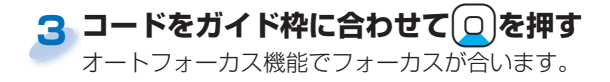

+Oo**( )を押してコードを読み取る** 読み取り結果としてURLが表示されます。 **4** +

## <mark>5</mark> URLを選択▶「i モードブラウザ」を選択 **▶「YES」を選択**

## 歩数計を利用する

FOMA端末を持ち歩いている間の歩数を計測し、計測結 果に基づいて歩行距離や消費カロリー、脂肪燃焼量を表示 します。

## ■歩数計利用時のご注意

- 時計設定を行っていない場合は、利用できません。
- キャリングケースL 01(別売)に入れるときは、キャリ ングケースを腰のベルトなどに装着してください。
- かばんなどに入れるときは、固定できるポケットや仕切 りの中に入れてください。

## ■計測について

- 計測値はあくまで目安としてご活用ください。
- 電源が入っていないときやソフトウェア更新中は計測 されません。
- 使用状況によっては、歩数が正確に計測されないことが あります。

**待受画面で MENU▶LifeKit▶歩数計** 歩数の計測履歴が表示されます。 **1**

> • [ $\mathsf{icr}$ ] (| 機能 | )を押して、歩数計のON / OFFを設 定したり、ユーザ情報を設定したりできます。

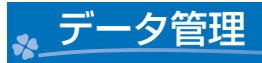

## microSDカードを利用する

microSDカードをお持ちでない場合は、別途お求めいただく 必要があります。

- ■P-01Bでは市販の2GバイトまでのmicroSDカード、 16GバイトまでのmicroSDHCカードに対応しています。 (2009年10月現在)
- microSDカードの取り付け/取り外しをするとき は、必ずFOMA端末の電源を切ってから行ってくだ さい。

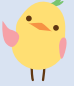

# より便利 **こり便利に | スペット | マルク**

microSDカードの挿入箇所はリアカ バー内部にあります。 リアカバーと電池パックを外してから 取り付けを行ってください。

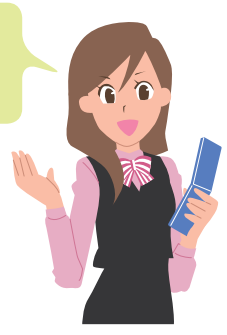

## **■** microSDカードを取り付ける

**金属端子面を下にし、切り込みの部分が右 側になっていることを確認して差し込む 1**

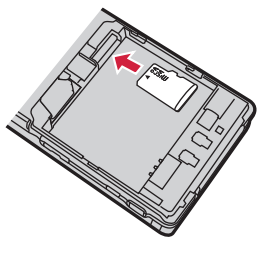

 「カチッ」と音がする まで確実に差し込ん でください。

**microSDカードを取り外すときは**

microSDカードをいったん奥まで押し込み、抜き取 ります。

 microSDカードを取り付けたり取り外したりすると きは、飛び出すことがありますのでご注意ください。

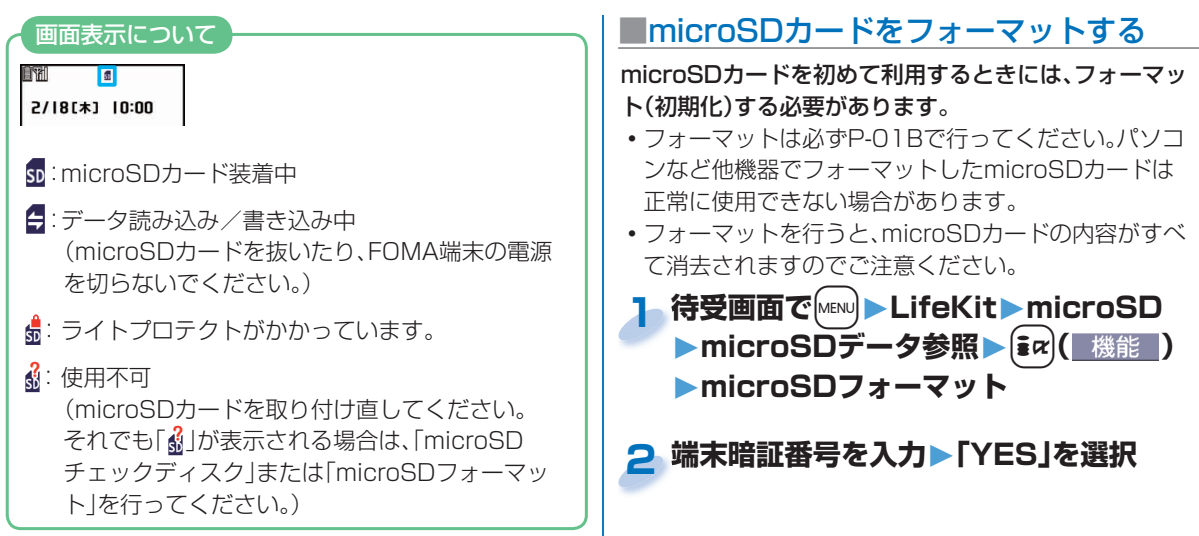

## **■**データを microSDカードにバックアッ プする

FOMA端末内に登録している電話帳、スケジュール、 ToDo、メール、テキストメモ、ブックマーク、FOMA端末 の設定内容・情報を一括してmicroSDカードにバック アップします。バックアップデータをFOMA端末に復元 する場合も一括して復元します。

 バックアップはバックアップ項目のデータすべてを一 括して行うため、データが1件も登録されていない項 目もバックアップデータが作成されます。そのような バックアップデータを復元した場合、バックアップ時 にデータが1件も登録されていない項目についても上 書きされます。

<mark>1</mark> 待受画面で <sub>(MENU</sub> ▶ LifeKit ▶ microSD **▶バックアップ/復元 ▶microSDへバックアップ**

#### **端末暗証番号を入力▶「YES」を選択 端末暗証番号を入力 2**

**バックアップデータをFOMA端末に復元するには** 1. 待受画面で[MENU]▶LifeKit▶microSD ▶バックアップ/復元▶本体へ復元 2. 端末暗証番号を入力▶「YES」を選択

**■**データを microSDカードにコピーする <例>静止画を表示する **■**microSDカード内のデータを表示する <mark>1</mark> 待受画面で MENU ▶データBOX <例>静止画を1件コピーする <mark>1</mark> 待受画面でMENU) データBOX **▶マイピクチャ▶フォルダを選択** <mark>2</mark> コピーしたい画像を選んで〔 $i\alpha$ 〕 ( 機能 ) **▶「microSDへコピー」を選択 ▶「1件コピー」を選択 microSDカード内の静止画をFOMA端末に1件コ ピーするには** 1. 待受画面で[MENu]▶データBOX▶マイピクチャ ▶ [MENU] (microSD) ▶ フォルダを選択 2. コピーしたい画像を選んで[ia) ( 機能 ) ▶「本体へコピー」を選択▶「1件コピー」を選択

$$
\overbrace{\qquad \qquad }^{\cdots}
$$

▶マイピクチャ▶ [MENU] ( microSD )

**2 フォルダを選択▶画像を選択**

より便利に **こり便利に | そんです あたり** 

## Bluetooth機能

ワイヤレスイヤホンセット 02(別売)などのBluetooth機器とワイヤレスで接続し、通話や音楽再生機能を利用できます。

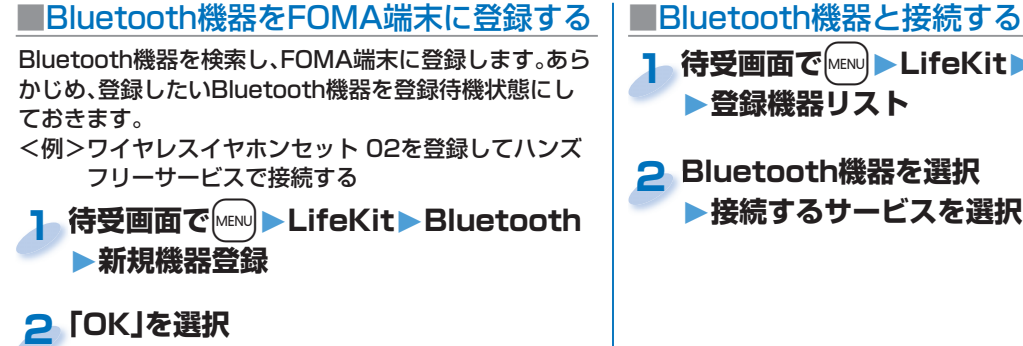

- **ワイヤレスイヤホンセット 02を選択 3 ▶「YES」を選択**
	- ワイヤレスイヤホンセット 02以外のBluetooth 機器を登録する場合は、「Bluetoothパスキー」を 入力する必要があります。

## **「ハンズフリー」を選択 4**

通話に利用するには「ヘッドヤット」や「ハンズフ リー」を、音楽再生などに利用するには「オーディオ」 を選択します。

- **待受画面で**+m**▶LifeKit▶Bluetooth 1 ▶登録機器リスト**
- **Bluetooth機器を選択 2 ▶接続するサービスを選択**

 赤外線通信を使ってデータを送受信 する

FOMA端末はIrMC™バージョン1.1規格に準拠していま す。

赤外線通信機能を持つ機器との間で電話帳などのデータ を送受信できます。ただし、相手機器によっては送受信で きないデータがあります。

 受信側を先に設定し、30秒以内に送信側の送信を開始 します。

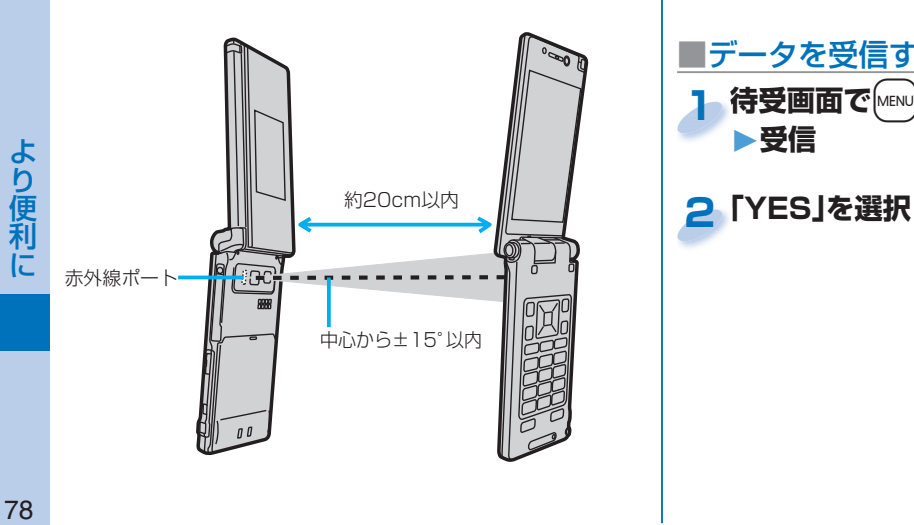

## **■**データを送信する

**送信したいデータの機能メニュー ▶赤外線送信 1**

 データによっては操作が異なる場合があります。

## **2「YES」を選択**

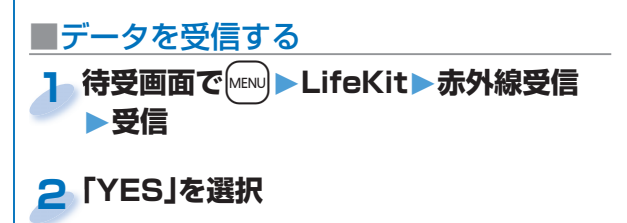

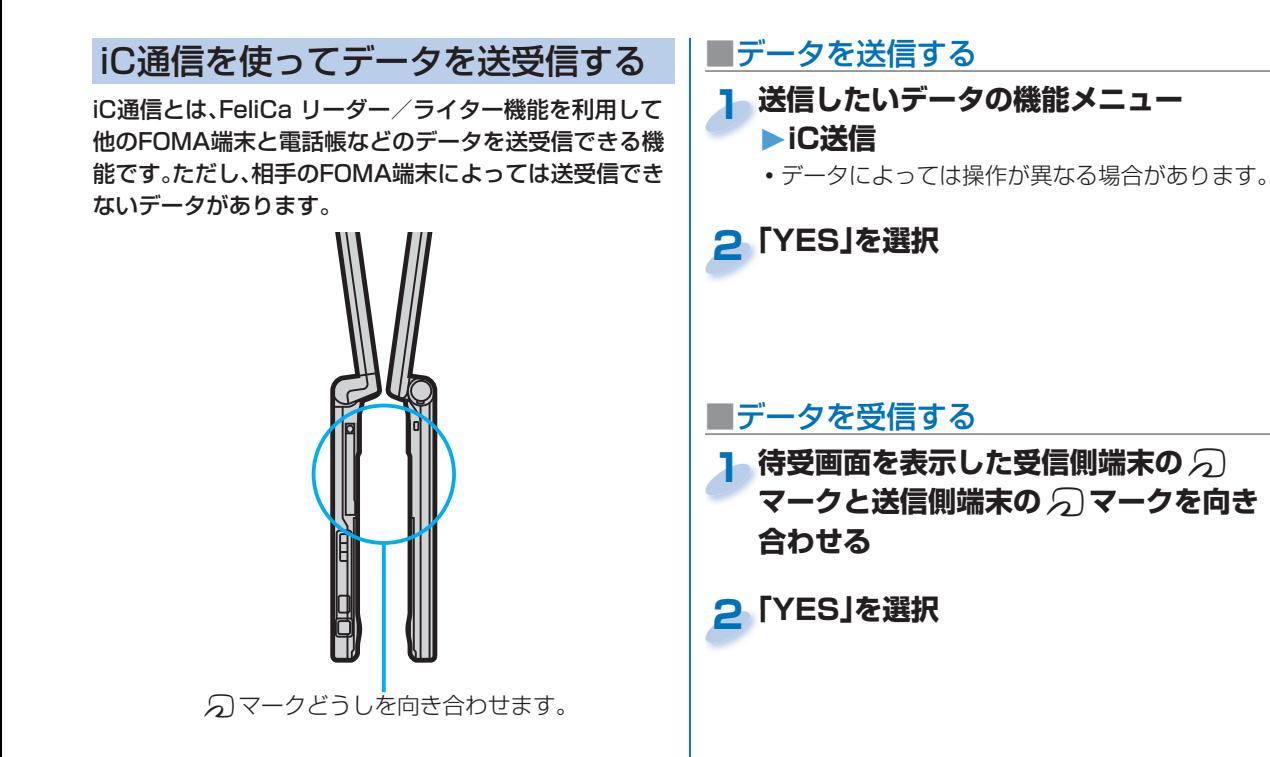

# サポート

## 故障かな?と思ったら

- •まずはじめに、ソフトウェアを更新する必要があるかを チェックして、必要な場合にはソフトウェアを更新して ください。ソフトウェア更新についてはP.84参照。
- 気になる症状のチェック項目を確認しても症状が改善 されないときは、取扱説明書裏面の「故障お問い合わせ 先」または、ドコモ指定の故障取扱窓口までお気軽にご 相談ください。■

## 電源

#### FOMA端末の電源が入らない

…雷池パックが正しく取り付けられていますか。(P.18参照) …電池切れになっていませんか。(P.19参照)

## 充電

## 充電ができない

(充電ランプが点灯しない、または点滅する)

- …電池パックが正しく取り付けられていますか。(P.18参照)
- …アダプタの電源プラグがコンセントまたはシガーライタソケット に正しく差し込まれていますか。
- …アダプタとFOMA端末が正しくセットされていますか。 (P.19参照)
- …ACアダプタ(別売)をご使用の場合、ACアダプタのコネクタが FOMA端末または卓上ホルダ(別売)にしっかりと接続されてい ますか。(P.19参照)
- …卓上ホルダを使用する場合、FOMA端末の充電端子は汚れていま せんか。汚れているときは、端子部分を乾いた綿棒などで拭いてく ださい。
- …充電しながら通話や通信、その他機能の操作を長時間行うと、 FOMA端末の温度が上昇して着信/充電ランプが点滅する場合 があります。その場合は、FOMA端末の温度が下がってから再度 充電を行ってください。(P.19参照)

## 端末操作

#### 操作中・充電中に熱くなる

…操作中や充電中、また、充電しながらiアプリやテレビ電話、ワン セグ視聴などを長時間行った場合などには、FOMA端末や電池 パック、アダプタが温かくなることがありますが、安全上問題あり ませんので、そのままご使用ください。

## 電池の使用時間が短い

- …圏外の状態で長い時間放置するようなことはありませんか。圏外 時は通信可能な状態になるよう電波を探すため、より多くの電力 を消費しています。
- …電池パックの使用時間は、使用環境や劣化度により異なります。
- …電池パックは消耗品です。充電を繰り返すごとに、1回で使える時 間が次第に短くなっていきます。十分に充電しても購入時に比べ て使用時間が極端に短くなった場合は、指定の電池パックをお買 い求めください。

## 電源断・再起動が起きる

…電池パックの端子が汚れていると接触が悪くなり、電源が切れる ことがあります。汚れているときは、電池パックの端子を乾いた綿 棒などで拭いてください。

## ボタンを押しても動作しない

- …オールロックを設定していませんか。
- …ボタンロックを設定していませんか。
- …サイドボタン操作を「閉じた時無効」に設定していませんか。 …タッチパッドをONにしていませんか。(P.28参照)

#### FOMAカードが認識されない

 …FOMAカードを正しい向きで挿入していますか。(P.18参照)

## 通話

## ダイヤルボタンを押しても発信できない

 …ダイヤル発信制限を設定していませんか。 …指定発信制限を設定していませんか。 …オールロックを設定していませんか。

…セルフモードを設定していませんか。

## 通話ができない

(場所を移動しても「 い」」の表示が消えない、電波の状態は悪くない のに発信または着信ができない)

- …電源を入れ直すか、電池パックまたはFOMAカードを入れ直して ください。(P.18、P.20参照)
- …電波の性質により、「圏外ではない」「電波状態は「ツイ」を表示して いる」状態でも発信や着信ができない場合があります。場所を移動 してかけ直してください。
- …指定着信拒否、指定着信許可など着信制限を設定していませんか。
- …電波の混み具合により、多くの人が集まる場所では電話やメール が混み合い、つながりにくい場合があります。その場合は「しばら くお待ちください」と表示され、話中音が流れます。場所を移動す るか、時間をずらしてかけ直してください。

## おサイフケータイ

## おサイフケータイが使えない

- …電池パックを取り外したり、おまかせロックを起動したりすると、 ICカードロックの設定に関わらずICカード機能が利用できなくな ります。(P.18、P.38参照)
- …ICカードロックを起動していませんか。
- …FOMA端末の「マークがある位置を読み取り機にかざしていま すか。(P.69参照)

## 保証とアフターサービス

## **■**保証について

- FOMA端末をお買い上げいただくと、保証書が付いていますので、 必ずお受け取りください。記載内容および「販売店名・お買い上げ 日」などの記載事項をお確かめのうえ、大切に保管してください。必 要事項が記載されていない場合は、すぐにお買い上げいただいた販 売店へお申し付けください。無料保証期間は、お買い上げ日より1年 間です。
- この製品は付属品を含め、改良のため予告なく製品の全部または一 部を変更することがありますので、あらかじめご了承ください。

## **■**アフターサービスについて

#### ◎調子が悪い場合は

修理を依頼される前に、本書または本FOMA端末に搭載の「使いか たナビ」の「故障かな?と思ったら」をご覧になってお調べくださ い。それでも調子がよくないときは、取扱説明書裏面・故障お問い合 わせ先にご連絡のうえ、ご相談ください。

#### ◎お問い合わせの結果、修理が必要な場合

ドコモ指定の故障取扱窓口にご持参いただきます。ただし、故障取 扱窓口の営業時間内の受付となります。なお、故障の状態によって は修理に日数がかかる場合がございますので、あらかじめご了承く ださい。

## ■保証期間内は

- ・ 保証書の規定に基づき無料で修理を行います。
- ・故障修理を実施の際は、必ず保証書をお持ちください。保証期間内 であっても保証書の提示がないもの、お客様のお取り扱い不良(液 晶画面・コネクタなどの破損)による故障・損傷などは有料修理と なります。
- ・ドコモの指定以外の機器および消耗品の使用に起因する故障は、 保証期間内であっても有料修理となります。

■以下の場合は、修理できないことがあります。

- ・故障受付窓口にて水濡れと判断した場合(例:水濡れシールが反応 している場合)
- ・お預かり検査の結果、水濡れ、結露・汗などによる腐食が発見され た場合や内部の基板が破損・変形していた場合(外部接続端子(イ ヤホンマイク端子)・液晶などの破損や筐体亀裂の場合においても 修理ができない可能性があります)
- ※修理を実施できる場合でも保証対象外になりますので有料修理 となります。

## ■保証期間が過ぎたときは

ご要望により有料修理いたします。

#### ■部品の保有期間は

FOMA端末の補修用性能部品(機能を維持するために必要な部品) の最低保有期間は、製造打ち切り後6年間を基本としております。た だし、故障箇所によっては修理部品の不足などにより修理ができな い場合もございますので、あらかじめご了承ください。

#### ◎お願い

- FOMA端末および付属品の改造はおやめください。 ・改造の内容によっては故障修理をお断りする場合があります。 以下のような場合は改造とみなされる場合があります。
	- · 液晶部やボタン部にシールなどを貼る
	- ·接着剤などによりFOMA端末に装飾を施す
	- ・外装などをドコモ純正品以外のものに交換するなど
	- ・改造が原因による故障・損傷の場合は、保証期間内であっても有 料修理となります。
- FOMA端末に貼付されている銘版シールは、はがさないでくださ い。

銘版シールの内容が確認できないときは、技術基準適合の判断が できないため、故障修理をお受けできない場合がありますので、 ご注意願います。

そ  $\sigma$ 佈

- 各種機能の設定や積算通話時間などの情報は、FOMA端末の故 障・修理やその他お取り扱いによって、クリア(リセット)される 場合があります。お手数をおかけしますが、この場合は再度設定 を行ってくださるようお願いいたします。
- FOMA端末の下記の箇所に磁気を発生する部品を使用していま す。キャッシュカードなど磁気の影響を受けやすいものを近づけ ますとカードが使えなくなることがありますので、ご注意くださ  $\mathcal{L}$

使用箇所:スピーカー、受話口部

FOMA端末内部が濡れたり湿気を帯びてしまった場合は、すぐに 電源を切って電池パックを外し、お早めに故障取扱窓口へご来店 ください。ただし、FOMA端末の状態によって修理できないこと があります。

## iモード故障診断サイトについて

ご利用中のFOMA端末において、メール送受信や画像・メ ロディのダウンロードなどが正常に動作しているかを、お 客様ご自身でご確認いただけます。ご確認の結果、故障と 思われる場合は、取扱説明書裏面の「故障お問い合わせ先」 までお問い合わせください。

- 「iモード故障診断サイト」への接 続方法
	- iモードサイト:
	- iMenu→お知らせ
	- →サービス・機能→iモード
	- →iモード故障診断
- iモード故障診断時のパケット通信料は無料となりま す。(海外からのアクセスの場合は有料になります)

その他 **の他 83** 

サイト接続用QRコード

83

## ソフトウェア更新

FOMA端末のソフトウェアを更新する必要がある場合に、パケット通信を使って更新する機能です。

※ソフトウェア更新のパケット通信料は無料です。

更新に関する情報は、ドコモのホームページおよびiMenuの「お客様サポート」にてご案内いたします。更新方法には、「自動更 新」、「即時更新」、「予約更新」の3つの方法があります。

ソフトウェア更新は、FOMA端末に登録された電話帳、カメラ画像、ダウンロードデータなどのデータを残したまま行うことがで きますが、お客様のFOMA端末の状態(故障・破損・水濡れなど)によってはデータの保護ができない場合がございますので、あら かじめご了承願います。必要なデータはバックアップを取っていただくことをおすすめします。ただし、ダウンロードデータなど バックアップが取れないデータがありますので、あらかじめご了承願います。

■ご利用にあたって

- ソフトウェア更新中は電池パックを外さないでください。更新に失敗することがあります。
- ソフトウェア更新を行う際は、電池をフル充電しておいてください。
- ソフトウェア更新(ダウンロード、書き換え)には時間がかかることがあります。
- ソフトウェア更新中は、電話の発信、着信、各種通信機能および、その他の機能を利用できません。(ダウンロード中は音声着信が可 能です。)
- ソフトウェア更新は、電波が強く、アンテナマークが3本表示されている状態で、移動せずに実行することをおすすめします。ソフ トウェアダウンロード中に電波状態が悪くなったり、ダウンロードが中止された場合は、再度電波状態の良い場所でソフトウェア 更新を行ってください。
- ソフトウェア更新の際、お客様のFOMA端末固有の情報(機種や製造番号など)が、自動的にサーバ(当社が管理するソフトウェア 更新用サーバ)に送信されます。当社は送信された情報を、ソフトウェア更新以外の目的には利用いたしません。
- ソフトウェア更新に失敗した場合、「書換え失敗しました」と表示され、一切の操作ができなくなります。その場合には、大 変お手数ですがドコモ指定の故障取扱窓口までお越しいただきますようお願いいたします。
- 海外ではソフトウェア更新をご利用できません。

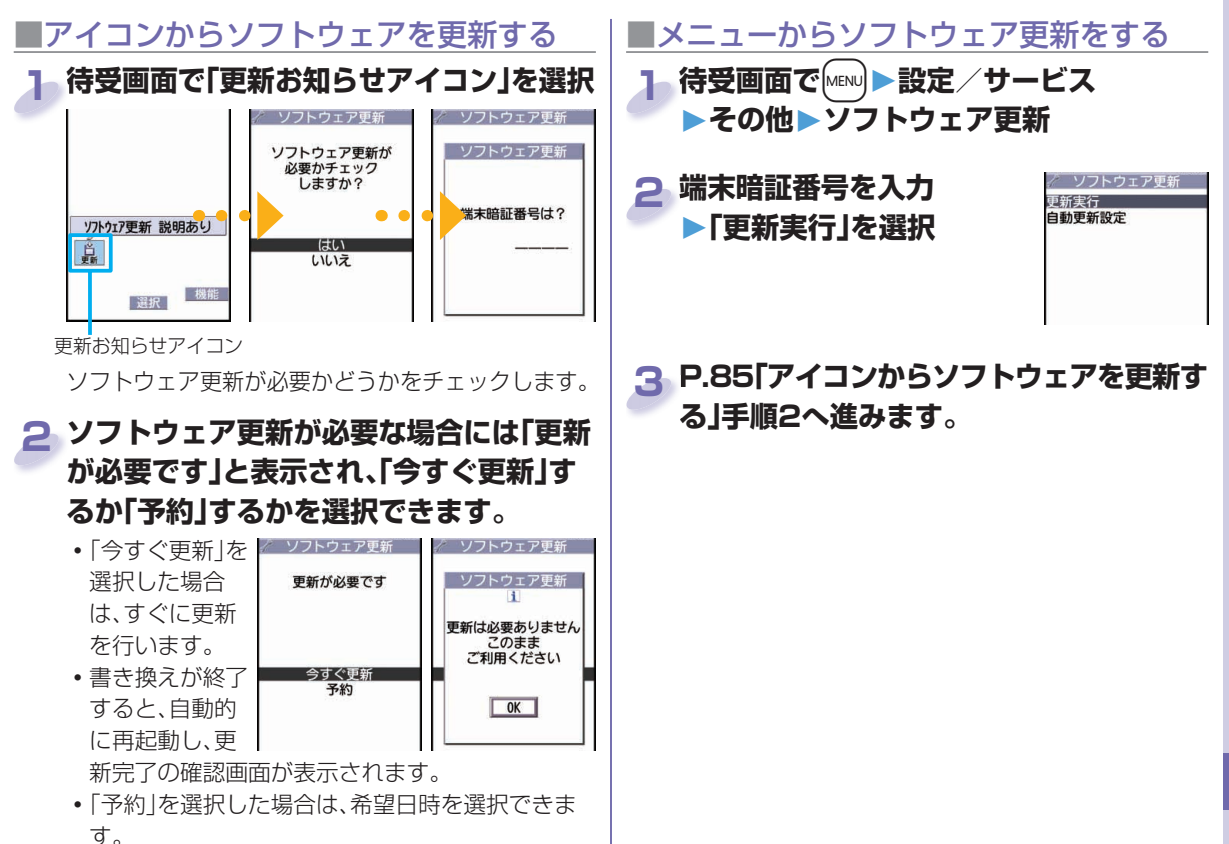

**の他 85** 85

その他

## 有害なデータをチェックする

## **スキャン機能について**

FOMA端末に取り込んだデータやプログラムについて、データを検知して、障害を引き起こす可能性を含むデータの削除やアプリケーションの起 動を中止します。

- スキャン機能は、ホームページの閲覧やメール受信などの際にFOMA端末に何らかの障害を引き起こすデータの侵入から一定の防衛手段を 提供する機能です。各障害に対応したパターンデータがFOMA端末にダウンロードされていない場合、または各障害に対応したパターンデー タが存在しない場合、本機能にて障害などの発生を防げませんのであらかじめご了承ください。
- ●パターンデータはFOMA端末の機種ごとにデータの内容が異なります。よって弊社の都合により端末発売開始後3年を経過した機種向けパ ターンデータの配信は、停止することがありますのであらかじめご了承ください。

## **パターンデータを更新する**

## ■まず初めに、パターンデータの更新を行い、パターンデータを最新にしてください。

待受画面でMBN ▶設定/サービス▶ロック/セキュリティ▶スキャン機能▶パターンデータ更新▶YES▶YES▶OK

## **スキャン結果の表示について**

■スキャンされた問題要素の表示について

以下の問題を検出しました」「障害を引き起こす可能性を含むデータがあった場合は警告画面が表示されます。警告画面で「詳細」を選択すると問題要 **他XXXX件** 

素の名前が表示されます。 問題要素名1

問題要素が6個以上検出された場合は、6個目以降の問題要素名は省略されます。

問題要素名4 検出した問題要素によっては、「詳細」が表示されない場合があります。 問題要素名5

■スキャン結果の表示について

問題要素名? 問題亜表名?

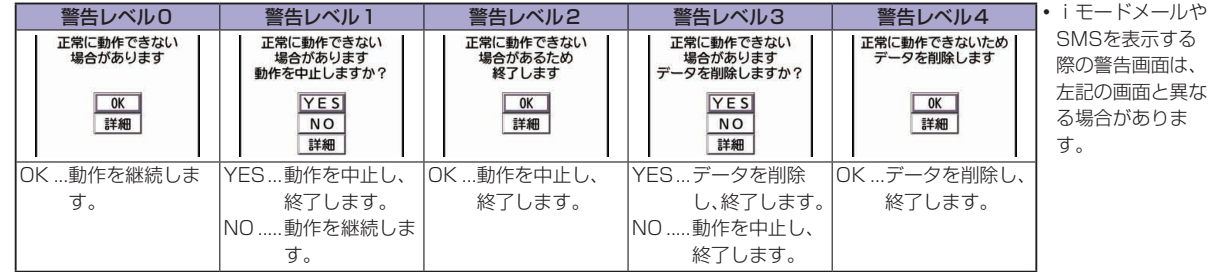

**の他**<br>86 86

そ

## オプション・関連機器のご紹介

## FOMA端末にさまざまな別売りのオプション機器を組み合わせることで、パーソナルからビジネスまでさらに幅広い 用途に対応できます。なお、地域によってはお取り扱いしていない商品もあります。詳しくは、ドコモショップなど窓口 へお問い合わせください。また、オプションの詳細については各機器の取扱説明書などをご覧ください。

・電池パック P20 ・リアカバー P39 ・FOMA ACアダプタ 01/02※1 ・FOMA海外兼用ACアダプタ 01※1 ・FOMA DCアダプタ 01/02 ・FOMA 補助充電アダプタ 01 ・FOMA乾電池アダプタ 01 ・卓上ホルダ P36 ・FOMA 充電機能付USB接続ケーブル 01/02※2 ・FOMA USB接続ケーブル※2 ・FOMA室内用補助アンテナ※3 ・FOMA室内用補助アンテナ(スタンドタイプ)※3 ・キャリングケースL 01 ・車内ホルダ 01 ・平型AV出力ケーブル P01※4 ・イヤホンマイク 01

・ステレオイヤホンマイク 01 ・スイッチ付イヤホンマイク P001/P002※5 ・ステレオイヤホンセット P001※5 ・平型スイッチ付イヤホンマイク P01/P02※4 ・平型ステレオイヤホンセット P01※4 ・イヤホンジャック変換アダプタ P001※4 ・外部接続端子用イヤホン変換アダプタ 01 ・イヤホン変換アダプタ 01 ・平型コネクタ・ステレオミニジャック変換アダプタ P01※4 ・Bluetoothヘッドセット F01※6 ・Bluetoothヘッドセット用ACアダプタ F01 ・ワイヤレスイヤホンセット P01/02 ・骨伝導レシーバマイク 01※4/02 ・車載ハンズフリーキット 01※7 ・FOMA 車載ハンズフリー接続ケーブル 01

※1 ACアダプタでの充電方法についてはP.19参照。

- ※2 USB HUBを使用すると、正常に動作しない場合があります。
- ※3 日本国内で使用してください。
- ※4 外部接続端子用イヤホン変換アダプタ 01が必要です。
- ※5 イヤホンジャック変換アダプタ P001と外部接続端子用イヤホン変換アダプタ 01が必要です。
- ※6 Bluetoothヘッドセット用ACアダプタ F01が必要です。
- ※7 P-01Bを充電するためには、FOMA 車載ハンズフリー接続ケーブル 01が必要です。

87

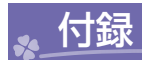

## 機能一覧表

の項目はP.39「設定リセット」を行うと、お買い上げ時 の設定に戻ります。

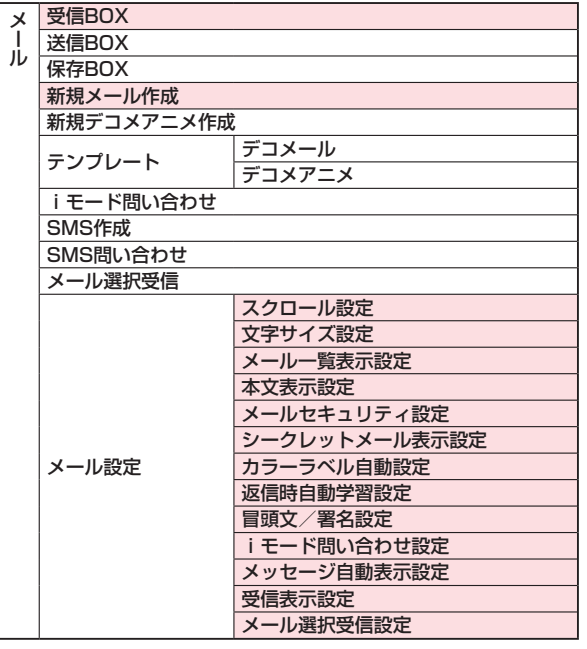

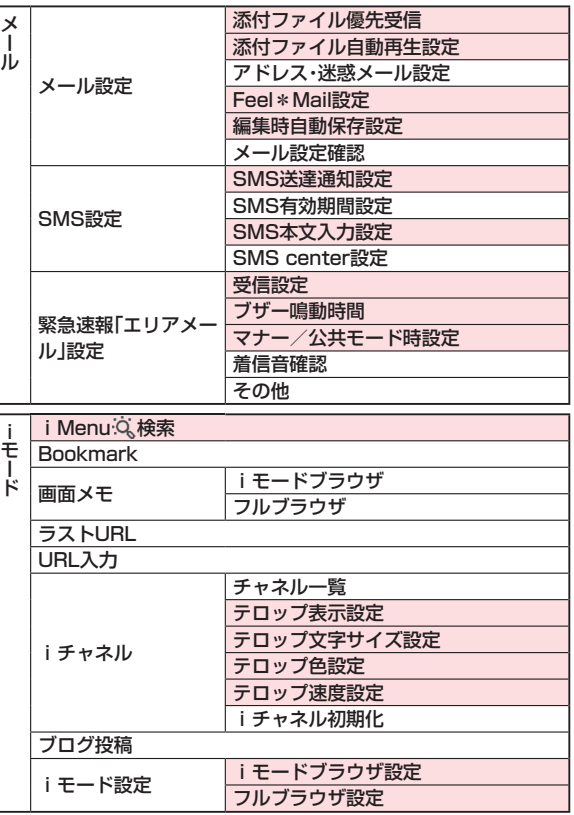

その他 **の他**<br>88

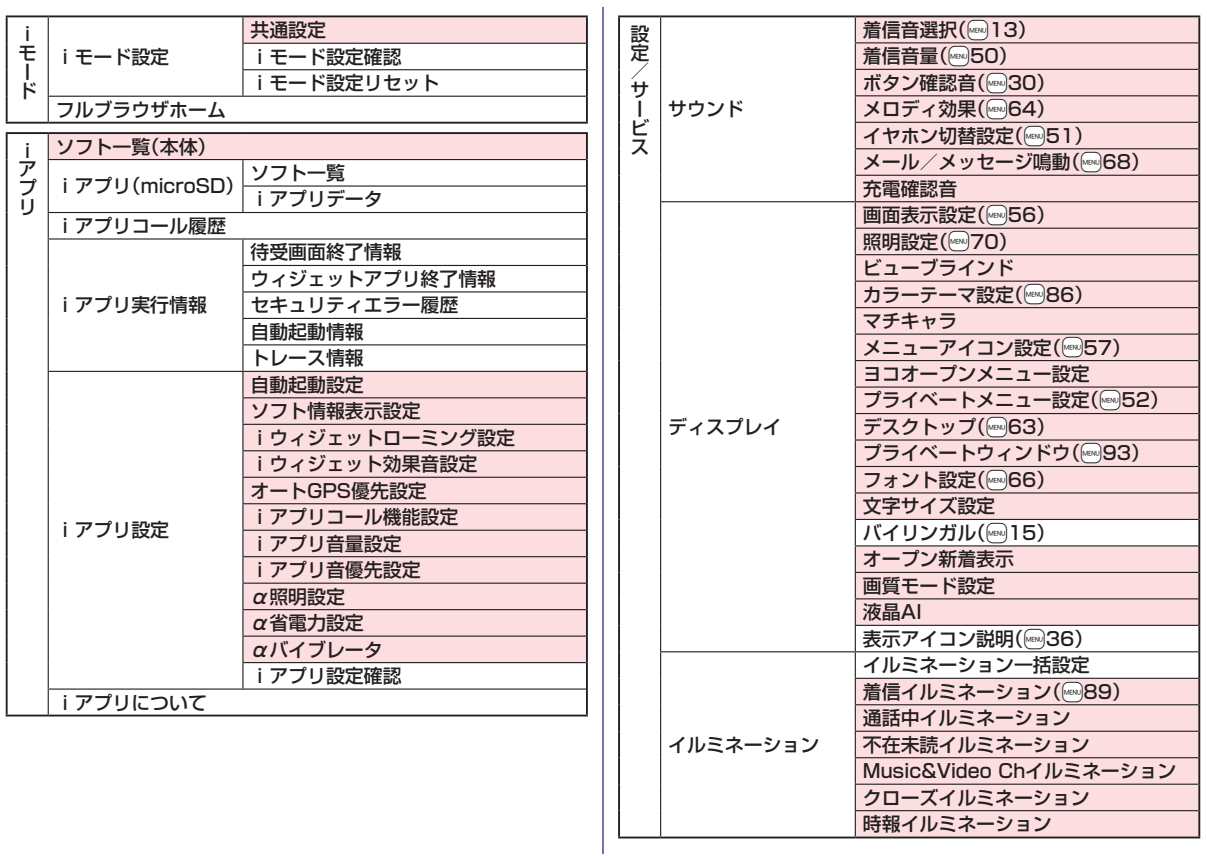

その他 **の他 89** 

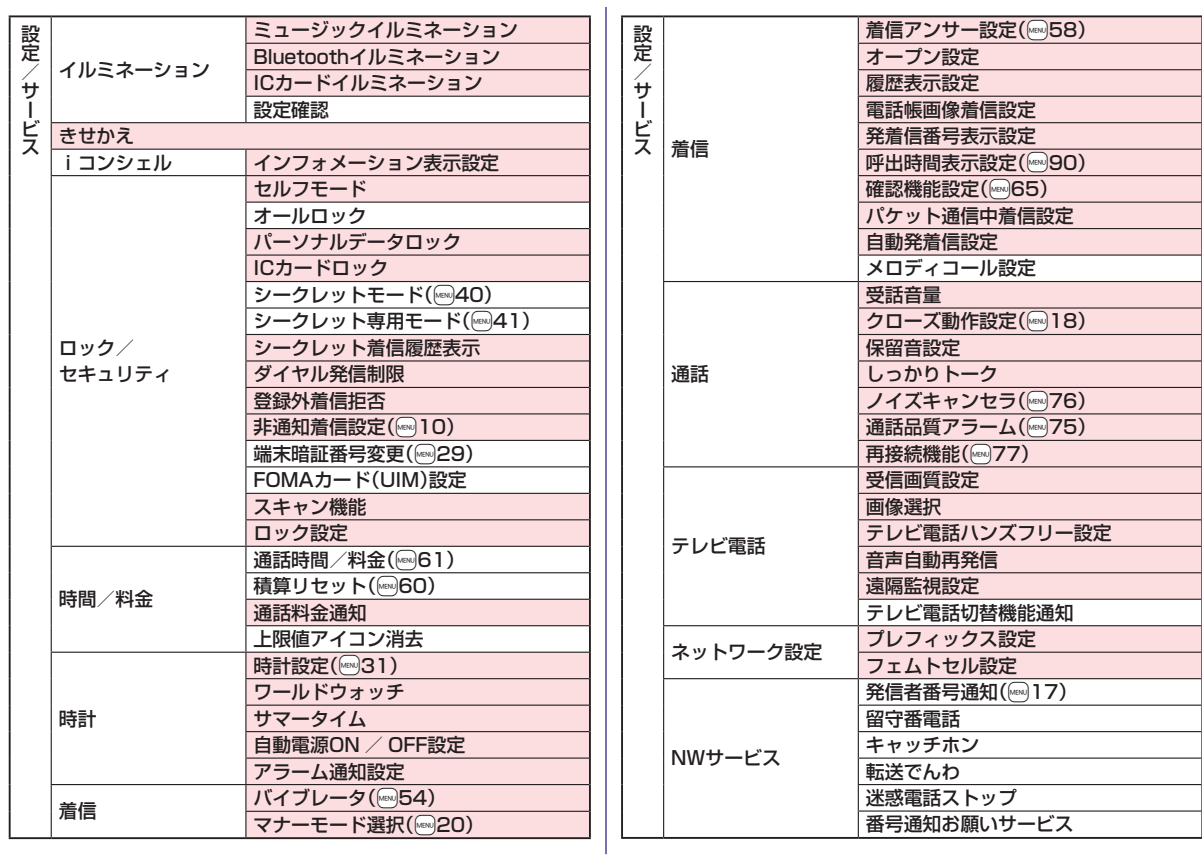

その他 **の他**<br>90

90

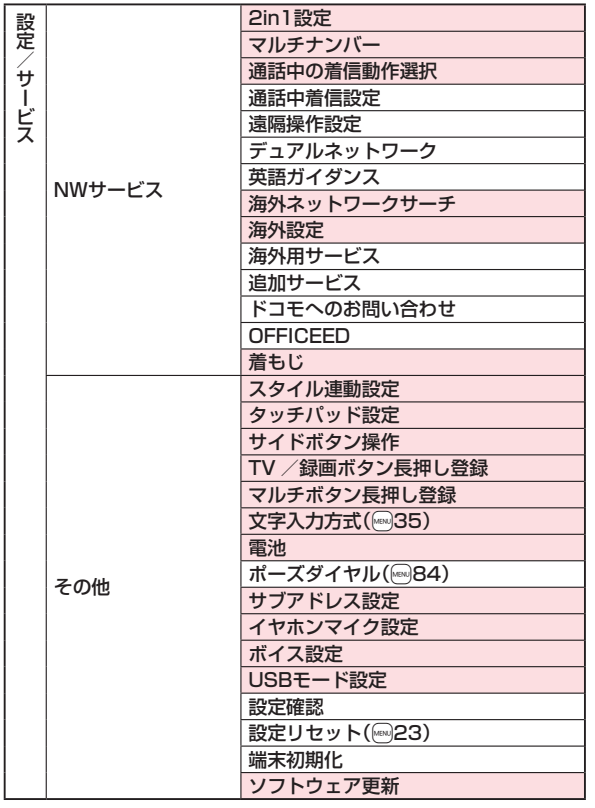

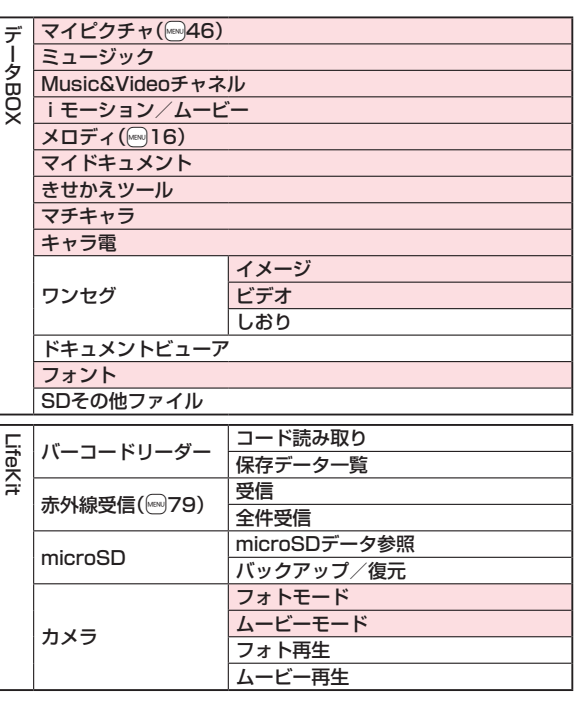

その他 **の他 91** 

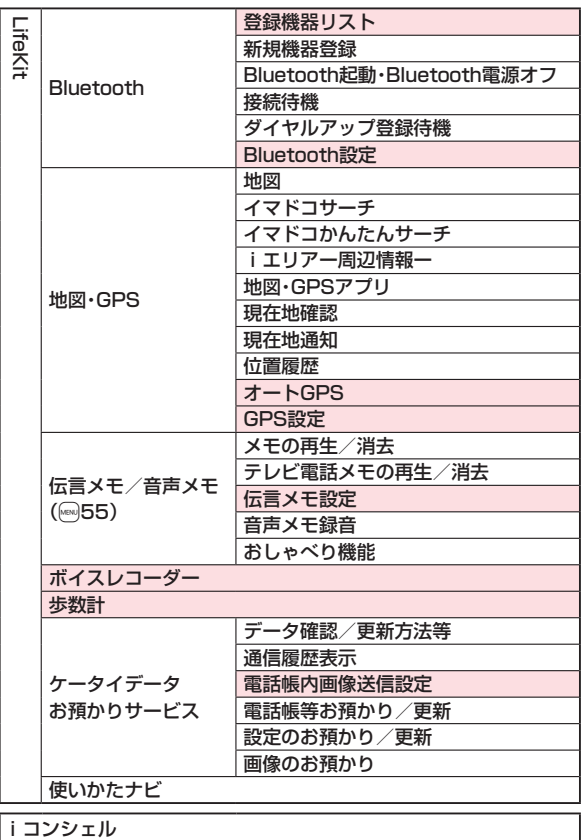

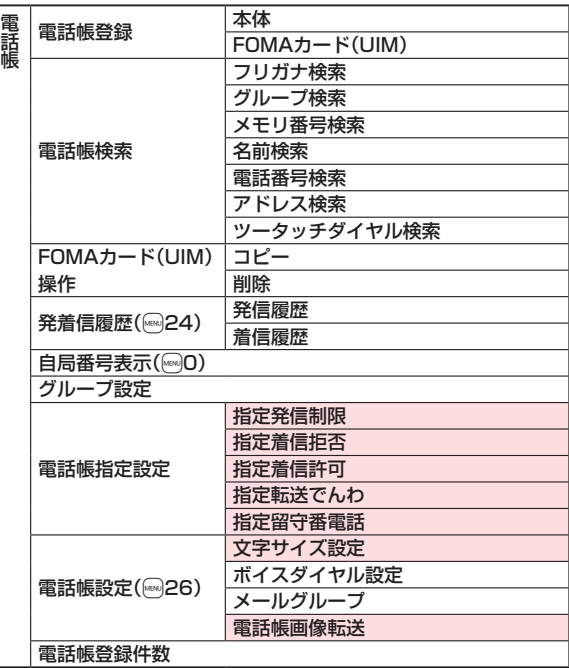

その他 **の他**<br>92

92

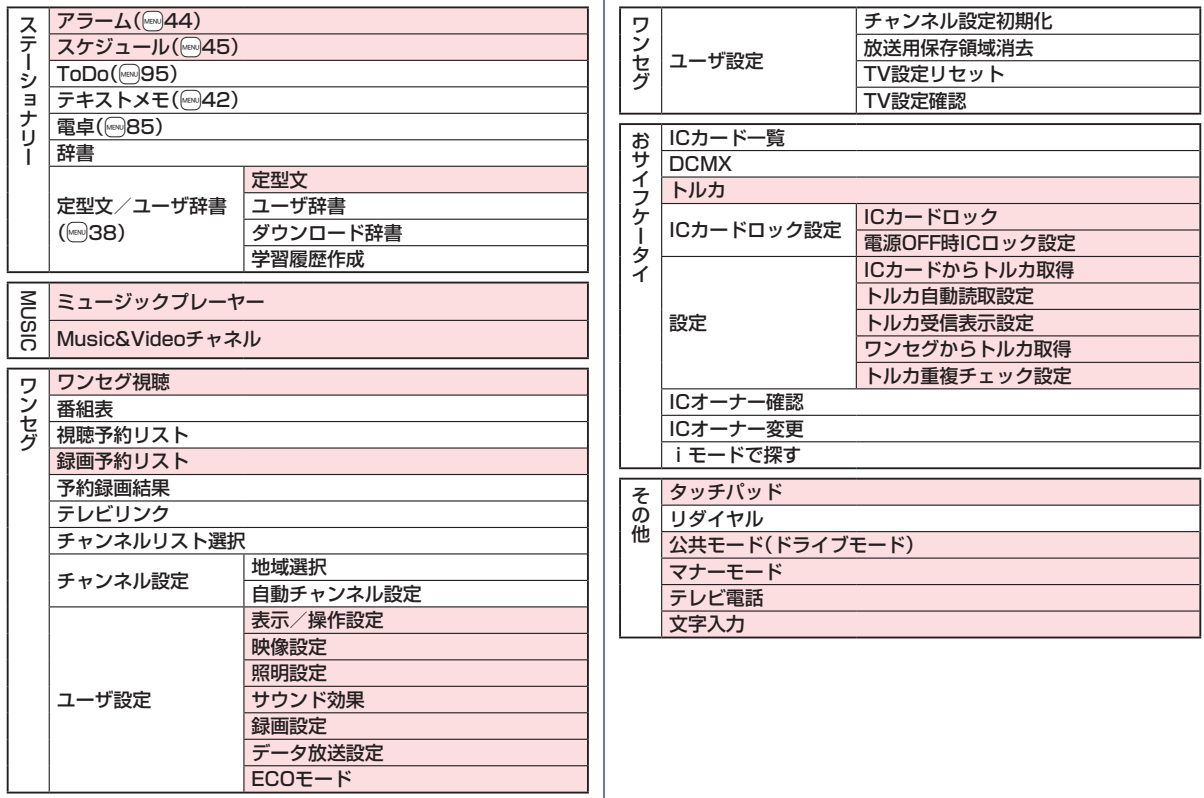

その他 **の他 93** 

93

## 主な仕様

## ■本体

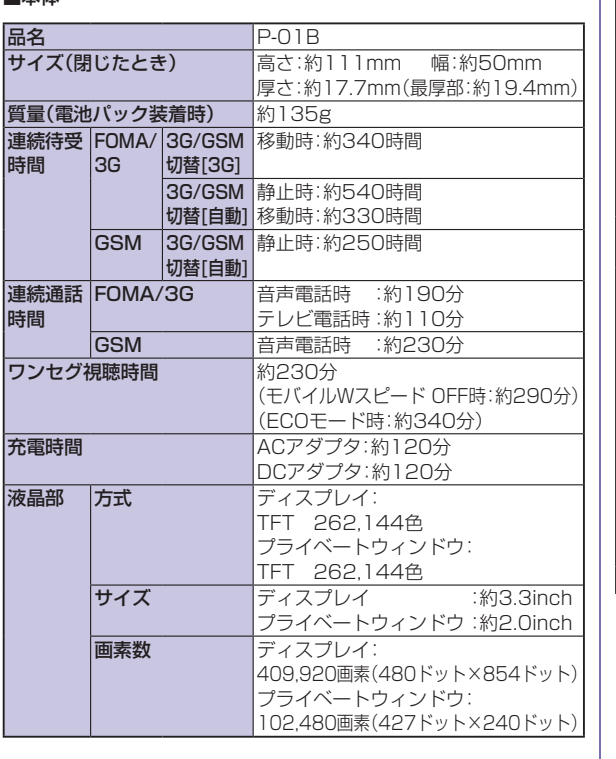

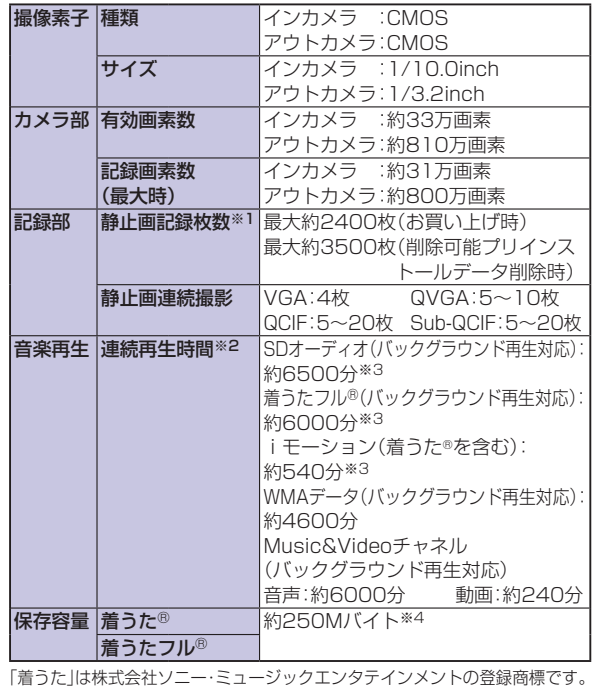

※1:画像サイズ:Sub-QCIF(128×96)、画質:ノーマル、ファイルサイズ: 10Kバイト

※2:連続再生時間とは、FOMA端末を閉じた状態で、ステレオイヤホンマイ ク 01(別売)を使用して再生できる時間の目安です。

※3:ファイル形式:AAC形式

※4:静止画、iモーション、メロディ、PDFデータ、Music&Videoチャネル、 きせかえツール、マチキャラ、フォント、トルカ、iアプリと共有

その他 **の他**<br>94

## ■電池パック

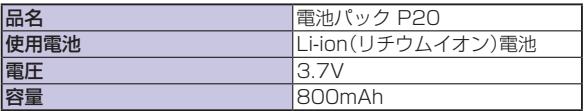

## ■撮影の仕様

## <静止画>

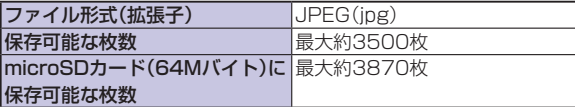

## <動画>

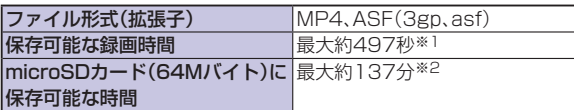

## <ズーム(デジタル)>

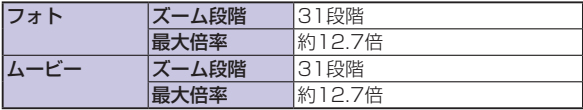

- ※1 画像サイズ:Sub-QCIF(128×96)/動画容量設定:メール制限(大)/ 画質設定:ノーマル/撮影種別設定:通常の条件で本体に保存できる、1 回あたりの最大録画時間
- ※2 画像サイズ:Sub-QCIF(128×96)/動画容量設定:長時間/ 画質設定:ノーマル/撮影種別設定:通常の条件でmicroSDカード (64Mバイト)に保存できる、1回あたりの最大録画時間

## ■ワンセグの録画時間

## microSDHCカード(16Gバイト) 約5120分

## に保存可能な最大録画時間(合計)

- 最大録画時間は、映像:224kbps、音声:48kbps、データ(字幕含む): 52kbpsの場合の目安であり、放送局、番組によって録画時間は異なります。
- SD-VIDEO規格では、連続録画最大ファイルサイズは2Gバイトまでです。 ■FOMA端末の保存・登録件数

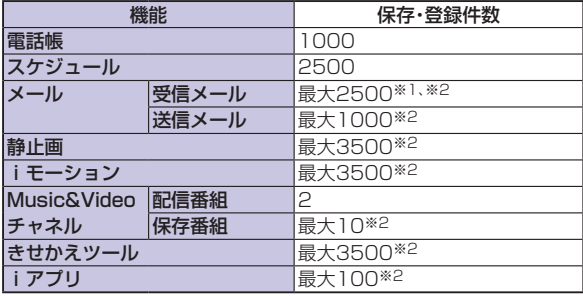

※1 お買い上げ時に登録されているデータも含めます。

※2 データ量によって実際に保存·登録できる件数が少なくなる場合があり ます。

## 携帯電話機の比吸収率など

## **■**携帯電話機の比吸収率(SAR)

この機種P-01Bの携帯電話機は、国が定めた電波の人体吸収に関す る技術基準に適合しています。

この技術基準は、人体頭部のそばで使用する携帯電話機などの無線機 器から送出される電波が人間の健康に影響を及ぼさないよう、科学的 根拠に基づいて定められたものであり、人体側頭部に吸収される電 波の平均エネルギー量を表す比吸収率(SAR:Specific Absorption Rate)について、これが2W/kg※の許容値を超えないこととしていま す。この許容値は、使用者の年齢や身体の大きさに関係なく十分な安 全率を含んでおり、世界保健機関(WHO)と協力関係にある国際非電 離放射線防護委員会(ICNIRP)が示した国際的なガイドラインと同じ ものとなっています。

すべての機種の携帯電話機は、発売開始前に、電波法に基づき国の技 術基準に適合していることの確認を受ける必要があります。この携帯 電話機P-01BのSARの値は0.976W/kgです。

この値は、財団法人テレコムエンジニアリングセンターによって取得 されたものであり、国が定めた方法に従い、携帯電話機の送信電力を 最大にして測定された最大の値です。個々の製品によってSARに多 少の差異が生じることもありますが、いずれも許容値を満足していま す。また、携帯電話機は、携帯電話基地局との通信に必要な最低限の送 信電力になるよう設計されているため、実際に通話している状態で は、通常SARはより小さい値となります。

SARについて、さらに詳しい情報をお知りになりたい方は、右記の ホームページをご参照ください。

総務省のホームページ: http://www.tele.soumu.go.jp/j/sys/ele/index.htm 社団法人電波産業会のホームページ: http://www.arib-emf.org/index.html ドコモのホームページ: http://www.nttdocomo.co.jp/product/sar/ パナソニックモバイルコミュニケーションズ株式会社のホームページ: http://panasonic.jp/mobile/

※技術基準については、電波法関連省令(無線設備規則第14条の2)で規定さ れています。

## **■European RF Exposure Information**

**This mobile phone complies with the EU requirements for exposure to radio waves.**

**Your mobile phone is a radio transceiver, designed and manufactured not to exceed the SAR\* limits\*\* for exposure to radio-frequency (RF) energy, which SAR\* value, when tested for compliance against the standard was 0.663 W/kg. While there may be differences between the SAR\* levels of various phones and at various positions, they all meet\*\*\* the EU requirements for RF exposure.**

- The exposure standard for mobile phones employs a unit of measurement known as the Specific Absorption Rate, or SAR.
- \*\* The SAR limit for mobile phones used by the public is 2.0 watts/kilogram (W/kg) averaged over ten grams of tissue, recommended by The Council of the European Union. The limit incorporates a substantial margin of safety to give additional protection for the public and to account for any variations in measurements.
- Tests for SAR have been conducted using standard operating positions with the phone transmitting at its highest certified power level in all tested frequency bands. Although the SAR is determined at the highest certified power level, the actual SAR level of the phone while operating can be well below the maximum value. This is because the phone is designed to operate at multiple power levels so as to use only the power required to reach the network. In general, the closer you are to a base station antenna, the lower the power output.

## **■Declaration of Conformity**

# CE0168

**The product "P-01B" is declared to conform with the essential requirements of European Union Directive 1999/5/EC Radio and Telecommunications Terminal Equipment Directive 3.1(a), 3.1(b) and 3.2. The Declaration of Conformity can be found on http://panasonic.net/pmc/support/index.html.**

※The European RTTE approval of this product is limited to the use of the P-01B handset, Battery Pack and FOMA AC Adapter for Global use (100 to 240 V AC) only. Other accessories are not part of the approval.

## **■FCC Notice**

This device complies with part 15 of the FCC Rules. Operation is subject to the following two conditions:

- (1) This device may not cause harmful interference, and
- (2) This device must accept any interference received, including interference that may cause undesired operation.
- Changes or modifications not expressly approved by the manufacturer responsible for compliance could void the user's authority to operate the equipment.

## **■FCC RF Exposure Information**

#### **This model phone meets the U.S. government's requirements for exposure to radio waves.**

Your wireless phone contains a radio transmitter and receiver. Your phone is designed and manufactured not to exceed the emission limits for exposure to radio frequency (RF) energy set by the Federal Communications Commission of the U.S. Government. These limits are part of comprehensive guidelines and establish permitted levels of RF energy for the general population. The guidelines are based on standards that were developed by independent scientific organizations through periodic and thorough evaluation of scientific studies.

The exposure standard for wireless mobile phones employs a unit of measurement known as the Specific Absorption Rate (SAR). The SAR limit set by the FCC is 1.6 W/kg.\* Tests for SAR are conducted using standard operating positions accepted by the FCC with the phone transmitting at its highest certified power level in all tested frequency bands. Although the SAR is determined at the highest certified power level, the actual SAR level of the phone while operating can be well below the maximum value. This is because the phone is designed to operate at multiple power levels so as to use only the power required to reach the network. In general, the closer you are to a wireless base station antenna, the lower the output.

Before a phone model is available for sale to the public, it must be tested and certified to the FCC that it does not exceed the limit established by the U.S. government-adopted requirement for safe exposure. The tests are performed in various positions and locations (for example, at the ear and worn on the body) as required by FCC for each model. The highest SAR value for this model phone as reported to the FCC when tested for use at the ear is 0.627 W/kg, and when worn on the body in a holster or carry case, is 0.339 W/kg. (Body-worn measurements differ among phone models, depending upon available accessories and FCC requirements). While there may be differences between the SAR levels of various phones and at various positions, they all meet the U.S. government requirement. The FCC has granted an Equipment Authorization for this model phone with all reported SAR levels evaluated as in compliance with the FCC RF exposure guidelines. SAR information on this model phone is on file with the FCC and can be found under the Display Grant section at http://www.fcc.gov/oet/ea/fccid/ after search on FCC ID UCE209021A.

For body worn operation, this phone has been tested and meets the FCC RF exposure guidelines when used with an accessory designated for this product or when used with an accessory that contains no metal and that positions the handset a minimum of 1.5 cm from the body.

\* In the United States, the SAR limit for wireless mobile phones used by the public is 1.6 watts/kg (W/kg) averaged over one gram of tissue. SAR values may vary depending upon national reporting requirements and the network band.

## **■Important Safety Information**

#### **AIRCRAFT**

Switch off your wireless device when boarding an aircraft or whenever you are instructed to do so by airline staff. If your device offers a 'flight mode' or similar feature consult airline staff as to whether it can be used on board.

#### **DRIVING**

Full attention should be given to driving at all times and local laws and regulations restricting the use of wireless devices while driving must be observed.

#### **HOSPITALS**

Mobile phones should be switched off wherever you are requested to do so in hospitals, clinics or health care facilities. These requests are designed to prevent possible interference with sensitive medical equipment.

#### **PETROL STATIONS**

Obey all posted signs with respect to the use of wireless devices or other radio equipment in locations with flammable material and chemicals. Switch off your wireless device whenever you are instructed to do so by authorized staff.

#### **INTERFERENCE**

Care must be taken when using the phone in close proximity to personal medical devices, such as pacemakers and hearing aids.

#### **Pacemakers**

Pacemaker manufacturers recommend that a minimum separation of 15 cm be maintained between a mobile phone and a pacemaker to avoid potential interference with the pacemaker. To achieve this use the phone on the opposite ear to your pacemaker and do not carry it in a breast pocket.

#### **Hearing Aids**

Some digital wireless phones may interfere with some hearing aids. In the event of such interference, you may want to consult your hearing aid manufacturer to discuss alternatives.

#### **For other Medical Devices:**

Please consult your physician and the device manufacturer to determine if operation of your phone may interfere with the operation of your medical device.

## 輸出管理規制

本製品および付属品は、日本輸出管理規制(「外国為替及び外国貿易 法」およびその関連法令)の適用を受ける場合があります。本製品およ び付属品を輸出する場合は、お客様の責任および費用負担において必 要となる手続きをお取りください。詳しい手続きについては経済産業 省へお問い合わせください。

## 知的財産権

## **■**著作権・肖像権

お客様が本製品を利用して撮影またはインターネット上のホームページからのダウン ロードなどにより取得した文章、画像、音楽、ソフトウェアなど第三者が著作権を有する コンテンツは、私的使用目的の複製や引用など著作権法上認められた場合を除き、著作 権者に無断で複製、改変、公衆送信などすることはできません。

実演や興行、展示物などには、私的使用目的であっても撮影または録音を制限している 場合がありますのでご注意ください。また、お客様が本製品を利用して本人の同意なし に他人の肖像を撮影したり、撮影した他人の肖像を本人の同意なしにインターネット上 のホームページに掲載するなどして不特定多数に公開することは、肖像権を侵害するお それがありますのでお控えください。

## **■**商標

- 「FOMA」「着もじ」「iモード」「iアプリ」「iモーション」「デコメール®」「デコメ®」 「キャラ電」「トルカ」「きせかえツール」「ケータイデータお預かりサービス」「おまかせ ロック」「mopera」「WORLD CALL」「デュアルネットワーク」「iチャネル」「おサイ フケータイ」「DCMX」「セキュリティスキャン」「iエリア」「WORLD WING」「公共 モード」「メッセージF」「マルチナンバー」「イマドコサーチ」「イマドコかんたんサー チ」「iCお引っこしサービス」「マチキャラ」「OFFICEED」「2in1」「Music&Video チャネル」「メロディコール」「エリアメール」「デコメアニメ®」「iコンシェル」 「iウィジェット」「iアプリコール」「iスケジュール」「docomo PRIME series」お よび「FOMA」ロゴ「i-mode」ロゴ「i-appli」ロゴ「iC」ロゴ「Music&Videoチャネル」ロ ゴはNTTドコモの商標または登録商標です。
- 「キャッチホン」は日本電信電話株式会社の登録商標です。
- フリーダイヤルサービス名称とフリーダイヤルロゴマークはNTTコミュニケーショ ンズ株式会社の登録商標です。
- McAfee®、マカフィー ®は米国法人McAfee, Inc.またはその関係会社の米国または その他の国における登録商標です。
- Gガイド、G-GUIDE、Gガイドモバイル、G-GUIDE MOBILE、およびGガ SSAMIL イド関連ロゴは、米Gemstar-TV Guide International, Inc.およびそ の関係会社の日本国内における登録商標です。
- QuickTimeは、米国および他の国々で登録された米国Apple Inc.の登録商標です。
- ナビダイヤルサービス名称およびナビダイヤルロゴマークはNTTコミュニケーショ ンズ株式会社の商標です。
- Microsoft®、Windows®、Windows Vista®は米国Microsoft Corporationの米国 およびその他の国における商標または登録商標です。
- Windows Media®は、米国Microsoft Corporationの米国およびその他の国におけ る商標または登録商標です。

Powered by JBlend™ Copyright 2002-2009 Aplix Corporation. All rights reserved.

JBlendおよびJBlendに関する商標は、日本およびその他の国における株式 会社アプリックスの商標または登録商標です。

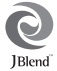

- 5はフェリカネットワークス株式会社の登録商標です。
- microSDHCロゴは商標です。

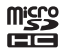

- 「マルチタスク/ Multitask」は日本電気株式会社の登録商標です。
- QRコードは株式会社デンソーウェーブの登録商標です。
- 使いかたナビ®は株式会社カナックの登録商標です。
- 「VIERA®」、「ワンプッシュオープン™」はパナソニック株式会社の商標または登録商 標です。
- JavaおよびすべてのJava関連の商標およびロゴは、米国およびその他の国における 米国Sun Microsystems, Inc.の商標または登録商標です。
- Powered by Mascot Capsule<sup>®</sup>/Micro3D Edition™ Mascot Capsule®は株式 会社エイチアイの商標です。
- 「ナップスター」は、Napster,LLC.の米国内外における登録商標です。
- その他本文中に記載されている会社名および商品名は、各社の商標または登録商標で す。

## **■**その他

本製品は、株式会社ACCESSのNetFront Browser、NetFront Document Viewer、NetFront Sync Clientを搭載しています。 ACCESS、ACCESSロゴ、NetFrontは、日本国、米国、およびそ の他の国における株式会社ACCESSの登録商標または商標です。 Copyright © 2009 ACCESS CO., LTD. All rights reserved.

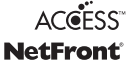

- 本製品の一部分にIndependent JPEG Groupが開発したモジュールが含まれてい ます.
- IrFrontは、日本国およびその他の国における株式会社ACCESSの商標または登録商 標です。

The IrDA Feature Trademark is owned by the Infrared Data Association and used under license therefrom.

本製品はAdobe Systems IncorporatedのAdobe® Flash® Lite® およびAdobe Reader® Mobile テクノ ロジーを搭載しています。

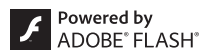

 $\mathcal{S}$ 

Adobe Flash Lite Copyright © 2003-2009 Adobe Systems Incorporated. All rights reserved.

Adobe Reader Mobile Copyright © 1993-2009 Adobe Systems Incorporated. All rights reserved.

Adobe、Adobe Reader、Flash、およびFlash LiteはAdobe Systems

- Incorporated(アドビシステムズ社)の米国ならびにその他の国における登録商標ま たは商標です。
- FeliCa は、ソニー株式会社が開発した非接触ICカードの技術方式です。
- FeliCa は、ソニー株式会社の登録商標です。
- 「CROSS YOU」は、ソニー株式会社の商標です。
- Google、モバイルGoogleマップは、Google Inc.の登録商標です。
- 本製品にはGNU General Public License(GPL)、GNU Lesser General Public License(LGPL)その他に基づきライセンスされるソフトウェアが含まれています。 当該ソフトウェアに関する詳細は、本製品付属CD-ROM内の「GPL・LGPL等につい て」フォルダ内の「readme.txt」をご参照ください。
- テキストプロファイラはオムロン株式会社の商標です。
- Bluetooth®とそのロゴマークは、Bluetooth SIG, INCの登録商標で、株式会社NTT ドコモはライセンスを受けて使用しています。その他の商標および名称はそれぞれの 所有者に帰属します。
- 本製品のBluetoothソフトウェア・スタックは株式会社東芝が開発したBluetooth™ Stack for Embedded Systems Spec 2.0を搭載しております。
- MPEG Audio Layer-3 音声圧縮技術は、Fraunhofer IISおよびThomsonからライ センスを受けています。
- 本製品は、MPEG-4 Patent Portfolio License、AVC Patent Portfolio License 及びVC-1 Patent Portfolio Licenseに基づきライセンスされており、お客様が個 人的かつ非営利目的において以下に記載する行為に係る個人使用を除いてはライセ ンスされておりません。
- ・ MPEG-4 Visual、AVC、VC-1の規格に準拠する動画(以下、MPEG-4/AVC/ VC-1ビデオ)を記録する場合
- ・ 個人的かつ非営利的活動に従事する消費者によって記録されたMPEG-4/AVC/ VC-1ビデオを再生する場合
- ・ MPEG-LAよりライセンスをうけた提供者から入手されたMPEG-4/AVC/VC-1 ビデオを再生する場合
- 詳細については米国法人MPEG LA, L.L.C.(http://www.mpegla.com)をご参照 ください。
- 「PRINT Image Matching」「PRINT Image MatchingⅡ」「PRINT Image MatchingⅢ」に関する著作権はセイコーエプソン株式会社が所 PRINT<br>Image<br>Matching 有しています。
- 本製品は、InterDigital Technology社からのライセンスに基づき生産・ 販売されています。
- 本製品はジェスチャーテックの技術を搭載しております。
- Copyright © 2006-2009, GestureTek, Inc. All Rights Reserved. 本書では各OS(日本語版)を次のように略して表記しています。
- Windows Vistal & Windows Vista® (Home Basic, Home Premium. Business、Enterprise、Ultimate)の略です。

Windows XPは、Microsoft® Windows® XP Professional operating system、 またはMicrosoft® Windows® XP Home Edition operating systemの略です。 Windows 2000は、Microsoft® Windows® 2000 Professional operating systemの略です。

- 本製品に搭載しているWindows Media Technologyはマイクロソフト社および第 三者の知的財産権により保護されています。本製品以外にマイクロソフト社およびそ の関連会社の許可なくその技術を使用することおよび頒布することは禁止されてい ます。
- 本製品は、マイクロソフト社の知的財産権により保護されています。マイクロソフト もしくはマイクロソフトによる承認を受けた子会社からのライセンスを得ずに、本製 品以外で技術の使用もしくは頒布を行うことは禁止されています。
- コンテンツプロバイダーは、本製品に含まれるWindows Mediaデジタル著作権管理 技術(WM-DRM)によってコンテンツの内容を保護し(以下、"保護コンテンツ"とい います)、そのコンテンツの著作権を含む知的財産権が不正に利用されないようにし ています。本製品は、保護コンテンツの再生にWM-DRMソフトウェアを使用してい ます。本製品のWM-DRMソフトウェアの安全性が損なわれた場合、保護コンテンツ の所有者はWM-DRMソフトウェアによる本製品の保護コンテンツの複製、表示、再 生を可能にする新ライセンス取得権の無効化をマイクロソフトに要求できます。無効 化は、WM-DRMソフトウェアによる保護コンテンツ以外のコンテンツの再生能力に 影響するものではありません。インターネットもしくはパソコンから保護コンテンツ のライセンスをダウンロードする際に、無効化されたWM-DRMソフトウェアリスト が製品に送付されます。Microsoftはライセンスとともに、保護コンテンツ所有者に 代わり無効化リストを製品にダウンロードする場合があります。
- 本製品に搭載している「ケータイTOOL<辞書>」は、「株式会社学習研究社の英和・和 英・国語辞書」を使用しています。
- 「漢字検定」・「漢検」は財団法人 日本漢字能力検定協会の商標です。

# **English**

## **Quick Manual**

The latest information of this manual can be downloaded from the DOCOMO website. Further, the detailed English manual can be downloaded from the following URL: http://www.nttdocomo.co.jp/english/support/trouble/manual/download/index.html

## **■Part Names and Functions**

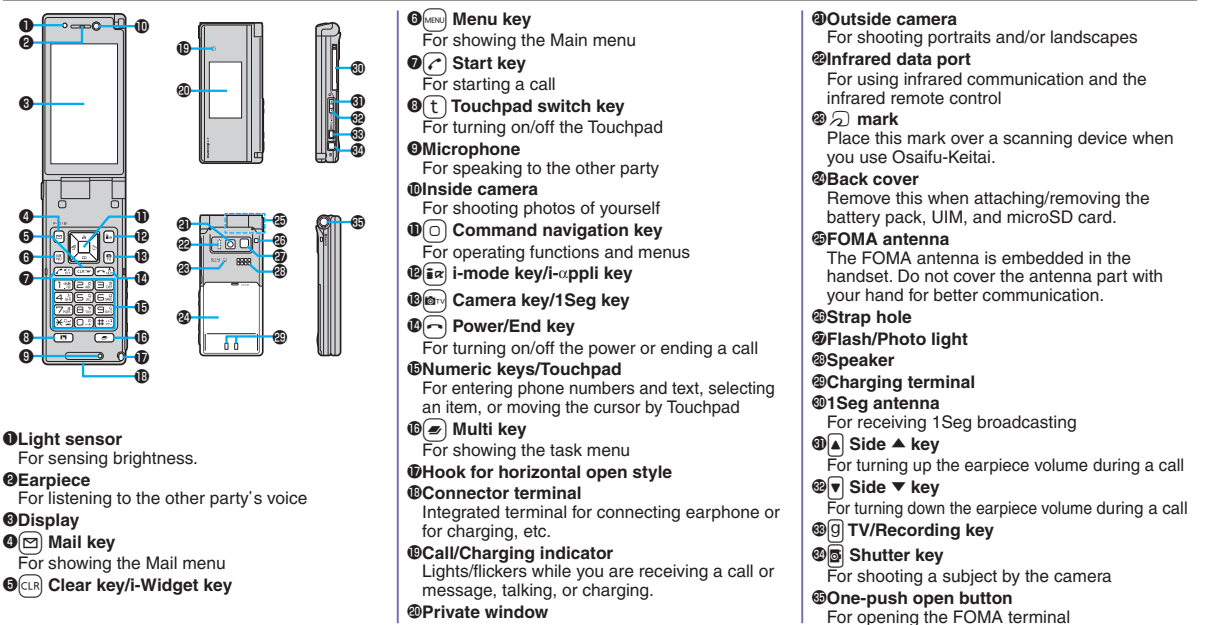

 $*$  Operate from standby. Press  $\bigcap$  to return to standby after each operation.

## **Basic Operation**

#### **Power ON/OFF**

#### ■**Power On**

Press and hold  $\bigcap$  for at least one second.

#### ■**Power Off**

Press and hold  $\cap$  for at least two seconds.

## **Initial Settings**

After turning on the power for the first time, follow the on-screen instructions to set date/ time, terminal security code, keypad sound on/ off, notify/not notify your current location when a GPS location provision request arrives, and font size.

## **Call Abroad from Japan**

Press and hold  $\Omega$  for at least one second to enter "+" ▶ Country/area code ▶ Area code (city code)  $\triangleright$  Destination phone number  $\triangleright$   $\widehat{C}$ ▶ *Dial*

- \* You can make international calls also by the following ways:
- $\cdot$   $\cap$   $\cap$   $\cap$   $\triangleright$  Country/area code  $\triangleright$  Area code (city  $\overrightarrow{code}$   $\rightarrow$  Destination phone number  $\rightarrow$   $\rightarrow$
- $\cdot$  0090130  $\cdot$  0010  $\cdot$  Country/area code ▶ Area code (city code) ▶ Destination phone number  $\triangleright$   $\widehat{C}$
- \* Dial the other party's phone number excluding "0" at the beginning of the area code (city code). (Except for some countries and regions.)

Turn on the power ▶ *YES* ▶ Select *Auto time* adjust ON or Auto time adjust OFF to set the date/ time  $\blacktriangleright$  Enter "0000"  $\blacktriangleright$  Enter any 4 digits to set vour new security code ▶ *YES* ▶ Select **ON** or **OFF** to set Keypad Sound ► Enter your terminal security code ▶ Select *ON*, *OFF* or *Reject numbers unset* ▶ Select a font size.

## **Switch to English Display**

Press MENO 165 ▶ *English* (英語) **Check My Phone Number**

Press  $\text{MEN}(\text{O}).$ 

## **Set Ring Tones**

 $\sqrt{m_{\text{EW}}\sqrt{1\sqrt{3}}}$  > Select an incoming type

- ▶ **Select ring tone** ▶ Select a type of ring tone
- ▶ Select a folder ▶ Select a ring tone.

## **Phonebook**

## **Store in Phonebook (Phone)**

Press and hold  $\boxed{\odot}$  for at least one second

▶ *Phone* ▶ Enter a name

- $\blacktriangleright$  Select a necessary item and enter contents:
- $R \triangleright$  Edit reading if necessary.
- $GR \triangleright$  Select a group.
- 云 ▶ Enter a phone number ▶ Select an icon.
	- ▶ Enter a mail address ▶ Select an icon.
	- Enter a zip code  $\blacktriangleright$  Enter a postal address.
	- Select an item

罓

**By position loc.:** Measures the current location. From loc. history: Select a piece of location information from Location History.

Attach from image: Store the location information from an image. *From own number*: Store the location information stored in "Own" number".

*From schedule:* Store the location information from a schedule event.

## **Calls**

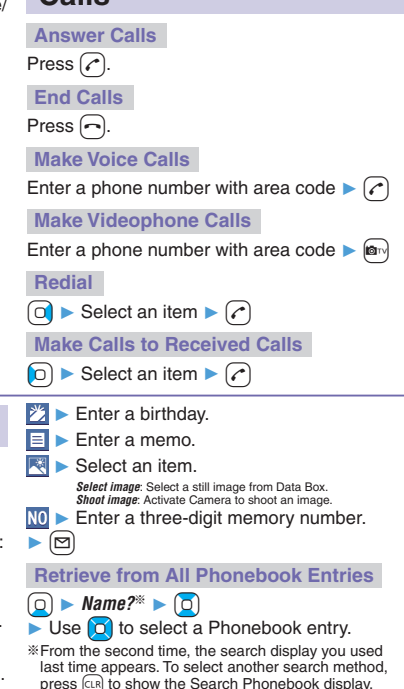

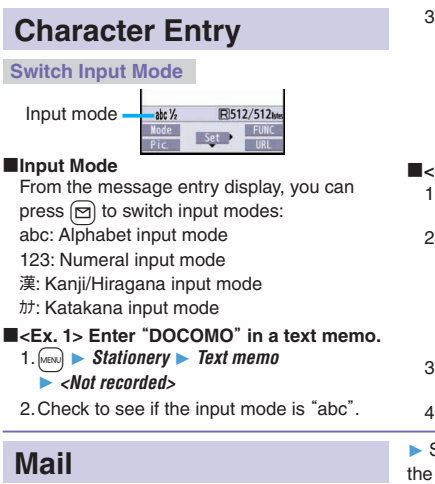

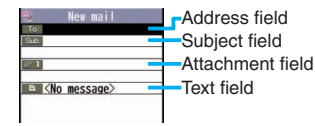

Message composition display

## **Send i-mode Mail**

- $\boxed{\odot}$   $\blacktriangleright$   $\boxed{\odot}$   $\blacktriangleright$  Select the address field
- $\blacktriangleright$  Select an entering method
- $\blacktriangleright$  Enter or select an address
- $\blacktriangleright$  Select the subject field  $\blacktriangleright$  Enter a subject
- ▶ Select the text field
- ▶ Enter text ▶ <sup>※1</sup>
- 3. Press  $\boxed{3}$  four times  $(6)$  three times  $\Omega$  three times  $\boxed{6}$  three times  $\blacktriangleright$   $\boxed{0}$  $\sim$  8 once  $\blacktriangleright$  0  $\boxed{6}$  three times. ■**<Ex. 2> Enter** "携帯" **in a text memo. 1.** MENU ▶ *Stationery* ▶ *Text memo* ▶ *<Not recorded>* 2. Press  $\boxed{\lceil}$  to switch to "漢" mode  $\boxed{2}$  four times to enter " $t$ " (1) twice to enter "い"  $\sqrt{4}$  once to enter " $\hbar$ "  $\blacktriangleright$   $\Box$  twice to enter " $\cup$ ". 3. Use  $\boxed{0}$  to move the cursor onto the candidate list 4. Use  $\Box$  to highlight "携帯", and press  $\Box$ .
- ▶ Send a mail message by pressing  $\boxed{\odot}$  from the Message Composition display
- $\blacktriangleright$  After sending, press  $\lceil \bigcirc \rceil$ .
- $*1$  When you attach a file, select the attachment field ▶ Select a file type ▶ Select a folder ▶ Select a file.

## **Read Received Mail**

- $\text{[m]}$  **▶** *Inbox* **▶** Select a folder
- ▶ Select a message you want to read.
- \*"<sup>"</sup> appears on the Stand-by display to tell existence of new mail.

## **Check New Messages**

 $[\n\infty]$  (for at least one second)

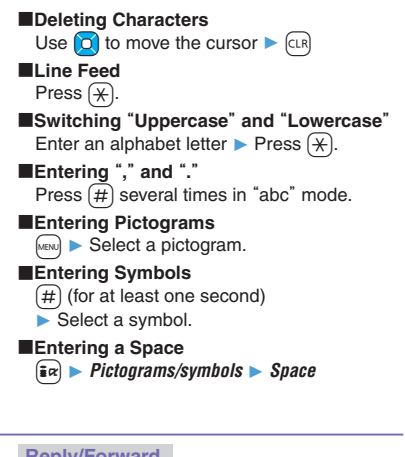

## **Reply/Forward**

## ■**Replying**

- Call up a mail message to be replied  $\blacktriangleright$   $\lceil \frac{1}{2} \alpha \rceil$
- ▶ *Reply/forward*▶ *Rep. w/ i-mode mail, Rep.*

## *w/ Deco-Anime*, or *Reply with quote*

- ▶ Select the text field ▶ Enter text
- $\blacktriangleright$  From the Message Composition display.
- $pres \, \textcircled{r} \triangleright$  After sending, press  $\textcircled{r}$ .

## ■**Forwarding**

- Call up a mail message to be forwarded
- ▶ **i** $\epsilon$ **Reply/forward** ▶ *Forward*
- ▶ Select the address field
- $\blacktriangleright$  Select an entering method
- ▶ Enter or select an address
- $\blacktriangleright$  From the Message Composition display,
- $pres \, \textcircled{r} \rightarrow After sending, press \, \textcircled{r}.$

## **Camera**

**Shoot Still Images**

 $\bullet$   $\bullet$   $\bullet$   $\bullet$   $\bullet$   $\bullet$  to save the still image.

## **Continuous Shooting**

 $\bullet$   $\bullet$   $\bullet$   $\bullet$   $\bullet$   $\bullet$   $\bullet$   $\bullet$ 

- $\blacktriangleright$  Select a still image and press  $\blacksquare$  $\blacktriangleright$   $\blacksquare$
- \* This is the procedure to select and save one still image for continuous shooting.

**Shoot Moving Pictures**

 $[\mathbf{c}_1,\mathbf{c}_2] \blacktriangleright [\mathbf{c}_2,\mathbf{c}_3] \blacktriangleright \mathbf{c}_3$ 

#### **Play Back Shot Images/Moving Pictures**

**Markol ▶** *Data box* **▶** *My picture* or  $\frac{1}{2}$  motion/Movie ▶ *Camera* ▶ Select a still image or moving picture.

## **1Seg**

## **Channel Setting**

+m▶ *1Seg*▶ *Channel setting*▶ *Auto channel setting* ▶ *YES* ▶ *YES* ▶ Enter a title.

## **Select Channel List**

+m▶ *1Seg*▶ *Channel list*  $\blacktriangleright$  Select a channel list.

#### **Activate 1Seg**

on (for at least one second)

## **Music Playback**

## **Playback by MUSIC Player**

+m▶ *MUSIC*▶ *MUSIC Player*▶ *All tracks*

 $\blacktriangleright$  Select a music file.

#### **Playback by Music&Video Channel**

+m▶ *MUSIC*▶ *Music&Video Channel*  $\blacktriangleright$  Select a program.

#### or

- +m▶ *Data box* ▶ *Music&Video Channel*
- ▶ *Downloaded program* or *Saved program*
- ▶ Select a program.

## **Network Services**

## **Voice Mail Service**

#### ■**Activating**

- +m▶ *Set./Service*▶ *NW services*
- ▶ *Voice mail*▶ *Activate*▶ *YES*▶ *YES*
- $\blacktriangleright$  Enter a ring time (seconds).

## ■**Deactivating**

- +m▶ *Set./Service*▶ *NW services*
- ▶ *Voice mail*▶ *Deactivate*▶ *YES*

## ■**Playing Back Messages**

- +m▶ *Set./Service*▶ *NW services*
- ▶ *Voice mail*▶ *Play messages*
- ▶ *Play (voice call)* or *Play (videophone)*▶ *YES*
- ▶ Operate following the voice guidance.

## **Call Waiting Service**

## ■**Activating**

- +m▶ *Set./Service*▶ *NW services*
- ▶ *Call waiting*▶ *Activate*▶ *YES*

## ■**Deactivating**

- +m▶ *Set./Service*▶ *NW services*
- ▶ *Call waiting*▶ *Deactivate*▶ *YES*

## ■**Answering an Incoming Call during a Call**

A call comes in during a call  $\triangleright$   $\cap$ Each time you press  $\curvearrowright$ , you can switch the parties you talk with.

## **Call Forwarding Service**

## ■**Activating**

- +m▶ *Set./Service*▶ *NW services*
- ▶ *Call forwarding*▶ *Activate*
- ▶ *Register fwd number* ▶ Enter the phone number of the forwarding destination
- ▶ *Set ring time* ▶ Enter a ring time (seconds)
- ▶ *Activate*▶ *YES*

## ■**Deactivating**

- +m▶ *Set./Service*▶ *NW services*
- ▶ *Call forwarding*▶ *Deactivate*▶ *YES*

## **Overseas Use**

**Make Calls while Abroad**

#### **Make a Call to a Person in the Country You Stay at**

Enter a destination phone number  $\triangleright$   $\triangleright$ 

Press  $\text{Im}$  to make a videophone call.

#### ■**Making a Call Using Phonebook**

Call up the detailed Phonebook display

 $\blacktriangleright$   $\lceil c \rceil$   $\blacktriangleright$  *Dial with orig. No.* 

#### **Make a Call to Outside the Country You Stay at (Including Japan)**

#### ■**Making a Call Using the Phonebook**

Call up the detailed Phonebook display

 $\blacktriangleright$   $\cap$   $\blacktriangleright$  *Dial* 

Press  $\boxed{\triangleright}$  to make a videophone call

## ■**Making a Call Using** "**+**"

Press and hold  $\overline{O}$  for at least one second to enter "+" ▶ Country/area code<sup>\*</sup>

- ▶ Area code (city code)
- $\blacktriangleright$  Destination phone number  $\blacktriangleright$   $\widehat{G}$

※ Japan's country/area code is 81.

Press  $\blacksquare$  to make a videophone call.

\* Dial the other party's phone number excluding "0" at the beginning of the area code (city code). (Except for some countries and regions.)

#### **Make a Call to a Person Staying Overseas and Using WORLD WING**

When you make a call to a person who is also internationally roaming, make the call in the same way as to make international calls to Japan even if he/she is in the country you stay at.

#### **Receive a Call**

Press  $\curvearrowright$  when a call comes in. (For a videophone call, press  $\curvearrowright$ ) as well.)

#### **Set after Returning to Japan**

After you return to Japan, the FOMA network is

automatically searched and connected.

. When the FOMA network is not connected, set "3G/ GSM setting" to "Auto" and set "Network search setting" to "Auto".

## **Inquiries**

#### **General inquiries <docomo Information Center>**

#### **0120-005-250 (toll free)**

- \*Service available in English, Portuguese, Chinese, Spanish, and Korean.
- \* Available from mobile phones and PHSs.

**From DOCOMO mobile phones** (In Japanese only) **(No prefix) 151 (toll free)**

\* Unavailable from land-line phones, etc.

**From land-line phones** (In Japanese only)

#### **0120-800-000 (toll free)**

\*Available from mobile phones and PHSs.

#### **Repairs**

#### **From DOCOMO mobile phones** (In Japanese only) **(No prefix) 113 (toll free)**

\* Unavailable from land-line phones, etc.

**From land-line phones** (In Japanese only)  **0120-800-000 (toll free)**

\* Available from mobile phones and PHSs.

. Please confirm the phone number before you dial.

For Applications or Repairs and After-Sales Service, please contact the above-mentioned information center or the docomo Shop etc. near you on the NTT DOCOMO website or the i-mode site.

NTT DOCOMO website http://www.nttdocomo.co.jp/english/ i-mode site iMenu→お客様サポート(User support) →ドコモショップ(docomo Shop) (in Japanese only)

#### **Loss or theft of FOMA terminal or payment of cumulative cost overseas <docomo Information Center>**

#### **(available 24 hours a day)**

#### **From DOCOMO mobile phones**

**International call access code for the country you stay at -81-3-5366-3114\* (toll free)**

\* You are charged a call fee to Japan when calling from a land-line phone, etc.

\* If you use P-01B, you should dial the number +81-3-5366-3114 (to enter "+", press and hold the "0" key for at least one second).

#### **From land-line phones <Universal number>**

**International prefix number for the universal number -800-0120-0151\***

\* You might be charged a domestic call fee according to the call rate for the country you stay at.

※ For international call access codes for major countries and international prefix numbers for the universal number, refer to the DOCOMO International Services website.

#### **Failures encountered overseas <Network Operation Center>**

**(available 24 hours a day)**

**From DOCOMO mobile phones**

**International call access code for the country you stay at -81-3-6718-1414\* (toll free)**

- \* You are charged a call fee to Japan when calling from a land-line phone, etc.
- \* If you use P-01B, you should dial the number +81-3-6718-1414 (to enter  $+$ ", press and hold the "0" key for at least one second).
- **From land-line phones <Universal number>**

## **International prefix number for the universal number -800-5931-8600\***

\* You might be charged a domestic call fee according to the call rate for the country you stay at.

- $%$  For international call access codes for major countries and international prefix numbers for the universal number, refer to the DOCOMO International Services website.
- **If you lose your FOMA terminal or have it stolen, immediately take the steps necessary for suspending the use of the FOMA terminal.**
- **If the FOMA terminal you purchased is damaged, bring your FOMA terminal to a repair counter specified by DOCOMO after returning to Japan.**

# **MEMO**

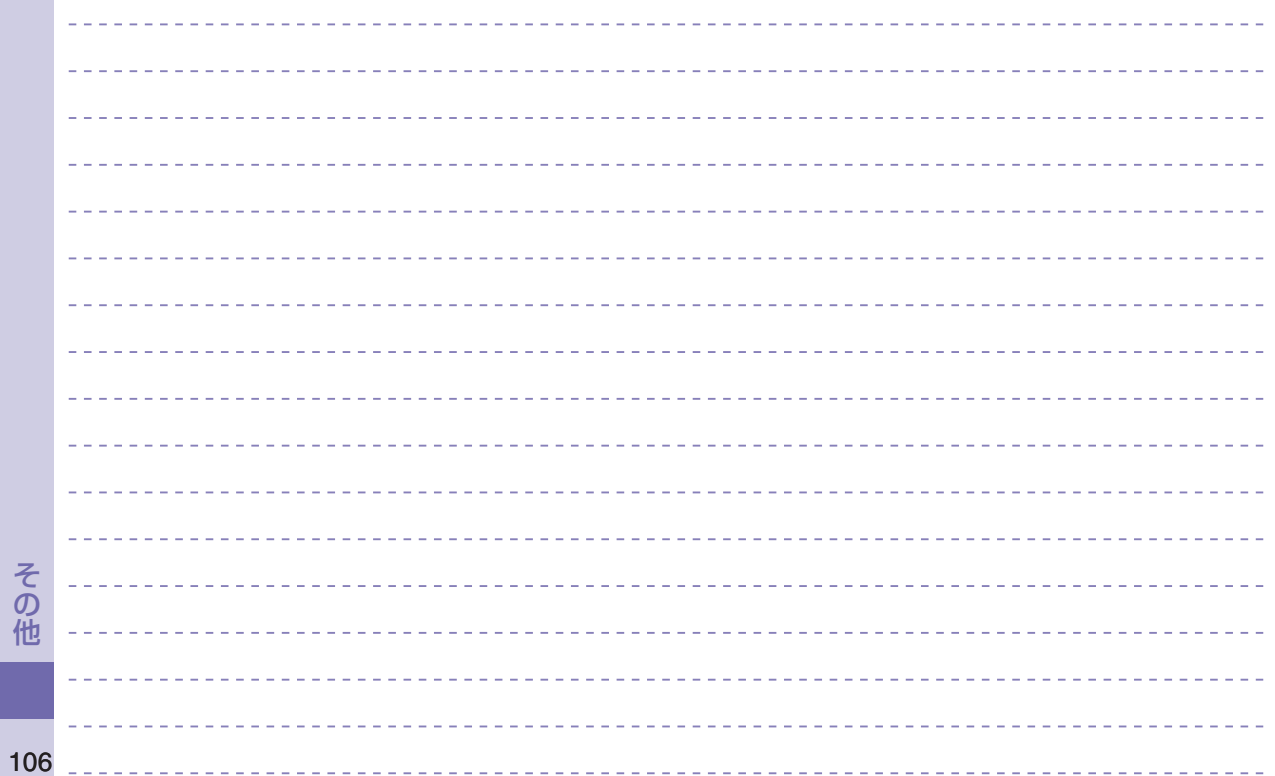
# **MEMO**

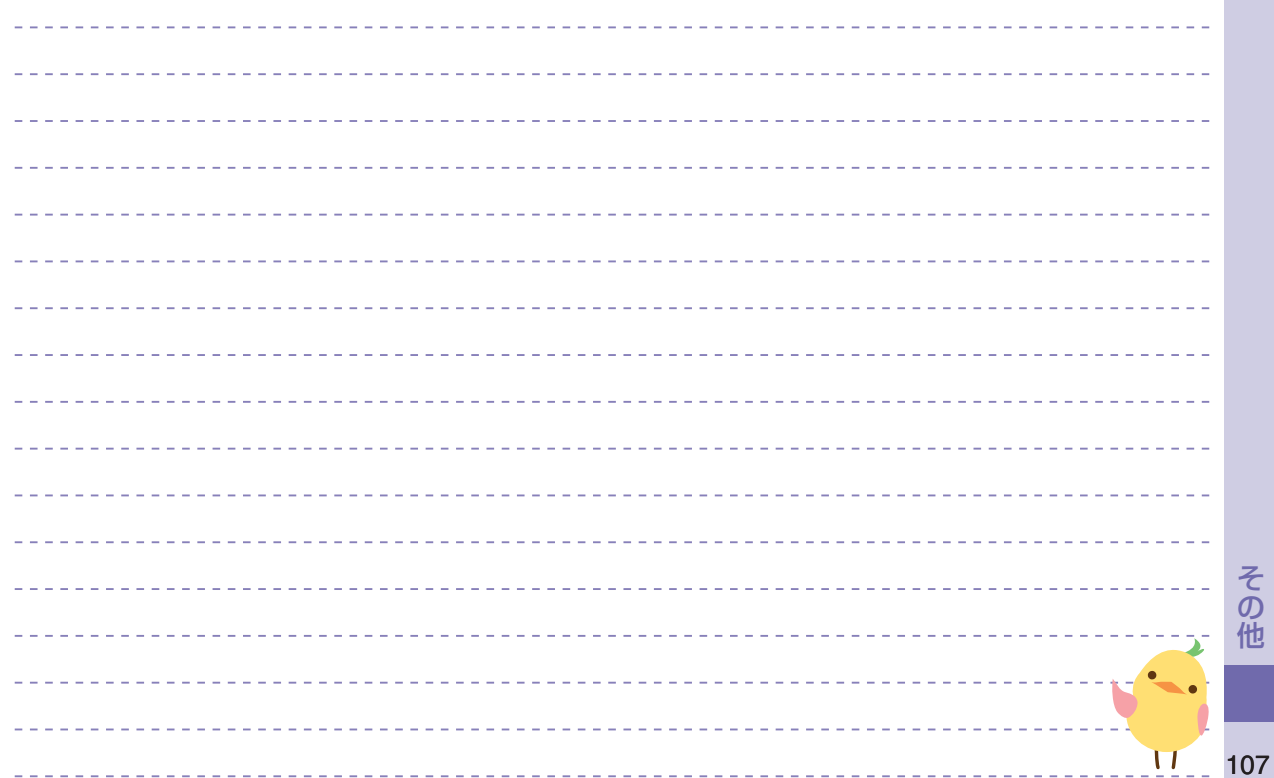

# **MEMO**

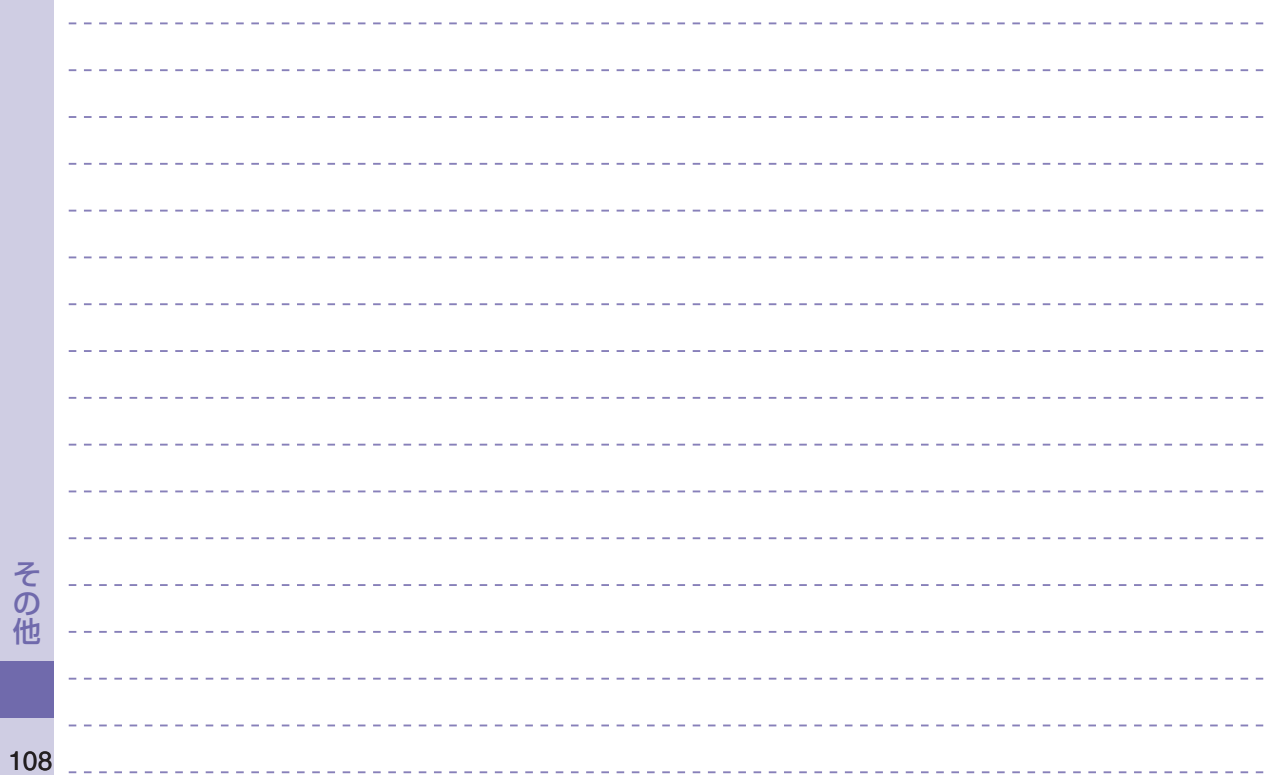

# **MEMO**

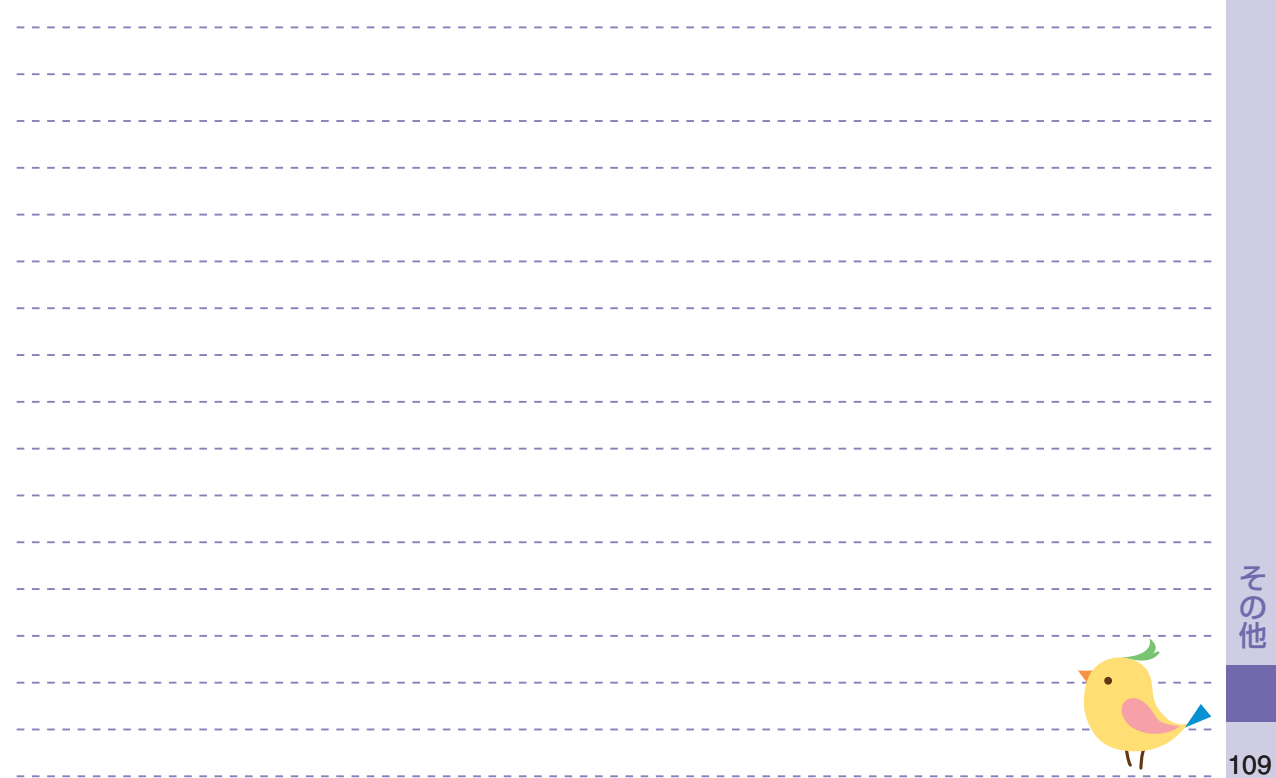

## 、索引

### ぁ

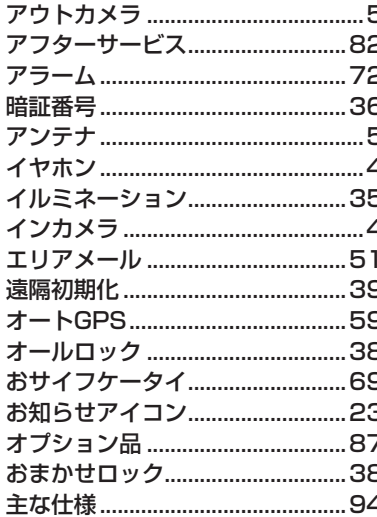

### $\overline{D}$

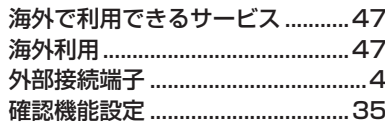

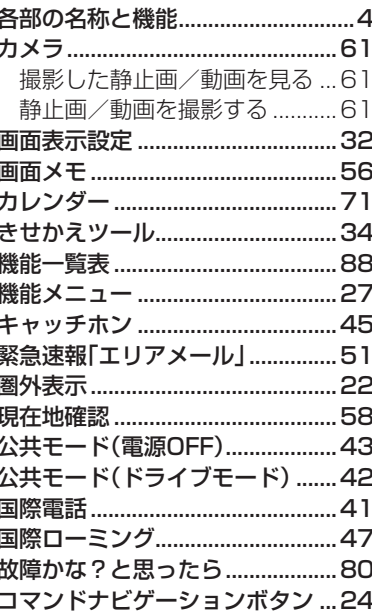

### さ

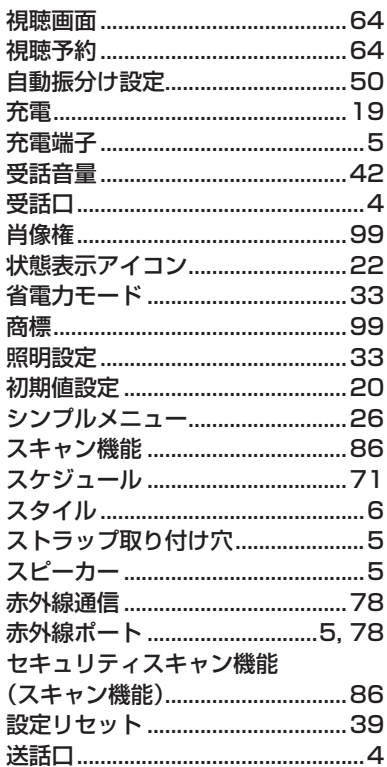

その他

### ソフトウェア更新................................84

### た

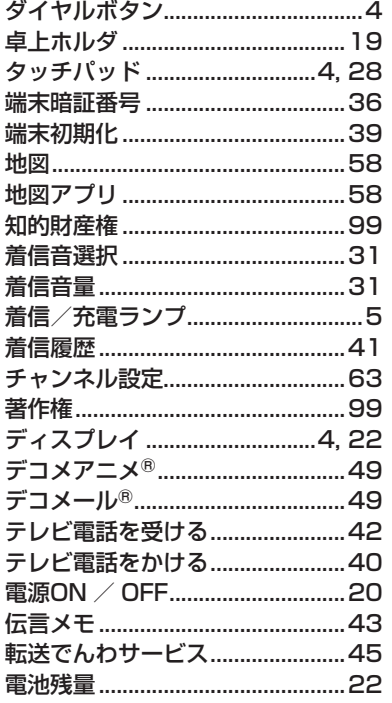

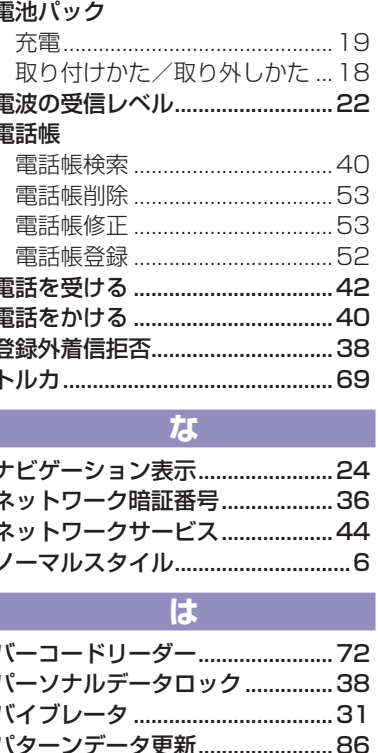

発信者番号通知.................................41

貼り付けアイコン..............................23

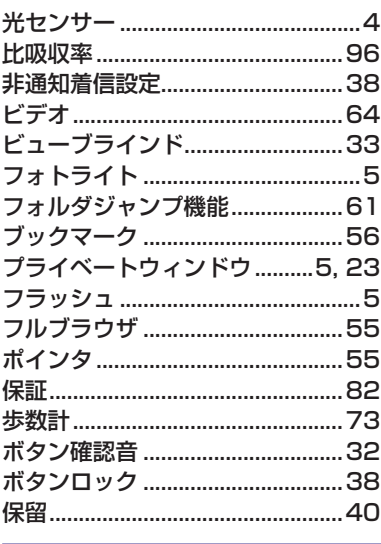

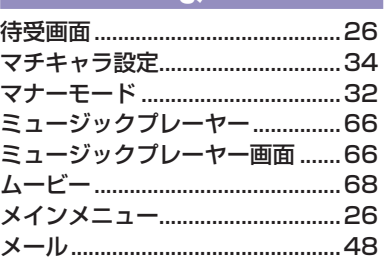

その他

 $111$ 

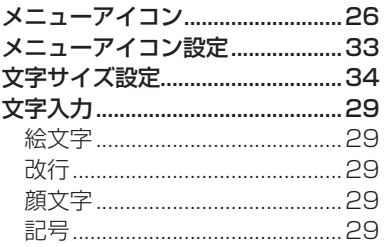

### $\overline{\Phi}$

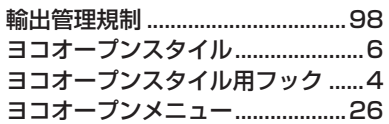

#### 6

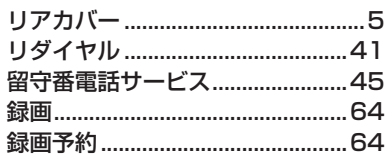

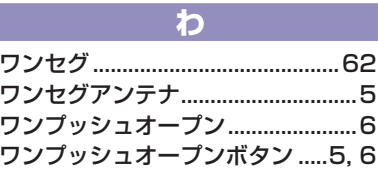

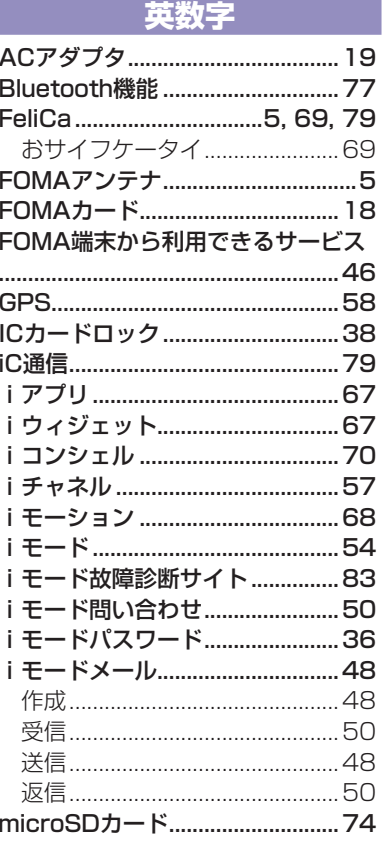

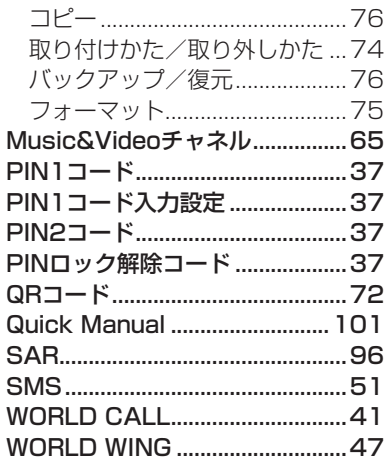

その他

#### ご契約内容の確認・変更、各種サービスのお申込、各種資料請求をオンライン上で承っております。 iモードから iMenu ▶ お客様サポート ▶ お申込・お手続き ▶ 各種お申込・お手続き パケット通信料無料 パソコンから My docomo (http://www.mydocomo.com/) ▶ 各種お申込・お手続き ※iモードからご利用になる場合、「ネットワーク暗証番号」が必要となります。 ※「ネットワーク暗証番号」および「docomo ID /パスワード」をお持ちでない方· ※iモードからご利用いただく場合のパケット通信料は無料です。海外からのアクセス お忘れの方は取扱説明書裏面の総合お問い合わせ先にご相談ください。 ※ご契約内容によってはご利用いただけない場合があります。 の場合は有料となります。 ※パソコンからご利用になる場合、「docomo ID /パスワード」が必要となります。 ※システムメンテナンスなどにより、ご利用になれない場合があります。 **マナーもいっしょに携帯しましょう ドコモの環境への取り組み** 公共の場所で携帯電話をご利用の際は周囲への心くば  $\mathcal{S}$ りを忘れずに。 こんな場合は必ず電源を切りましょう 取扱説明書の薄型化 本書では、基本的な機能の操作について説明することに **■**使用禁止の場所にいる場合 より、取扱説明書の薄型化を図り、紙の使用量を削減い •航空機内、病院内や雷車などの優先席付近では、必ず たしました。 携帯電話の電源を切ってください。 よく使われる機能や詳しい説明については、使いかたナ ビ(本FOMA端末に搭載)やドコモのホームページでご こんな場合は公共モードに設定しましょう 確認いただけます。 **■**運転中の場合 携帯電話の回収・リサイクル 運転中の携帯電話を手で保持しての使用は罰則の対 携帯電話・PHS事業者は、環境を保護 象となります。 し貴重な資源を再利用するためにお 客さまが不要となってお持ちになる **■**劇場・映画館・美術館など、公共の場所にいる場合 電話機・電池・充電器をブランド・メー モバイル・リサイクル・ネットワーク 機構電話 PHSのリサイクルにご協力を、 カー問わず左記マークのあるお店で プライバシーに配慮しましょう 回収し、リサイクルを行っております。お近くのドコモ カメラ付き携帯電話を利用して撮影や画像送信を行 ショップへお持ちください。 う際は、プライバシーなどにご配慮ください。 ※この印刷物はリサイクルに配慮して製本されています。不要と なった際は、回収、リサイクルに出しましょう。

#### 総合お問い合わせ先 <ドコモ インフォメーションセンター> 故障お問い合わせ先

■ ドコモの携帯電話からの場合

**■** 一般電話などからの場合

### (無料) **面面 0120-800-000**

(局番なしの) 15 ※一般電話などからはご利用になれません。 ※携帯電話、PHSからもご利用になれます。

●ダイヤルの番号をよくご確認の上、お間違いのないようにおかけください。

●各種手続き、故障・アフターサービスについては、上記お問い合わせ先にご連絡いただくか、ドコモホームページ、iモードサイトにてお近くのドコモショップなどにお問い合わせください。

#### 海外での紛失、盗難、精算などについて <ドコモ インフォメーションセンター>(24時間受付)

#### ドコモの携帯電話からの場合

#### 滞在国の国際電話 アクセス番号 **-81-3-5366-3114(無料)** \*

\* 一般電話などでかけた場合には、日本向け通話料がかかります。 ※ P-01Bから、ご利用の場合は+81-3-5366-3114でつながります。 (「+」は「0」ボタンを1秒以上押します。)

#### 一般電話などからの場合

#### <ユニバーサルナンバー>

#### ユニバーサルナンバー用<br>国際電話識別番号 国際電話識別番号 **-800-0120-0151**\*

\* 滞在国内通話料などがかかる場合があります。

※ 主要国の国際電話アクセス番号/ユニバーサルナンバー用国際電話識別番号について は、ドコモの「国際サービスホームページ」をご覧ください。

●紛失・盗難などにあわれたら、速やかに利用中断手続きをお取りください。 ●お客さまが購入されたFOMA端末に故障が発生した場合は、ご帰国後にドコモ指定の故障取扱窓口へご持参ください。

### マナーもいっしょに携帯しましょう。

○公共の場所で携帯電話をご利用の際は、周囲の方への心くばりを忘れずに。

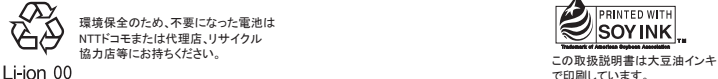

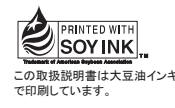

■ ドコモの携帯雷話からの場合

■ 一般電話などからの場合

| (局番なしの) | | 13 (無料) 20120-800-000 ※一般電話などからはご利用になれません。 ※携帯電話、PHSからもご利用になれます。

ドコモホームページ http://www.nttdocomo.co.ip/ iモードサイト iMenu ▶ お客様サポート ▶ ドコモショップ

#### 海外での故障に関して <ネットワークオペレーションセンター>(24時間受付)

#### ドコモの携帯電話からの場合

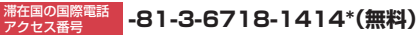

\* 一般電話などでかけた場合には、日本向け通話料がかかります。 ※ P-01Bから、ご利用の場合は+81-3-6718-1414でつながります。 (「+」は「0」ボタンを1秒以上押します。)

#### 一般電話などからの場合

<ユニバーサルナンバー>

ユニバーサルナンバー用 国際電話識別番号 **-800-5931-8600**\*

\* 滞在国内通話料などがかかる場合があります。

販売元 株式会社NTTドコモ

※ 主要国の国際電話アクセス番号/ユニバーサルナンバー用国際電話識別番号について は、ドコモの「国際サービスホームページ」をご覧ください。

製造元 パナソニック モバイルコミュニケーションズ株式会社

'09.11(第2.1版) 3TR100204BAA F1009-2

# **パソコン接続マニュアル** P-01B

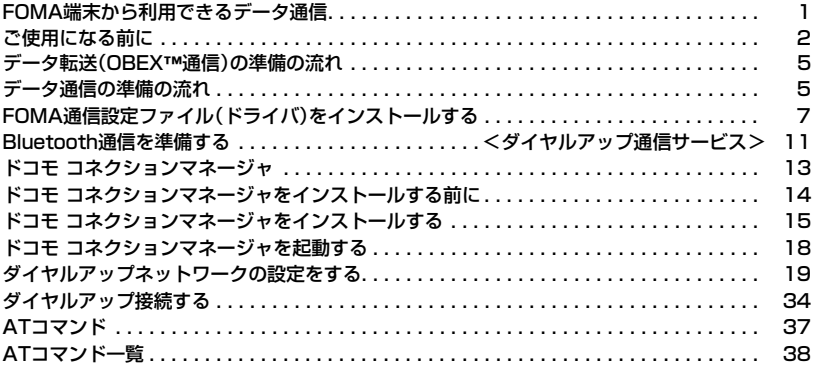

#### パソコン接続マニュアルについて

本マニュアルでは、P-01Bでデータ通信をする際に必要な事項についての説明をはじめ、CD-ROM内の 「FOMA通信設定ファイル」・「ドコモ コネクションマネージャ」のインストール方法などを、主にWindows Vistaの操作を例にして説明しています。

お使いの環境によっては操作手順や画面が一部異なる場合があります。

### **FOMA端末から利用できるデータ通信**

FOMA端末とパソコンを接続してご利用できるデータ通信は、データ転送(OBEX™通信)とパケット 通信・64Kデータ通信に分類されます。

FOMA端末はパケット通信用アダプタ機能を内蔵しています。

●海外でパケット通信を行う場合は、IP接続で通信を行ってください。(PPP接続ではパケット通信できません。)

●海外では、64Kデータ通信はご利用になれません。

### データ転送(OBEX™通信)

画像や音楽、電話帳、メールなどのデータを、他のFOMA端末やパソコンなどとの間で送受信します。

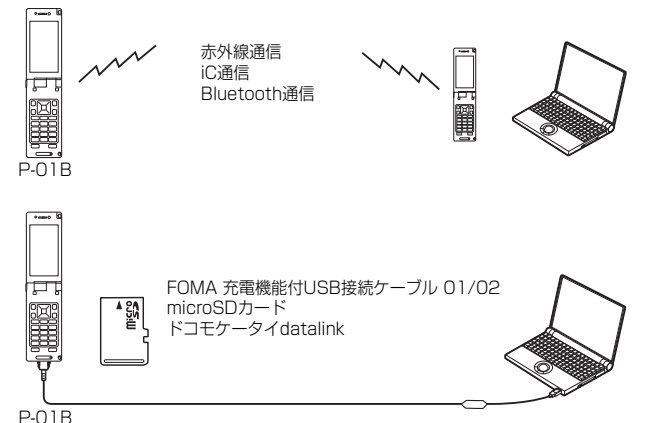

#### パケット通信

送受信したデータ量に応じて通信料金がかかる通信方式です。(受信最大7.2Mbps、送信最大 2.0Mbpsのベストエフォート方式)※ドコモのインターネット接続サービス「mopera U」など、 FOMAパケット通信に対応した接続先を利用します。

パケット通信はFOMA端末とパソコンをFOMA 充電機能付USB接続ケーブル 01/02(別売)や Bluetooth通信で接続し、各種設定を行うことで利用でき、高速通信を必要とするアプリケーションの 利用に適しています。

P.5以降の説明に従って、設定と接続を行ってください。

- ※技術規格上の最大値であり、実際の通信速度は、ネットワークの混み具合や通信環境により異なります。FOMAハイスピー ドエリア外やHIGH-SPEEDに対応していないアクセスポイントに接続するとき、またはドコモのPDA「sigmarion Ⅲ」な どHIGH-SPEEDに対応していない機器をご利用の場合、通信速度が遅くなる場合があります。
- ●パケット通信では送受信したデータ量に応じて課金されます。画像を多く含むホームページの閲覧、データのダウンロード などのデータ量の多い通信を行うと、通信料金が高額になりますのでご注意ください。

#### 64Kデータ通信

接続している時間に応じて、通信料金がかかる通信方式です。FOMA端末とパソコンをFOMA 充電機 能付USB接続ケーブル 01/02(別売)やBluetooth通信で接続し、通信を行います。

ドコモのインターネット接続サービス「mopera U」などのFOMA 64Kデータ通信対応の接続先、ま たはISDNの同期64K対応の接続先をご利用ください。P.5以降の説明に従って、設定と接続を行って ください。

●64Kデータ通信では、接続した時間量に応じて課金されます。長時間にわたる接続を行った場合、通信料金が高額になりま すのでご注意ください。

次ページにつづく

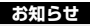

●FOMA端末は、Remote Wakeupには対応していません。

●FOMA端末はFAX通信をサポートしていません。

●FOMA端末をドコモのPDA「sigmarion Ⅲ」に接続してデータ通信を行うことができます。

### **ご使用になる前に**

インターネットサービスプロバイダの利用料について

インターネットをご利用の場合は、ご利用になるインターネットサービスプロバイダに対する利用料 が必要になります。この利用料は、FOMAサービスの利用料とは別に直接インターネットサービスプ ロバイダにお支払いいただきます。利用料の詳しい内容については、ご利用のインターネットサービス プロバイダにお問い合わせください。

ドコモのインターネット接続サービス「mopera U」をご利用いただけます。

「mopera U」をご利用いただく場合は、お申し込みが必要(有料)となります。

#### 接続先(インターネットサービスプロバイダなど)の設定について

パケット通信と64Kデータ通信では接続先が異なります。パケット通信を行うときはパケット通信対 応の接続先、64Kデータ通信を行うときはFOMA 64Kデータ通信、またはISDN同期64K対応の接続 先をご利用ください。

≥DoPaの接続先には接続できません。

●moperaのサービス内容および接続設定方法についてはmoperaのホームページをご確認ください。 http://www.mopera.net/mopera/index.html

#### ネットワークアクセス時のユーザ認証について

接続先によっては、接続時にユーザ認証(IDとパスワード)が必要な場合があります。その場合は、通信 ソフト(ダイヤルアップネットワーク)でIDとパスワードを入力して接続してください。IDとパスワー ドは接続先のインターネットサービスプロバイダまたは接続先のネットワーク管理者から付与されま す。詳しい内容については、そちらにお問い合わせください。

#### ブラウザ利用時のアクセス認証について

パソコンのブラウザでFirstPass対応サイトを利用するときのアクセス認証ではFirstPass(ユーザ 証明書)が必要です。ドコモのホームページからFirstPass PCソフトをダウンロードし、インストー ル、設定を行ってください。

詳しくはドコモのホームページをご覧ください。

#### パケット通信および64Kデータ通信の条件

日本国内でFOMA端末による通信を行うには、以下の条件が必要になります。

・FOMA 充電機能付USB接続ケーブル 01/02(別売)が利用できるパソコンであること

- ・Bluetooth通信で接続する場合は、パソコンがBluetooth標準規格Ver.1.1、Ver.1.2または
- Ver.2.0+EDRのDial-up Networking Profile(ダイヤルアップネットワーキングプロファイル)に 対応していること
- ・FOMAパケット通信、64Kデータ通信に対応したPDAであること
- ・FOMAサービスエリア内であること

・パケット通信の場合、接続先がFOMAのパケット通信に対応していること

・64Kデータ通信の場合、接続先がFOMA 64Kデータ通信、またはISDN同期64Kに対応しているこ と

ただし、上の条件が整っていても、基地局が混雑している、または電波状況が悪い場合は通信ができな いことがあります。

### **動作環境**

#### データ通信におけるパソコンの動作環境は以下のとおりです。

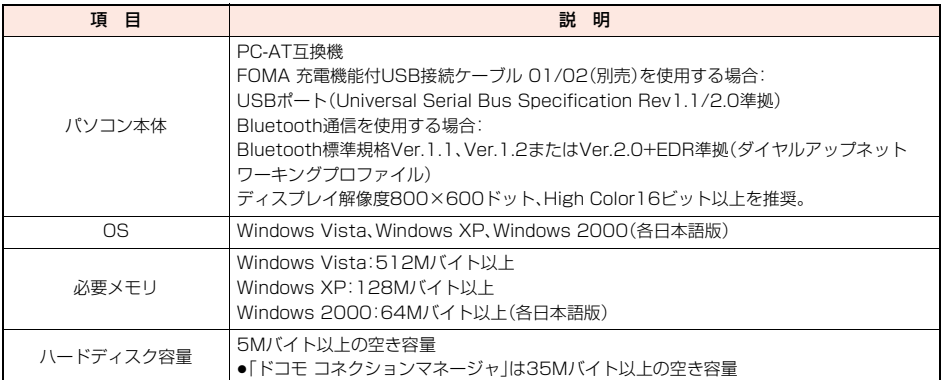

●動作環境の最新情報については、ドコモのホームページにてご確認ください。

●OSアップグレードからの動作は保証いたしかねます。

●必要メモリおよびハードディスクの空き容量はシステム環境によって異なることがあります。

●メニューが動作する推奨環境はMicrosoft® Internet Explorer7.0以降※です。CD-ROMをセットしてもメニューが表示 されない場合は次の手順で操作してください。

<Windows Vistaの場合>

「コンピュータ」などでCD-ROMを参照して、「index.html」をダブルクリックしてください。

<Windows XP、Windows 2000の場合>

マイコンピュータなどでCD-ROMを参照して、「index.html」をダブルクリックしてください。

※Windows XP、Windows 2000の場合、推奨環境はMicrosoft® Internet Explorer6.0以降です。

#### ■CD-ROMをパソコンにセットすると

警告画面が表示される場合があります。この警告は、Internet Explorerのセキュリティの設定によって表示されますが、使用 には問題ありません。

「はい」をクリックしてください。

### **必要な機器**

FOMA端末とパソコン以外に以下のハードウェア、ソフトウェアを使います。 ・FOMA 充電機能付USB接続ケーブル 01/02(別売)または、FOMA USB接続ケーブル(別売)※ ・付属CD-ROM「P-01B用CD-ROM」

※USB接続の場合

#### **お知らせ**

≥USBケーブルは専用の「FOMA 充電機能付USB接続ケーブル 01/02」または、「FOMA USB接続ケーブル」をご利用く ださい。パソコン用のUSBケーブルはコネクタ部の形状が異なるため使用できません。

●USB HUBを使用すると、正常に動作しない場合があります。

### **FOMA端末と他の機器との接続方法**

FOMA端末と他の機器を接続するには、次の3つの方法があります。

FOMA 充電機能付USB接続ケーブル 01/02を使う

FOMA 充電機能付USB接続ケーブル 01/02(別売)を使って、USBポートを装備したパソコンと接 続します。(P.6参照)

パケット通信、64Kデータ通信、データ転送のすべての通信方式に利用できます。

●データ通信を行うには「USBモード設定」を「通信モード」に設定してください。

「MEN」▶設定/サービス▶その他▶USBモード設定▶通信モード」の操作を行います。

●ご使用前にFOMA通信設定ファイル(ドライバ)のインストールが必要です。

#### Bluetooth通信を使う

Bluetooth通信対応パソコンとFOMA端末をワイヤレス接続します。(P.11参照)

パケット通信、64Kデータ通信を行う場合に利用できます。

- ●Bluetooth機能を利用してデータ通信を行う場合は、FOMA端末の通信速度はハイスピード用の通信速度になりますが、 Bluetooth機能の通信速度に限界があるため、最大速度では通信できない場合があります。
- ≥通信の際はBluetoothリンク経由標準モデムまたはBluetooth機器メーカが提供しているBluetoothモデムをご使用くだ さい。ご使用になる場合のインストール方法や設定方法については、ご使用のパソコンメーカまたはBluetooth機器メーカ にご確認ください。

赤外線通信を使う

赤外線を使って、FOMA端末と赤外線通信機能が搭載された他のFOMA端末、携帯電話、パソコンなど とデータを送受信します。

データ転送を行う場合のみ利用できます。

### **データ転送(OBEX**™**通信)の準備の流れ**

### FOMA 充電機能付USB接続ケーブル 01/02(別売)をご利用になる場合には、「FOMA通信設定ファ イル」(ドライバ)をインストールしてください。

「FOMA通信設定ファイル」(ドライバ)をダウンロード、インストールする(P.7参照) ●付属のCD-ROMからインストール、またはドコモのホームページからダウンロードしてインストールします。

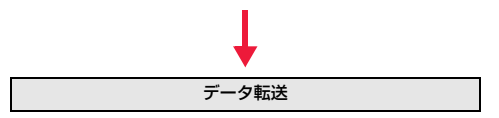

### パケット通信・64Kデータ通信を行う場合の準備について説明します。以下のような流れになります。 **データ通信の準備の流れ** USB接続の場合 Bluetooth接続の場合 パソコンとFOMA端末をFOMA 充電機能付USB接続ケー ブル 01/02(別売)で接続する パソコンとFOMA端末をBluetooth通信でワイヤレス接 続する(P.11) 「FOMA通信設定ファイル」(ドライバ)をダウンロード、イ ンストールする(P.7) ●付属のCD-ROMからインストール、またはドコモのホー ムページからダウンロードしてインストールします。 インストール後の確認をする(P.10) スタックス マジック しっぽい インストール後の確認をする

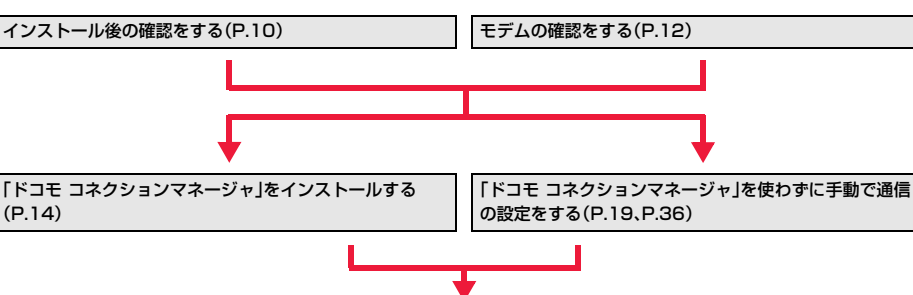

#### ■付属の「P-01B用CD-ROM」について

FOMA端末とパソコンをFOMA 充電機能付USB接続ケーブル 01/02で接続してパケット通信を行うときには、付属の 「P-01B用CD-ROM」の「FOMA通信設定ファイル」(ドライバ)をパソコンにインストールしてください。また、通信を行う 際にAPNやダイヤルアップの設定が簡単に行える「ドコモ コネクションマネージャ」をインストールすることをおすすめ します。

接続する(P.18、P.34)

### **パソコンとFOMA端末を接続する**

FOMA 充電機能付USB接続ケーブル 01/02(別売)の取り付け方法について説明します。

**1 FOMA端末の外部接続端子の 向きを確認し、FOMA 充電機 能付USB接続ケーブル 01/ 02の外部接続コネクタを まっすぐ「カチッ」と音がするま で差し込む**

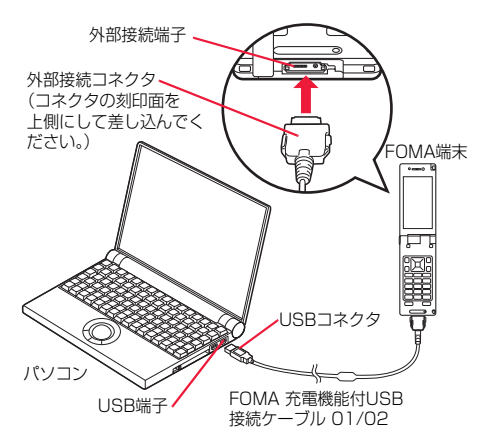

### **2 FOMA 充電機能付USB接続ケーブル 01/02のUSBコネクタをパ ソコンのUSB端子に接続する**

#### **お知らせ**

- ≥FOMA 充電機能付USB接続ケーブル 01/02のコネクタは無理に差し込まないでください。故障の原因となります。各コ ネクタは正しい向き、正しい角度で差し込まないと接続できません。正しく差し込んだときは、強い力を入れなくてもス ムーズに差し込めるようになっています。うまく差し込めないときは、無理に差し込まず、もう一度コネクタの形や向きを 確認してください。
- ≥USBケーブルは専用のFOMA 充電機能付USB接続ケーブル 01/02をご利用ください。(パソコン用のUSBケーブルは コネクタ部の形状が異なるため使用できません。)
- ●FOMA端末に表示される「□ は、パケット通信または64Kデータ通信のFOMA通信設定ファイル(ドライバ)のインス トールを行い、パソコンとの接続が認識されたときに表示されます。FOMA通信設定ファイル(ドライバ)のインストール 前には、パソコンとの接続が認識されず、「 」も表示されません。

#### ■取り外し方

- 1. FOMA 充電機能付USB接続ケーブル 01/02の外部接続コネクタの リリースボタンを押しながら、まっすぐ引き抜く。
- 2. パソコンのUSB端子からFOMA 充電機能付USB接続ケーブル 01/ 02を引き抜く。

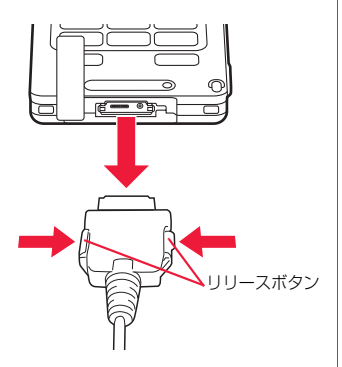

#### **お知らせ**

- ●FOMA 充電機能付USB接続ケーブル 01/02は無理に取り外さないでください。故障の原因となります。
- ●データ通信中はFOMA 充電機能付USB接続ケーブル 01/02を取り外さないでください。パソコンやFOMA端末の誤 動作や故障、データ消失の原因となります。
- ●FOMA 充電機能付USB接続ケーブル 01/02の取り付け・取り外しは連続して行わないでください。一度、取り付け・取 り外しを行った場合は、間隔をおいてから再び行ってください。

### **FOMA通信設定ファイル(ドライバ)をインストールする**

FOMA通信設定ファイル(ドライバ)のインストールは、ご使用になるパソコンにFOMA端末を

FOMA 充電機能付USB接続ケーブル 01/02(別売)で初めて接続するときに必要です。

- ≥Bluetooth通信でワイヤレス接続する場合はFOMA通信設定ファイル(ドライバ)をインストールする必要はありません。 ≥必ずAdministrator権限またはパソコンの管理者権限を持ったユーザーで行ってください。
- ●FOMA通信設定ファイル(ドライバ)をインストールする前に、パソコンに常駐しているソフトはすべて終了してください。

### Windows Vistaの場合

- **1 FOMA端末とFOMA 充電機能付USB接続ケーブル 01/02を接続 する(P.6参照)**
- **2 Windowsを起動し、付属の「P-01B用CD-ROM」をパソコンにセッ トする**
- **3 「P-01B CD-ROM」の画面を閉じる**
	- ≥この画面は「P-01B用CD-ROM」をパソコンにセットすると、自動的に表示されますが、お使いのパソコンの設定に よっては、表示されないことがあります。その場合は、手順4へ進みます。
	- ≥「FOMA通信設定ファイル」(ドライバ)のインストール中にこの画面が表示された場合も画面を閉じてください。
- **4 FOMA端末の電源を入れて、FOMA端末と接続したFOMA 充電機 能付USB接続ケーブル 01/02をパソコンに接続する**

### **5 インストールを始める**

タスクバーのインジケータから「新しいハードウェアが 見つかりました」というポップアップのメッセージが数 秒間表示されたあと、右の画面が表示されます。 「ドライバ ソフトウェアを検索してインストールしま す(推奨)」をクリックし、「続行」をクリックします。

 $\mathbf{x}$ 第一新しいハードウェアが見つかりました FOMA P01B のドライバ ソフトウェアをインストールする必要があります ● ドライバ ソフトウェアを検索してインストールします (推奨)(L) このデバイスのドライバ ソフトウェアをインストールする手順をご案 内します。 → 後で再確認します(A) 次回デバイスをプラグ インするときまたはデバイスにログオンすると きに、再度確認メッセージが表示されます。 ● このデバイスについて再確認は不要です(D) このデバイスは、ドライバ ソフトウェアをインストールするまでは動 作しません。 キャンセル  $-x$ 

### **6 「次へ」をクリックする**

検索が開始され、4つの「FOMA通信設定ファイル」(ド ライバ)がすべてインストールされます。

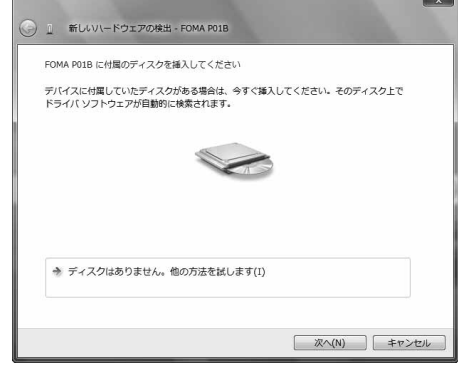

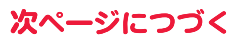

### **7 「閉じる」をクリックする**

「FOMA通信設定ファイル」(ドライバ)のインストールが完了すると、タスクバーのインジケータから「デバイスを使 用する準備ができました。デバイス ドライバ ソフトウェアが正しくインストールされました。」というポップアップ メッセージが数秒間表示されます。

### **Windows XPの場合**

- **1 FOMA端末とFOMA 充電機能付USB接続ケーブル 01/02を接続 する(P.6参照)**
- **2 Windowsを起動し、付属の「P-01B用CD-ROM」をパソコンにセッ トする**

### **3 「P-01B CD-ROM」の画面を閉じる**

- ●この画面は「P-01B用CD-ROM」をパソコンにセットすると、自動的に表示されますが、お使いのパソコンの設定に よっては、表示されないことがあります。その場合は、手順4へ進みます。
- ≥「FOMA通信設定ファイル(ドライバ)」のインストール中にこの画面が表示された場合も画面を閉じてください。

### **4 FOMA端末の電源を入れて、FOMA端末と接続したFOMA 充電機 能付USB接続ケーブル 01/02をパソコンに接続する**

### **5 インストールを始める**

タスクバーのインジケータから「新しいハードウェアが 見つかりました」というポップアップのメッセージが数 秒間表示されたあと、右の画面が表示されます。 「いいえ、今回は接続しません」を選択し、「次へ」をク リックします。

●お使いのパソコンにより、この画面は表示されない場 合があります。

#### 新しいハードウェアの検出ウィザード

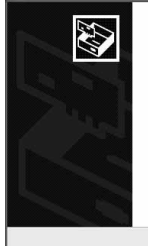

#### 新しいハードウェアの検索ウィザードの開始

お僕いのコンピュータ、ハードウェアのインストール OD または Windows<br>Update の Web サイトを検索して (ユーザーの了解のもとに)現在のソフトウ<br>ェアおより更新されたソフトウェアを検索します。<br>プライバシー ポリシーを表示します。

ソフトウェア検索のため、Windows Update に接続しますか?

○はい、今回のみ接続します(y) ○はい、今すぐおよびデバイスの接続時には毎回接続します(E) ◎いいえ、今回は接続しませんの

**原る(B) 次へ(M)> キャンセル** 

< 戻る(B) | 次へ(M) > キャンセル

続行するには、「たへ」をクリックしてください。

### **6 インストール方法を選ぶ**

「一覧または特定の場所からインストールする(詳細)」 を選択し、「次へ」をクリックします。

新しいハードウェアの検出ウィザード

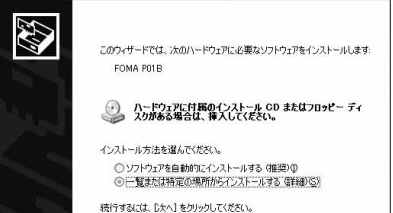

**7 検索するフォルダを指定する**

「次の場所で最適のドライバを検索する」を選んだあと、 「リムーバブル メディア(フロッピー、CD-ROMなど) を検索」のチェックを外し、「次の場所を含める」を チェックします。「参照」をクリックし、「<CD-ROMド ライブ名>:¥P01B\_driver\_vista32¥Win2k\_XPI を指定し、「次へ」をクリックします。(CD-ROMドライ ブ名はお使いのパソコンによって異なります。)

#### 新しいハードウェアの検出ウィザード 検索とインストールのオブションを選んでください。 ◎ : 先の情所で最適のドライバを検索する(S) /スの場所で厳運のトライ/\を保宗する\⊇/<br>下のチェック ポックスを使って、 リムーバブル メディアやローカル パスから検索できます。 検索された最適のドラ<br>イバがインストールされます。 □リムーバブル メディア (フロッピー、CD-ROM など) を検索(M) □次の場所を含める(O) D#P01B driver vista32¥Win2k XP v 参照(R) ○検索しないで、インストールするドライバを選択する(D) 株米しないに、イノストールするトライハを選択するUU<br>一覧からドライバを選択するには、このオブションを選びます。選択されたドライバは、ハードウェアに最適のもの<br>とは限りません。

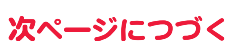

< 戻る(B) | 次へ(M)> | キャンセル

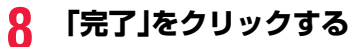

4つの「FOMA通信設定ファイル」(ドライバ)がすべてインストールされます。 すべての「FOMA通信設定ファイル」(ドライバ)のインストールが完了すると、タスクバーのインジケータから「新し いハードウェアがインストールされ、使用準備ができました。」というポップアップメッセージが数秒間表示されま す。

#### Windows 2000の場合

- **1 FOMA端末とFOMA 充電機能付USB接続ケーブル 01/02を接続 する(P.6参照)**
- **2 Windowsを起動し、付属の「P-01B用CD-ROM」をパソコンにセッ トする**
- **3 「P-01B CD-ROM」の画面を閉じる**

≥この画面は「P-01B用CD-ROM」をパソコンにセットすると、自動的に表示されますが、お使いのパソコンの設定に よっては、表示されないことがあります。その場合は、手順4へ進みます。

≥「FOMA通信設定ファイル」(ドライバ)のインストール中にこの画面が表示された場合も画面を閉じてください。

**4 FOMA端末の電源を入れて、FOMA端末と接続したFOMA 充電機 能付USB接続ケーブル 01/02をパソコンに接続する**

**5 インストールを始める**

「次へ」をクリックします。

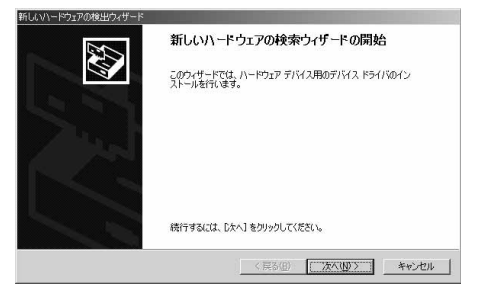

### **6 「デバイスに最適なドライバを検索する(推奨)」を選択し、「次へ」をク リックする**

●お使いのパソコンによっては「USB DEVICE」と表示されることがあります。

### **7 「場所を指定」を選択し、「次へ」をクリックする**

#### **8 検索するフォルダを指定する** 新しいハードウェアの検出ウィザード 製造元が配布するインストール ディスクを指定したドライブに挿入<br>して、「OK」をクリックしてください。 フォルダ名は、「<CD-ROMドライブ名>:  $\alpha$  $\mathbb{E}$ キャンセル ¥P01B driver\_vista32¥Win2k XP」です。 検索するフォルダを指定したら、「OK」をクリックしま す。(CD-ROMドライブ名はお使いのパソコンによって 異なります。) 製造元のファイルのコピー元(C): F:#P01B\_driver\_vista32#Win2k\_XP J | \$#@ ●ドライバはWindows XPと共通です。

### **9 ドライバ名を確認して、「次へ」をクリックする**

ここでは「FOMA P01B」と表示されます。 ●お使いのパソコンによっては「USB DEVICE」と表示されることがあります。

### **10「完了」をクリックする**

4つの「FOMA通信設定ファイル」(ドライバ)がすべてインストールされます。

### **インストールしたFOMA通信設定ファイル(ドライバ)を確認する**

「FOMA通信設定ファイル」(ドライバ)が正しくインストールされていることを確認します。

### **1 「 (スタート)」**1**「コントロールパネル」を開く** 1**「システムとメンテナンス」を開く**

<Windows XPの場合> 「スタート」→「コントロールパネル」を開く→「パフォーマンスとメンテナンス」→「システム」を開く <Windows 2000の場合> 「スタート」→「設定」→「コントロールパネル」を開く→「システム」を開く

### **2 「ハードウェアとデバイスを表示」を開く**1**「続行」をクリックする**

<Windows XP、Windows 2000の場合> 「ハードウェア」タブをクリック→「デバイスマネージャ」をクリックする

### **3 各デバイスをクリックして、インストールされたFOMA通信設定ファ イル(ドライバ)名を確認する**

「ポート(COMとLPT)」、「モデム」、「ユニバーサル シ リアル バス コントローラ」の下にすべてのFOMA通 信設定ファイル(ドライバ)名が表示されていることを 確認します。

●COMポート番号は、お使いのパソコンによって異な ります。

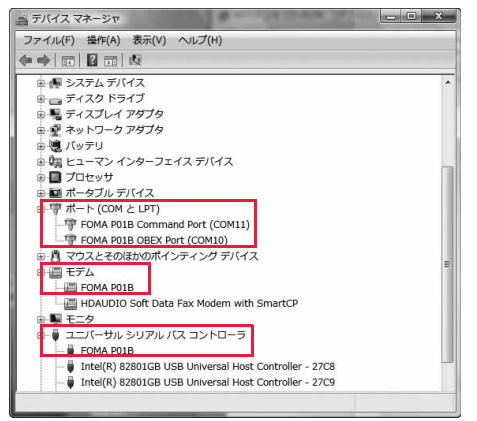

「FOMA通信設定ファイル」(ドライバ)をインストールすると、以下のドライバがインストールされま す。

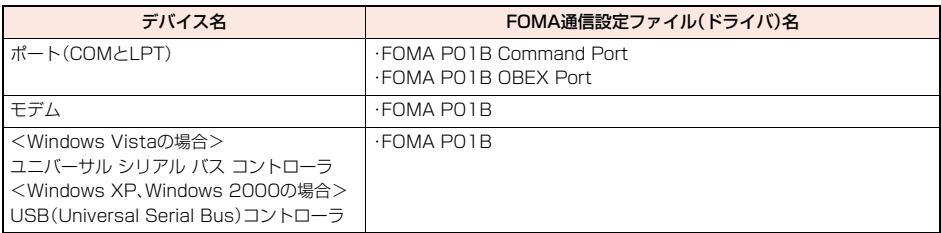

### **FOMA通信設定ファイル(ドライバ)をアンインストールする**

「FOMA通信設定ファイル」(ドライバ)のアンインストールが必要になった場合(バージョンアップす る場合など)は、次の手順で行ってください。

≥必ずAdministrator権限またはパソコンの管理者権限を持ったユーザーで行ってください。

### **1 FOMA端末とパソコンがFOMA 充電機能付USB接続ケーブル 01/02(別売)で接続されている場合は、FOMA 充電機能付USB接 続ケーブル 01/02を取り外す**

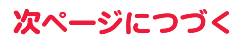

### **2 「 (スタート)」**1**「コントロールパネル」 ▶「プログラムのアンインストール」を開く**

<Windows XPの場合> 「スタート」→「コントロールパネル」→「プログラムの追加と削除」を開く <Windows 2000の場合> 「スタート」→「設定」→「コントロールパネル」→「アプリケーションの追加と削除」を開く

### **3 「FOMA P01B USB」を選択し「アンインストールと変更」をクリッ クして、「続行」をクリックする**

<Windows XP、Windows 2000の場合> 「FOMA P01B USB」を選択して、「変更と削除」をクリックする

### **4 「OK」をクリックする**

### **5 「はい」をクリックしてWindowsを再起動する**

以上でアンインストールは終了です。

●「いいえ」をクリックした場合は、手動で再起動をしてください。

#### **お知らせ**

≥「FOMA通信設定ファイル」(ドライバ)をインストールするときに、途中でパソコンからFOMA 充電機能付USB接続ケー ブル 01/02を抜いてしまったり、「キャンセル」ボタンをクリックしてインストールを中止してしまった場合は、「FOMA 通信設定ファイル」(ドライバ)が正常にインストールされない場合があります。このような場合は、「P-01B用CD-ROM」 内の「POIB\_un.exe」※を実行して「FOMA通信設定ファイル」(ドライバ)を一度削除してから、再度インストールし直し てください。

※以下のフォルダ内の「PO1B\_un.exe」を実行してください。 Windows Vista 32ビット版: [P01B driver\_vista32]→ [WinVista32] Windows Vista 64ビット版:「P01B\_driver\_vista641→「WinVista641 Windows XP、Windows 2000:「P01B\_driver\_vista32」→「Win2k\_XP」

### <ダイヤルアップ通信サービス> **Bluetooth通信を準備する**

Bluetooth通信対応パソコンとFOMA端末をワイヤレス接続して、データ通信を行います。

### **初めてパソコンと接続する**

初めてFOMA端末に接続するパソコンの場合、パソコンをFOMA端末に登録します。

### **|MENU▶LifeKit▶Bluetooth▶ダイヤルアップ登録待機**

●解除する場合は待機中に図( 中止 )を押します。また、待機中に5分間接続がなかった場合は自動的に解除されま す。

●接続待機中は「8(青色)」が点灯します。

### **2 パソコンからBluetoothデバイスの検索と機器登録をする**

●FOMA端末が接続待機中に、パソコンで機器登録を行ってください。

●パソコンの操作方法の詳細は、ご使用になるパソコンの取扱説明書をお読みください。 (ご覧になる取扱説明書によっては、「検索」の代わりに「探索」または「サーチ」、「機器登録」の代わりに「ペアリング」 と表記されています。)

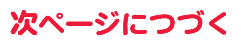

### **3 接続要求の画面が表示されたら「YES」を選択**

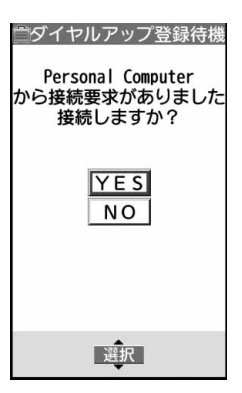

### **4 Bluetoothパスキーのテキストボックスを選択 ▶Bluetoothパスキーを入力▶確定**

●Bluetoothパスキーは半角英数字で1~16桁入力できます。

●FOMA端末とパソコンに同一のBluetoothパスキーを入力してください。

### **5 パソコンが機器登録されワイヤレス接続が開始される**

接続が完了すると、「Q (青色)」が点滅します。

#### **お知らせ**

- ●ダイヤルアップ登録待機中はヘッドセットサービスまたはハンズフリーサービスの接続待機はできません。
- ●パソコンにFOMA端末を登録する際、パソコンが複数の機器を検索した場合は、機器名称でFOMA端末を判別してくださ い。パソコンが同一名称の機器を複数検索した場合は、機器アドレスで判別してください。
- ●ダイヤルアップ登録待機中は、周囲のすべてのBluetooth機器から検索されますが、ダイヤルアップ通信サービス以外の サービスは接続できません。

#### ■登録済みのパソコンと接続するには

登録済みのパソコンからFOMA端末に接続する場合、「接続待機」で「ダイヤルアップ」を接続待機に設定しておけば、パソコ ンから接続操作を行うとFOMA端末に接続できます。

「ダイヤルアップ登録待機」中でも接続できます。

### **モデムの確認をする**

通信の設定を行う前にご使用になるモデムのモデム名やダイヤルアップ接続用に設定されたCOM ポート番号を確認しておきます。

### **1 「 (スタート)」**1**「コントロールパネル」を開く ▶「システムとメンテナンス」を開く**

<Windows XPの場合> 「スタート」→「コントロールパネル」を開く→「パフォーマンスとメンテナンス」→「システム」を開く <Windows 2000の場合> 「スタート」→「設定」→「コントロールパネル」を開く→「システム」を開く

### **2** 「ハードウェアとデバイスを表示」を開く▶「続行」をクリックする

<Windows XP、Windows 2000の場合> 「ハードウェア」タブをクリック→「デバイスマネージャ」をクリックする

### **3 各デバイスをクリックして、モデム名またはCOMポート番号を確認 する**

「ポート(COMとLPT)」、「モデム」の下にモデム名またはCOMポート番号が表示されています。

**ダイヤルアップ通信サービスを停止する**

接続中のダイヤルアップ通信サービスを停止します。

**1** <sup>m</sup>1**LifeKit**1**Bluetooth**1**登録機器リスト**

**2 接続中のBluetooth機器を選択**

### **3 ダイヤルアップ**1**YES**

ダイヤルアップ通信サービスが停止します。

### **ドコモ コネクションマネージャ**

「ドコモ コネクションマネージャ」は、定額データ通信および従量データ通信を行うのに便利なソフト ウェアです。mopera Uのお申込みや、お客様のご契約状況に応じたパソコンの設定を簡単に行なうこ とができます。

また、料金カウンタ機能でデータ通信量や利用金額の目安を確認することもできます。

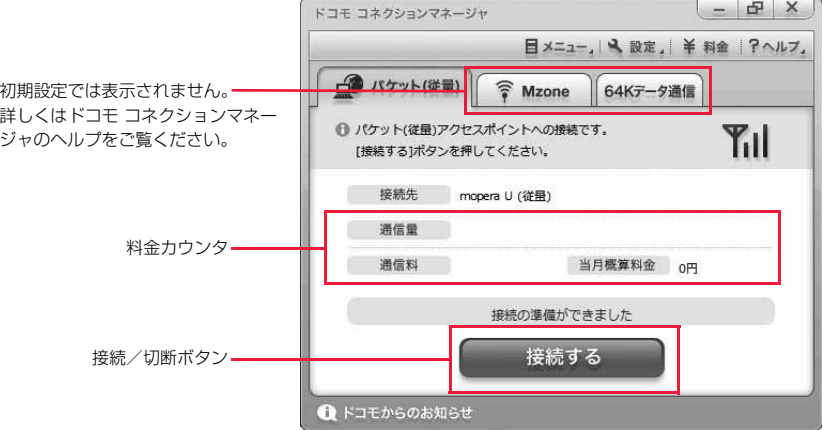

本書では、「ドコモ コネクションマネージャ」のインストール方法までをご案内いたします。

端末を使ってインターネットに接続するためには、サービスおよびデータ通信に対応したインターネットサービスプロバイ ダ(mopera Uなど)のご契約が必要です。

詳しくは、ドコモのホームページをご覧ください。

#### ■従量制データ通信(iモードパケット定額サービスなど含む)のご利用について

パケット通信を利用して、画像を含むホームページの閲覧、データのダウンロード(例:アプリケーションや音楽・動画 データ、OS・ウイルス対策ソフトのアップデート)などのデータ量の多い通信を行うと、通信料が高額となる場合があり ますのでご注意ください。

なお、本FOMA端末をパソコンなどにUSBケーブルで接続してデータ通信を行う場合は、FOMAのパケット定額サービ ス「パケ・ホーダイ」、「パケ・ホーダイフル」、「Biz・ホーダイ」の定額対象外通信となりますのでご注意ください。

#### ■定額データプランのご利用について

定額データプランを利用するには、定額データ通信に対応した料金プラン・インターネットサービスプロバイダにご契約 いただく必要があります。詳しくはドコモのホームページをご確認ください。

#### ■moperaのご利用について

接続設定方法についてはmoperaのホームページをご確認ください。 http://www.mopera.net/mopera/support/index.html

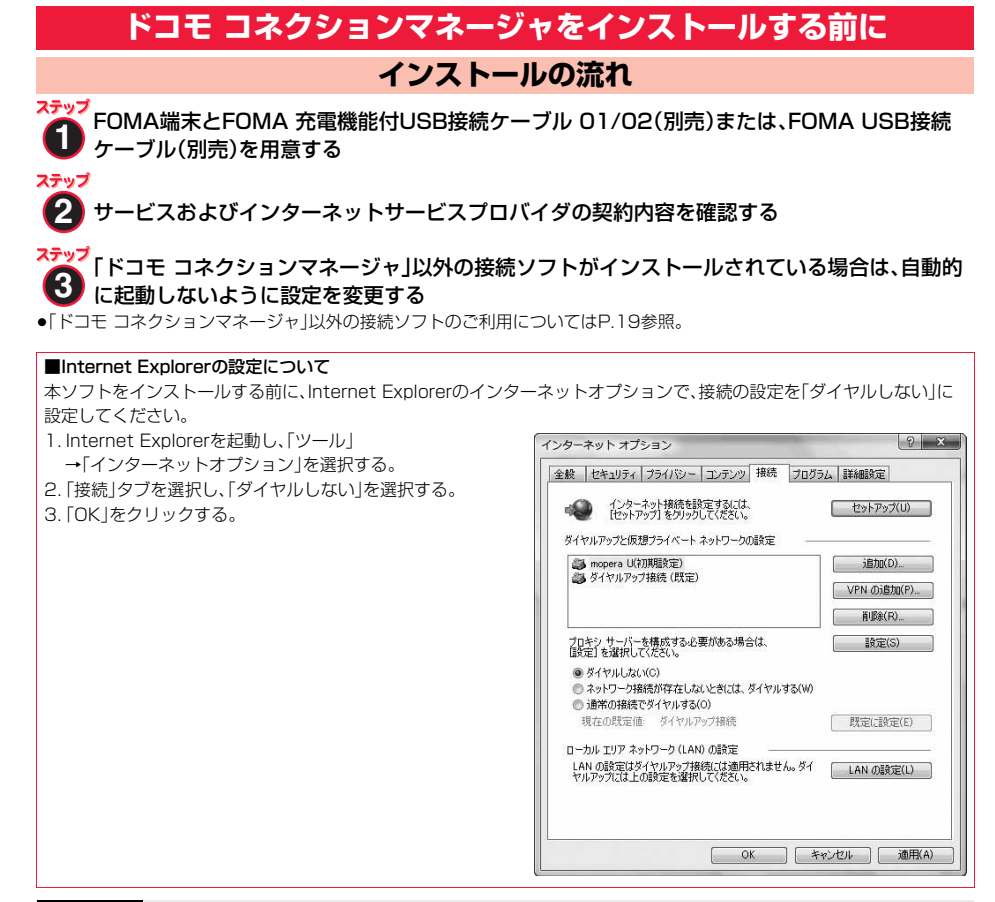

#### **お知らせ**

#### <「ドコモ コネクションマネージャ」以外の接続ソフトのご利用について>

●本ソフトには、以下のソフトと同等の機能が搭載されているため、以下のソフトを同時にご利用いただく必要はありませ ん。必要に応じて、起動しない設定への変更やアンインストールを実施してください。 ·mopera Uかんたんスタート インパン しかんたん接続設定ソフト ·FOMA PC設定ソフト インファイル インター・FOMAバイトカウンタ また、本ソフトでMzone(公衆無線LAN接続)を利用する場合は、以下の公衆無線LAN接続ソフトはアンインストールをお こなってください。 以下のソフトを同時にインストールした場合、本ソフトでのMzone接続はご利用いただけません。 ・U公衆無線LANユーティリティソフト ・ドコモ公衆無線LANユーティリティソフト ・ドコモ公衆無線LANユーティリティプログラム

### **ドコモ コネクションマネージャをインストールする**

FOMA端末をパソコンに接続してパケット通信や64Kデータ通信を行うには、通信に関するさまざま な設定が必要です。

「ドコモ コネクションマネージャ」を使うと、簡単な操作でダイヤルアップ、通信設定最適化や接続先 (APN)の設定ができます。

≥必ずAdministrator権限またはパソコンの管理者権限を持ったユーザーで行ってください。

●起動しているアプリケーションをすべて終了してください。 ウイルスチェックソフトを含む、Windows上に常駐しているプログラムも終了します。 (例)タスクトレイに表示されているアイコンを右クリックし、「閉じる」または「終了」を選択します。

### **1 付属の「P-01B用CD-ROM」をパソコンにセットする**

### **2 「インターネット接続」をクリッ クする**

●「ドコモ コネクションマネージャ のインストール中 にこの画面が表示された場合は画面を閉じてくださ  $\mathcal{L}$ 

**る「インストール」をクリック**

**▶「実行」をクリック ▶「続行」をクリックする** 

リックする必要はありません。

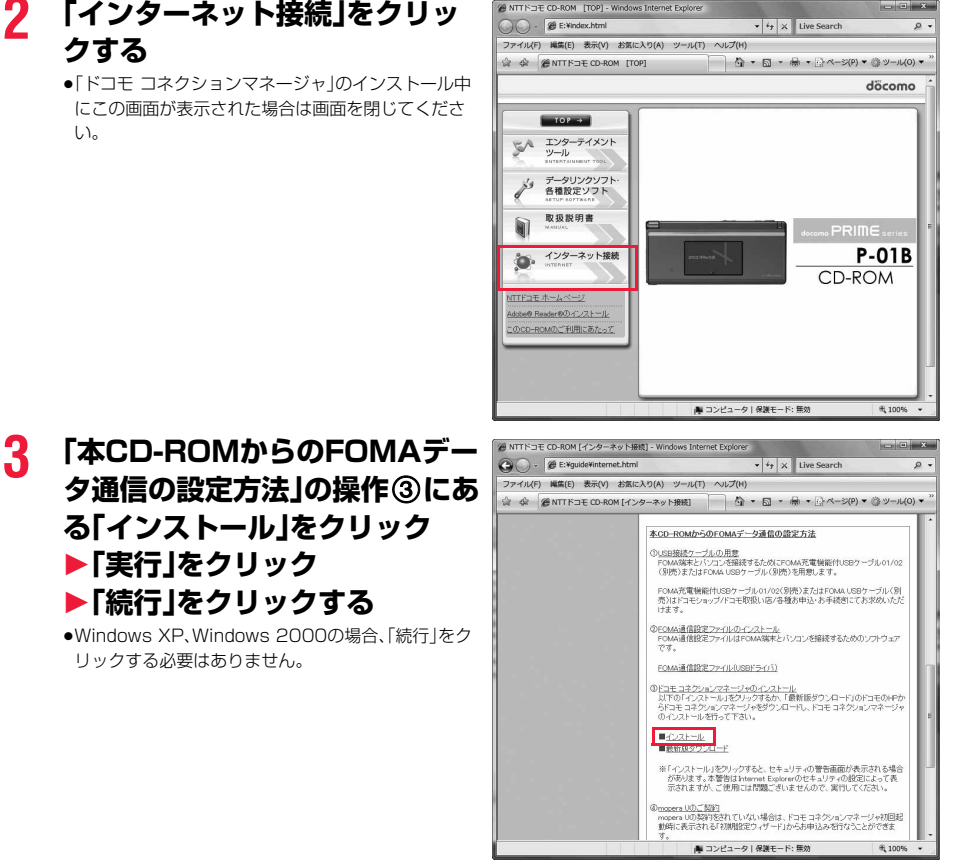

Windows XPで、MSXML6・Wireless LAN APIが環境にない場合は、「ドコモ コネクションマネージャ」をイン ストールする前に、それらをインストールする必要があります。確認の画面が表示されたときは「Install」をクリッ クして、MSXML6・Wireless LAN APIをインストールします。MSXML6・Wireless LAN APIのインストール完 了後、Windowsを再起動すると、自動的に「ドコモ コネクションマネージャ」のインストールがはじまります。

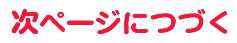

**4 「次へ」をクリックする**

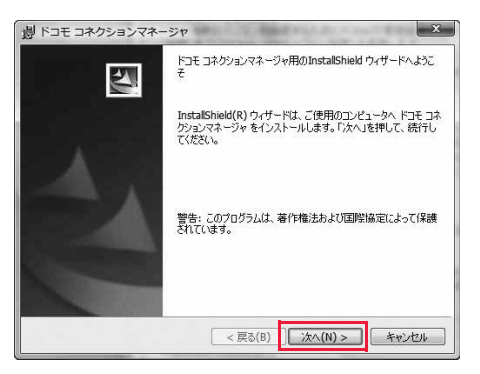

 $-x$ 

döcomo

脚 ドコモ コネクションマネージャ

冷の注音事項をお読みください。 「ドコモ コネクションマネージャ」とは?

注意事項

### **5 注意事項をご確認のうえ、「次へ」 をクリックする**

**6 使用許諾契約書の内容を確認の うえ、契約内容に同意する場合 は、「使用許諾契約の条項に同意 します」を選択し、「次へ」をク リックする**

### **7 インストール先のフォルダを確 認して、「次へ」をクリックする**

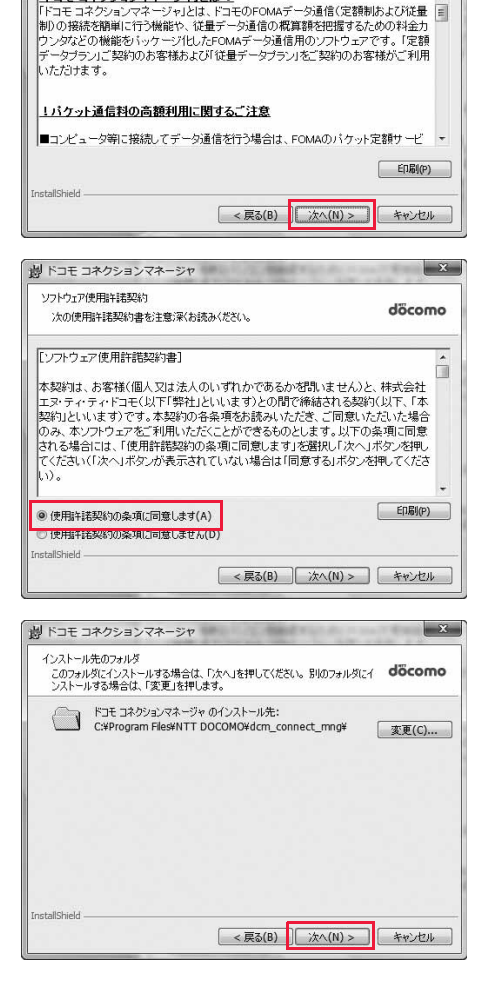

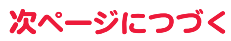

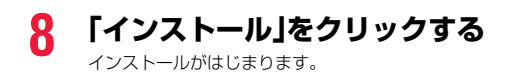

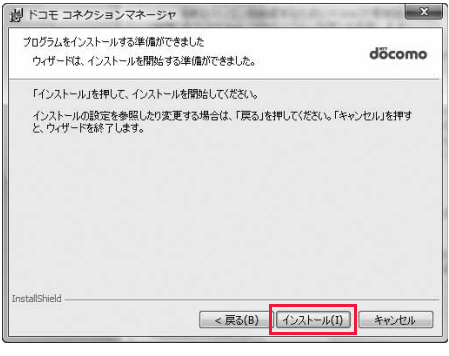

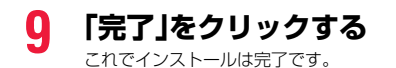

**炒ドコモ コネクションマネージャ**  $\mathbf{x}$ InstallShield ウィザードを完了しました E) ドコモ コネクションマネージャ を正常にインストールしました。 スター<br>トメニュー [NTT DOCOMO-ドコモ コネクションマネージャ]から<br>「ドコモ コネクションマネージャ」を起動してください。 < 戻る(B) | 完了(F) キャンセル

### **ドコモ コネクションマネージャを起動する**

### **1 「 (スタート)」**1**「すべてのプログラム」**1**「NTT DOCOMO」** 1**「ドコモ コネクションマネージャ」** 1**「ドコモ コネクションマネージャ」** <Windows XP、Windows 2000の場合>

「スタート」→「すべてのプログラム」(Windows 2000の場合は「プログラム」)→「NTT DOCOMO」 →「ドコモ コネクションマネージャ」→「ドコモ コネクションマネージャ」 「ドコモ コネクションマネージャ」が起動します。

### **2 初回起動時には、自動的に設定ウィザードが表示されます。**

以降はソフトの案内に従って操作・設定をすることで、インターネットに接続する準備が整います。 詳しくは、「ドコモ コネクションマネージャ操作マニュアル.pdf」をご覧ください。

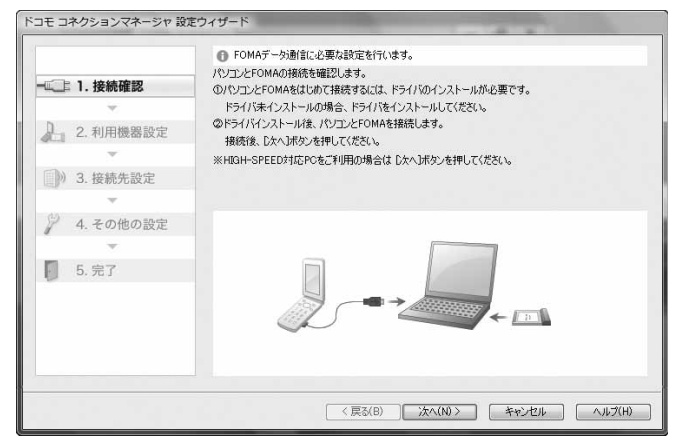

#### ■切断する場合

ブラウザソフトやメールソフトを終了しただけでは、通信は 切断されません。 通信をご利用にならない場合は、必ず「ドコモ コネクション

マネージャ」の「切断する」をクリックして通信を切断してく ださい。

OSアップデートなどにおいて自動更新を設定していると自 動的にソフトウェアが更新され、パケット通信料が高額とな る場合がございますのでご注意ください。

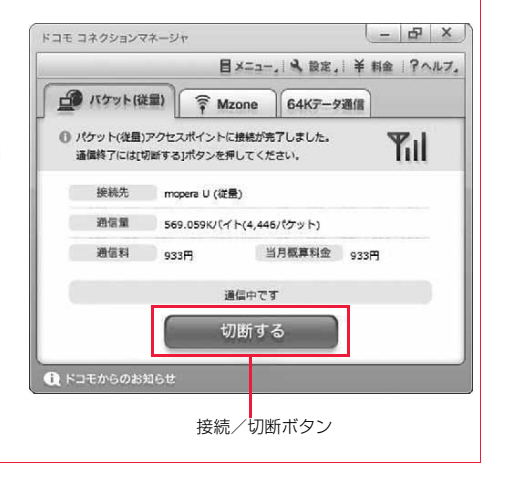

### **ダイヤルアップネットワークの設定をする**

### **パケット通信の設定をする**

「ドコモ コネクションマネージャ」を使わずに、パケット通信の接続を設定する方法について説明しま す。

パケット通信では、パソコンからさまざまな設定を行う場合にATコマンドを使用します。設定を行う ためには、ATコマンドを入力するための通信ソフトが必要です。ここでは、Windows標準添付の「ハ イパーターミナル」を使って説明します。

ドコモのインターネット接続サービス「mopera U」または「mopera」をご利用になる場合は、接続先 (APN)の設定(P.21参照)は不要です。

発信者番号通知/非通知の設定(P.24参照)は必要に応じて行います。(「mopera U」または 「mopera」をご利用の場合は、「通知」に設定する必要があります。)

<ATコマンドによるパケット通信設定の流れ>

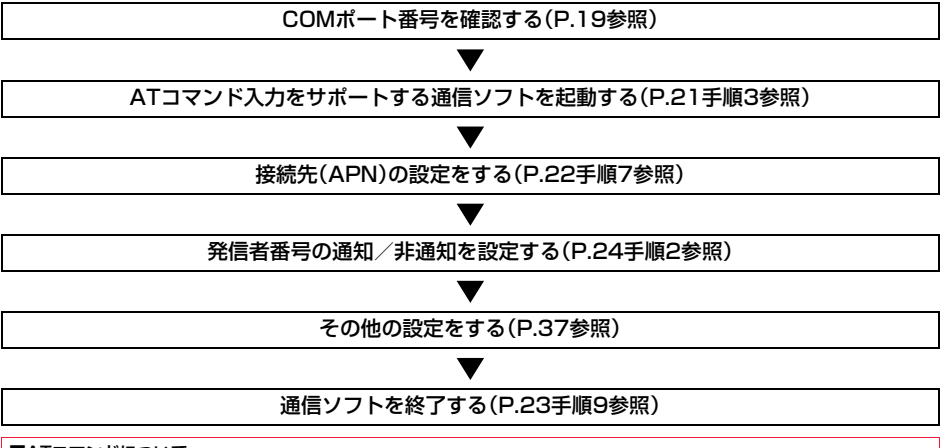

#### ■ATコマンドについて

≥ATコマンドとは、モデム制御用のコマンドです。FOMA端末はATコマンドに準拠し、さらに拡張コマンドの一部や独自の ATコマンドをサポートしています。

≥ATコマンドを入力することによって、パケット通信やFOMA端末の詳細な設定、設定内容の確認(表示)ができます。

●入力したATコマンドが表示されない場合は「ATE1 ロ」と入力してください。

### **COMポート番号を確認する**

手動で通信設定を行う場合、「FOMA通信設定ファイル」(ドライバ)のインストール後に組み込まれた 「FOMA P01B」(モデム)に割り当てられたCOMポート番号を指定する必要があります。確認方法は ご利用になるパソコンのOSによって異なります。

≥ドコモのインターネット接続サービス「mopera U」または「mopera」をご利用になる場合、接続先(APN)の設定が不要な ため、モデムの確認をする必要はありません。

Windows Vistaの場合

### **1 「 (スタート)」** 1**「コントロールパネル」を開く**

- **2 「コントロールパネル」の「ハードウェアとサウンド」から「電話とモデ ムのオプション」を開く**
- **3 「所在地情報」の画面が表示された場合は、「市外局番/エリアコード」 を入力して、「OK」をクリックする**

次ページにつづく

### **4 「モデム」タブを開き、「FOMA P01B」の「接続先」欄のCOM ポート番号を確認して、「OK」を クリックする**

- ●Bluetooth通信でワイヤレス接続する場合は、ご使用 のBluetoothリンク経由標準モデムまたは Bluetooth機器メーカが提供しているBluetoothモ デムの「接続先」欄のCOMポート番号を確認してくだ さい。
- ●確認したCOMポート番号は、接続先(APN)の設定 (P.21参照)で使用します。
- ●プロパティ画面に表示される内容およびCOMポート 番号は、お使いのパソコンによって異なります。
- ●Windows Vistaは「ハイパーターミナル」に対応して いません。Windows Vistaの場合は、Windows

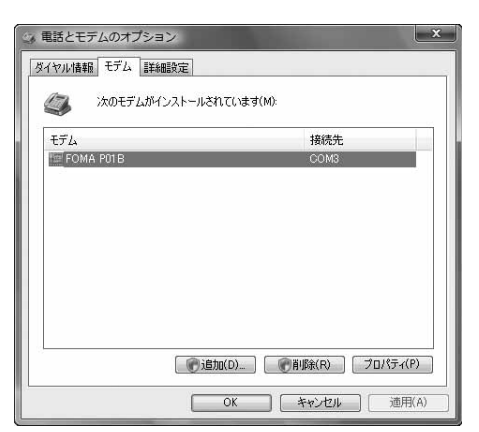

Vista対応のソフトを使って設定してください(ご使用になるソフトの設定に従ってください。)

### Windows XPの場合

- **1 「スタート」** 1**「コントロールパネル」を開く**
- **2 「コントロールパネル」の「プリンタとその他のハードウェア」から「電 話とモデムのオプション」を開く**
- **3 「所在地情報」の画面が表示された場合は、「市外局番/エリアコード」 を入力して、「OK」をクリックする**
- **4 「モデム」タブを開き、「FOMA P01B」の「接続先」欄のCOM ポート番号を確認して、「OK」を クリックする**
	- ●Bluetooth通信でワイヤレス接続する場合は、ご使用 のBluetoothリンク経由標準モデムまたは Bluetooth機器メーカが提供しているBluetoothモ デムの「接続先」欄のCOMポート番号を確認してくだ さい。
	- ●確認したCOMポート番号は、接続先(APN)の設定 (P.21参照)で使用します。
	- ≥プロパティ画面に表示される内容およびCOMポート 番号は、お使いのパソコンによって異なります。

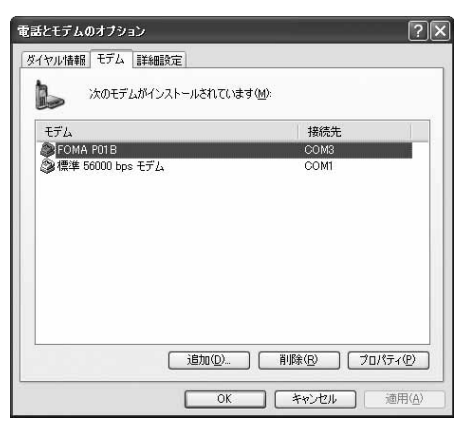

### Windows 2000の場合

- **1 「スタート」**1**「設定」**1**「コントロールパネル」を開く**
- **2 「コントロールパネル」の「電話とモデムのオプション」を開く**
- **3 「所在地情報」の画面が表示された場合は、「市外局番」を入力して、 「OK」をクリックする**

### **4 「モデム」タブを開き、「FOMA P01B」の「接続先」欄のCOM ポート番号を確認して、「OK」を クリックする**

- ●Bluetooth通信でワイヤレス接続する場合は、ご使用 のBluetoothリンク経由標準モデムまたは Bluetooth機器メーカが提供しているBluetoothモ デムの「接続先」欄のCOMポート番号を確認してくだ さい。
- ●確認したCOMポート番号は、接続先(APN)の設定 (P.21参照)で使用します。
- ●プロパティ画面に表示される内容およびCOMポート 番号は、お使いのパソコンによって異なります。

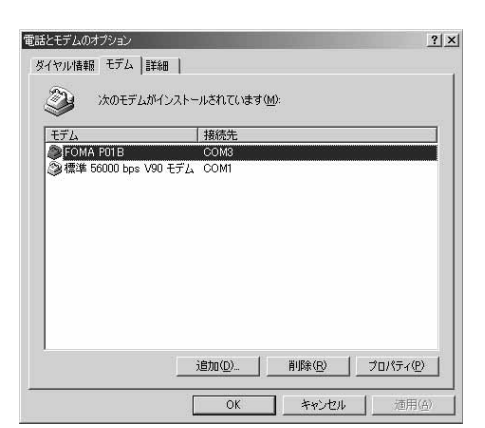

### **接続先(APN)の設定をする**

パケット通信を行う場合の接続先(APN)を設定します。接続先(APN)は10個まで登録でき、1~10 の「cid」(P.23参照)という番号で管理されます。

「mopera U」または「mopera」をご利用になる場合は、接続先(APN)の設定は不要です。

ここでは接続先(APN)が「XXX.abc」で、FOMA 充電機能付USB接続ケーブル 01/02(別売)を利用 した場合を例として説明します。実際のAPNはインターネットサービスプロバイダまたはネットワー ク管理者にお問い合わせください。

ここでの設定はダイヤルアップネットワークの設定(P.25参照)での接続先番号となります。

### Windows XPの例

### **1 FOMA端末とFOMA 充電機能付USB接続ケーブル 01/02を接続 する**

### **2 FOMA端末の電源を入れて、FOMA端末と接続したFOMA 充電機 能付USB接続ケーブル 01/02をパソコンに接続する**

### **3 ハイパーターミナルを起動する**

「スタート」→「すべてのプログラム」→「アクセサリ」→「通信」→「ハイパーターミナル」を開きます。 ハイパーターミナル起動後に、「『既定のTelnet』プログラムにしますか?」と表示された場合、任意で設定します。設 定内容につきましては、パソコンメーカおよびマイクロソフトにご確認ください。

≥Windows 2000では、パソコンで「スタート」→「プログラム」→「アクセサリ」→「通信」→「ハイパーターミナル」を 開きます。

### **4 「名前」の欄に任意の名前を入力 して、「OK」をクリックする**

ここでは例として「Sample」と入力します。

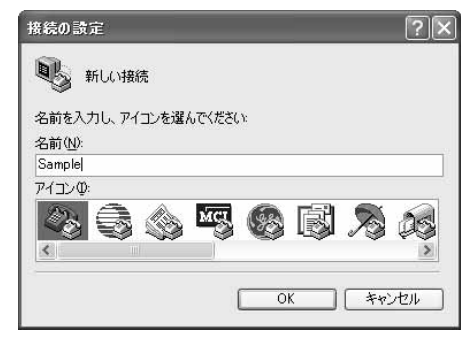

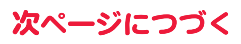

### **5 接続方法を選択する**

#### <「FOMA P01B」のCOMポート番号を選択できる場合>

「接続方法」で「FOMA P01B」がインストールされた COMポート番号を選択して「OK」をクリックします。 このあと手順6へ進んでください。

●ここでは例として「COM3」を選択します。実際に「接 続方法」で選択する「FOMA P01B」のCOMポート番 号についてはP.19参照。

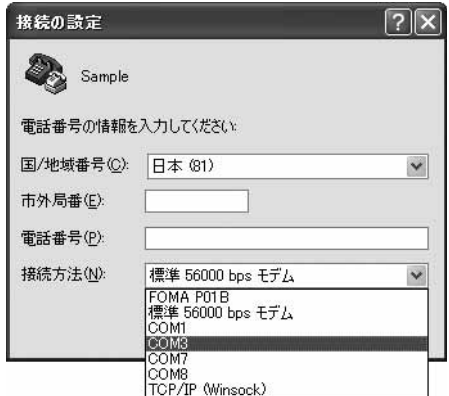

### <「FOMA P01B」のCOMポート番号を選択できない場合>

「キャンセル」をクリックして「接続の設定」画面を閉じ、 次の操作を行ってください。

- (1)「ファイル」メニュー→「プロパティ」を選択します。 (2)「Sampleのプロパティ」画面の「接続の設定」タブの
- 「接続方法」の欄で「FOMA P01B」を選択します。 (3)「国/地域番号と市外局番を使う」のチェックを外し
- ます。
- (4)「OK」をクリックします。

このあと手順7へ進んでください。

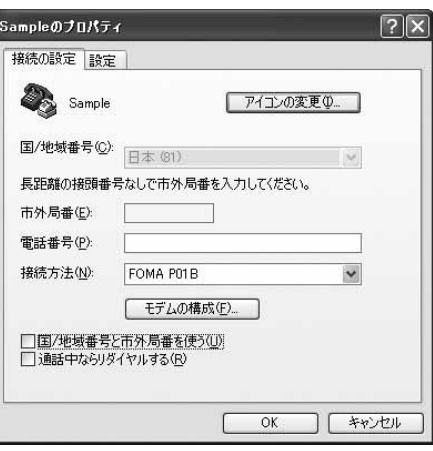

### **6 COMポート番号のプロパティが表示されるので、「OK」をクリックす る**

●手順5でCOMポート番号を選択した場合に表示されます。

### **7 接続先(APN)を設定する**

AT+CGDCONT=cid."PDP\_type","APN"の形式で入力します。 cid:2もしくは4~10までのうち任意の番号を入力します。 ※すでにcidが設定してある場合は、設定が上書きされますので注意してください。 "PDP\_type"については"PPP"または"IP"と入力します。 "APN":APNを" "で囲んで入力します。 (例:cidの2番にXXX.abcというAPNを設定する場合) AT+CGDCONT=2,"PPP","XXX.abc" 入力後 コを押して、OKと表示されればAPNの設定は 完了です。

●現在のAPN設定を確認したい場合は、 「AT+CGDCONT?】| 」と入力します。 APN設定が一覧で表示されます。

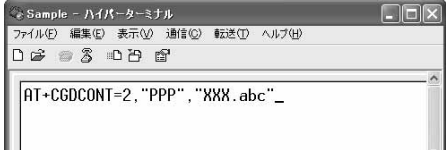

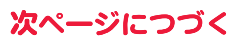

**8 「OK」と表示されることを確認す る**

Sample - ハイパーターミナル ファイル(E) 編集(E) 表示(V) 通信(C) 転送(T) ヘルプ(H) **DE 23 DA 2** 

 $\sqrt{\frac{AT + CGDCONT=2, "PPP", "XXX, abc"}}$ 

### ■ 「ファイル」メニュー▶「ハイパーターミナルの終了」を選択して、ハイ **パーターミナルを終了する**

●「現在、接続されています。切断してもよろしいですか?」と表示されたときは、「はい」を選択してください。

●「セッションXXXを保存しますか?」と表示されますが、特に保存する必要はありません。

#### **お知らせ**

- ●接続先(APN)は、FOMA端末に登録される情報であるため、異なるFOMA端末を接続する場合は、再度FOMA端末に接続 先(APN)を登録する必要があります。
- ●パソコン側の接続先(APN)を継続利用する場合は、同一cid番号に同一接続先(APN)をFOMA端末に登録してください。
- ●入力したATコマンドが表示されない場合は「ATE1 2」と入力してください。

#### ■cid(登録番号)について

FOMA端末にはcid1からcid10までの登録番号があり、お買い上げ時、cid1には「mopera.ne.jp」が、cid3には 「mopera.net」が接続先(APN)として登録されています。「mopera U」または「mopera」以外に接続する場合は、cid2と cid4~10のいずれかにプロバイダまたはネットワーク管理者より指示される接続先(APN)を設定する必要があります。

#### お買い上げ時のcid登録

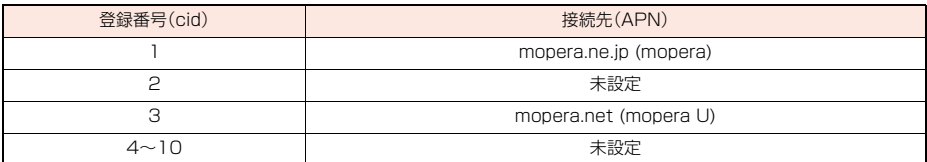

#### ■cidに登録した接続先(APN)に接続するときの「電話番号」について

「\*99\*\*\*<cid番号>#」

(例)cid2に登録した接続先(APN)に接続する場合

\*99\*\*\*2#

#### ■接続先(APN)設定のリセット/確認について

接続先(APN)設定のリセット/確認もATコマンドを使って行います。

#### 接続先(APN)設定のリセット

リセットを行った場合、cid1の接続先(APN)設定が「mopera.ne.jp」(初期値)に、cid3の接続先(APN)設定が 「mopera.net」(初期値)に戻り、cid2とcid4~10の設定は未登録となります。 (入力方法) AT+CGDCONT=■(すべてのcidをリセットする場合) AT+CGDCONT=<cid> | (特定のcidのみリセットする場合)

#### 接続先(APN)設定の確認

現在の設定内容を表示させます。 (入力方法) AT+CGDCONT?

### **発信者番号の通知/非通知を設定する**

パケット通信を行うときに、通知/非通知設定(接続先にお客様の発信者番号を通知するかどうかの設 定)を行えます。発信者番号はお客様の大切な情報なので、通知する際には十分にご注意ください。発信 者番号の通知/非通知設定は、ダイヤルアップ接続を行う前にATコマンド(\*DGPIRコマンド)で設 定できます。

### **1 「ハイパーターミナル」などの通信ソフトを起動する**

●「ハイパーターミナル」での操作方法についてはP.21参照。

**2 \*DGPIRコマンド(P.39参照) で発信者番号の通知/非通知を 設定する**

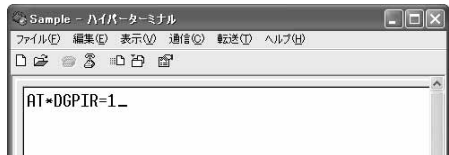

- ●発信/着信応答のときに自動的に184(非通知)を付 ける場合は、 「AT\*DGPIR=1 」と入力します。
- ●発信/着信応答のときに自動的に186(通知)を付ける場合は、 「AT\*DGPIR=2 」と入力します。
- **3 「OK」と表示されることを確認す る**

。<br>-<br>-<br>^ Sample - ハイパーターミナル  $\Box$  $\Box$ ファイル(F) 編集(E) 表示(V) 消信(C) 転送(T) ヘルプ(H)  $D \ncong \ncong \ncong$   $D \ncong \ncong$ AT\*DGPIR=1 lnk

#### **お知らせ**

- ≥ドコモのインターネット接続サービス「mopera U」または「mopera」をご利用になる場合は、発信者番号を「通知」に設定 する必要があります。
- ●入力したATコマンドが表示されない場合は「ATE1 2」と入力してください。

#### ■ダイヤルアップネットワークでの通知/非通知設定について

ダイヤルアップネットワークの設定(P.25参照)でも、接続先の番号に186(通知)/184(非通知)を付けることができま す。

\*DGPIRコマンド、ダイヤルアップネットワークの設定の両方で186(通知)/184(非通知)の設定を行った場合、以下の ようになります。

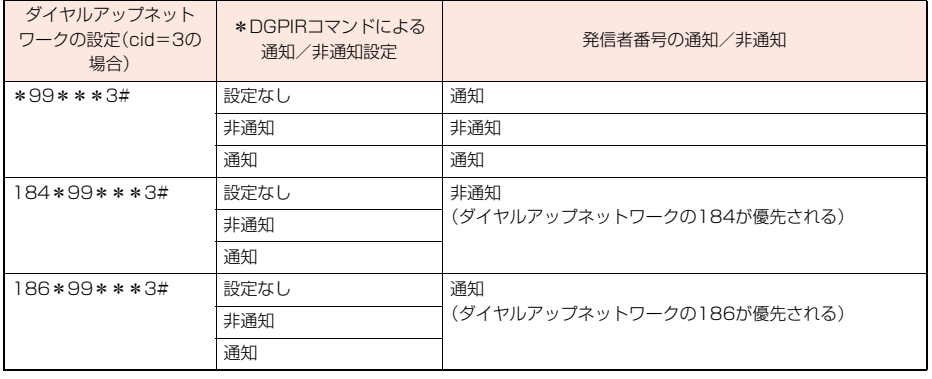

●「mopera U」または「mopera」に接続する場合は、発信者番号の通知が必要です。

### **Windows Vistaでダイヤルアップネットワークの設定をする**

- **1 「 (スタート)」**1**「接続先」**
	- 1**「接続またはネットワークをセットアップします」をクリックする**
- **2 「ダイヤルアップ接続をセット アップします」を選択して、 「次へ」をクリックする**

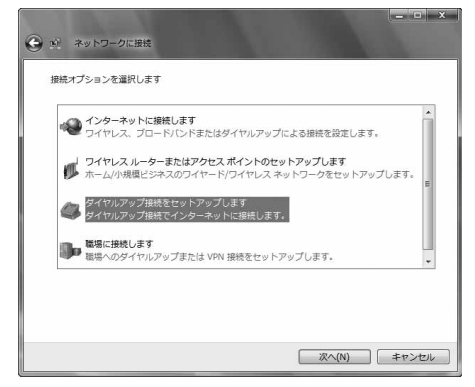

### **3 モデムの選択画面が表示された場合は、「FOMA P01B」をクリック する**

- ●Bluetooth通信でワイヤレス接続する場合は、ご使用のBluetoothリンク経由標準モデムまたはBluetooth機器 メーカが提供しているBluetoothモデムのみチェックを付けてください。
- ●モデムの選択画面は、複数のモデムが存在するときのみ表示されます
- **4 「接続名」の欄に任意の名前を入 力する**
	- ●ここでは例として「SAMPLE」と入力します。

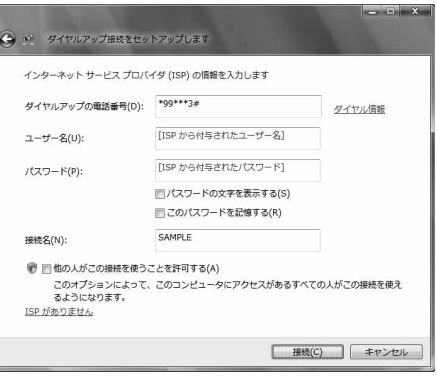

次ページにつづく

### **5 「ダイヤルアップの電話番号」の欄に接続先番号を入力する**

●mopera Uに接続する場合、接続先番号には「\*99\*\*\*3#」を入力します。

**6 「ユーザー名」、「パスワード」の欄にインターネットサービスプロバイ ダまたはネットワーク管理者から指定されたユーザー名とパスワー ドを入力して、「接続」をクリックする**1**「スキップ」をクリックする**

●mopera Uまたはmoperaへ接続する場合は、ユーザー名とパスワードは空欄でも接続できます。 ●ここでは、すぐに接続せずに設定の確認のみを行います。

- **7 「接続をセットアップします」をクリックする ▶「閉じる」をクリックする**
- **8 「■ (スタート)」▶ 「接続先」 ▶接続済みの接続先を選んで、右クリックから「プロパティ」を選択する**

25

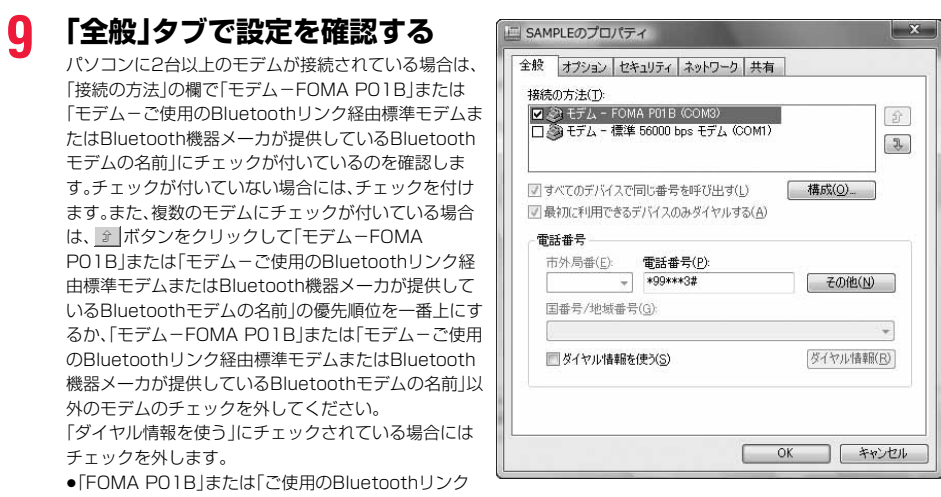

経由標準モデムまたはBluetooth機器メーカが提供しているBluetoothモデム」に割り当てられるCOMポート番 号は、お使いのパソコンによって異なります。

●mopera Uに接続する場合、接続先番号には「\*99\*\*\*3#」を入力します。

### **10「ネットワーク」タブをクリック して、各種設定を行う**

「この接続は次の項目を使用します」の欄は、「インター ネットプロトコル バージョン4(TCP/IPv4)」を選択 します。 「QoSパケットスケジューラ」は必要に応じて設定して ください。

一般ISPなどに接続する場合のTCP/IP設定は、ISPま たはネットワーク管理者に確認してください。

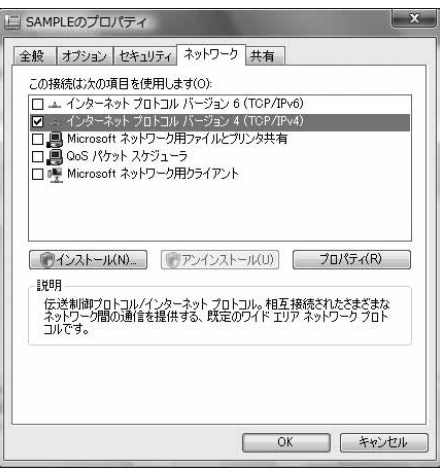

# **11「オプション」タブをクリックして、「PPP設定」をクリックする**

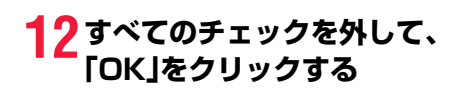

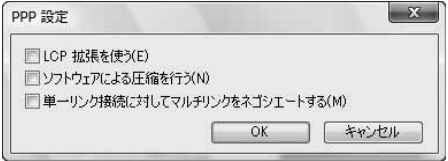

### **13手順10の画面に戻り、「OK」をクリックする**

**Windows XPでダイヤルアップネットワークの設定をする**

- **1 「スタート」**1**「すべてのプログラム」**1**「アクセサリ」**1**「通信」**
- **▶「新しい接続ウィザード」を開く**
- **2 「新しい接続ウィザード」の画面 が表示されたら、「次へ」をクリッ クする**

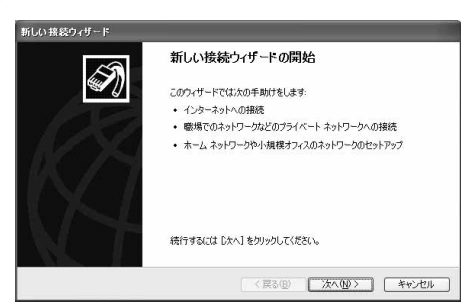

- **3 「インターネットに接続する」を選択して、「次へ」をクリックする**
- **4 「接続を手動でセットアップする」を選択して、「次へ」をクリックする**
- **5 「ダイヤルアップモデムを使用して接続する」を選択して、「次へ」をク リックする**
- **6 「デバイスの選択」画面が表示さ れた場合は、「FOMA P01B」の みチェックを付けて「次へ」をク リックする**
	- ●Bluetooth通信でワイヤレス接続する場合は、ご使用 のBluetoothリンク経由標準モデムまたは Bluetooth機器メーカが提供しているBluetoothモ デムのみチェックを付けてください。
	- ●「デバイスの選択 |画面は、複数のモデムが存在すると きのみ表示されます。
- **7 「ISP 名」の欄に任意の名前を入 力して、「次へ」をクリックする** ●ここでは例として「SAMPLE」と入力します。

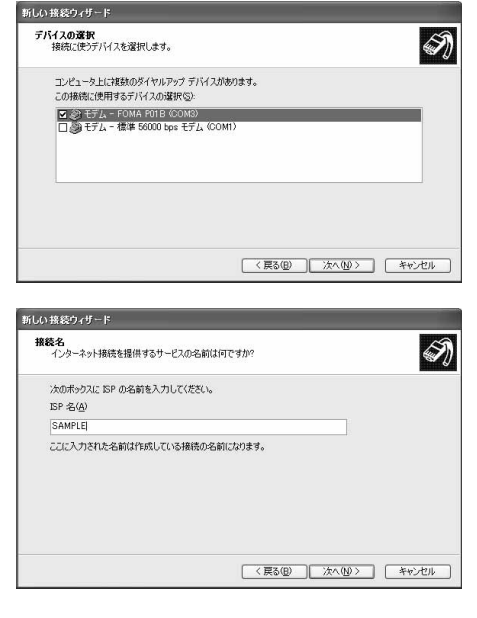

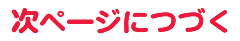
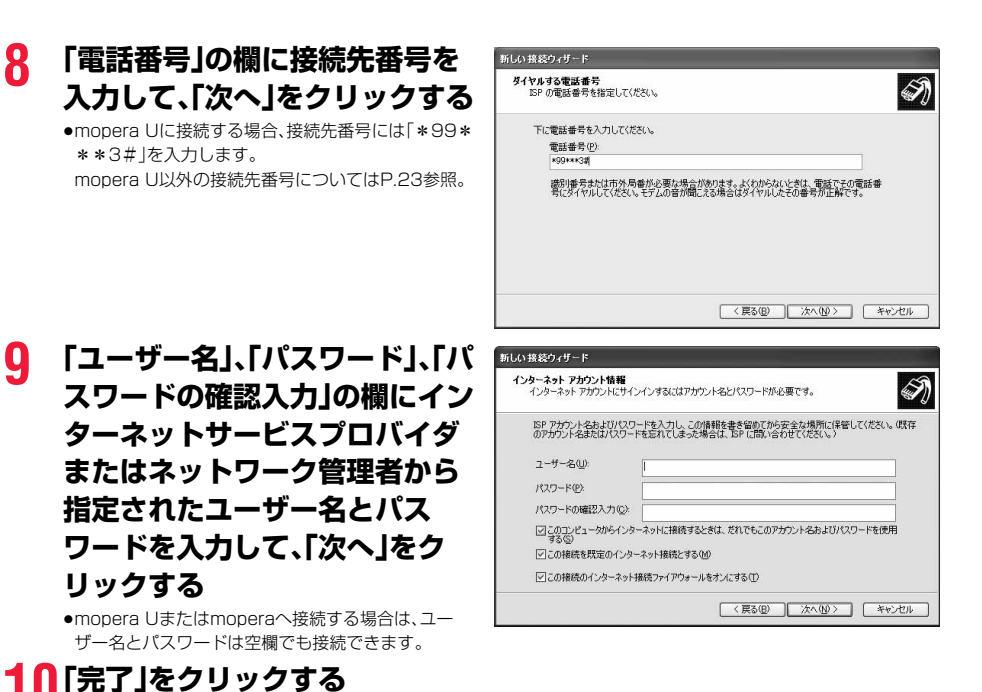

# **11「スタート」**1**「すべてのプログラム」**1**「アクセサリ」**1**「通信」 ▶「ネットワーク接続」を開く**

**12ダイヤルアップのアイコンを選 択して、「ネットワークタスク」 ▶「この接続の設定を変更する」 を選択する**

> ここでは手順7で入力した名前のアイコンをクリック します。

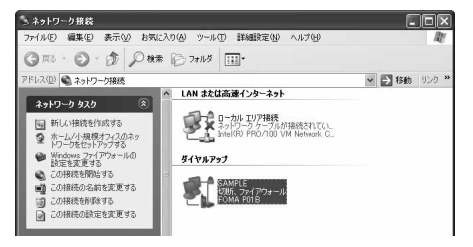

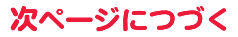

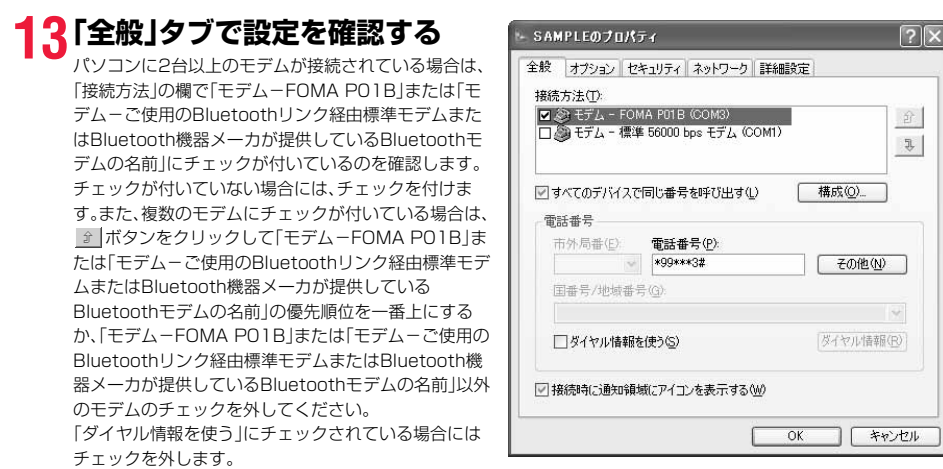

- ≥「FOMA P01B」または「ご使用のBluetoothリンク経由標準モデムまたはBluetooth機器メーカが提供している Bluetoothモデム」に割り当てられるCOMポート番号は、お使いのパソコンによって異なります。
- ●mopera Uに接続する場合、接続先番号には「\*99\*\*\*3#」を入力します。 mopera U以外の接続先番号についてはP.23参照。

**14「ネットワーク」タブをクリック して、各種設定を行う**

「呼び出すダイヤルアップサーバーの種類」の欄は、 「PPP:Windows 95/98/NT4/2000, Internet」を 選択します。 「この接続は次の項目を使用します」の欄は、「インター ネットプロトコル(TCP/IP)」を選択します。 「QoSパケットスケジューラ」は設定変更ができません ので、そのままにしておいてください。 続いて「設定」をクリックします。 一般ISPなどに接続する場合のTCP/IP設定は、ISPま たはネットワーク管理者に確認してください。

# **15すべてのチェックを外して、 「OK」をクリックする**

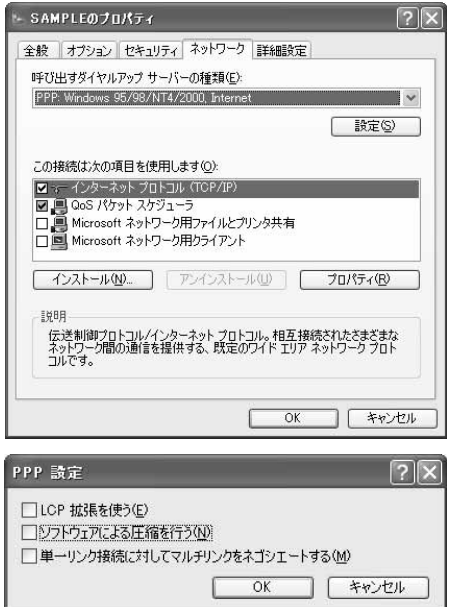

# **16手順14の画面に戻り、「OK」をクリックする**

### **Windows 2000でダイヤルアップネットワークの設定をする**

- **1 「スタート」**1**「プログラム」**1**「アクセサリ」**1**「通信」 ▶「ネットワークとダイヤルアップ接続」を開く**
- **2 「ネットワークとダイヤルアップ接続」の中の「新しい接続 の作成」をダブルクリックする**

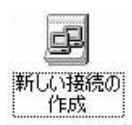

- **3 「所在地情報」の画面が表示された場合は、「市外局番」を入力して、 「OK」をクリックする**
	- ●「所在地情報」の画面は、手順2で「新しい接続の作成」を初めて起動したときのみ表示されます。
	- ●2回目以降は、この画面は表示されず、「ネットワークの接続ウィザード」の画面が表示されるので、手順5に進んで ください。
- **4 「電話とモデムのオプション」が表示されたら、「OK」をクリックする**
- **5 「ネットワークの接続ウィザー ド」の画面が表示されたら、「次 へ」をクリックする**

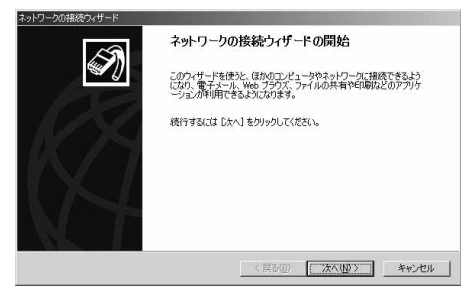

- **6 「インターネットにダイヤルアップ接続する」を選択して、「次へ」をク リックする**
- **7 「インターネット接続を手動で設定するか、またはローカルエリア ネットワーク(LAN)を使って接続します」を選択して、「次へ」をク リックする**
- **8 「電話回線とモデムを使ってインターネットに接続します」を選択し て、「次へ」をクリックする**

次ページにつづく

# **9 「インターネットへの接続に使う モデムを選択する」の欄が 「FOMA P01B」になっている ことを確認して、「次へ」をクリッ クする**

- ●選択されていない場合には、「FOMA PO1B」を選択 します。
- ●Bluetooth通信でワイヤレス接続する場合は、ご使用 のBluetoothリンク経由標準モデムまたは Bluetooth機器メーカが提供しているBluetoothモ デムを選択してください。
- ●お使いになるパソコンの動作環境によっては、「モデムの選択」の画面は表示されません。その場合は、手順10へ進 みます。

### **10「電話番号」の欄に接続先番号を 入力する**

- ≥「市外局番」の欄には何も入力しません。
- ●「市外局番とダイヤル情報を使う」のチェックを外し ます。
- ●mopera Uに接続する場合、接続先番号には「\*99\* \*\*3#1を入力します。 mopera U以外の接続先番号についてはP.23参照。

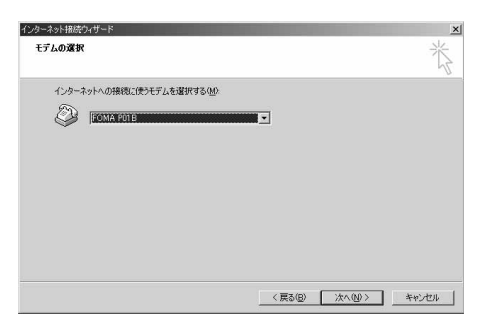

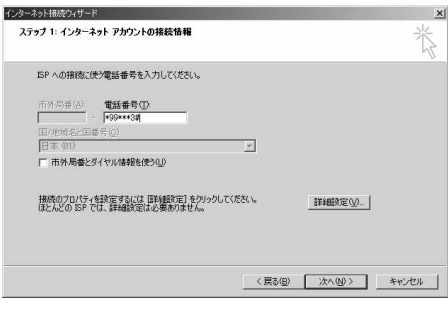

# **11「詳細設定」をクリックする**

問い合わせください。

# **12「接続」タブの中の設定を行う**

「接続の種類」、「ログオンの手続き」について、インター ネットサービスプロバイダまたはネットワーク管理者 から指定されたとおり設定します。

設定を確認したら、「アドレス」タブをクリックします。 ●「接続」タブでの設定内容については、インターネット サービスプロバイダまたはネットワーク管理者へお

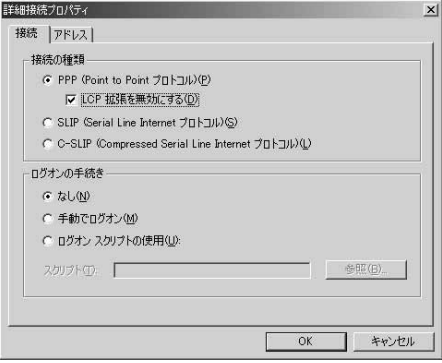

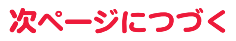

# **13IPアドレスおよびDNS(ドメイ ンネームサービス)アドレスの設 定を行う**

「IPアドレス」、「ISPによるDNS(ドメインネームサー ビス)アドレスの自動割り当て」について、インターネッ トサービスプロバイダまたはネットワーク管理者から 指定されたとおり設定します。

すべての入力が終わったら、「OK」をクリックします。手 順10の画面に戻るので、「次へ」をクリックします。

≥IPアドレスおよびDNSアドレスの設定内容について は、インターネットサービスプロバイダまたはネット ワーク管理者へお問い合わせください。

# **14「ユーザー名」、「パスワード」の欄 にインターネットサービスプロ バイダまたは管理者から指定さ れたユーザー名とパスワードを 入力して、「次へ」をクリックする**

●mopera Uまたはmoperaへ接続する場合は、ユー ザー名とパスワードは空欄でも接続できます。この場 合、「ユーザー名を空白のままにしておきますか?」と いう画面と「パスワードを空白のままにしておきます か?」という画面が表示されます。それぞれの画面で 「はい」をクリックして手順15へ進みます。

### **15「接続名」の欄に任意の名前を入 力して、「次へ」をクリックする**

●ここでは例として「SAMPLE」と入力します。

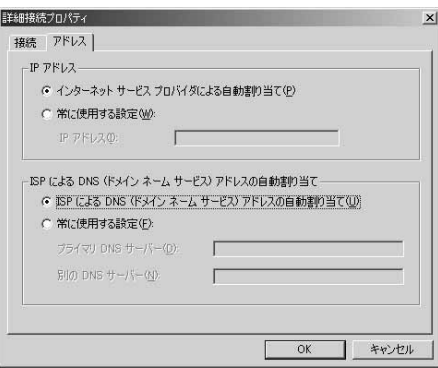

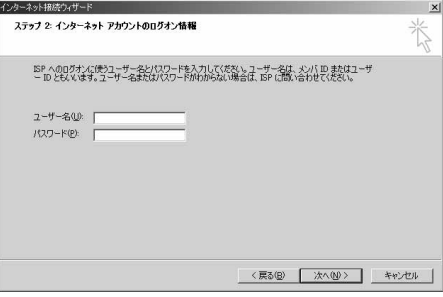

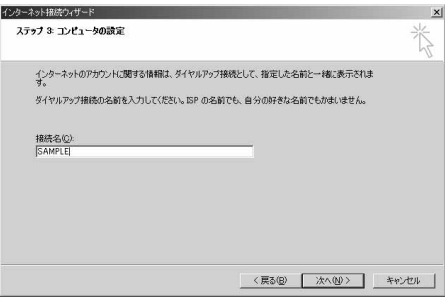

# **16「いいえ」を選択して、「次へ」をクリックする**

●インターネットメールの設定をする場合は、「はい」を選択します。

●設定する場合の詳細については、インターネットサービスプロバイダまたはネットワーク管理者へお問い合わせく ださい。

# **17続いて「TCP/IP」の設定をする**

●インターネット接続ウィザードを終了する画面が表 示された場合は、「今すぐインターネットに接続する にはここを選び[完了]をクリックしてください」の チェックを外して、「完了」をクリックします。

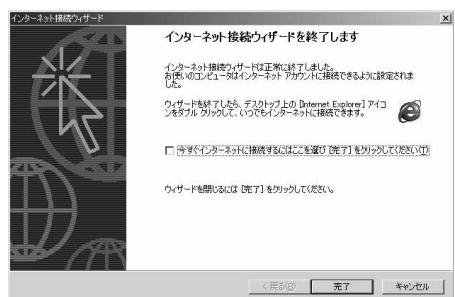

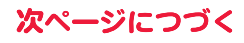

# **18「スタート」**1**「プログラム」**1**「アクセサリ」**1**「通信」 ▶「ネットワークとダイヤルアップ接続」を開く**

向 ネットワークとダイヤルアップ接続

**19手順15で入力した接続先名の アイコンを選択して、「ファイル」 メニュー ▶「プロパティ」を選択する** 

# **20「全般」タブで設定を確認する**

- ●パソコンに2台以上のモデムが接続されている場合 は、「接続の方法」の欄で「モデム-FOMA P01B」ま たは「モデム-ご使用のBluetoothリンク経由標準モ デムまたはBluetooth機器メーカが提供している Bluetoothモデムの名前」にチェックが付いているの を確認します。チェックが付いていない場合には、 チェックを付けます。
	- ●「ダイヤル情報を使う」にチェックが付いていないこ とを確認します。チェックされている場合にはチェッ クを外します。
	- ●「FOMA PO1B」または「ご使用のBluetoothリンク 経由標準モデムまたはBluetooth機器メーカが提供 しているBluetoothモデム」に割り当てられるCOM ポート番号は、お使いのパソコンによって異なりま す。
	- ●mopera Uに接続する場合、接続先番号には「\*99\* \*\*3#|を入力します。

mopera U以外の接続先番号についてはP.23参照。

### **21「ネットワーク」タブをクリック して、各種設定を行う**

「呼び出すダイヤルアップサーバーの種類」の欄は、 「PPP:Windows 95/98/NT4/2000, Internet」を 選択します。 コンポーネントは「インターネットプロトコル(TCP/ IP)」のみをチェックします。 続いて「設定」をクリックします。

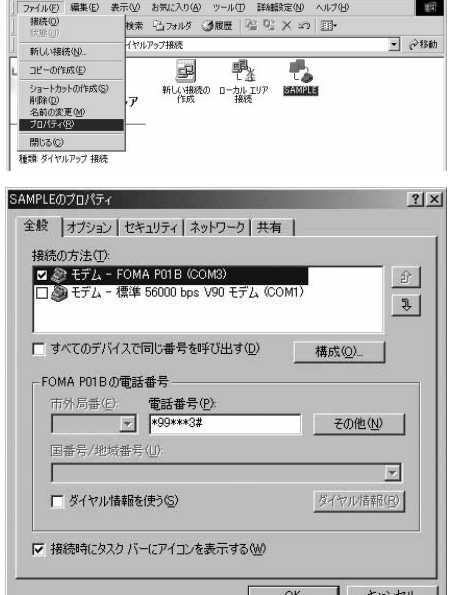

 $-|D| \times |$ 

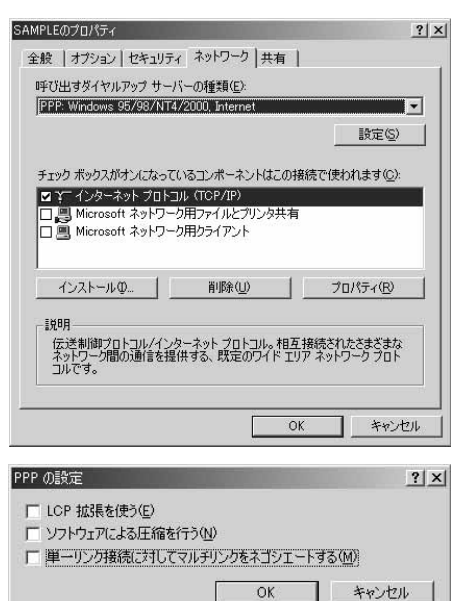

# **22すべてのチェックを外して「OK」 をクリックする**

# **23手順21の画面に戻り、「OK」をクリックする**

### **ダイヤルアップ接続する**

### **Windows Vistaでダイヤルアップ接続する**

P.6の手順に従って、FOMA端末とパソコンを接続します。

- **1 「 (スタート)」**1**「接続先」を開く**
- **2 接続先を選択して「接続」をク リックする**

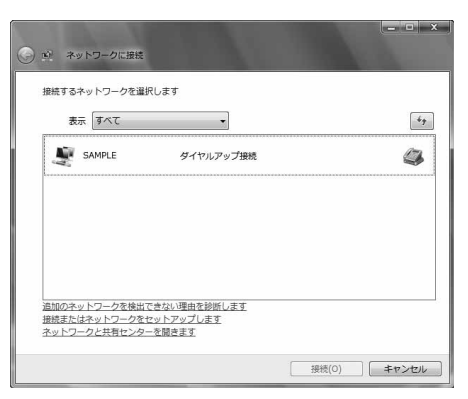

# **3 内容を確認して「ダイヤル」をクリックする**

≥mopera Uまたはmoperaへ接続する場合は、ユーザー名とパスワードは空欄でも接続できます。

### **4 接続中の状態を示す画面が表示 される**

この間にユーザー名、パスワードの確認などのログオン 処理が行われます。

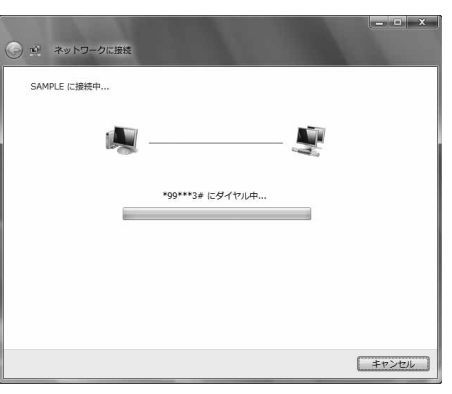

### **5 接続完了後、「閉じる」をクリック する**

●ブラウザソフトを起動してホームページを閲覧した り、電子メールなどを利用できます。

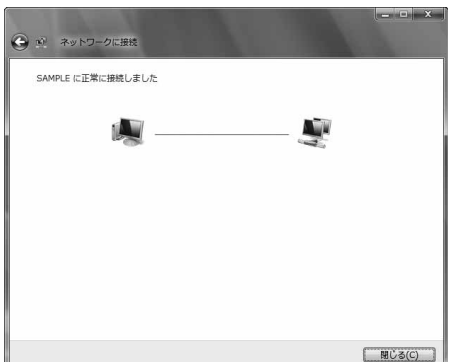

### **Windows XPでダイヤルアップ接続する**

P.6の手順に従って、FOMA端末とパソコンを接続します。

# **1 「スタート」**1**「すべてのプログラム」**1**「アクセサリ」**1**「通信」 ▶「ネットワーク接続」を開く**

# **2 接続先を開く**

「ダイヤルアップネットワークの設定をする」で設定し たISP名(P.27参照)のダイヤルアップの接続先アイコ ンを選択して「ネットワークタスク」→「この接続を開始 する」を選択するか、接続先のアイコンをダブルクリッ クします。

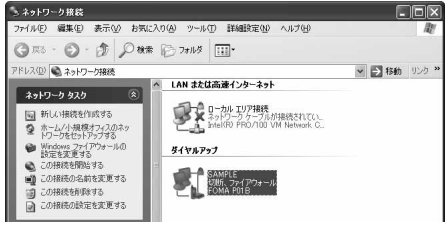

––キャンセル

(i) SAMPLE に接続しました ×

**EYIF** 

**ATT** 

速度:460.8 Kbps

PLE に接続しています... \*99\*\*\*3# にダイヤル中.

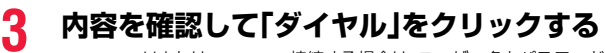

≥mopera Uまたはmoperaへ接続する場合は、ユーザー名とパスワードは空欄でも接続できます。

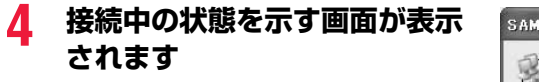

この間にユーザー名、パスワードの確認などのログオン 処理が行われます。

### **5 接続完了です**

接続が完了すると、タスクバーのインジケータから、 メッセージが数秒間表示されます。

- ●ブラウザソフトを起動してホームページを閲覧した り、電子メールなどを利用できます。
- ●メッセージが表示されない場合は、接続先の設定を再度確認してください。

#### **お知らせ**

≥ダイヤルアップ設定を行ったFOMA端末でダイヤルアップ接続を行ってください。異なるFOMA端末を接続する場合は、 再度、FOMA通信設定ファイル(ドライバ)のインストールが必要になることがあります。

- ●通信中はFOMA端末の消費電力が大きくなります。
- ●パケット通信中は、FOMA端末に通信状態が表示されます。 「▼」(通信中、データ送信中) 「▲」(通信中、データ受信中)
	- 「』」(通信中、データ送受信なし) 「 ♪」(発信中、または切断中)
	- 「ト」(着信中、または切断中)
- ●64Kデータ通信中は、FOMA端末に「ト」が表示されます。

**通信を切断する**

**1 タスクトレイのダイヤルアップアイコンをクリック する**

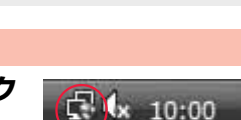

Þ

() しゅりの1036

Ō  $\overline{a}$ 

Ō

### **2 「接続または切断」を選択し「切断」をクリックして、「閉じる」をクリッ クする**

<Windows XP、Windows 2000の場合> 「切断」をクリックする

#### **お知らせ**

●ブラウザソフトを終了しただけでは、通信回線は切断されない場合があります。確実に切断するためには、この手順に従っ て回線を切断してください。

●パソコンに表示される通信速度は実際の通信速度とは異なる場合があります。

ネットワークに接続できないときは

#### ネットワークに接続できない(ダイヤルアップ接続ができない)場合は、まず以下の項目について確認 してください。

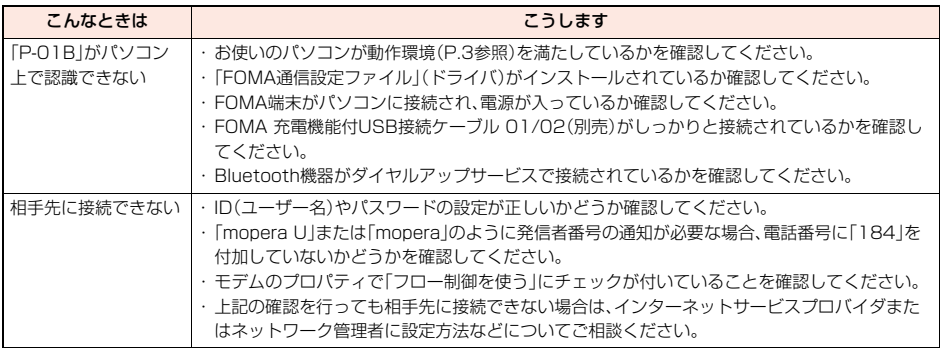

### **64Kデータ通信の設定**

「ドコモ コネクションマネージャ」を使わずに、64Kデータ通信の接続を設定する方法について説明し ます。

#### ダイヤルアップ接続とTCP/IPの設定

64Kデータ通信のダイヤルアップ接続とTCP/IPの設定はパケット通信での設定(P.19参照)と同じ です。

以下の点に注意して操作してください。

●64Kデータ通信では接続先(APN)の設定をする必要はありません。ダイヤルアップ接続の接続先にはインターネットサー ビスプロバイダまたはネットワークの管理者から指定された接続先の電話番号を入力してください。(mopera Uに接続す る場合は「\*8701」、moperaに接続する場合は「\*9601」と電話番号欄に入力してください。)

≥「発信者番号通知/非通知の設定」、「その他の設定」は必要に応じて設定してください。 (mopera Uまたはmoperaに接続する場合、発信者番号の通知が必要です。)

●設定内容の詳細については、インターネットサービスプロバイダまたはネットワークの管理者にお問い合わせください。

#### 接続・切断のしかた

パケット通信での操作と同じです。P.18、P.34、P.35の手順に従って操作してください。

### **ATコマンド**

ATコマンドとは、パソコンでFOMA端末の機能の設定や変更を行うためのコマンド(命令)です。

※ATコマンド一覧では、以下の略を使用しています。

- [AT]: FOMA P01B Command Portで使用できるコマンドです。
- [M]: FOMA P01B(モデム)で使用できるコマンドです。
- [&F]: AT&Fコマンドで設定が初期化されるコマンドです。
- [&W]: AT&Wコマンドで設定が保存されるコマンドです。 ATZコマンドで設定値を呼び戻せます。

#### **お知らせ**

●外部機器から発信・ATコマンド発信を行った場合、2in1のAモード、デュアルモード中はAナンバー、Bモード中はBナン バーで発信します。

### **ATコマンドの入力形式**

ATコマンドの入力は通信ソフトのターミナルモード画面で行います。必ず半角英数字で入力してくだ さい。

#### ●入力例

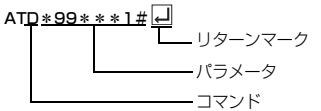

#### ●ATコマンドはコマンドに続くパラメータ(数字や記号)を含めて、必ず1行で入力します。

#### **お知らせ**

●ターミナルモードとは、パソコンを1台の通信端末(ターミナル)のように動作させるモードのことです。キーボードから入 力した文字が通信ポートに接続されている回線に送られます。

### **オンラインデータモードとオンラインコマンドモードを切り替える**

FOMA端末をオンラインデータモードとオンラインコマンドモードに切り替えるには、以下の2つの 方法があります。

・「+++」コマンドまたは「S2」レジスタに設定したコードを入力します。

・「AT&D1」に設定されているときに、RS-232C※のER信号をOFFにします。

●オンラインコマンドモードからオンラインデータモードに切り替える場合は、「ATO ロ」」と入力します。

※USBインタフェースにより、RS-232Cの信号線がエミュレートされていますので、通信アプリによるRS-232Cの信号線 制御が有効になります。

#### ■設定の保存について

AT+CGDCONTコマンドによる接続先(APN)設定、AT+CGEQMIN/AT+CGEQREQコマンドによるQoS設定、 AT\*DGAPL/AT\*DGARL/AT\*DGANSMコマンドによる着信許可・拒否設定、AT\*DGPIRコマンドによるパケット 通信の番号通知・非通知の設定、およびAT+CLIRコマンドによる発番号通知制限の設定を除き、ATコマンドによる設定は、 FOMA端末の電源OFF・ONまたは外部機器の取り外し時に初期化されてしまいますのでご注意ください。なお、[&W]が付 いているコマンドについては、設定後に「AT&W[]」と入力することにより設定を保存できます。このとき、[&W]が付いて いる他の設定値も同時に保存されます。これらの値は、電源OFF·ON後であっても、「ATZ |コ」と入力することにより、設定 値を復元できます。

# **ATコマンド一覧**

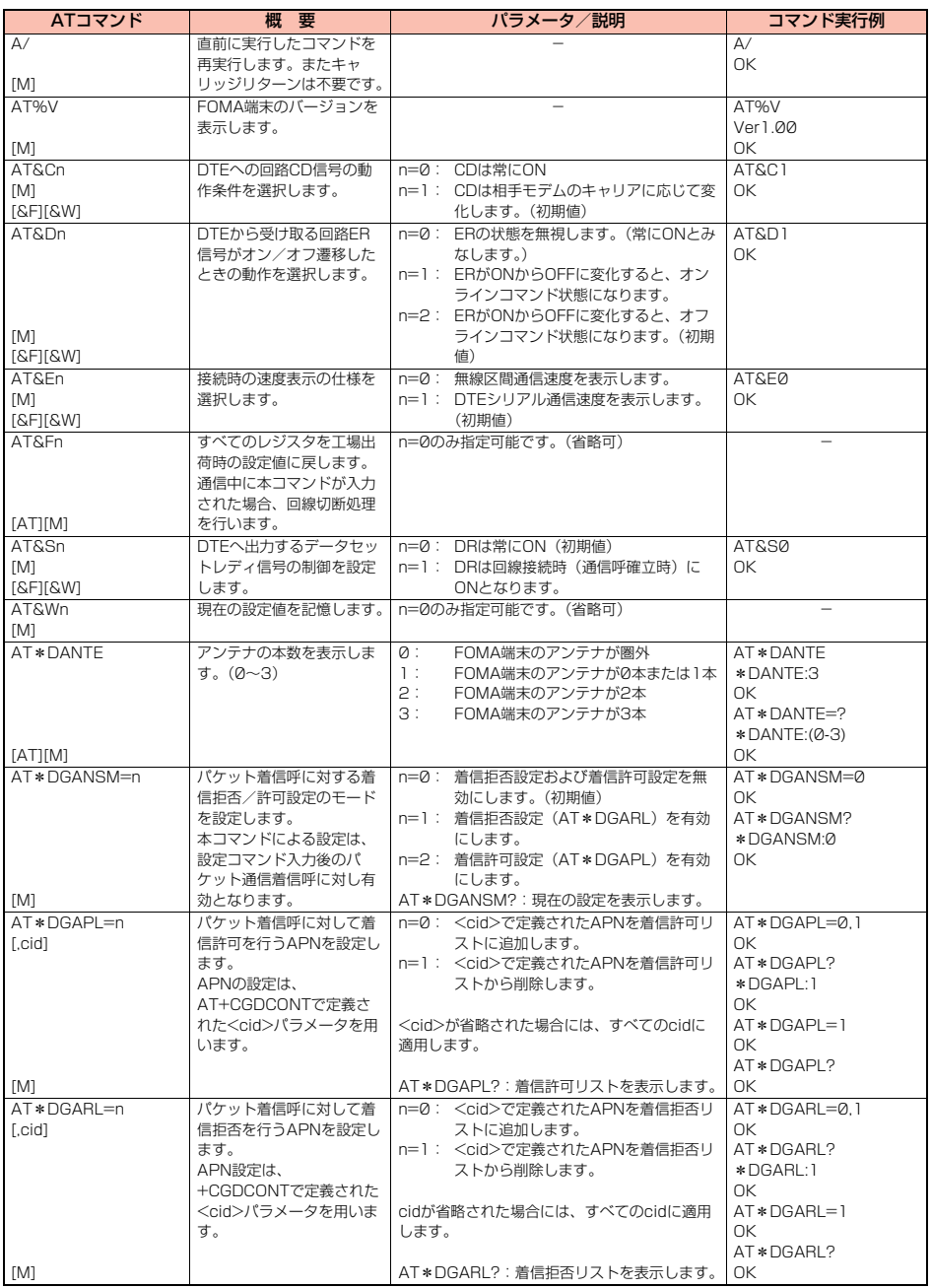

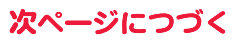

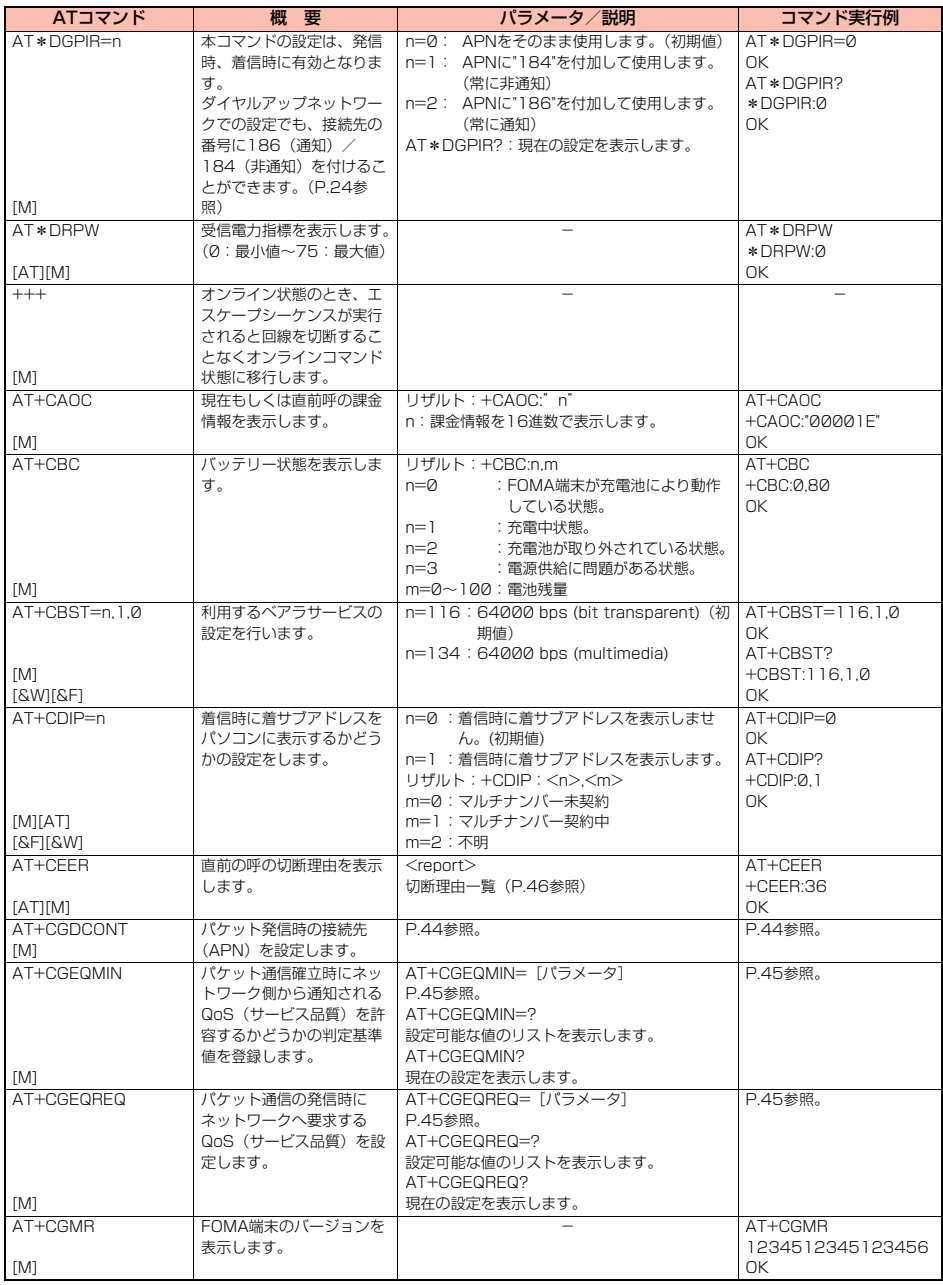

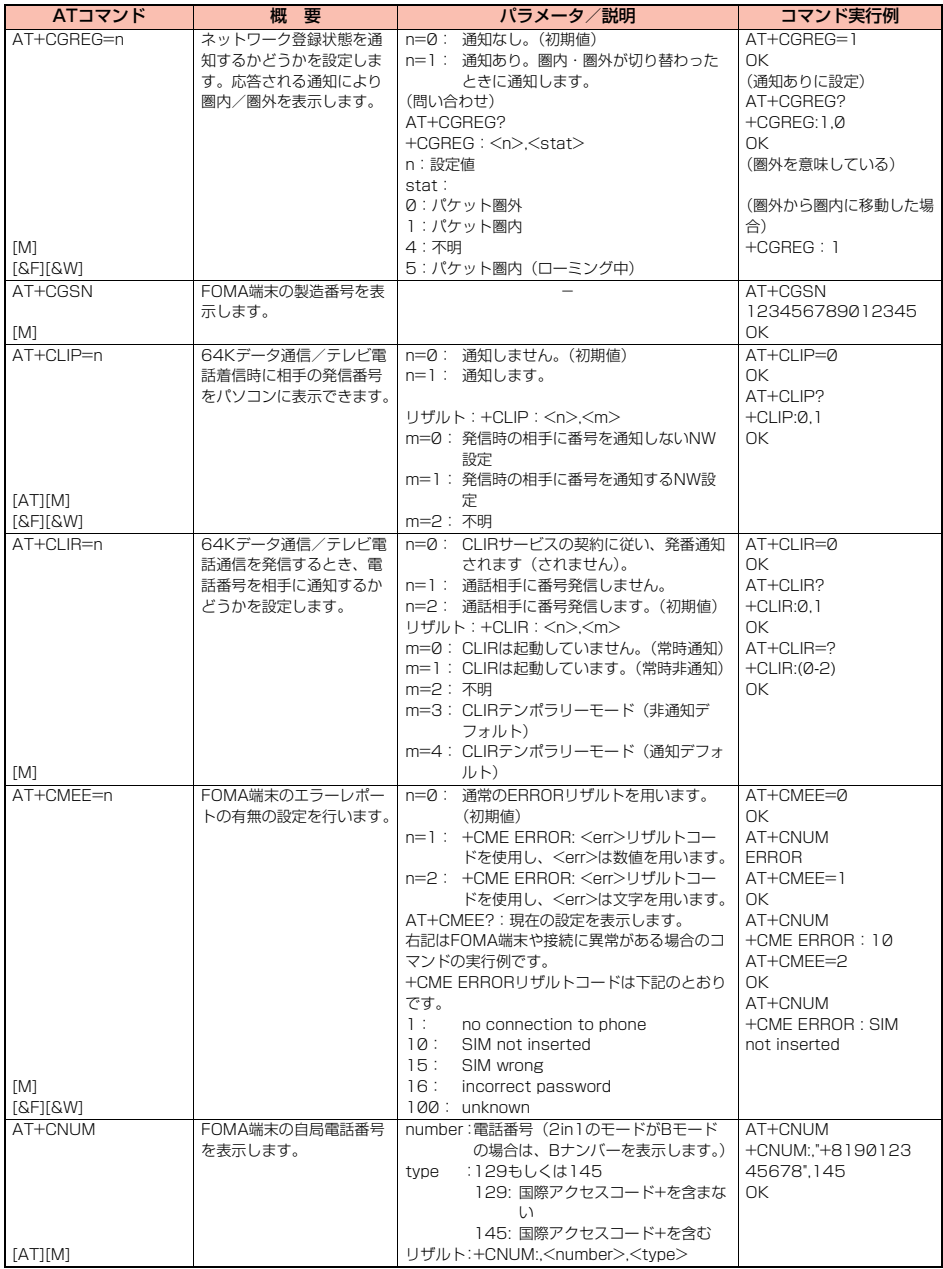

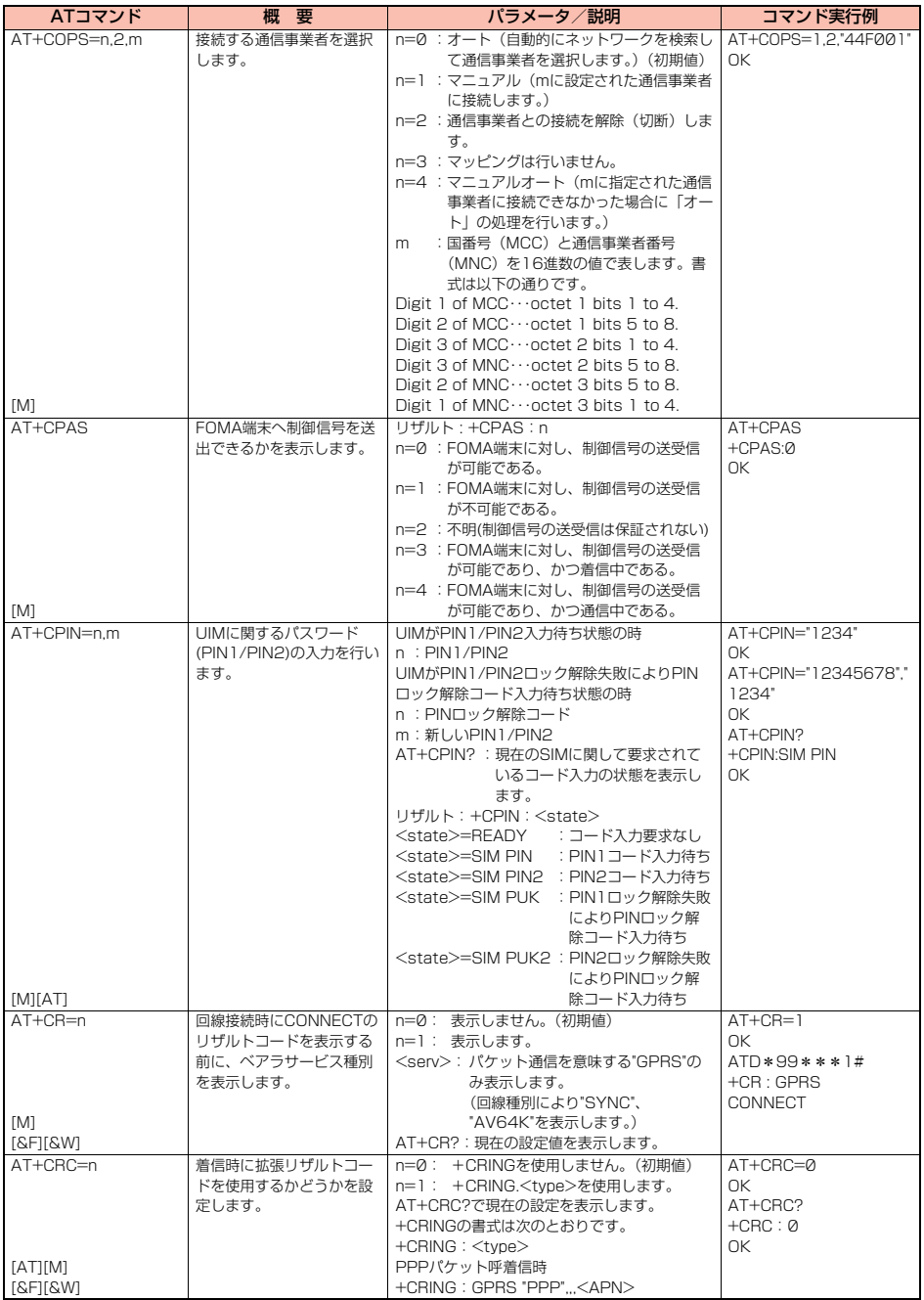

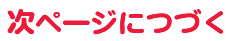

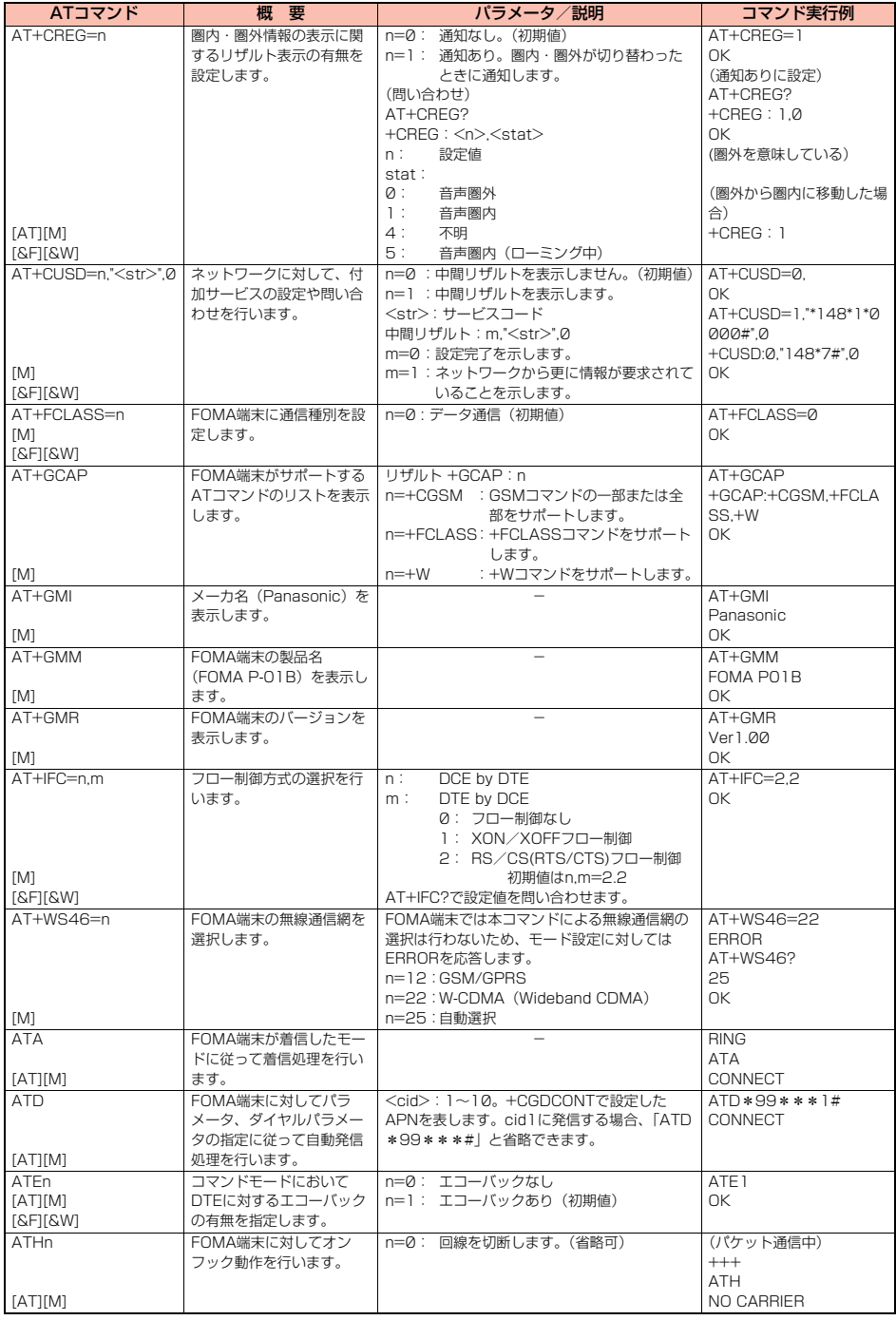

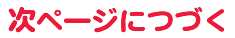

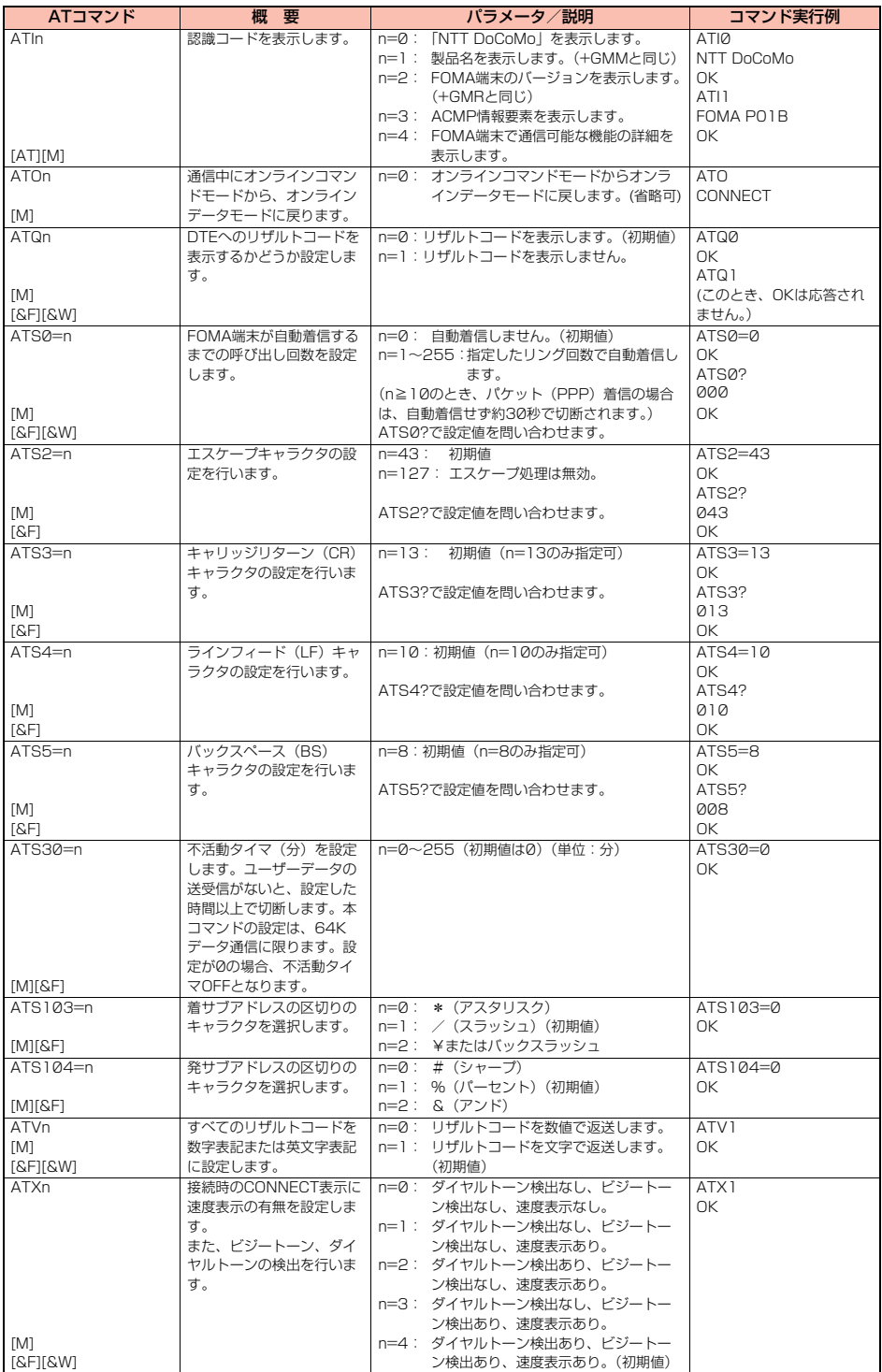

次ページにつづく

43

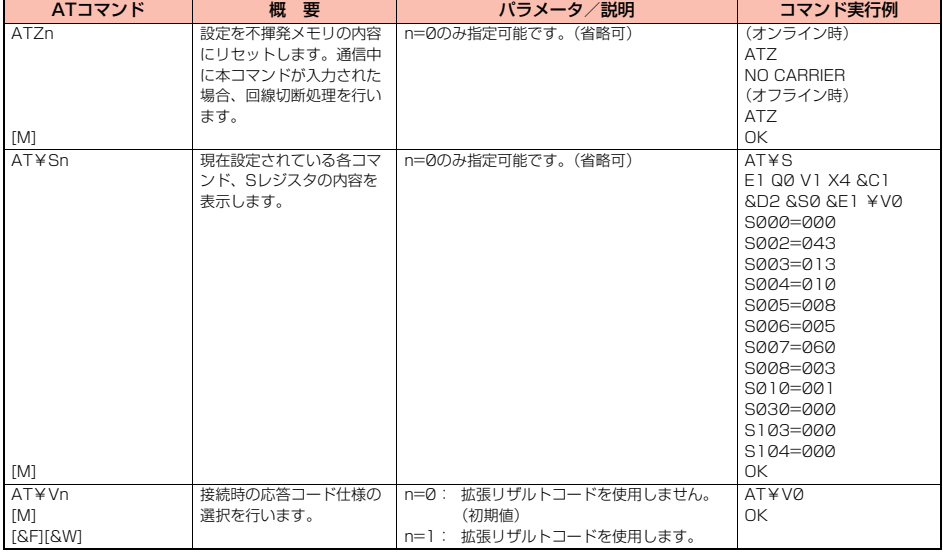

※以下のコマンドは、エラーにはなりませんがコマンドの動作はしません。

· AT (ATのみの入力)

· ATP (パルス設定)

・ATS8(カンマダイヤルによるポーズ時間設定)

· ATT (トーン設定)

・ATS6(ダイヤルするまでのポーズ時間設定)

・ATS10(自動切断遅延時間設定)

### **ATコマンドの補足説明**

●コマンド名: +CGDCONT=[パラメータ] [M] ・概要 パケット発信時の接続先(APN)の設定を行います。 ・書式 +CGDCONT=[<cid>[,"<PDP\_type>"[,"<APN>"]]] ・パラメータ説明 パケット発信時の接続先(APN)を設定します。設定例は以下のコマンド実行例を参照してください。 <cid>※ :1~10 <PDP\_type>:PPPまたはIP <APN>※ :任意 ※<cid>は、FOMA端末内に登録するパケット通信での接続先(APN)を管理する番号です。 FOMA端末では1~10が登録できます。お買い上げ時、<cid>=1にはmopera.ne.jpが、<cid>=3にはmopera.netが初期値とし て登録されていますので、cidは2もしくは4~10に設定します。 <APN>は、接続先を示す接続先ごとの任意の文字列です。 ・パラメータを省略した場合の動作 +CGDCONT= : すべての<cid>に対し初期値を設定します +CGDCONT=<cid> : 指定された<cid>を初期値に設定します。 +CGDCONT=? : 設定可能な値のリスト値を表示します。 +CGDCONT? : 現在の設定を表示します。 ・コマンド実行例 AT+CGDCONT=2,"PPP","abc"

- OK
- ※abcというAPN名を登録する場合のコマンド(cidが2の場合)

※本コマンドは設定コマンドですが、&Wにより書き込まれる不揮発メモリには記憶されません。&F、Zによるリセットも行われま せん。

次ページにつづく

●コマンド名: +CGEQMIN=[パラメータ] [M] ・概要 パケット通信確立時にネットワーク側から通知されるQoS(サービス品質)を許容するかどうかの判定基準値を登録します。 設定パターンは、以下のコマンド実行例に記載されている4パターンが設定できます。 ・書式 +CGEQMIN=[<cid>[,,<Maximum bitrate UL>[,<Maximum bitrate DL>]]] ・パラメータ説明<br><cid>※  $: 1~1~0$ <Maximum bitrate UL>※ : なし(初期値)~2048 <Maximum bitrate DL>※ : なし(初期値)~7232 ※<cid>は、FOMA端末内に登録するパケット通信での接続先(APN)を管理する番号です。 <Maximum bitrate UL>および<Maximum bitrate DL>は、FOMA端末と基地局間の上りおよび下り最大通信速度[kbps]の設定 です。なし(初期値)の場合はすべての速度を許容しますが、2048および7232を設定した場合はこれらの値未満での速度の接続 は許容しないため、パケット通信がつながらない場合がありますのでご注意ください。 ・パラメータを省略した場合の動作 +CGEQMIN= : すべての<cid>に対し初期値を設定します。 +CGEQMIN=<cid> : 指定された<cid>を初期値に設定します。 ・コマンド実行例 以下の4パターンのみ設定できます。((1)の設定が各cidに初期値として設定されています。) (1)上り/下りすべての速度を許容する場合のコマンド (cidが2の場合) AT+CGEQMIN=2 OK (2)上り2048kbps/下り7232kbpsの速度のみ許容する場合のコマンド (cidが3の場合) AT+CGEQMIN=3,,2048,7232  $\cap$ K (3)上り2048kbps/下りはすべての速度を許容する場合のコマンド(cidが4の場合) AT+CGEQMIN=4,,2048  $\cap$ K (4)上りすべての速度/下り7232kbpsの速度のみ許容する場合のコマンド(cidが5の場合) AT+CGEQMIN=5,,,7232  $\cap$ K ※本コマンドは設定コマンドですが、&Wにより書き込まれる不揮発メモリには記憶されません。&F、Zによるリセットも行われま せん。 ●コマンド名: +CGEQREQ=[パラメータ] [M] ・概要 パケット通信の発信時にネットワークへ要求するQoS(サービス品質)を設定します。 設定は以下のコマンド実行例に記載されている1パターンのみで初期値としても設定されています。 ・書式 +CGEQREQ=[<cid>] ・パラメータ説明 <cid>※:1~10 ※<cid>は、FOMA端末内に登録するパケット通信での接続先(APN)を管理する番号です。 ・パラメータを省略した場合の動作<br>- CGEOREO= : す +CGEQREQ= : すべての<cid>に対し初期値を設定します。<br>+CGEQREQ=<cid> : 指定された<cid>を初期値に設定します。 :指定された<cid>を初期値に設定します。 ・コマンド実行例 以下の1パターンのみ設定できます。 (各cidに初期値として設定されています。) (1)NWが設定する任意の速度で接続を要求する場合のコマンド(cidが3の場合) AT+CGEQREQ=3 OK ※本コマンドは設定コマンドですが、&Wにより書き込まれる不揮発メモリには記憶されません。&F、Zによるリセットも行われま せん。 ●コマンド名: +CLIP ・概要 "AT+CLIP=1"の場合のリザルトが下記の書式で表示されます。 +CLIP: <number><type> ・コマンド実行例 AT+CLIP=1 OK RING +CLIP:"09012345678",49

### **切断理由一覧**

#### ■64Kデータ通信

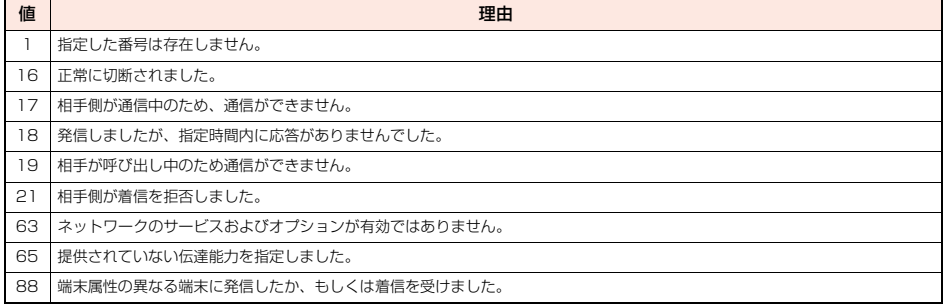

#### ■パケット通信

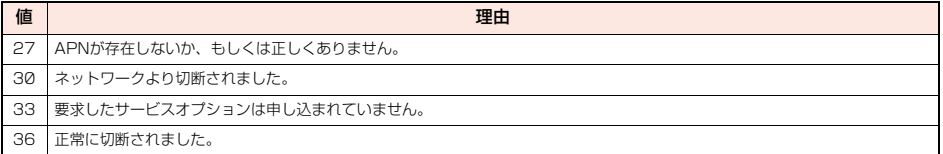

# **リザルトコード**

#### ■リザルトコード一覧

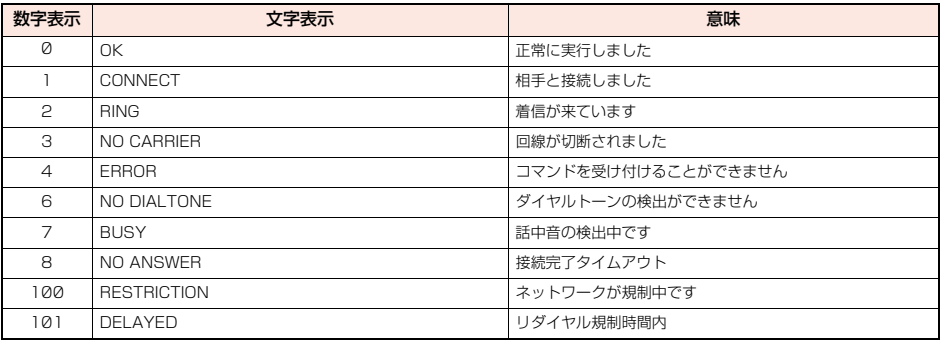

#### ■拡張リザルトコード

&E0のとき

FOMA端末-基地局間の接続速度を表示します。

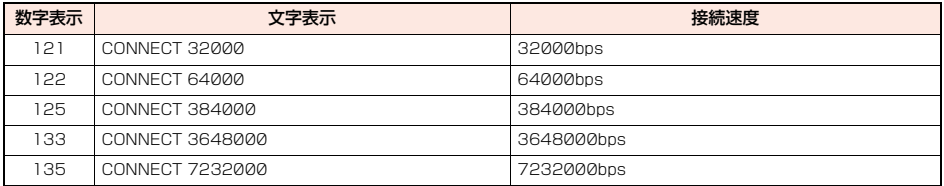

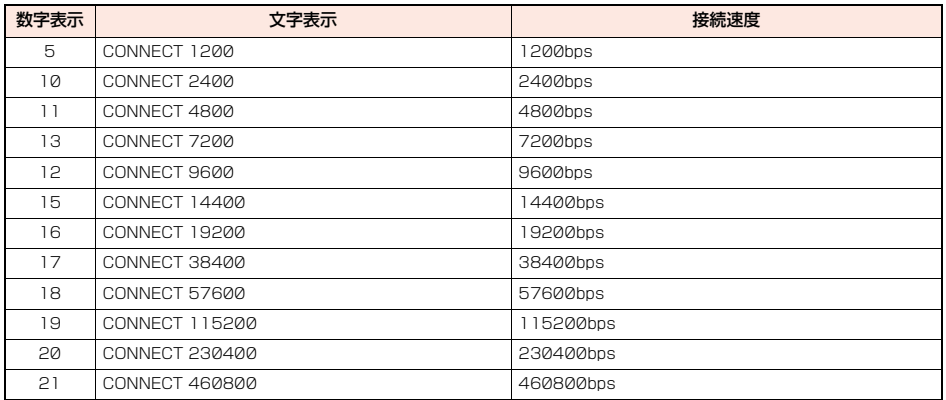

#### **お知らせ**

●ATVnコマンド(P.43参照)がn=1に設定されている場合には文字表示形式(初期値)、n=0に設定されている場合には数字表示形式でリ ザルトコードが表示されます。

●従来のRS-232Cで接続するモデムとの互換性を保つため通信速度の表示はしますが、FOMA端末-PC間はFOMA 充電機能付USB接 続ケーブル 01/02(別売)やBluetooth通信で接続されているため、実際の接続速度と異なります。

●「RESTRICTION」(数字表示:100)が表示された場合には、通信ネットワークが混雑しています。しばらくしてから接続し直してくださ い。

#### ■通信プロトコルリザルトコード

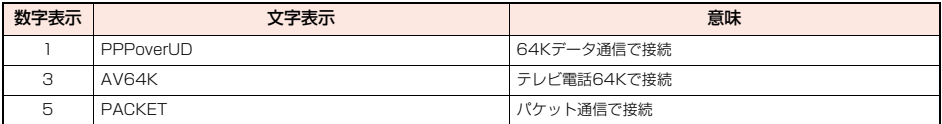

#### ■リザルトコード表示例

● ATXØが設定されている場合

AT¥Vコマンド (P.44参照) の設定に関わらず、接続完了の際にCONNECTのみの表示となります。

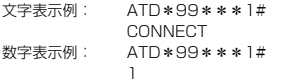

●ATX1が設定されている場合※1

· ATX1、AT¥VØが設定されている場合(初期値)

接続完了のときに、CONNECT<FOMA端末-PC間の速度>の書式で表示します。

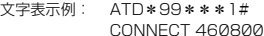

```
数字表示例: ATD*99***1#
```
1 21

・ATX1、AT¥V1が設定されている場合※1

接続完了のときに、以下の書式で表示します。

- CONNECT<FOMA端末-PC間の速度>PACKET<接続先APN>/<上り方向(FOMA端末→無線基地局間)の最高速度>/<下り 方向(FOMA端末←無線基地局間)の最高速度>※2
	- 文字表示例: ATD\*99\*\*\*1#
		- CONNECT 460800 PACKET mopera.ne.jp /5440/7232
		-
	- 数字表示例: ATD\*99\*\*\*1#
		- 1215

※1 ATX1、AT¥V1を同時に設定した場合、ダイヤルアップ接続が正しく行えない場合があります。

AT¥V0だけでのご利用をおすすめします。

```
※2 無線基地局から通知された最高速度を表示するものであり、実際の速度を保証するものではありません。
```
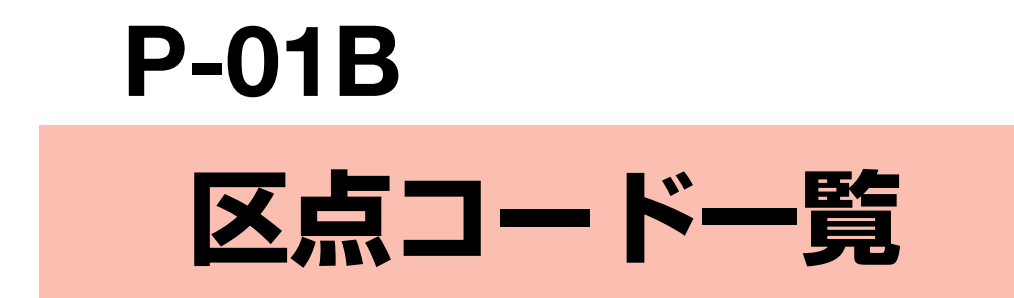

### <区点コード一覧表の見かた>

最初に「区点1~3桁目」の数字を入力してから、次に「区点4桁目」の数字を入力します。

●区点コード一覧の表示は、実際の表示と見えかたが異なるものがあります。

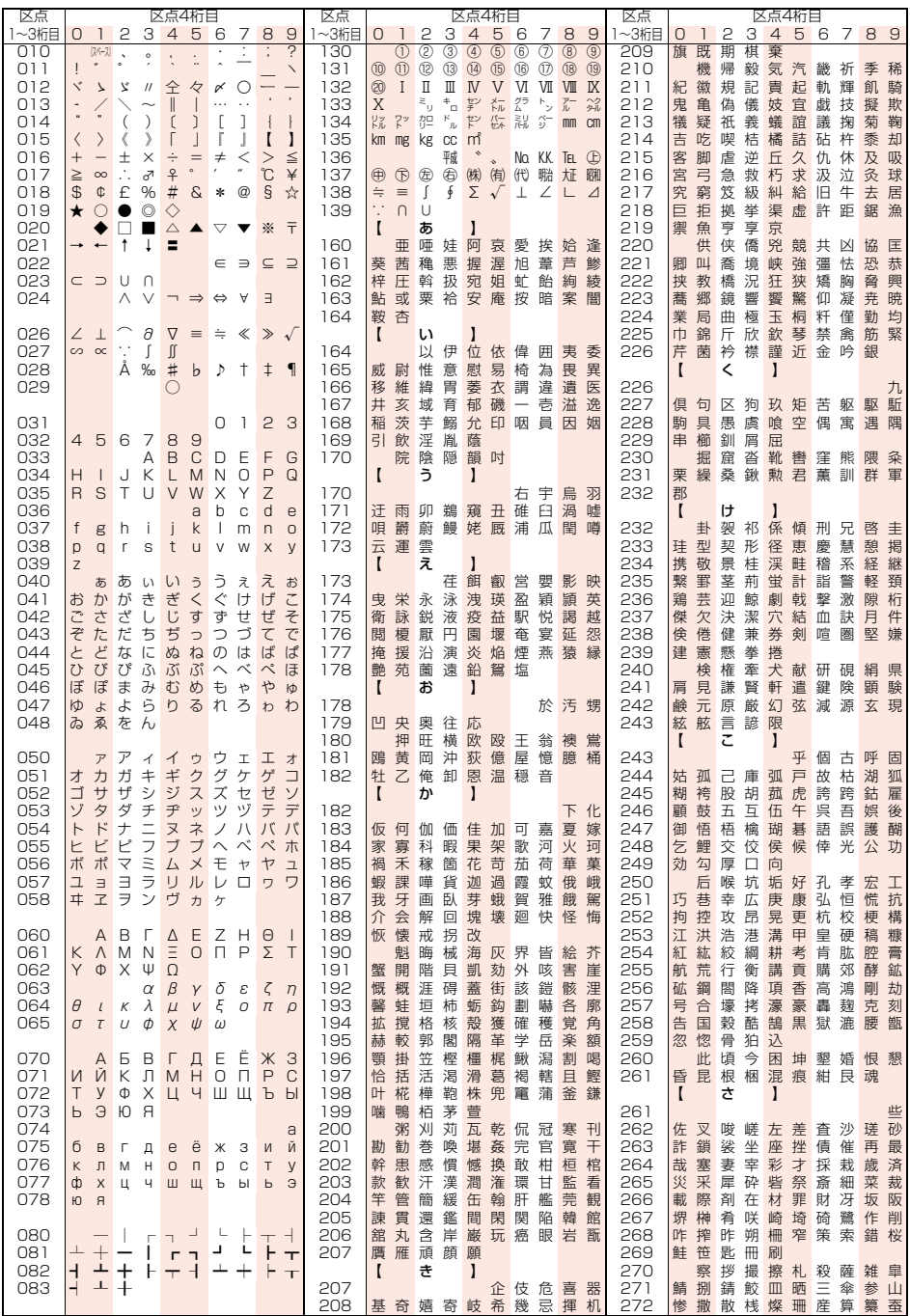

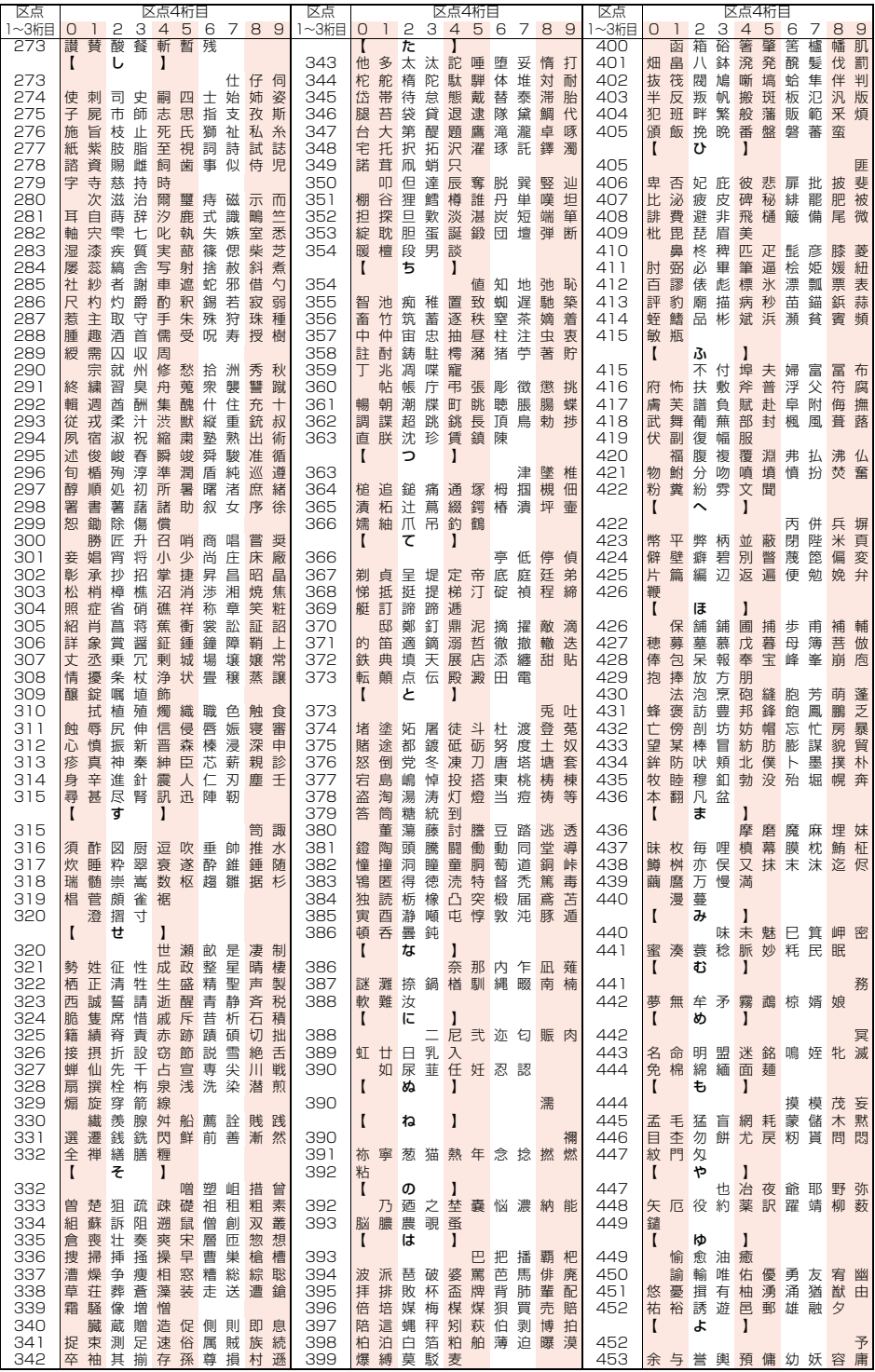

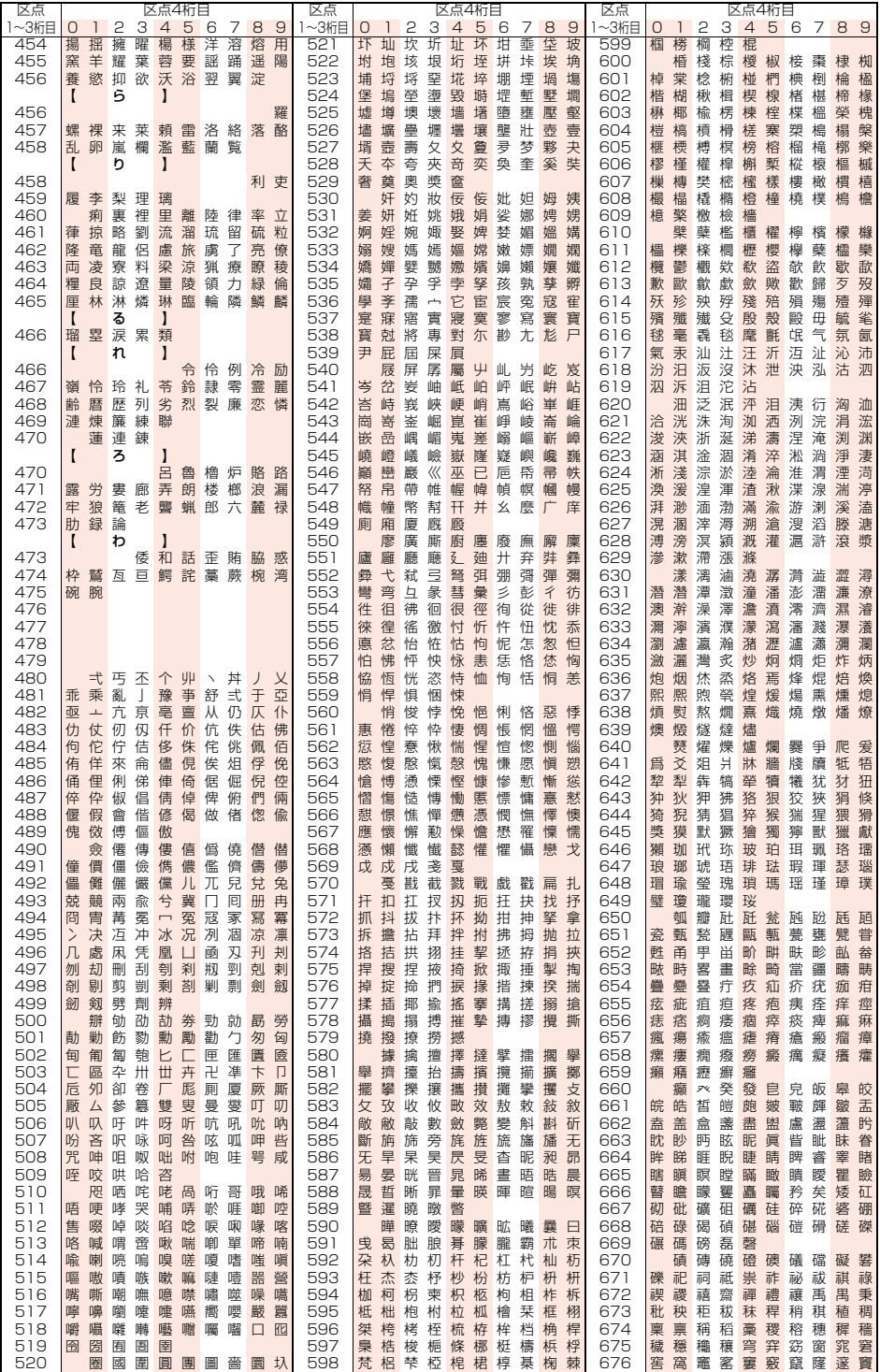

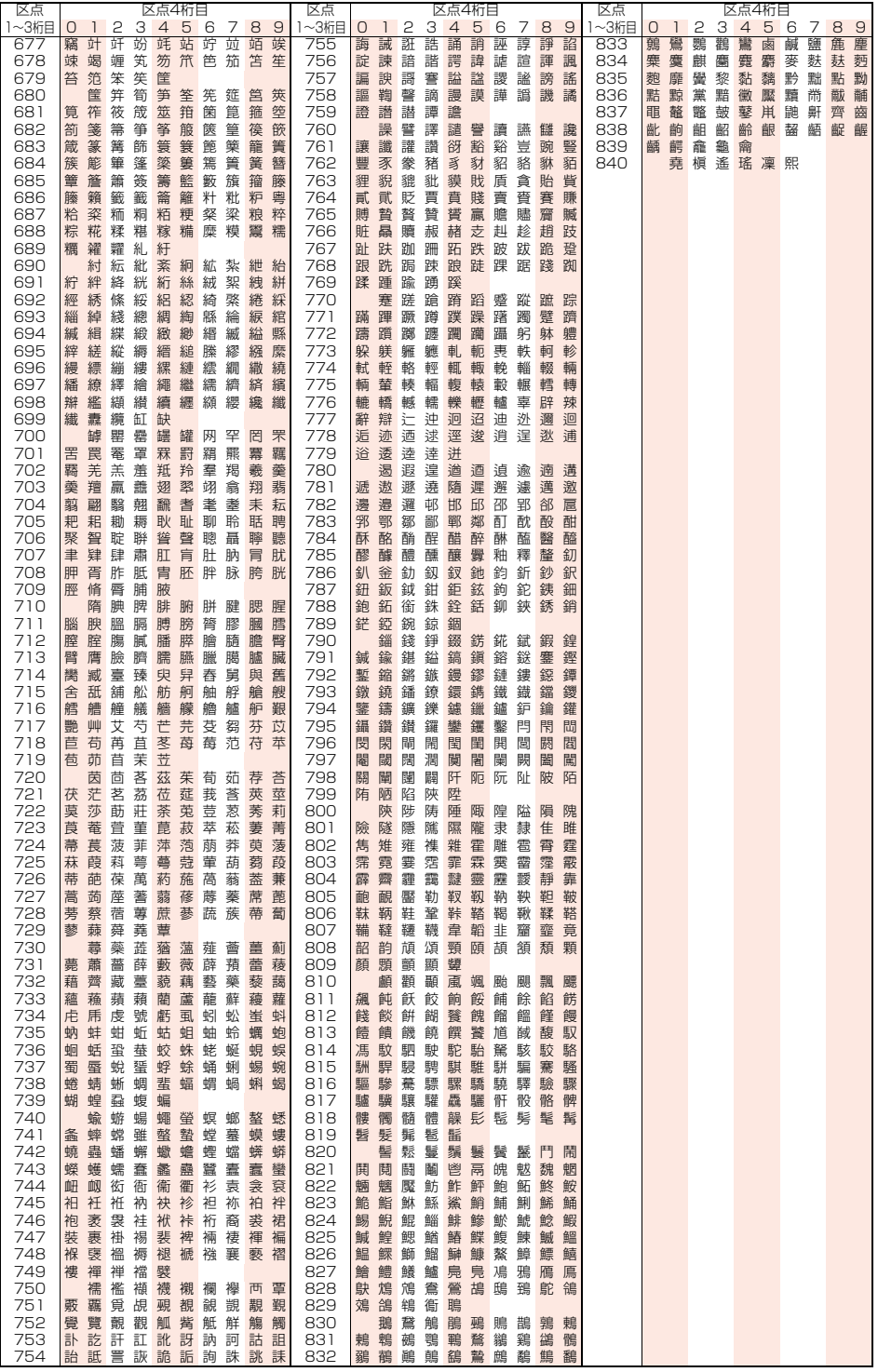